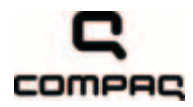

## Compaq Presario CQ41 Notebook PC

Maintenance and Service Guide

Document Part Number: 581860-001

September 2009

This guide is a troubleshooting reference used for maintaining and servicing the computer. It provides comprehensive information on identifying computer features, components, and spare parts; troubleshooting computer problems; and performing computer disassembly procedures.

© Copyright 2009 Hewlett-Packard Development Company, L.P.

AMD Athlon, AMD Sempron, AMD Turion, ATI, and ATI Mobility Radeon are trademarks of Advanced Micro Devices, Inc. Bluetooth is a trademark owned by its proprietor and used by Hewlett-Packard Company under license. Microsoft and Windows are U.S. registered trademarks of Microsoft Corporation. SD Logo is a trademark of its proprietor.

The information contained herein is subject to change without notice. The only warranties for HP products and services are set forth in the express warranty statements accompanying such products and services. Nothing herein should be construed as constituting an additional warranty. HP shall not be liable for technical or editorial errors or omissions contained herein.

First Edition: September 2009 Document Part Number: 581860-001

#### Safety warning notice

WARNING: To reduce the possibility of heat-related injuries or of overheating the computer, do not place the computer directly  $\blacktriangle$  on your lap or obstruct the computer air vents. Use the computer only on a hard, flat surface. Do not allow another hard surface, such as an adjoining optional printer, or a soft surface, such as pillows or rugs or clothing, to block airflow. Also, do not allow the AC adapter to contact the skin or a soft surface, such as pillows or rugs or clothing, during operation. The computer and the AC adapter comply with the user-accessible surface temperature limits defined by the International Standard for Safety of Information Technology Equipment (IEC 60950).

## **Contents**

### 1 Product description

#### 2 External component identification

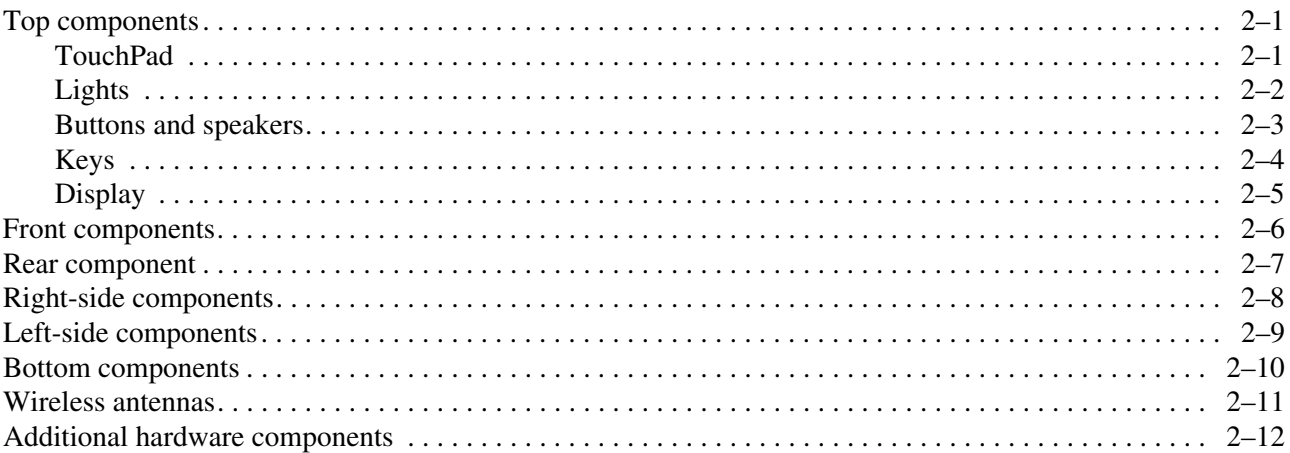

#### 3 Illustrated parts catalog

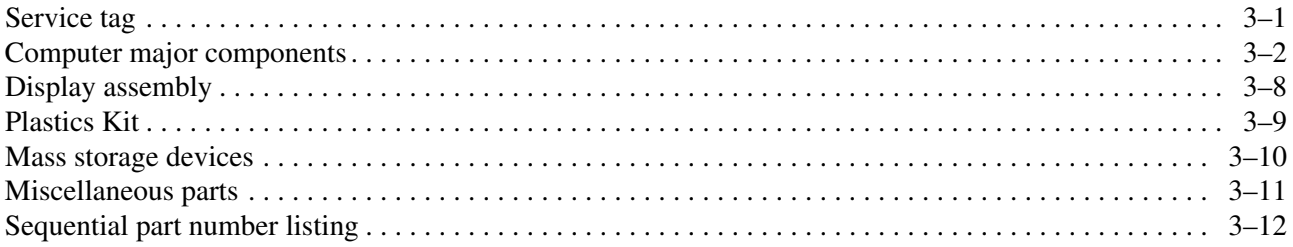

### 4 Removal and replacement procedures

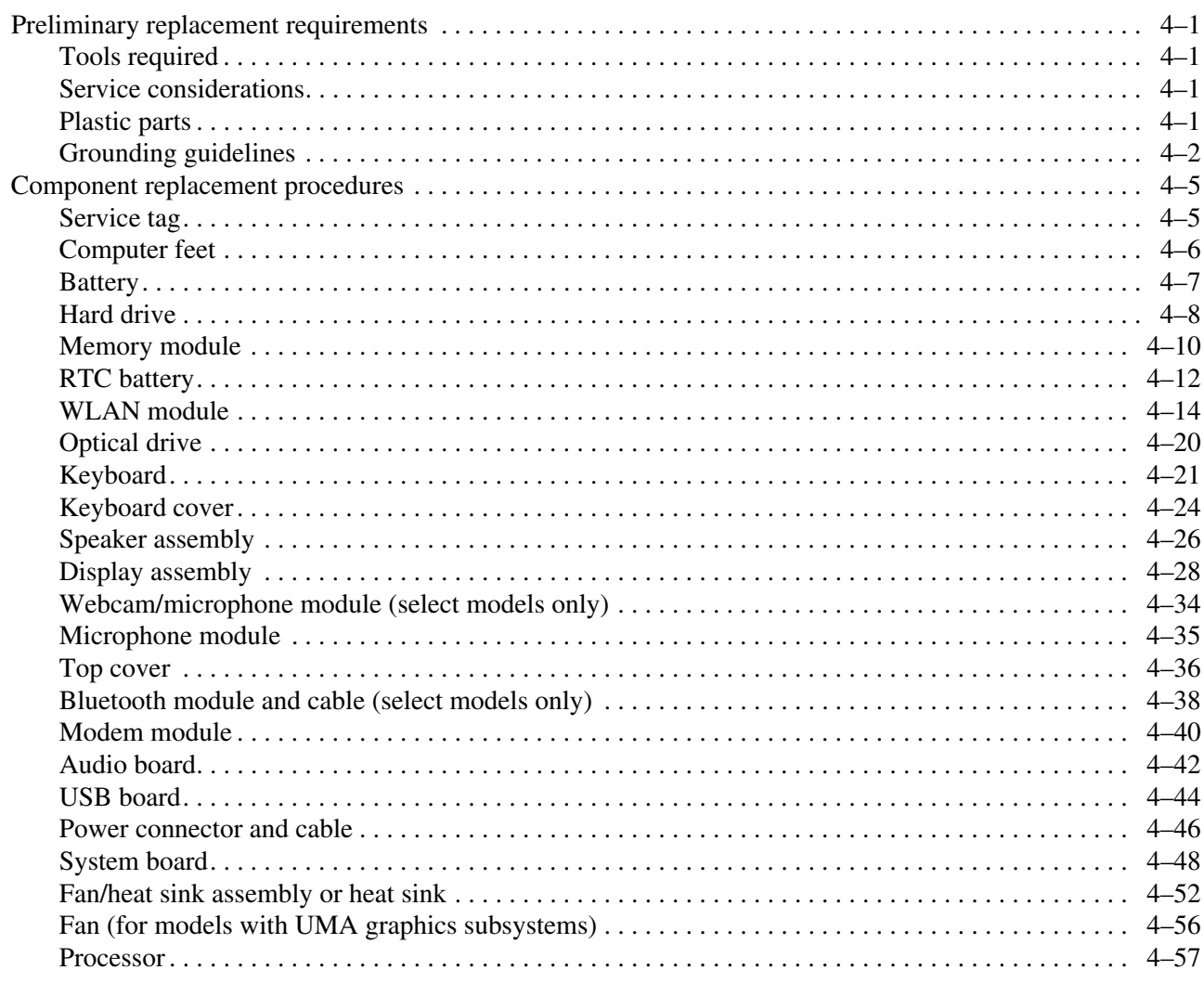

### **[5](#page-97-0) [Setup Utility](#page-97-1)**

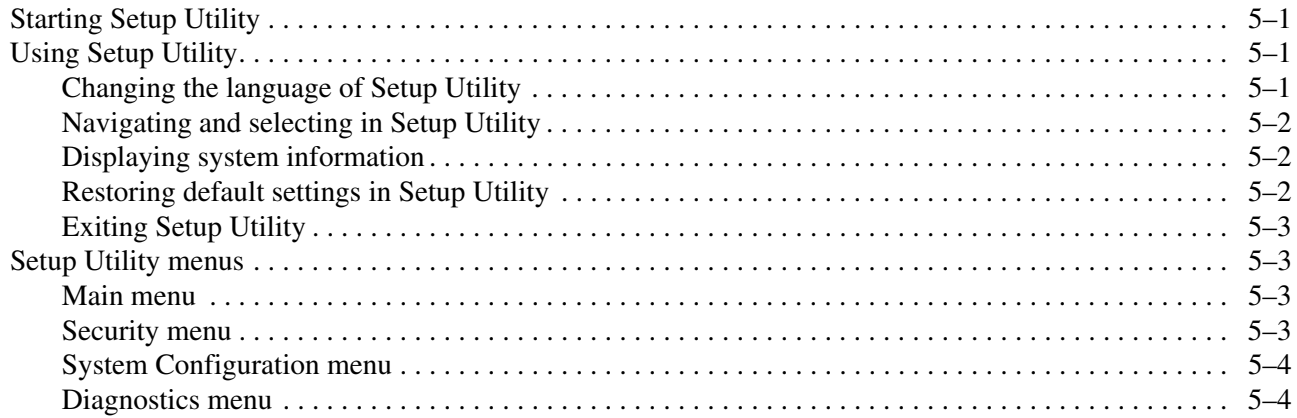

#### **[6](#page-101-0) [Specifications](#page-101-1)**

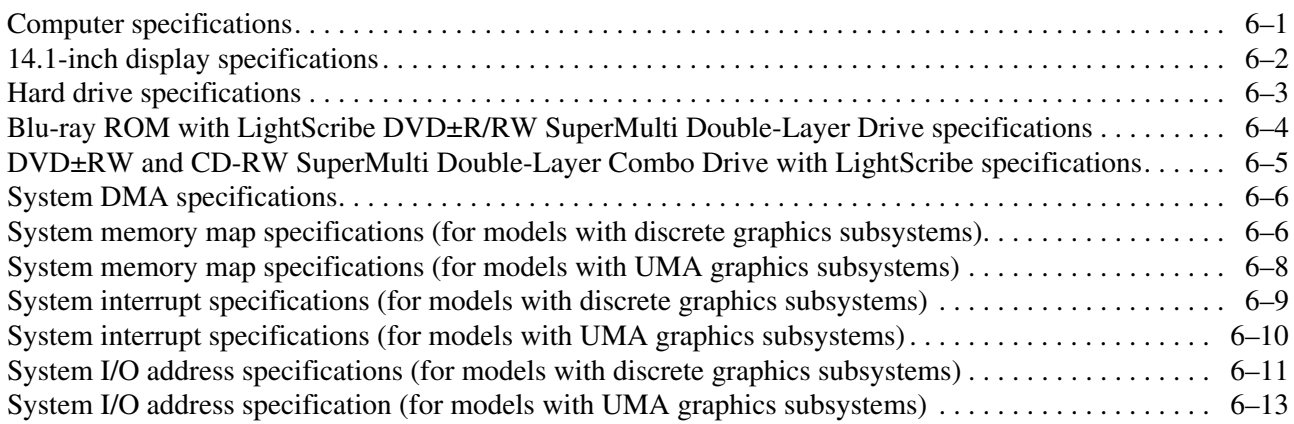

#### **[7](#page-115-0) [Screw listing](#page-115-1)**

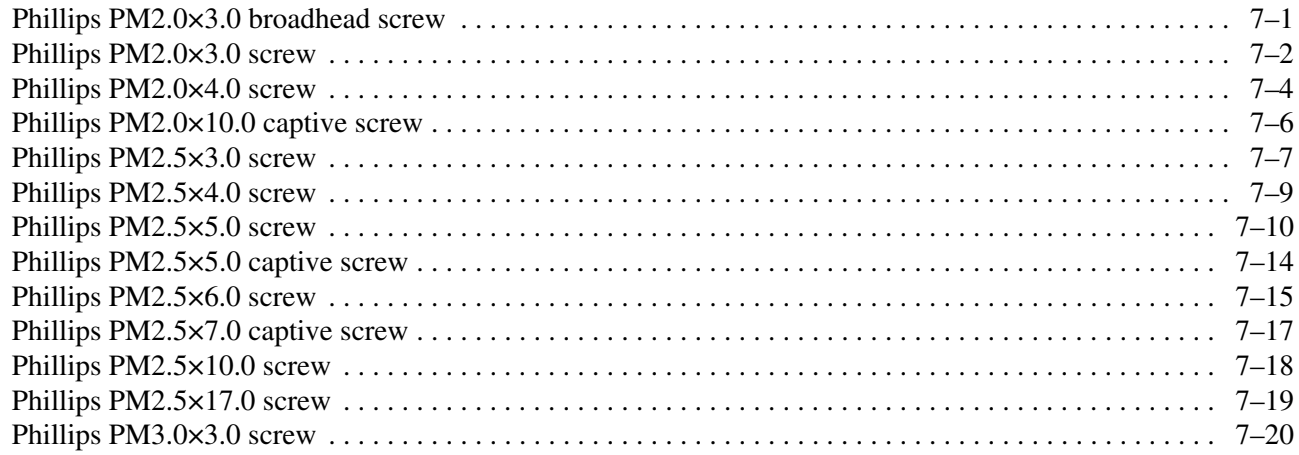

### **[8](#page-135-0) [Backup and recovery](#page-135-1)**

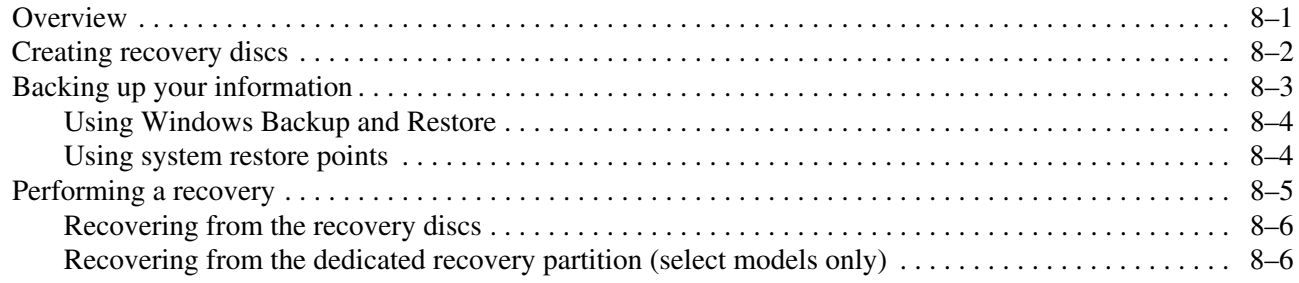

#### **[9](#page-141-0) [Connector pin assignments](#page-141-1)**

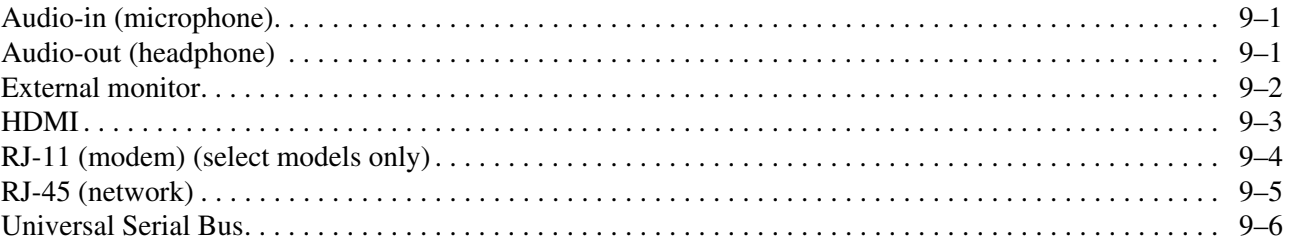

#### **[10](#page-147-0)[Power cord set requirements](#page-147-1)**

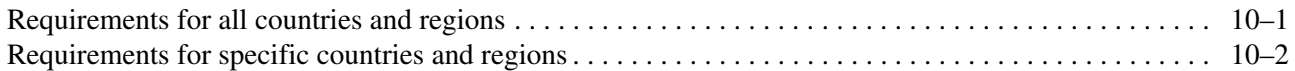

#### **[11](#page-149-0)[Recycling](#page-149-1)**

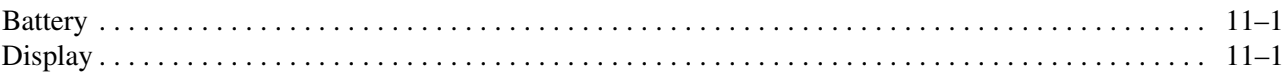

#### **[Index](#page-155-0)**

# Product description

<span id="page-7-1"></span><span id="page-7-0"></span>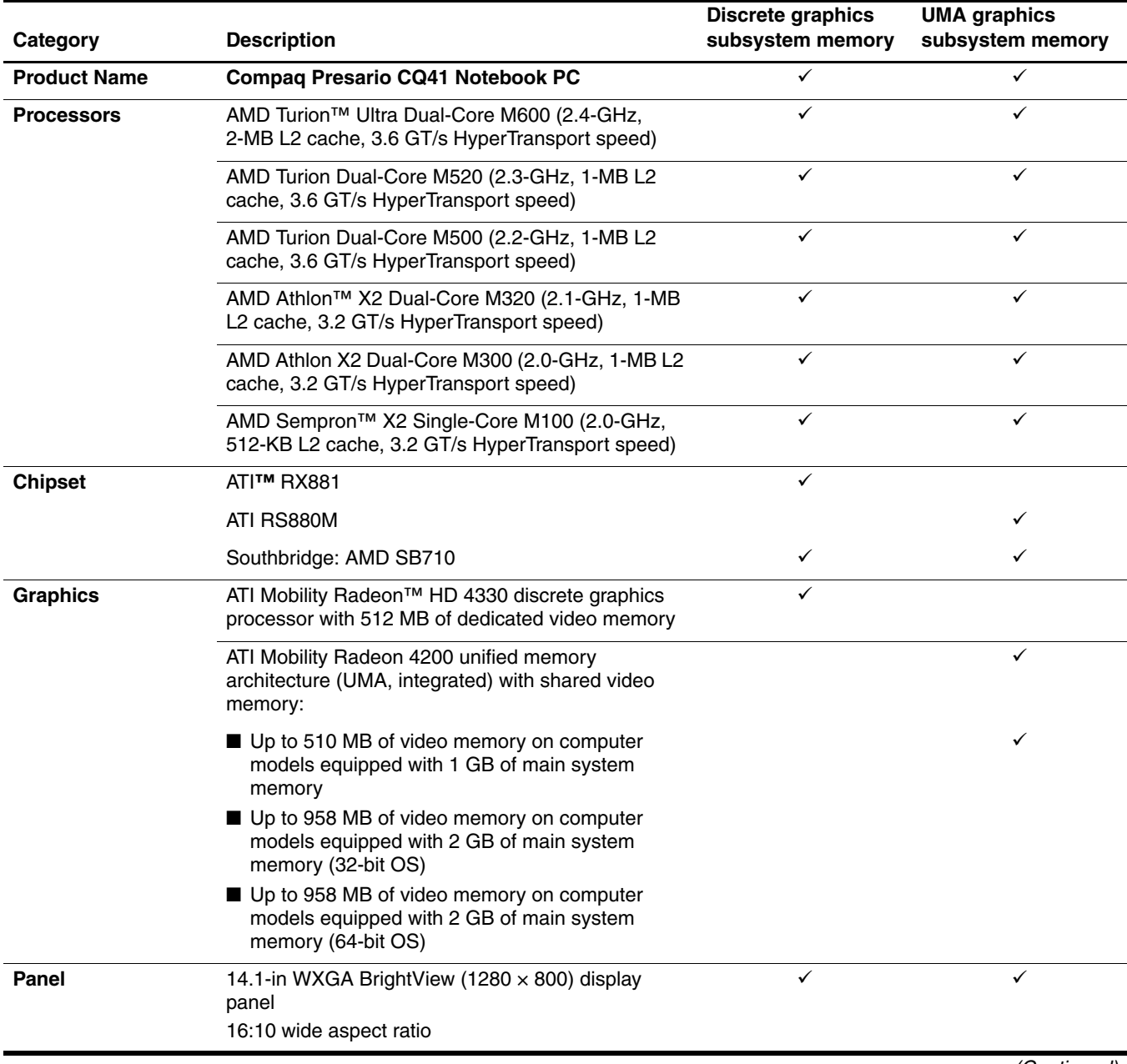

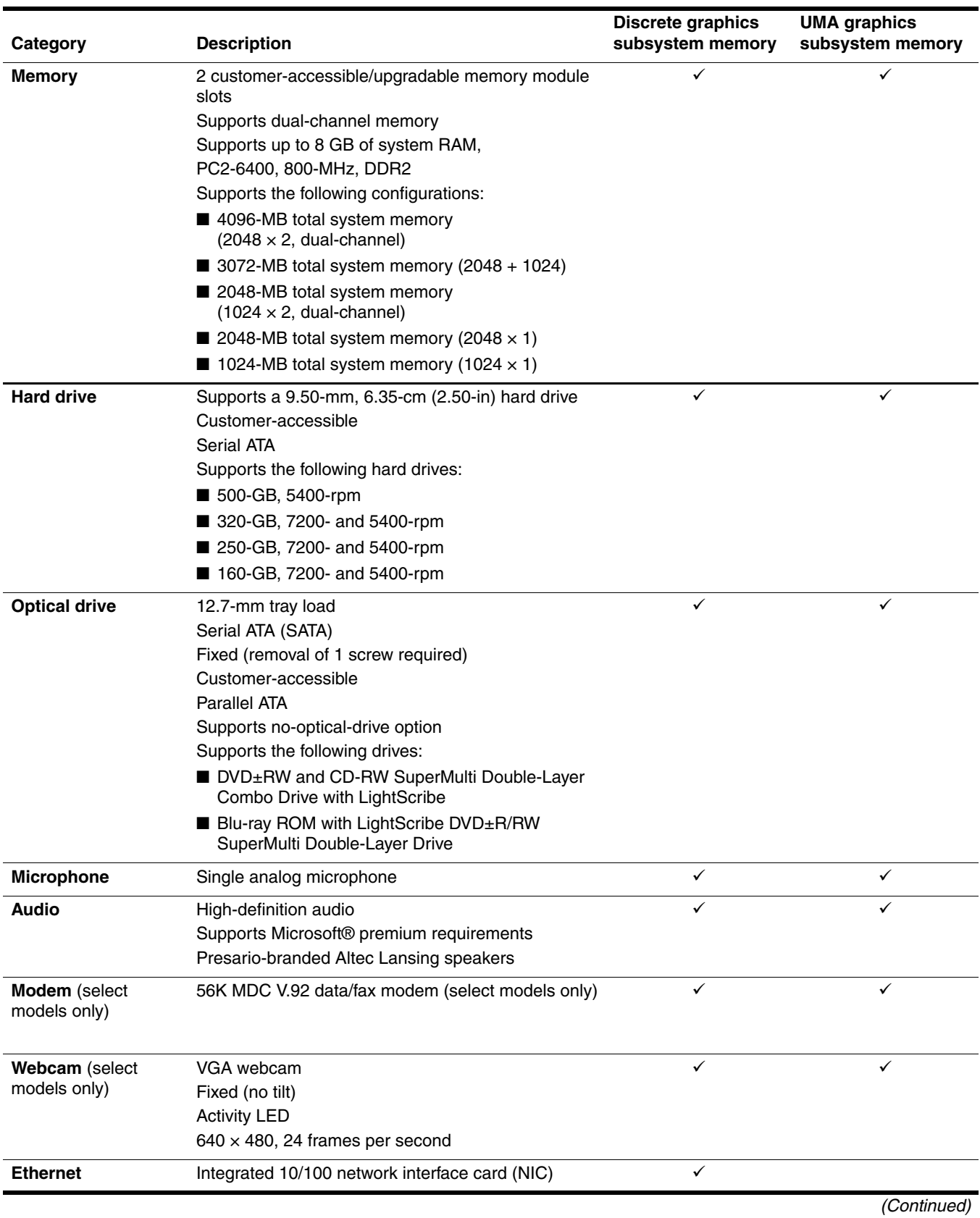

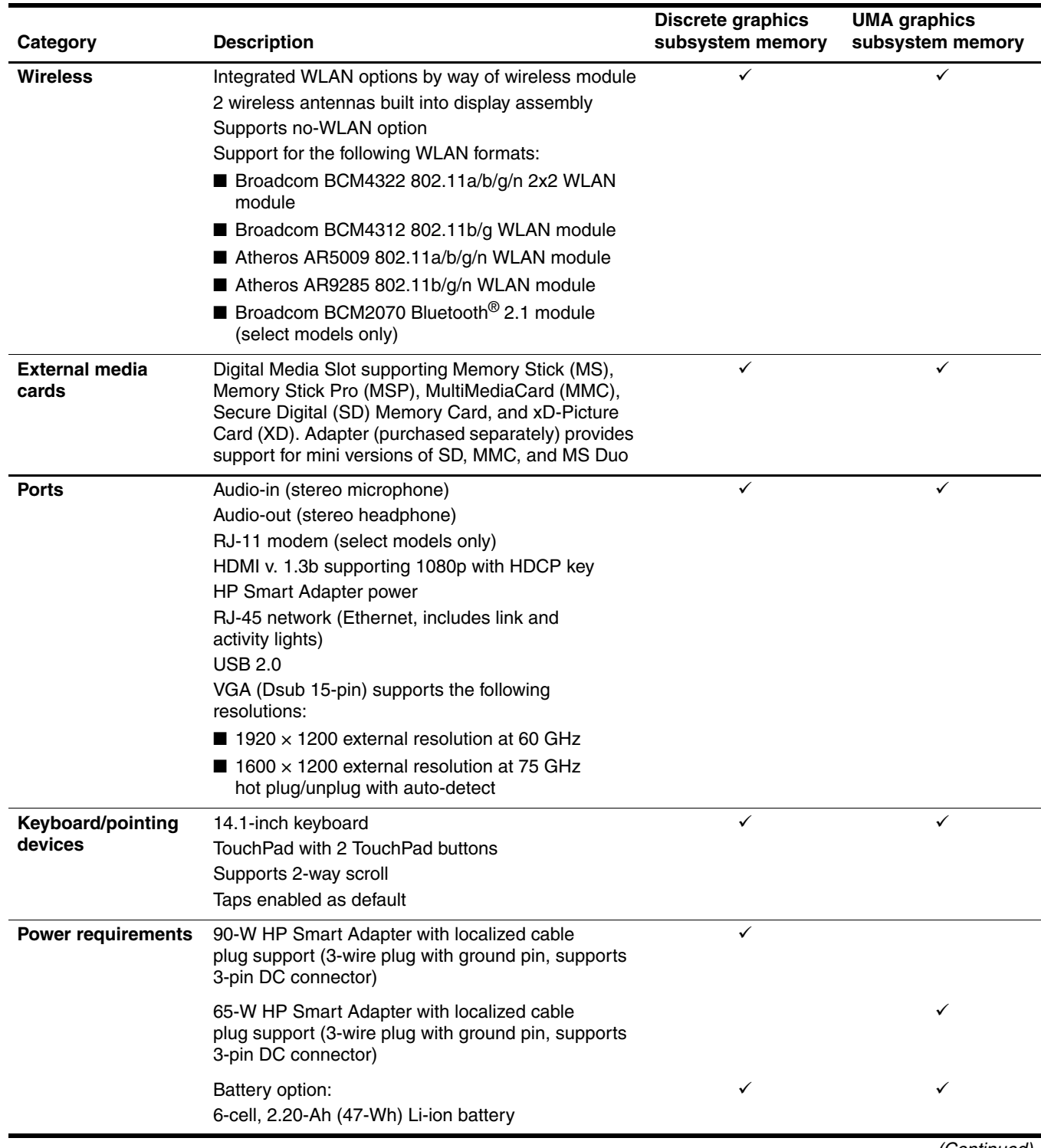

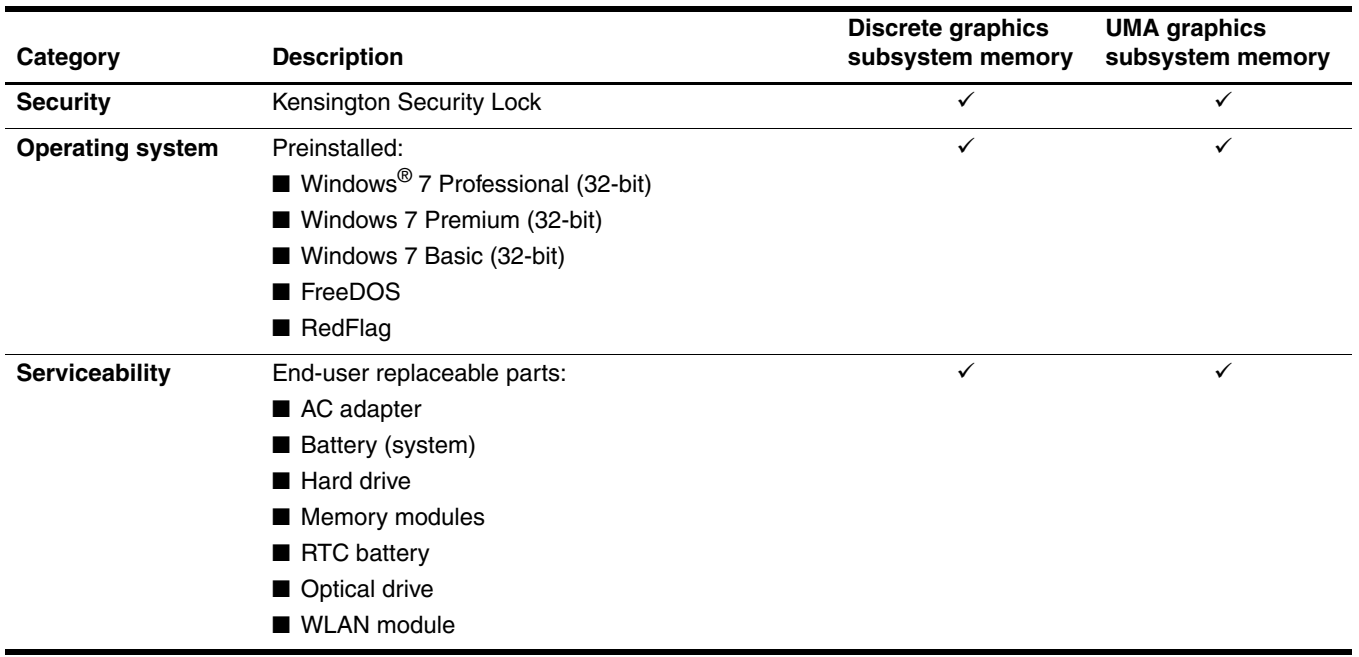

2

## External component identification

#### <span id="page-11-2"></span><span id="page-11-1"></span><span id="page-11-0"></span>Top components

#### <span id="page-11-3"></span>**TouchPad**

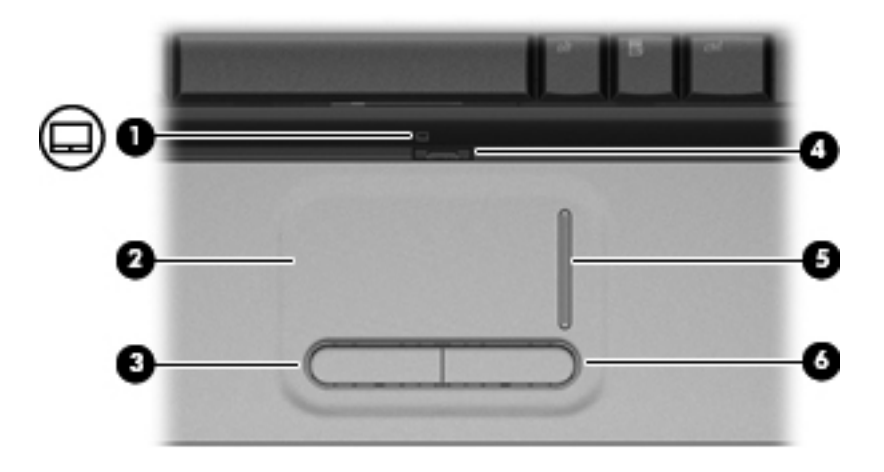

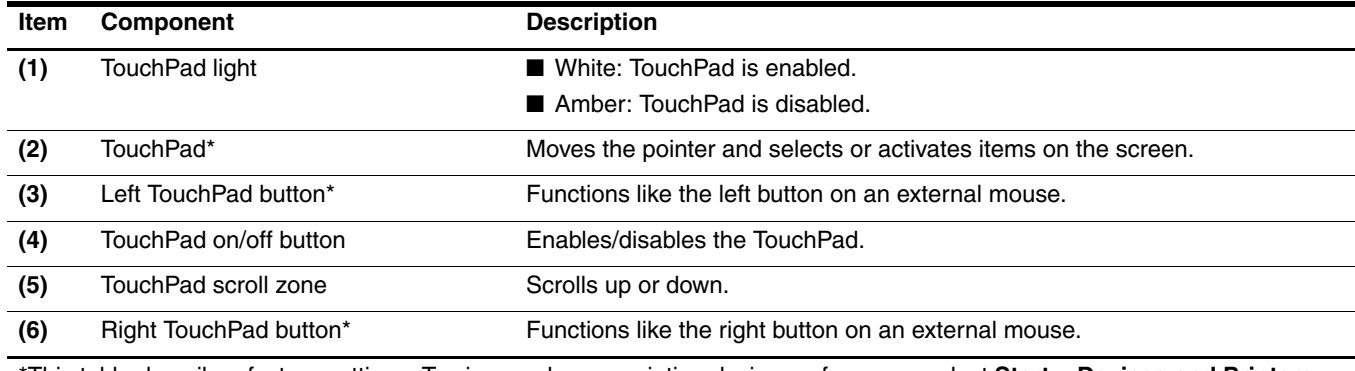

\*This table describes factory settings. To view or change pointing device preferences, select **Start > Devices and Printers**. Then, right-click the device representing your computer, and select **Mouse settings**.

### <span id="page-12-0"></span>Lights

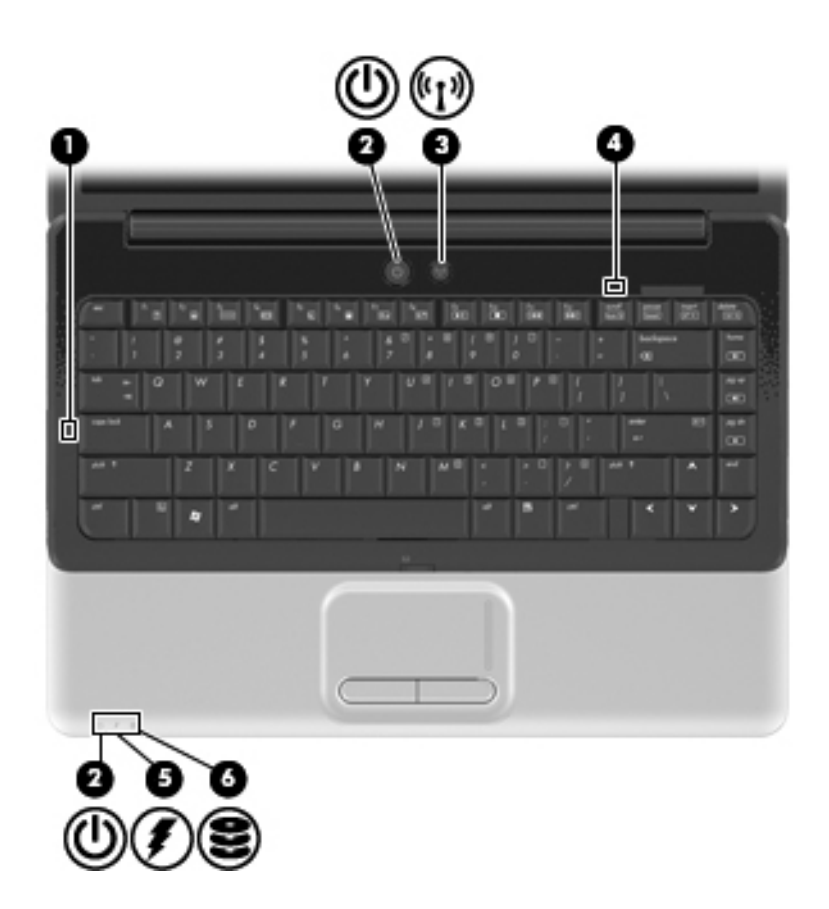

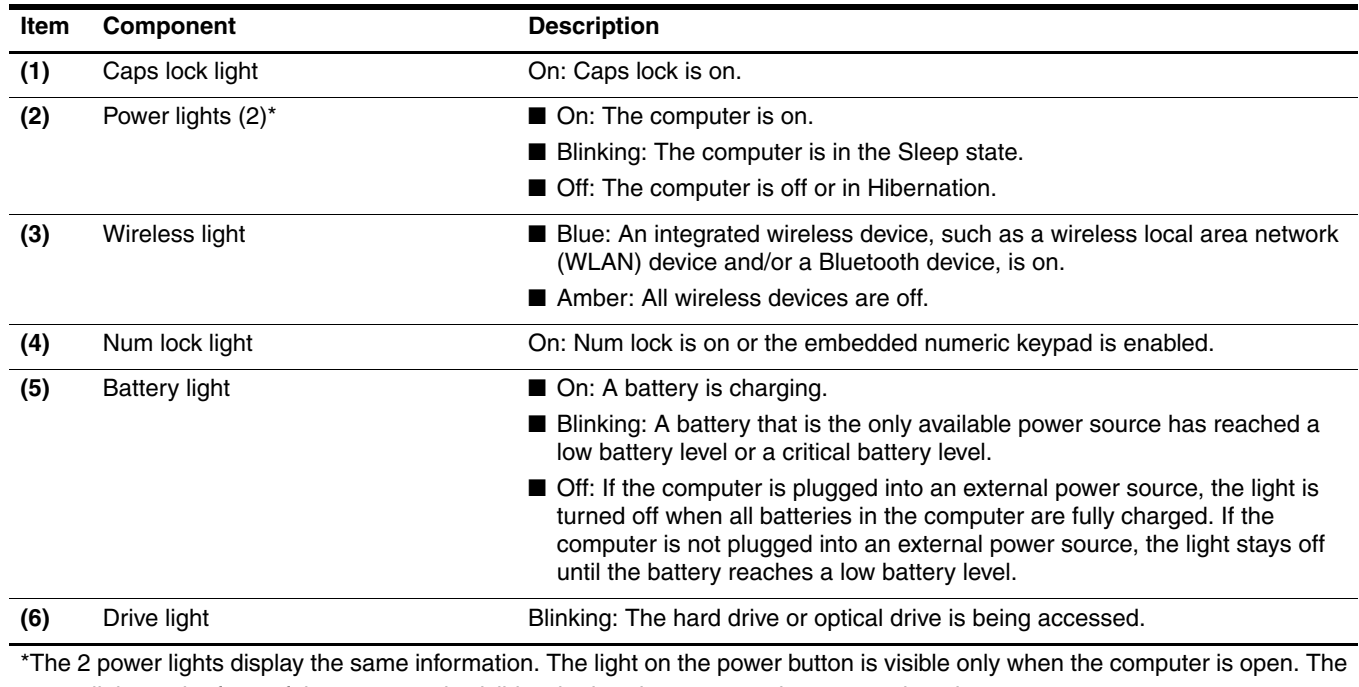

power light on the front of the computer is visible whether the computer is open or closed.

### <span id="page-13-0"></span>Buttons and speakers

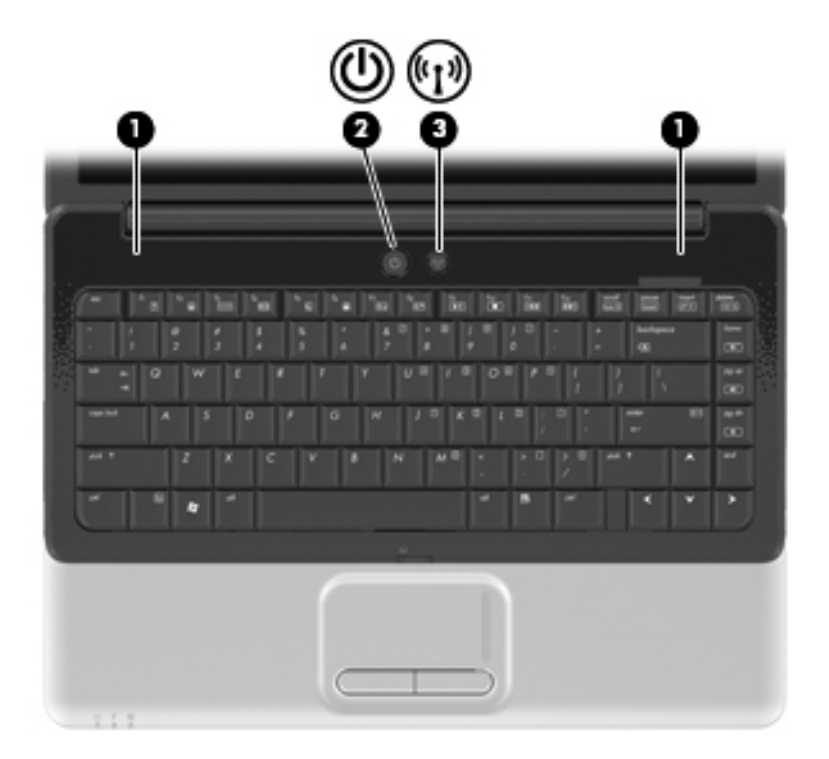

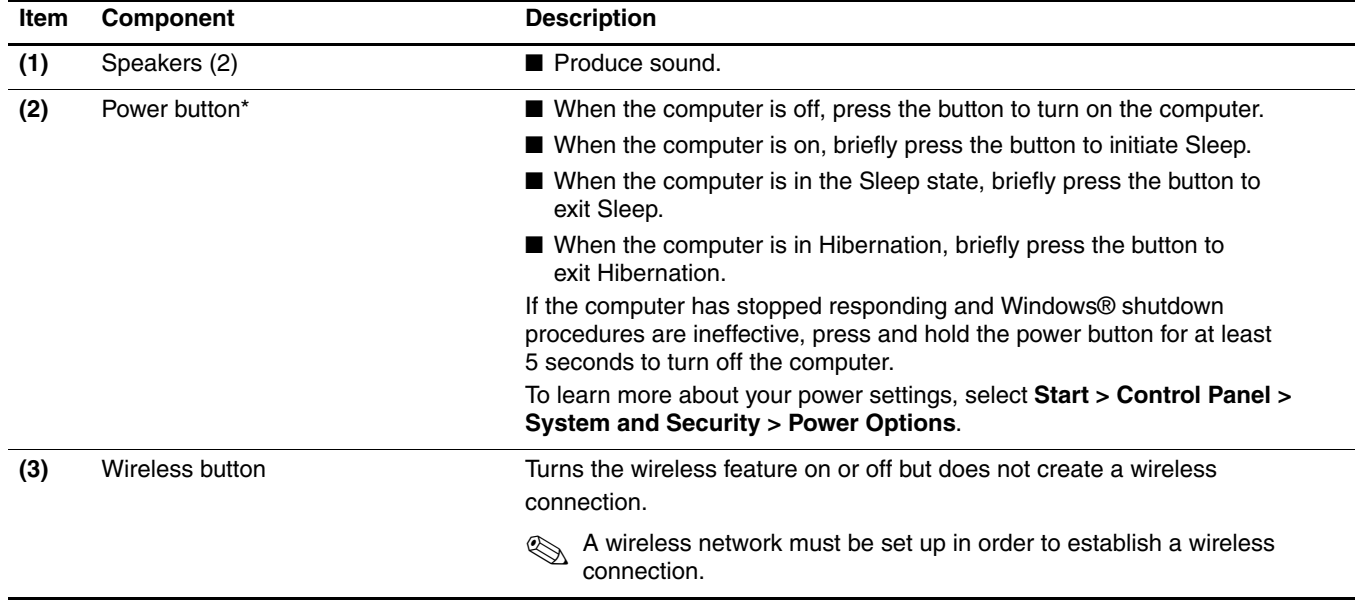

\*This table describes factory settings. For information about changing factory settings, refer to the user guides located in Help and Support.

<span id="page-14-0"></span>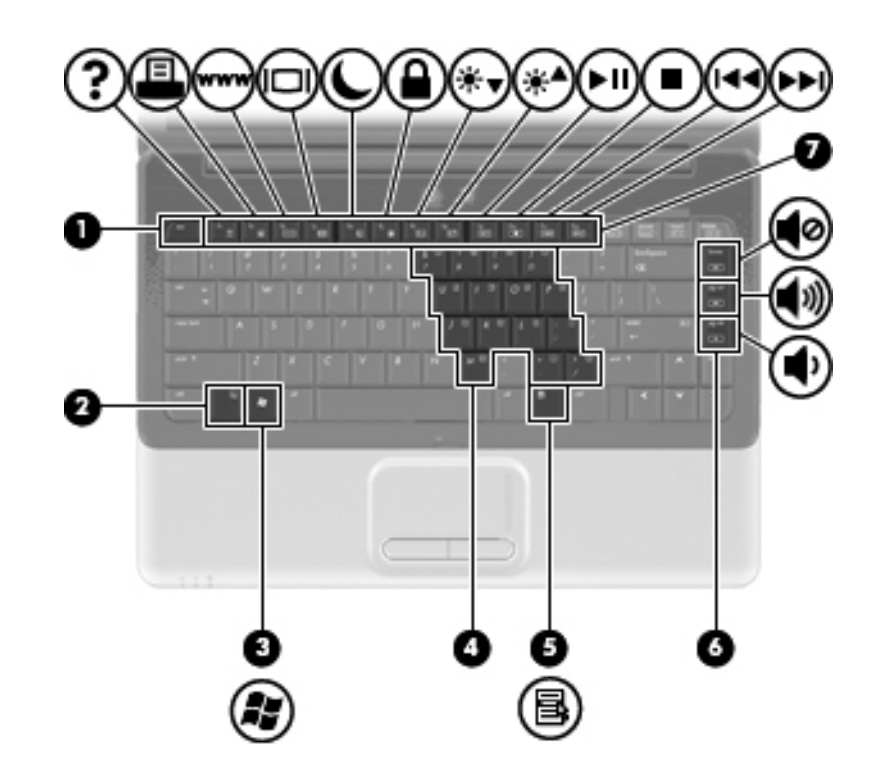

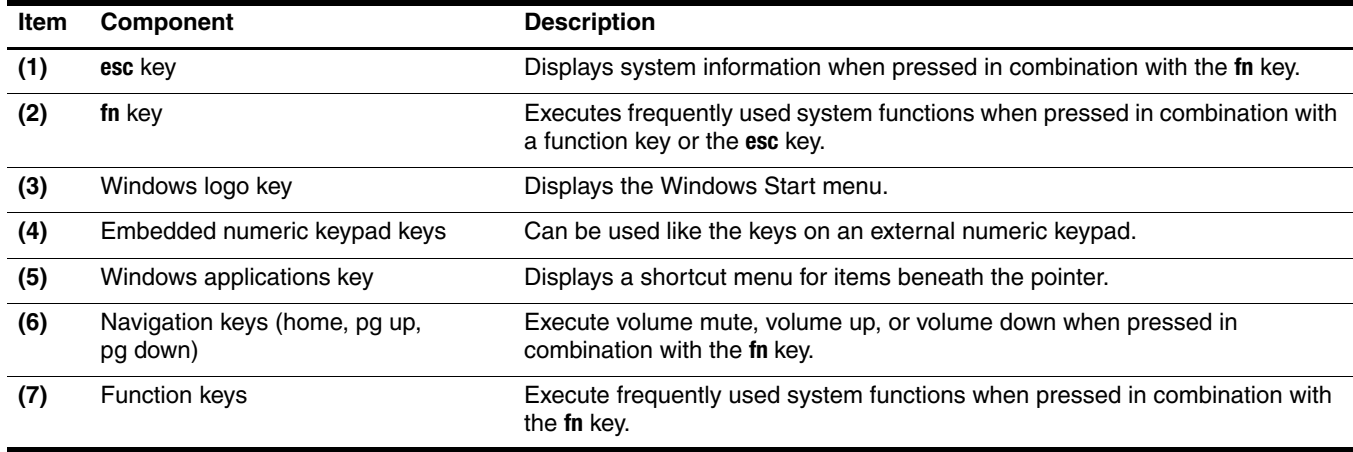

### <span id="page-15-0"></span>Display

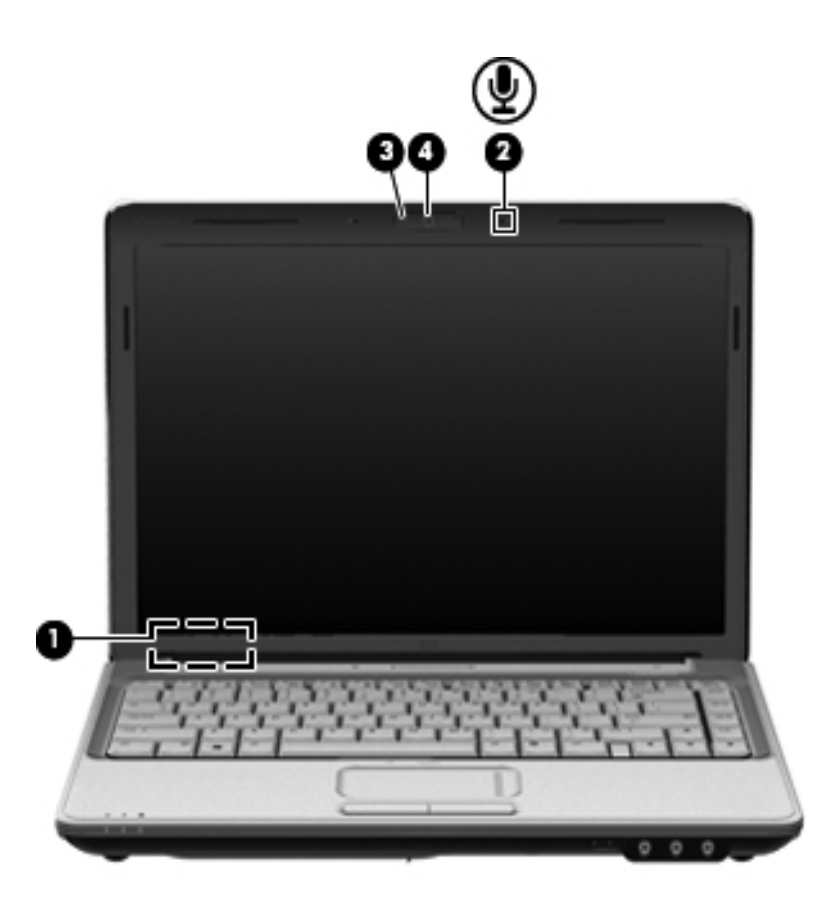

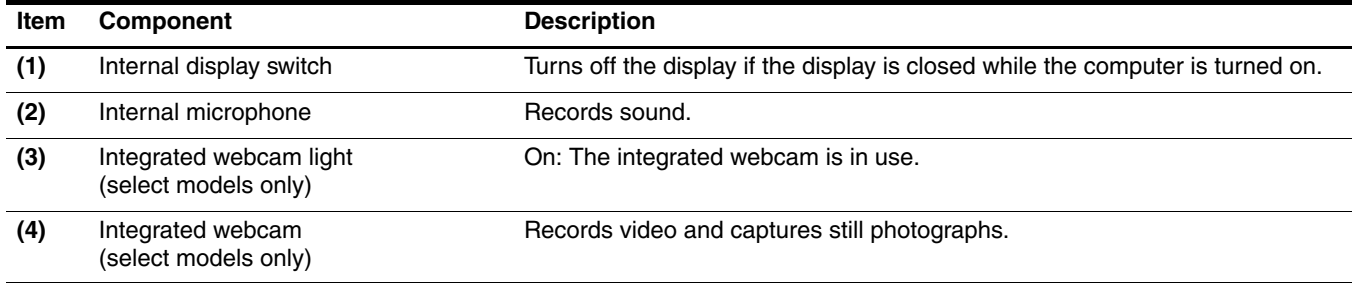

### <span id="page-16-0"></span>Front components

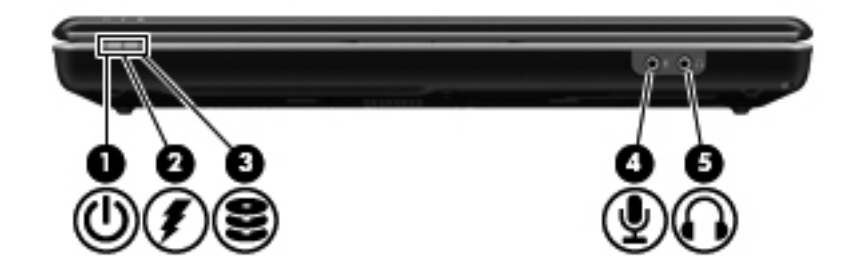

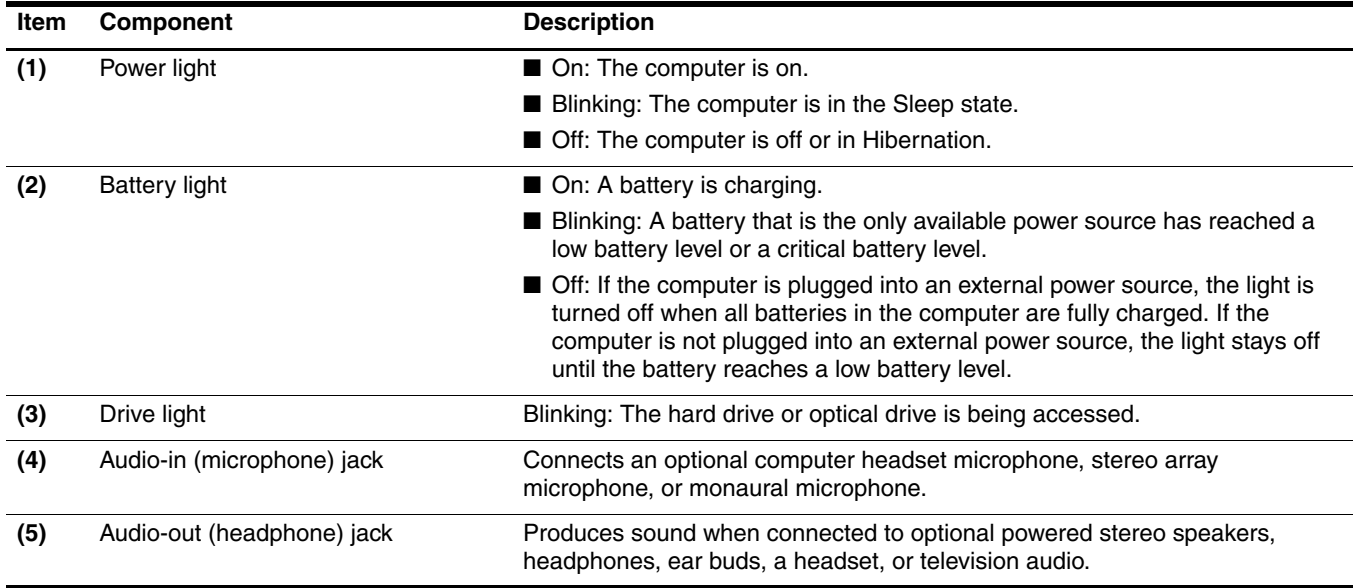

## <span id="page-17-0"></span>Rear component

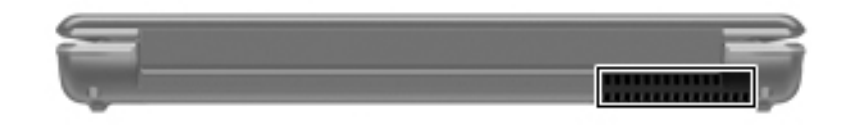

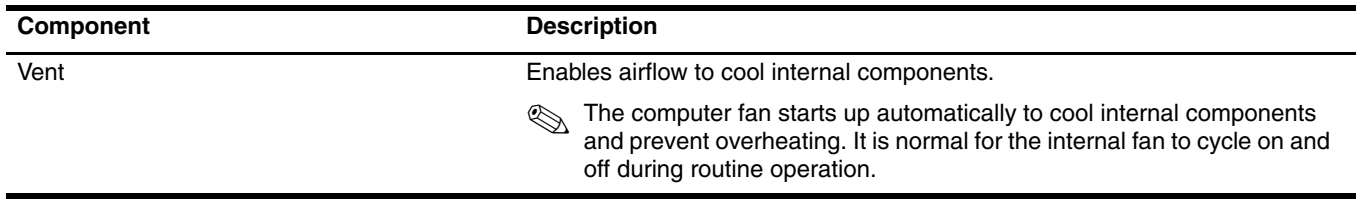

## <span id="page-18-0"></span>Right-side components

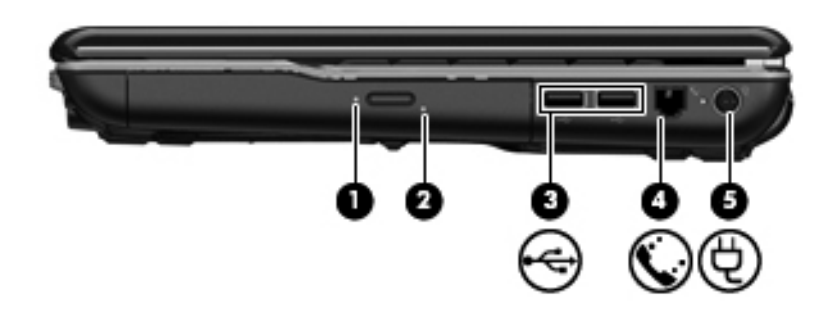

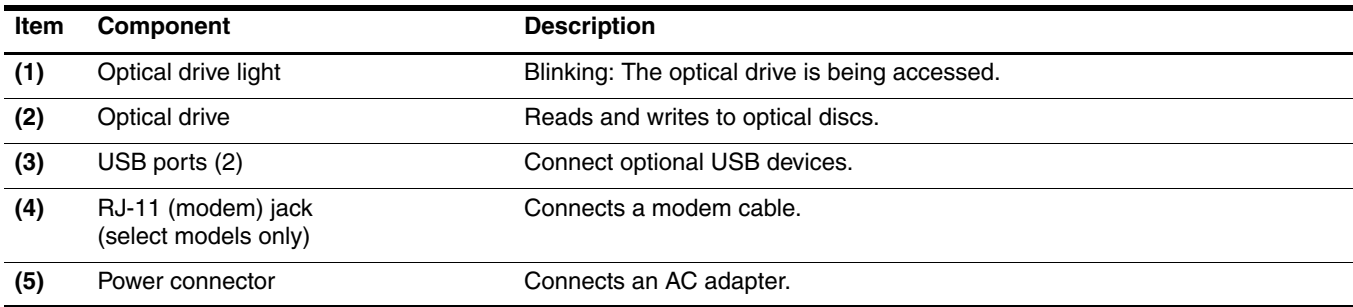

# <span id="page-19-0"></span>Left-side components

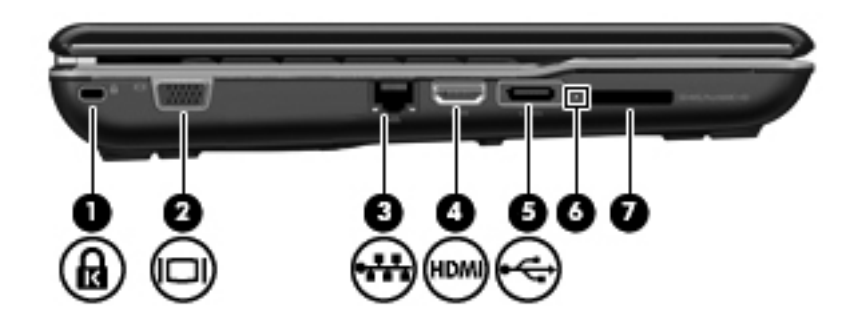

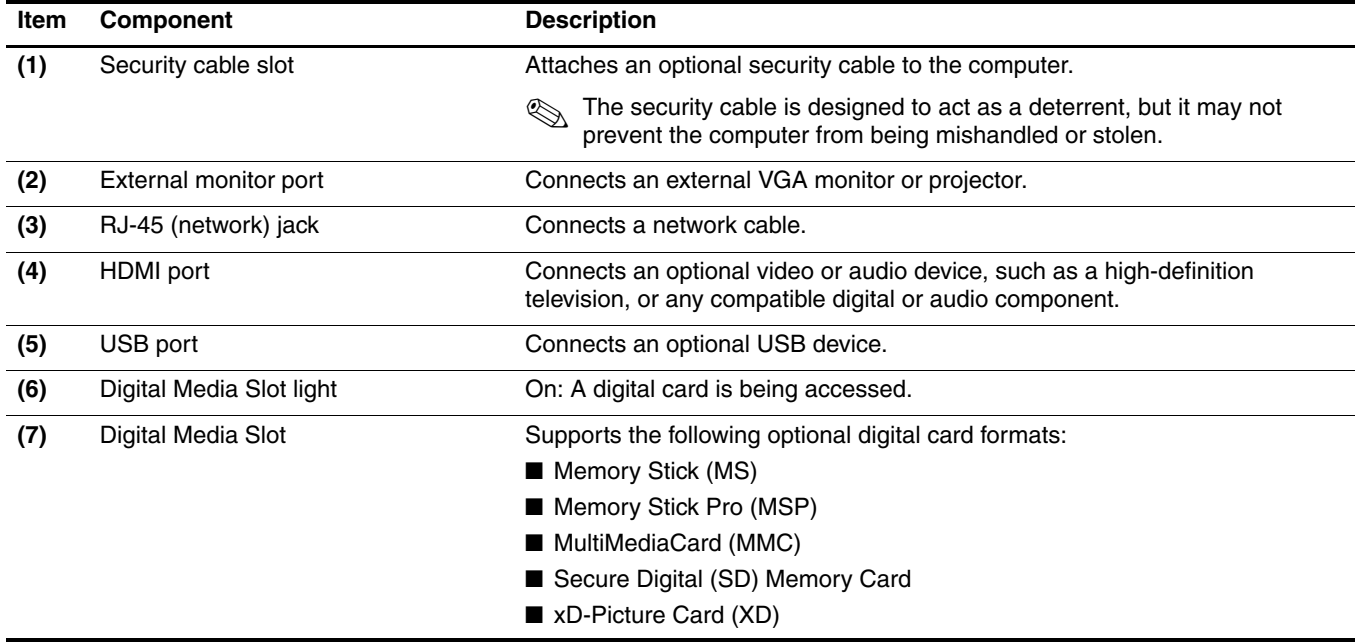

### <span id="page-20-0"></span>Bottom components

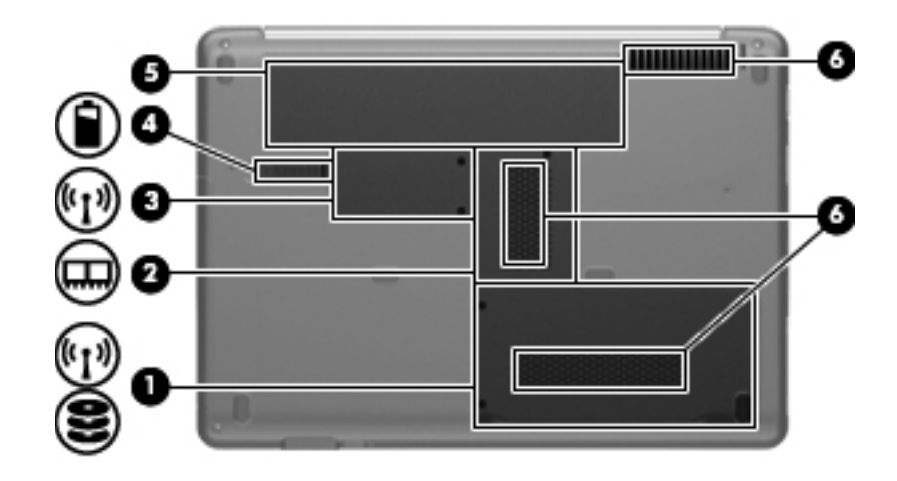

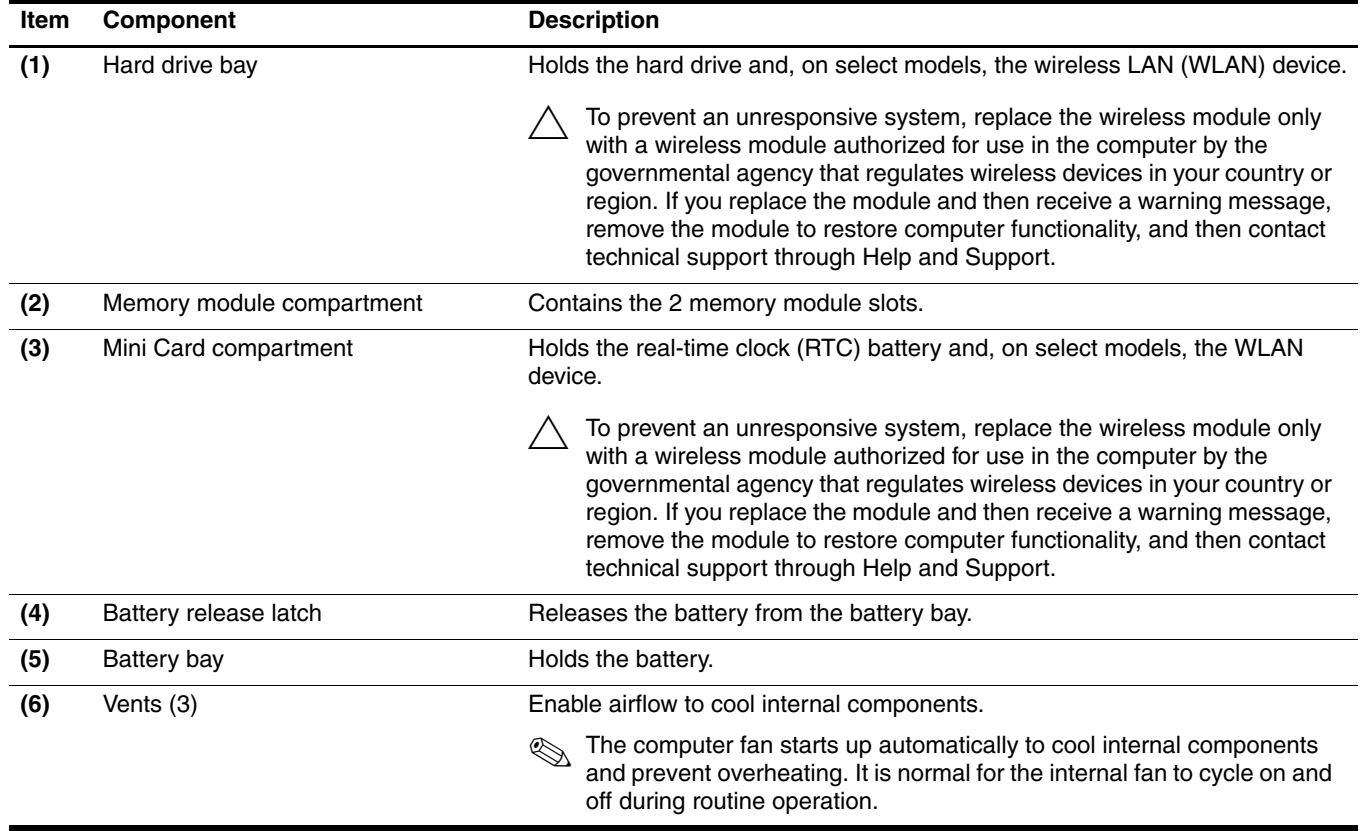

### <span id="page-21-0"></span>Wireless antennas

Two antennas send and receive signals from one or more wireless devices. These antennas are not visible from the outside of the computer.

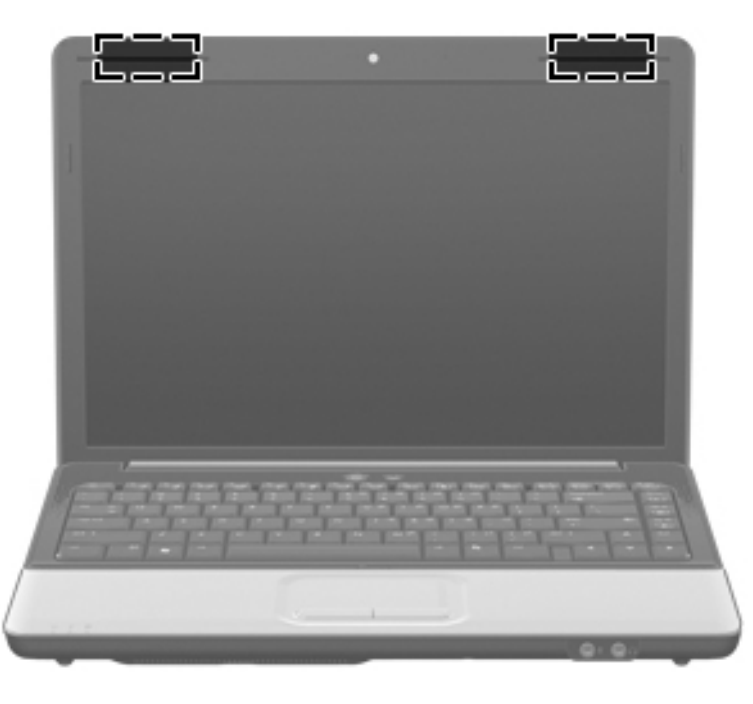

✎For optimal transmission, keep the areas immediately around the antennas free from obstructions.

To see wireless regulatory notices, refer to the section of *Regulatory, Safety and Environmental Notices* that applies to your country or region. These notices are located in Help and Support.

### <span id="page-22-0"></span>Additional hardware components

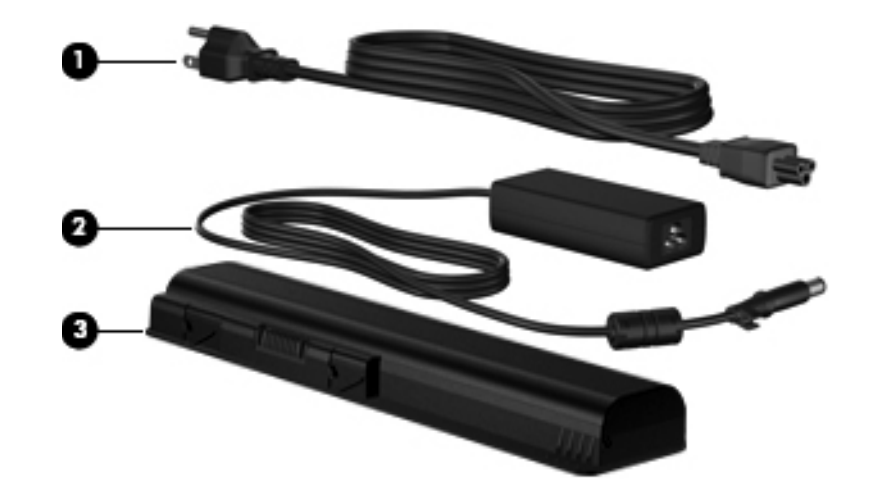

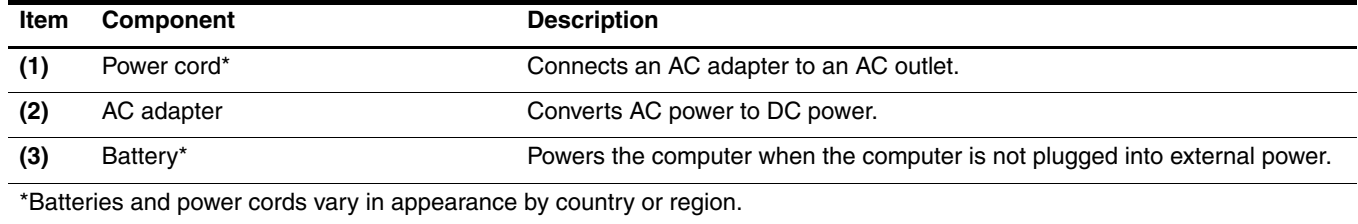

## Illustrated parts catalog

### <span id="page-23-2"></span><span id="page-23-1"></span><span id="page-23-0"></span>Service tag

When ordering parts or requesting information, provide the computer serial number and model number provided on the service tag.

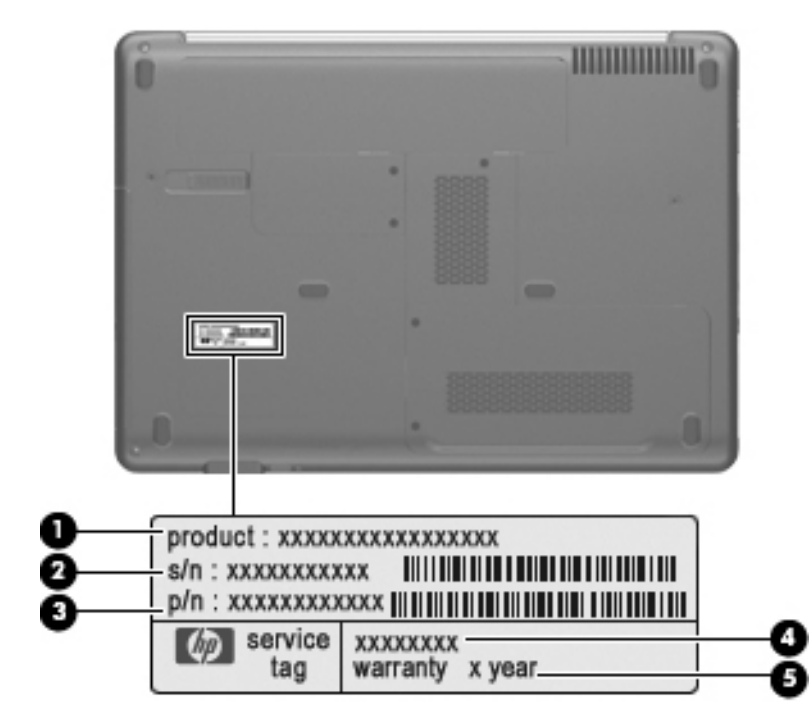

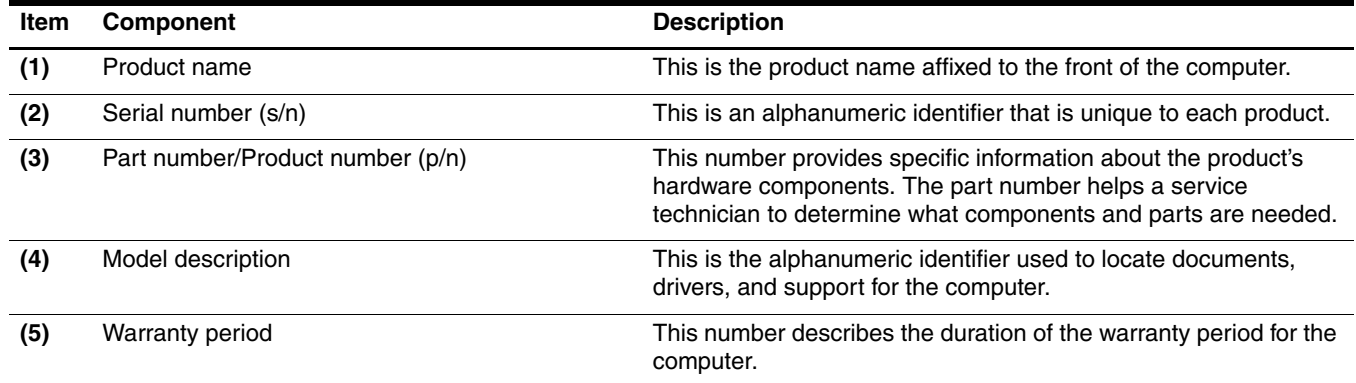

### <span id="page-24-0"></span>Computer major components

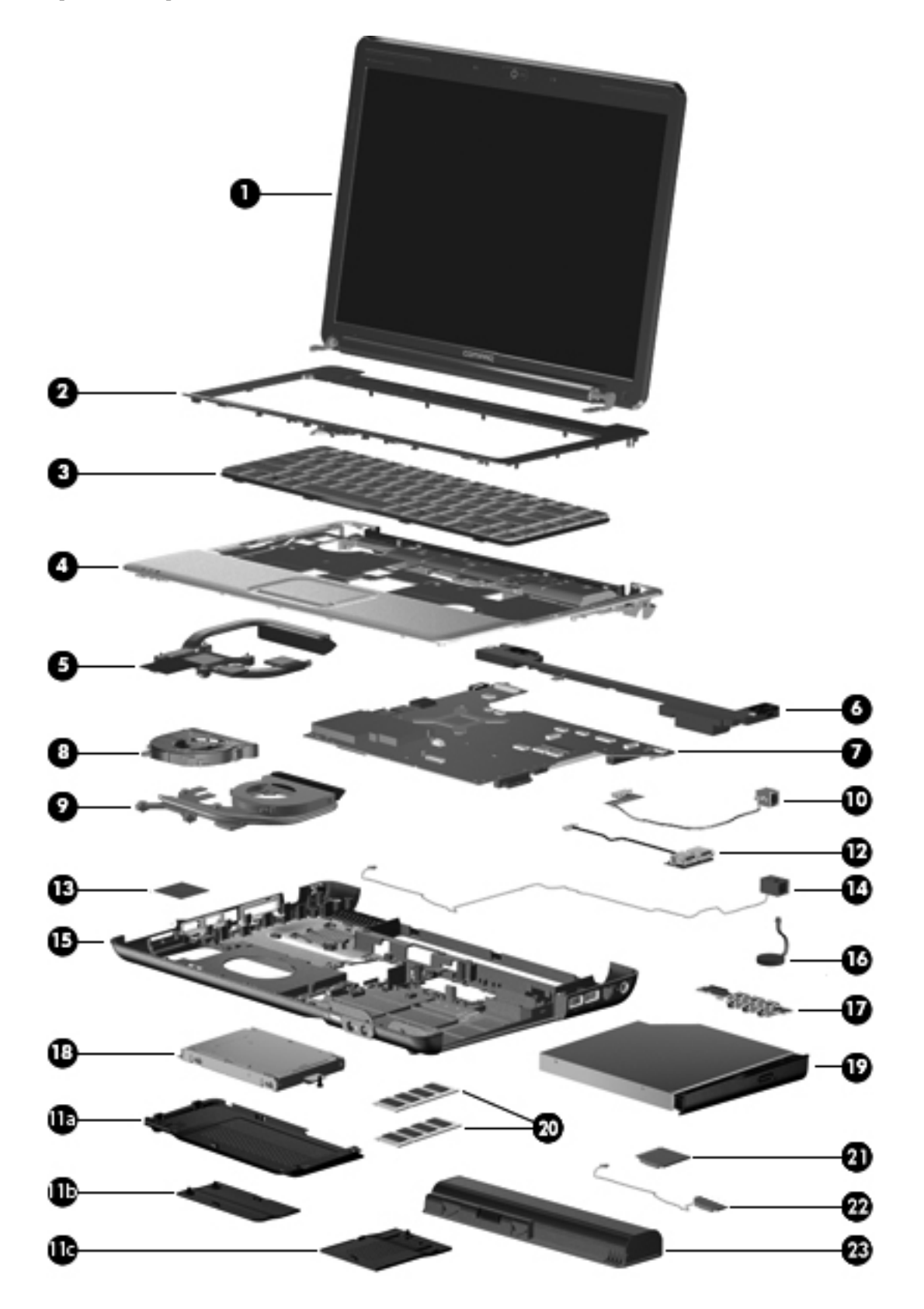

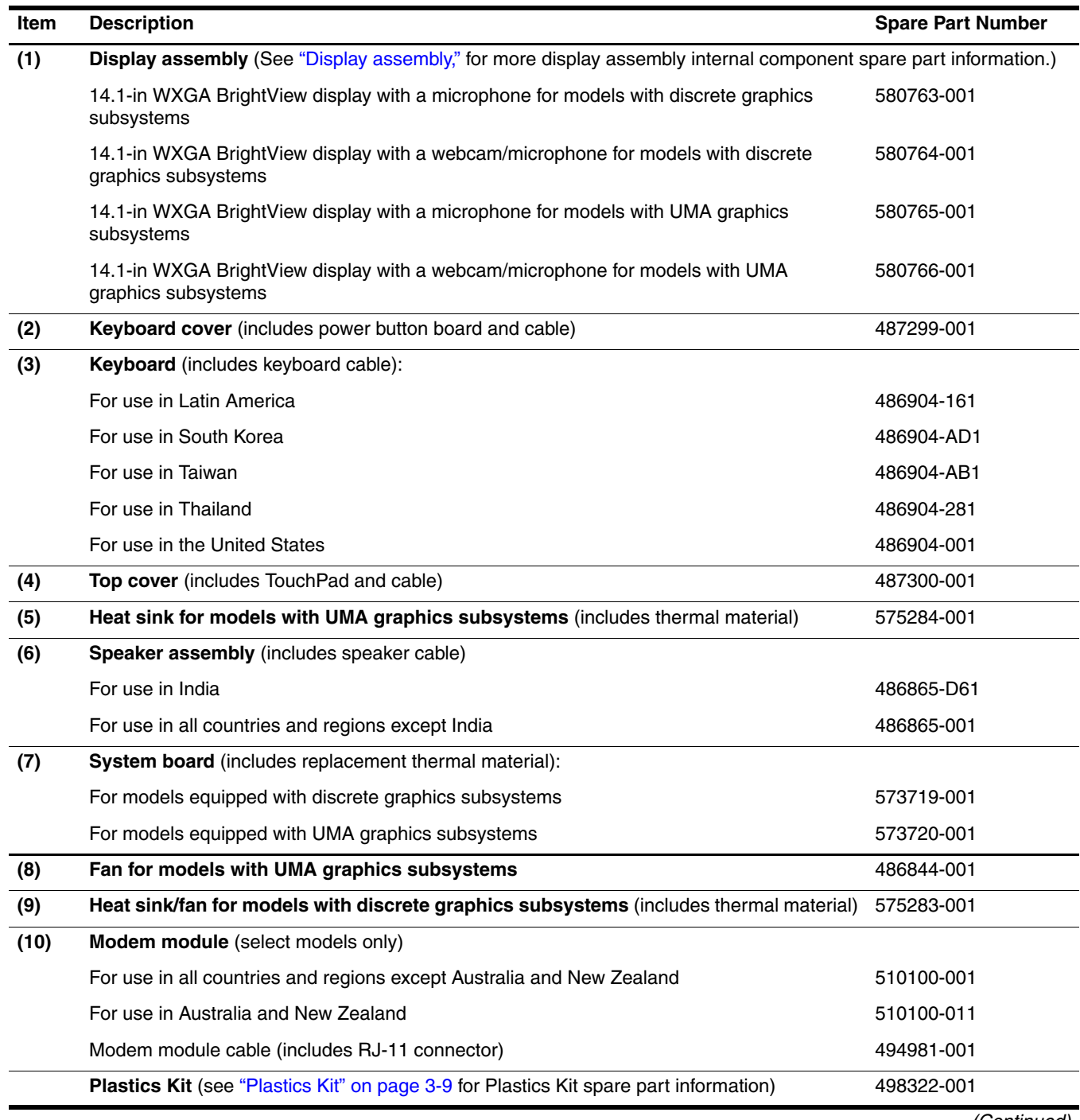

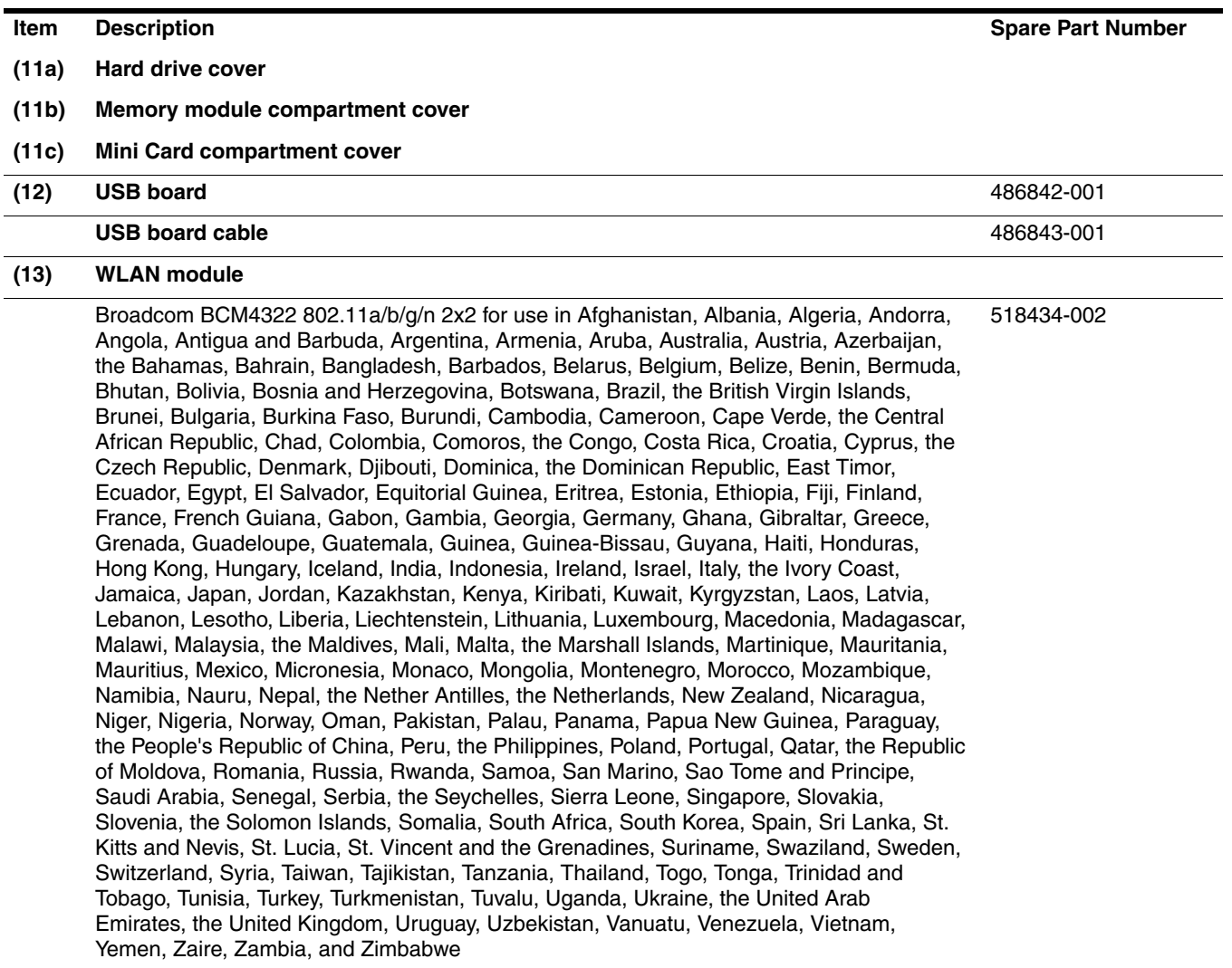

٠

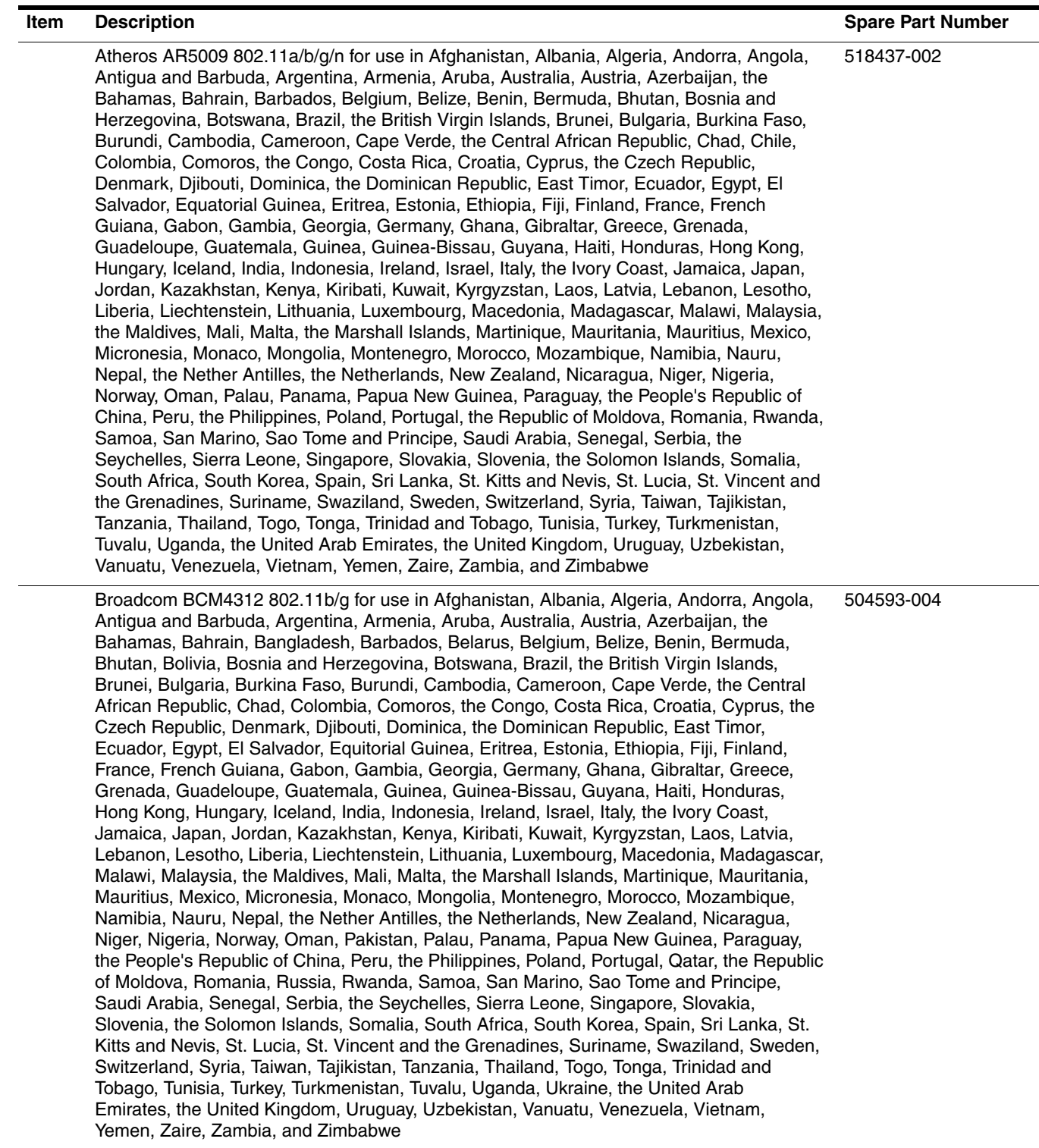

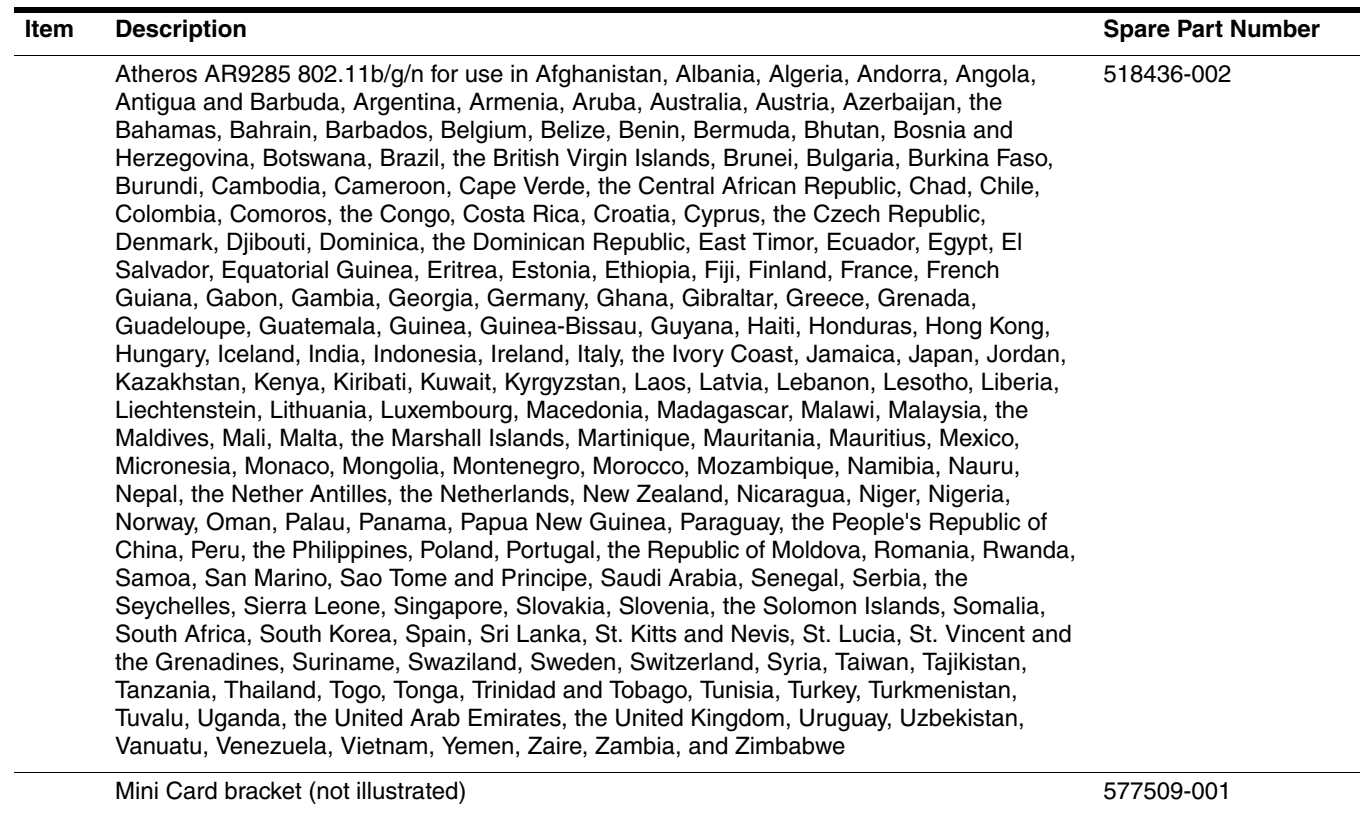

**(14) Power connector and cable** 486864-001

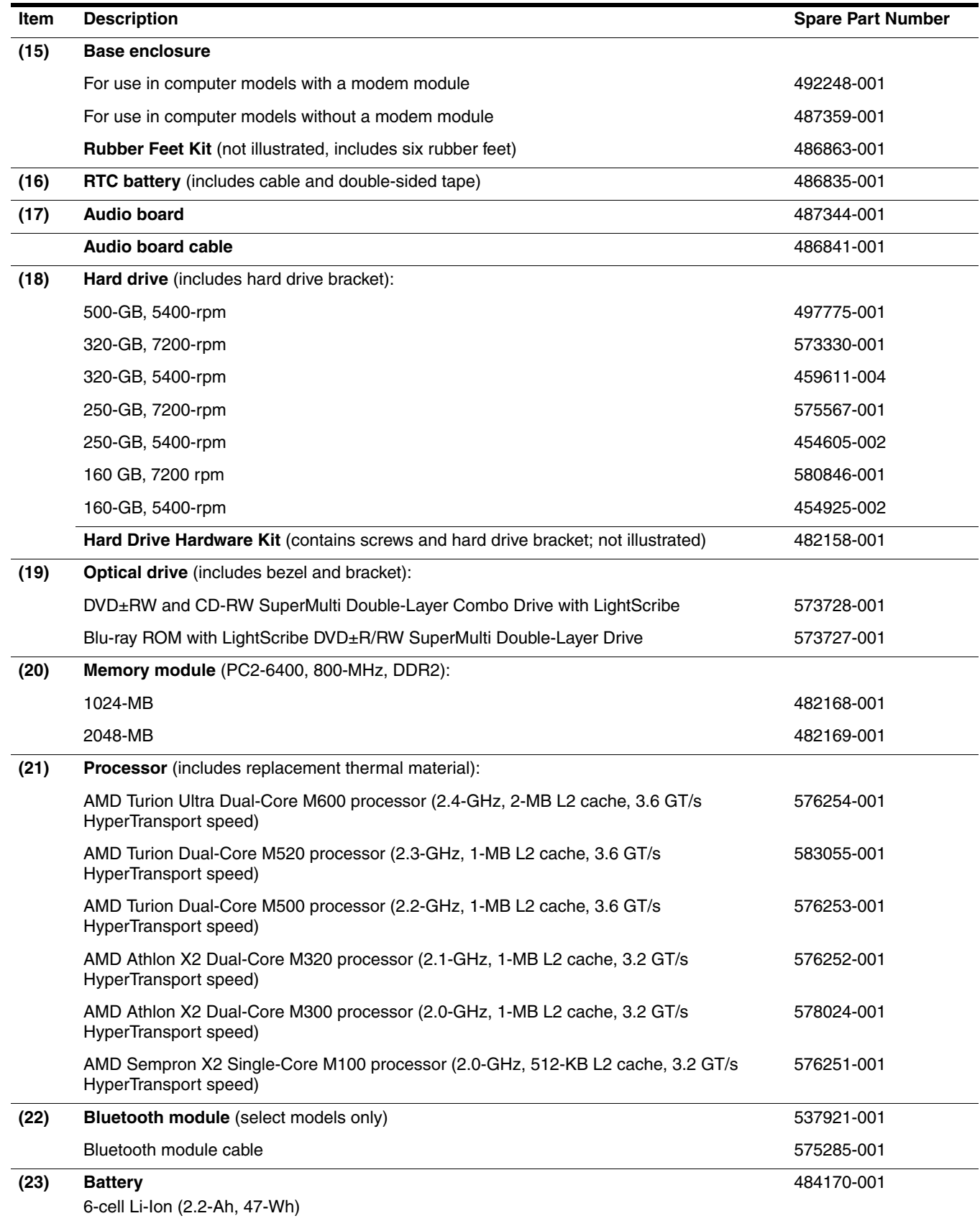

 $(1)$ 

**(2a) (2b)** Right hinge and bracket

## <span id="page-30-0"></span>Display assembly

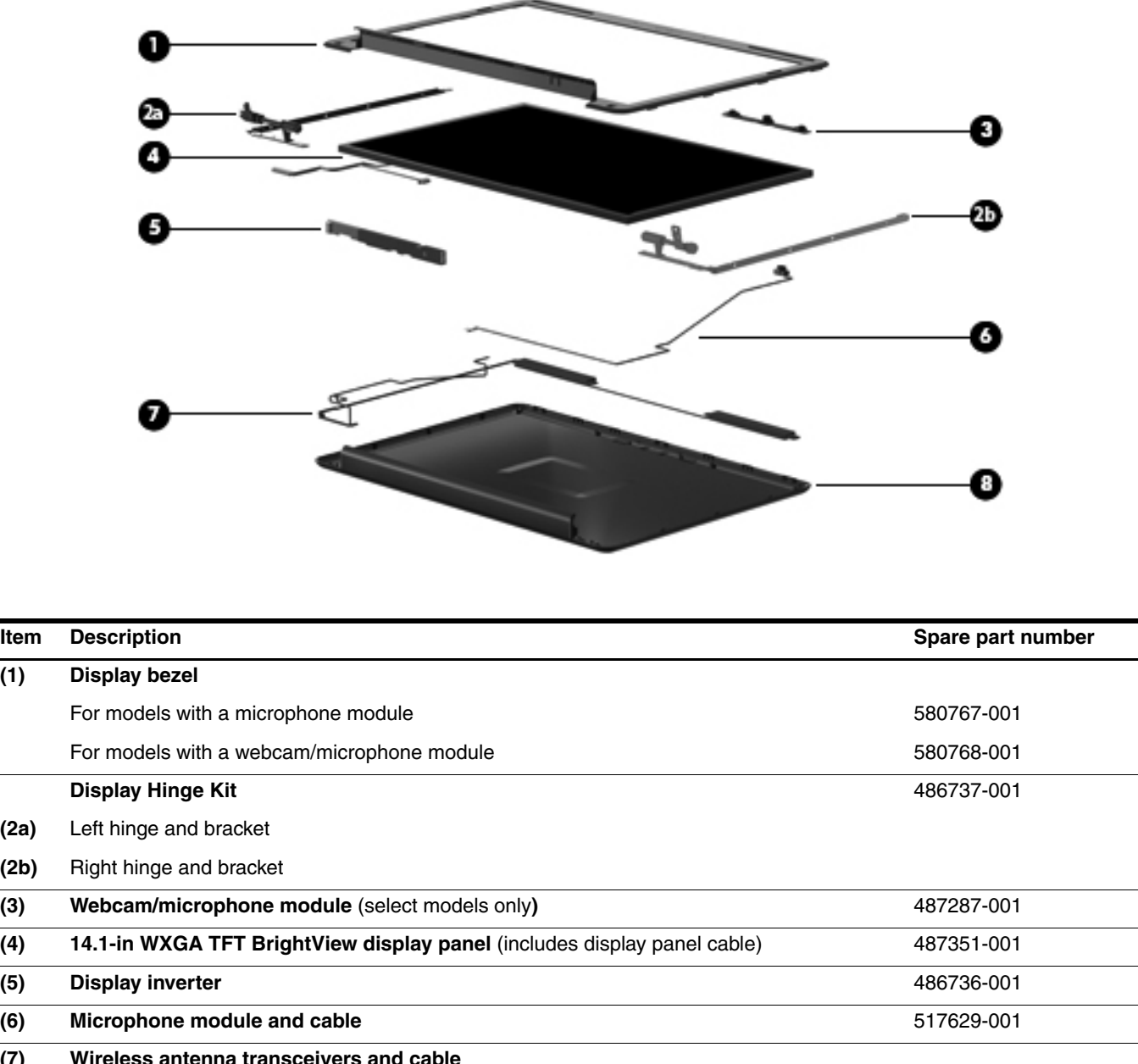

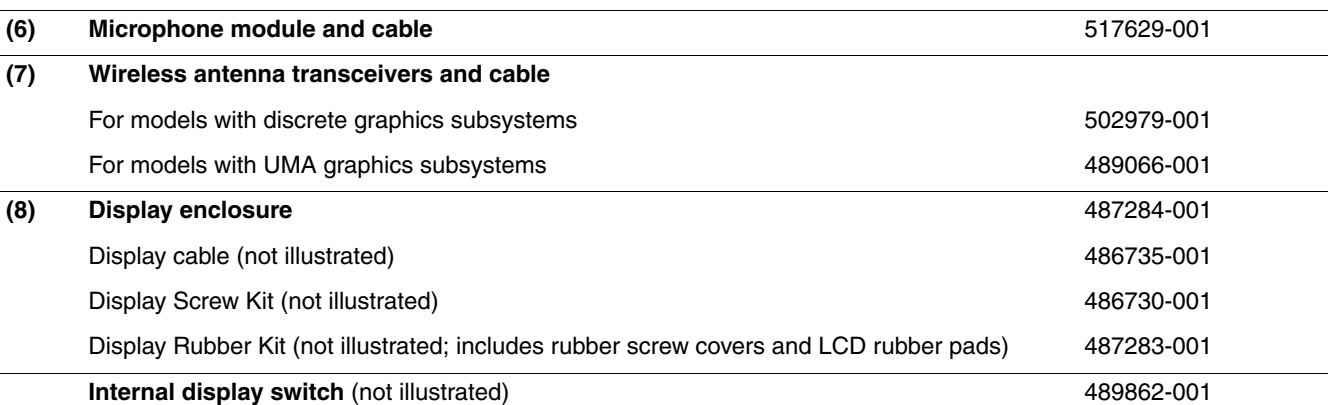

### <span id="page-31-0"></span>Plastics Kit

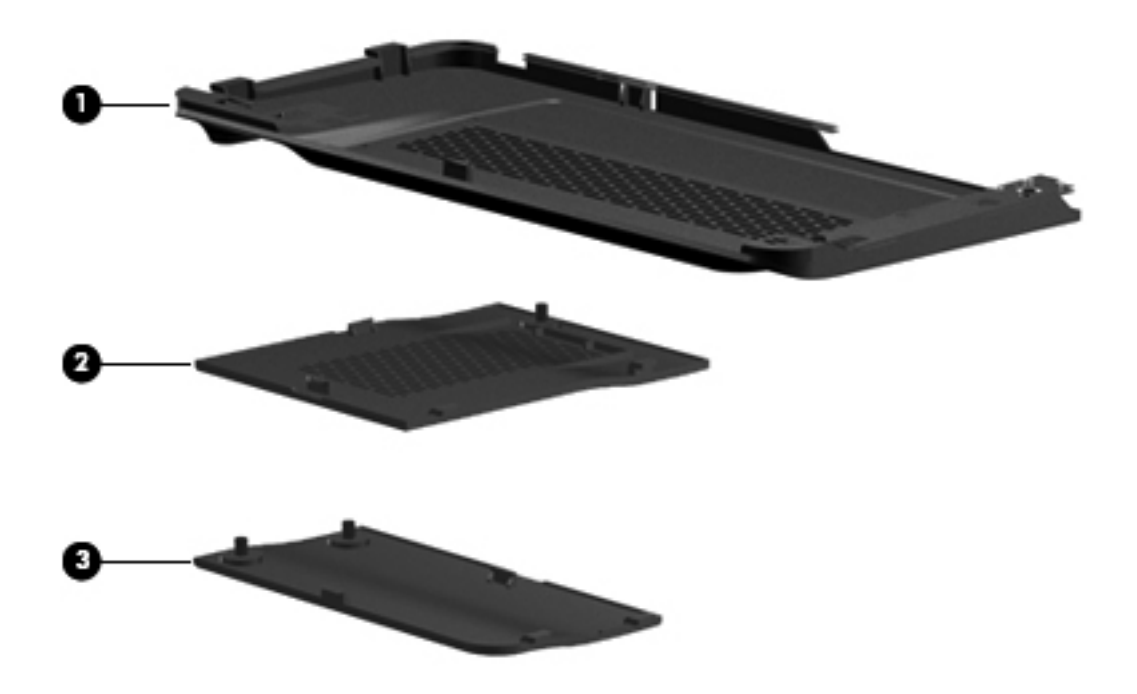

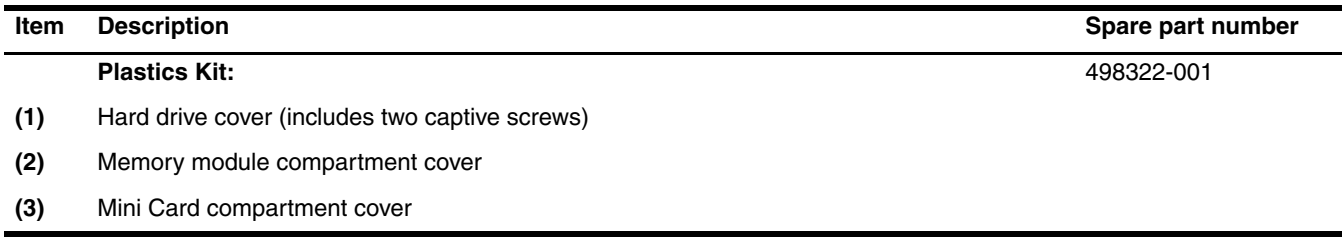

## <span id="page-32-0"></span>Mass storage devices

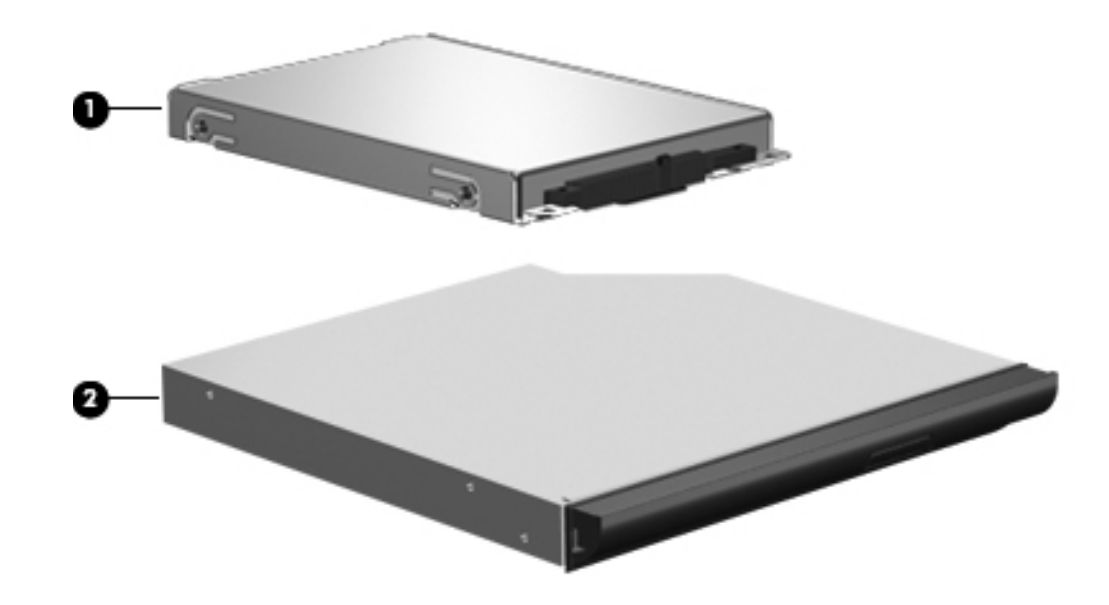

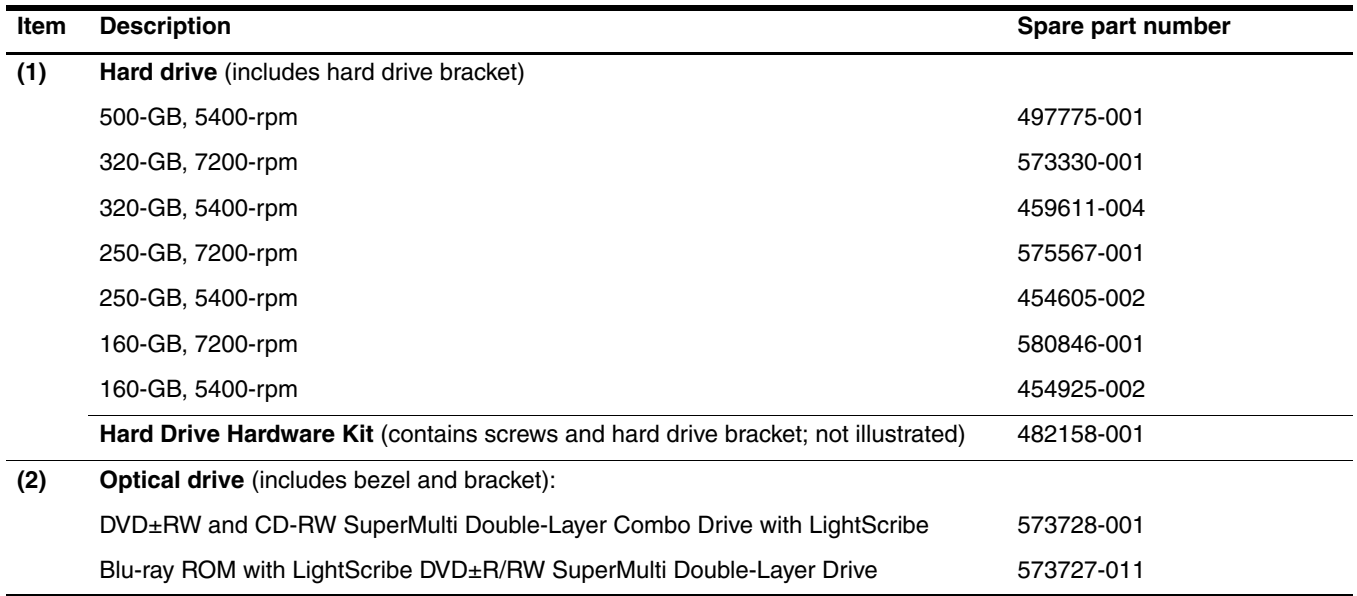

## <span id="page-33-0"></span>Miscellaneous parts

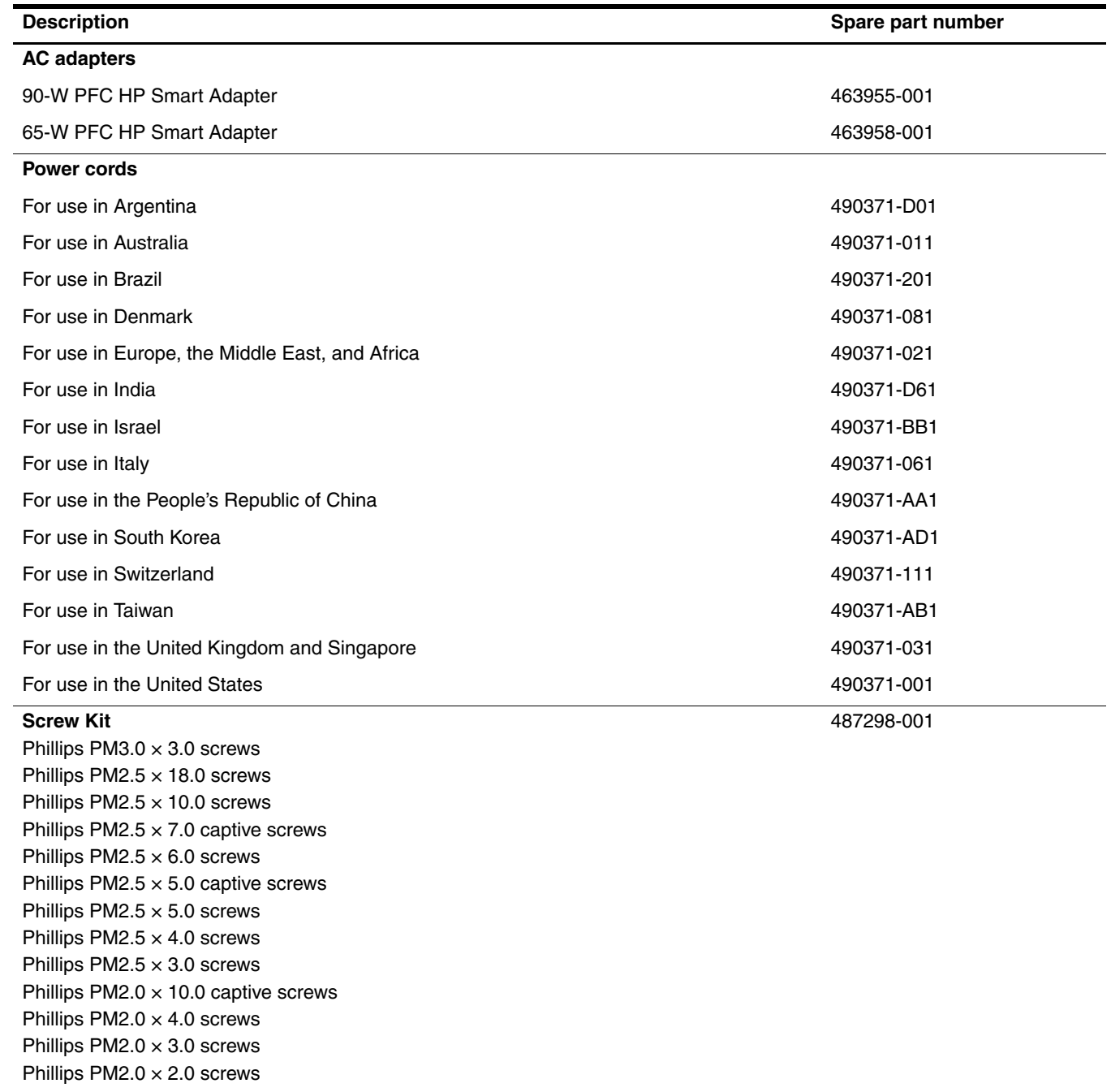

## <span id="page-34-0"></span>Sequential part number listing

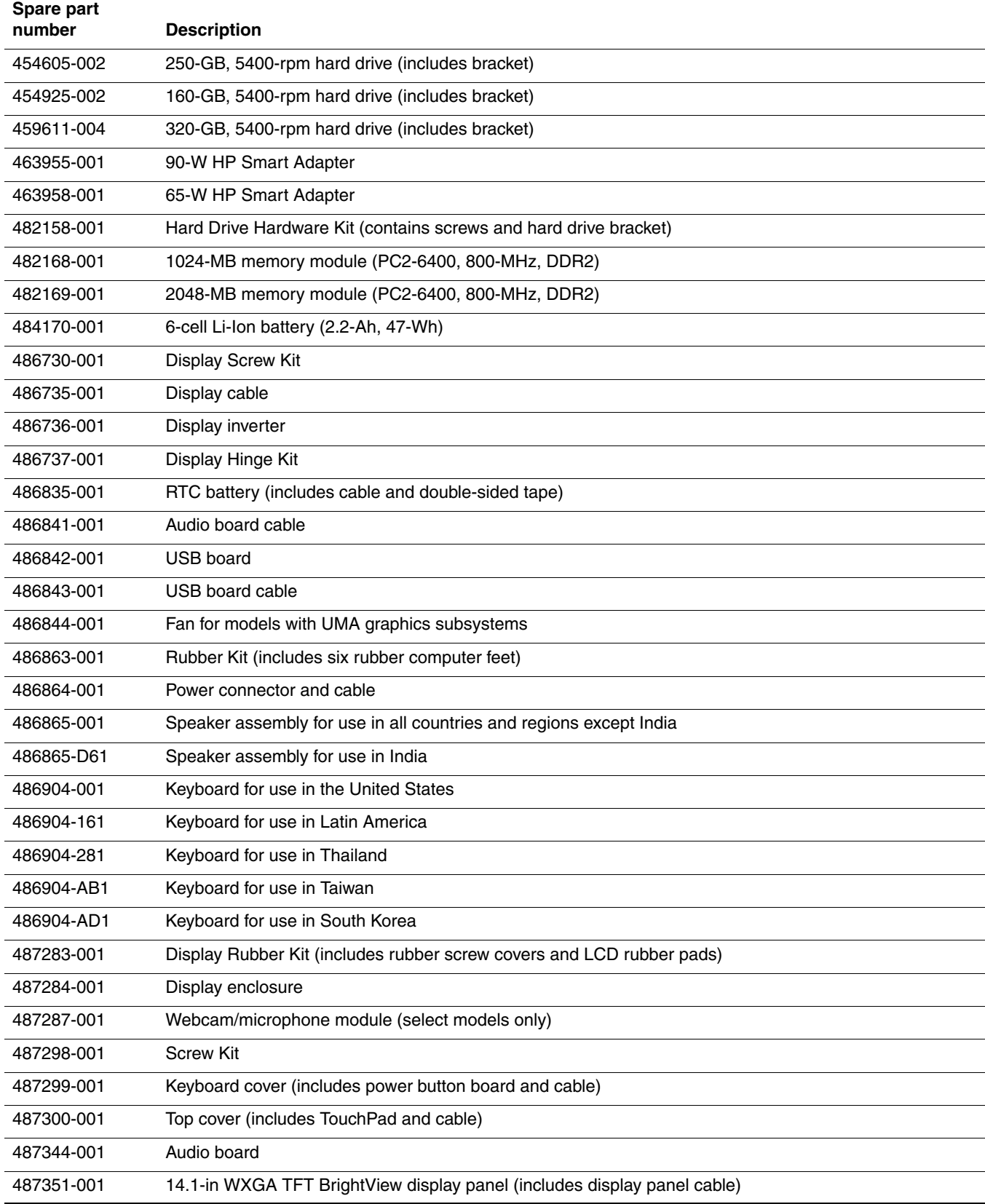

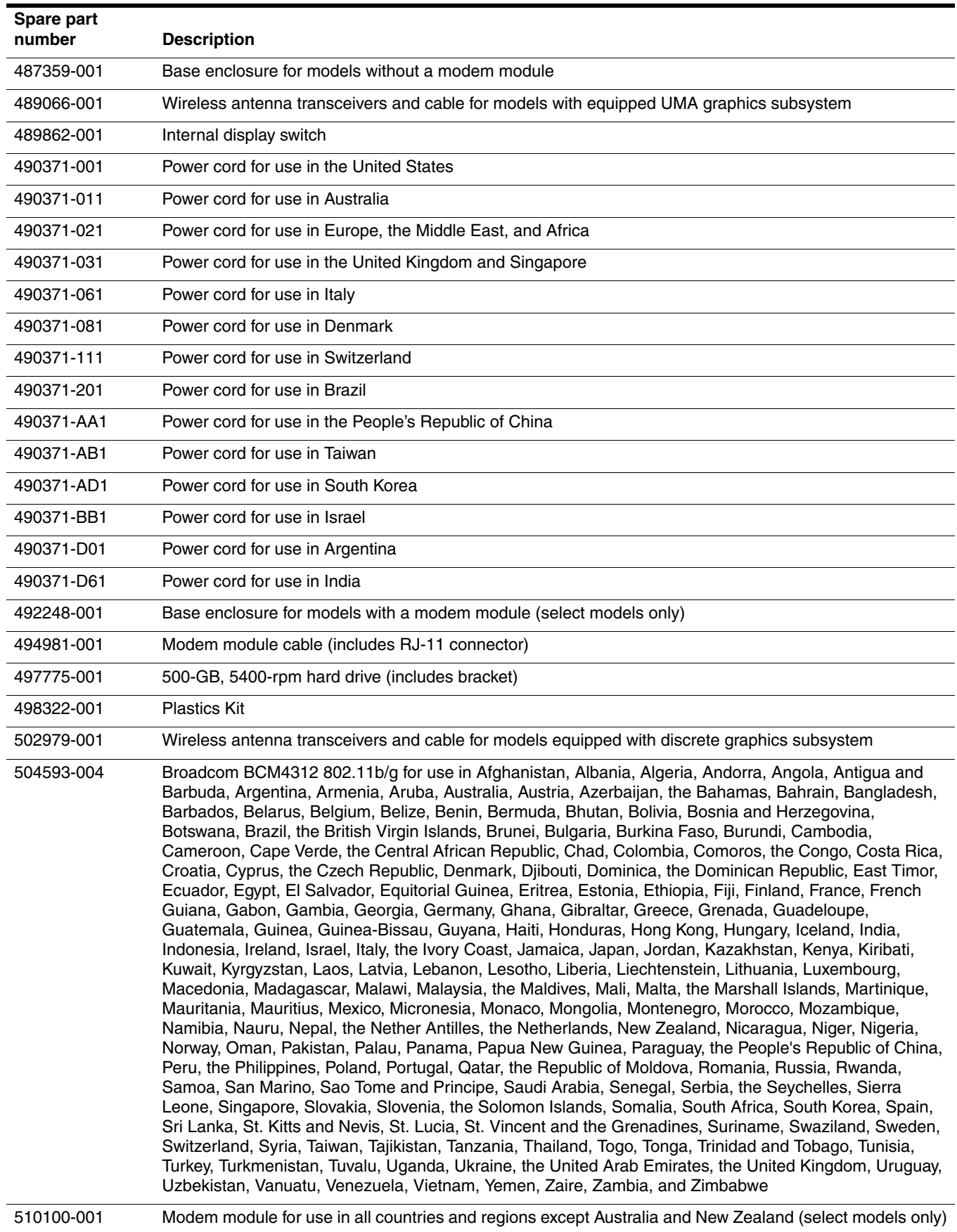
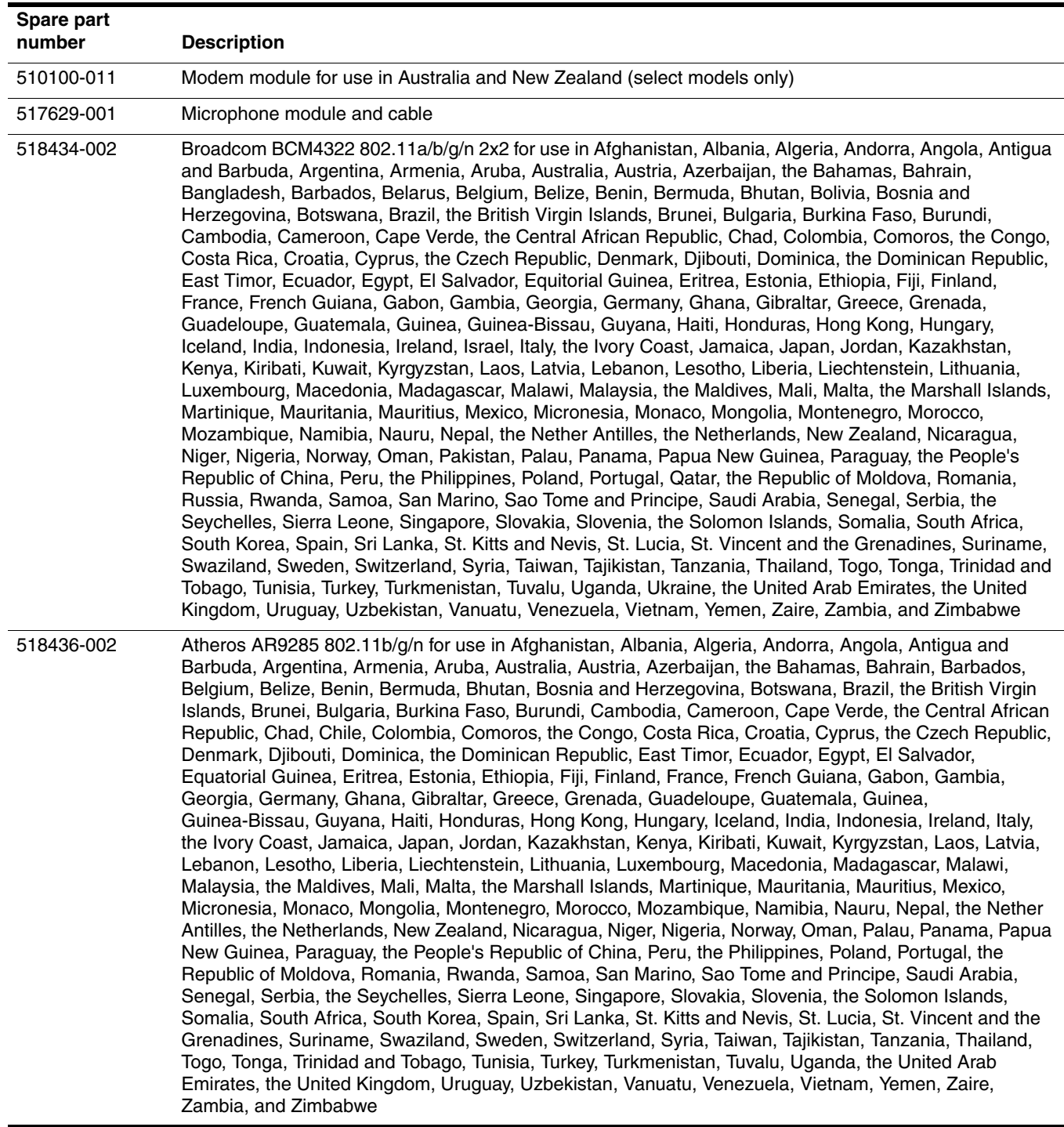

(Continued)

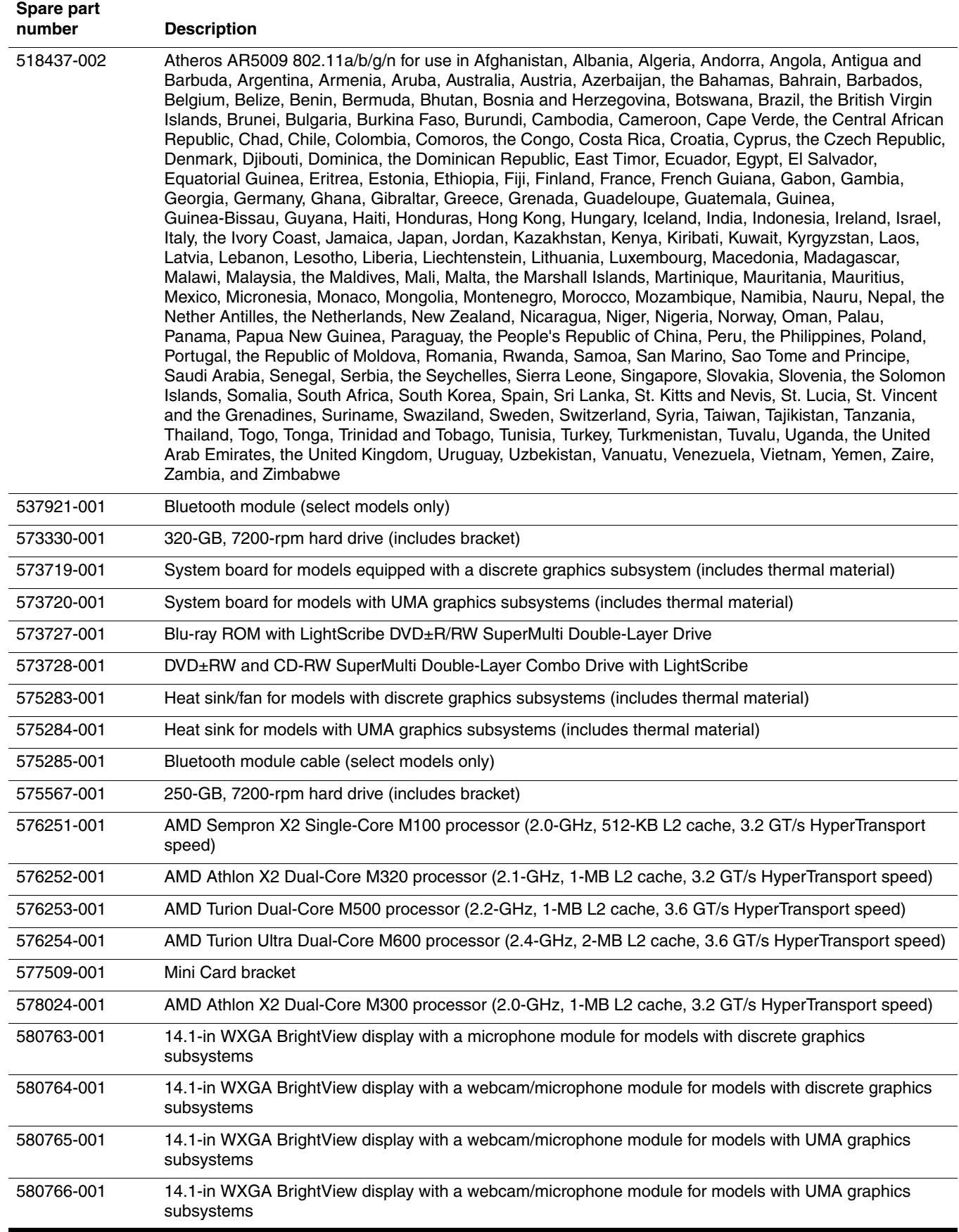

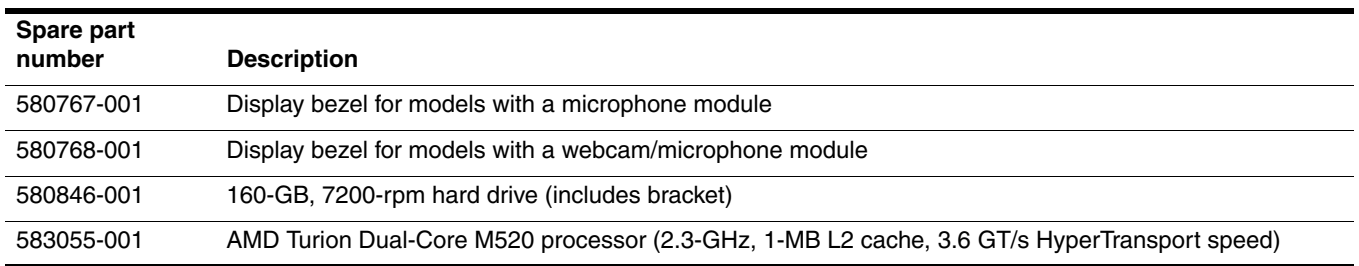

# Removal and replacement procedures

# Preliminary replacement requirements

#### Tools required

You will need the following tools to complete the removal and replacement procedures:

- Flat-bladed screwdriver
- Magnetic screwdriver
- Phillips P0 and P1 screwdrivers

#### Service considerations

The following sections include some of the considerations that you must keep in mind during disassembly and assembly procedures.

As you remove each subassembly from the computer, place the subassembly (and all accompanying screws) away from the work area to prevent damage.

#### Plastic parts

**CAUTION:** Using excessive force during disassembly and reassembly can damage plastic parts. Use care when handling the plastic parts. Apply pressure only at the points designated in the maintenance instructions.

#### Cables and connectors

**CAUTION:** When servicing the computer, be sure that cables are placed in their proper locations during the reassembly process. Improper cable placement can damage the computer.

Cables must be handled with extreme care to avoid damage. Apply only the tension required to unseat or seat the cables during removal and insertion. Handle cables by the connector whenever possible. In all cases, avoid bending, twisting, or tearing cables. Be sure that cables are routed in such a way that they cannot be caught or snagged by parts being removed or replaced. Handle flex cables with extreme care; these cables tear easily.

## Drive handling

Ä**CAUTION:** Drives are fragile components that must be handled with care. To prevent damage to the computer, damage to a drive, or loss of information, observe these precautions:

- Before removing or inserting a hard drive, shut down the computer. If you are unsure whether the computer is off or in Hibernation, turn the computer on, and then shut it down through the operating system.
- Before handling a drive, be sure that you are discharged of static electricity. While handling a drive, avoid touching the connector.
- Before removing a diskette drive or optical drive, be sure that a diskette or disc is not in the drive and be sure that the optical drive tray is closed.
- Handle drives on surfaces covered with at least one inch of shock-proof foam.
- Avoid dropping drives from any height onto any surface.
- After removing a hard drive, an optical drive, or a diskette drive, place it in a static-proof bag.
- Avoid exposing a hard drive to products that have magnetic fields, such as monitors or speakers.
- Avoid exposing a drive to temperature extremes or liquids.
- If a drive must be mailed, place the drive in a bubble pack mailer or other suitable form of protective packaging and label the package "FRAGILE."

## Grounding guidelines

#### Electrostatic discharge damage

Electronic components are sensitive to electrostatic discharge (ESD). Circuitry design and structure determine the degree of sensitivity. Networks built into many integrated circuits provide some protection, but in many cases, ESD contains enough power to alter device parameters or melt silicon junctions.

A discharge of static electricity from a finger or other conductor can destroy static-sensitive devices or microcircuitry. Even if the spark is neither felt nor heard, damage may have occurred.

An electronic device exposed to ESD may not be affected at all and may work perfectly throughout a normal cycle. Or the device may function normally for a while, and then degrade in the internal layers, reducing its life expectancy.

Ä**CAUTION:** To prevent damage to the computer when you are removing or installing internal components, observe these precautions:

- Keep components in their electrostatic-safe containers until you are ready to install them.
- Use nonmagnetic tools.
- Before touching an electronic component, discharge static electricity by using the guidelines described in this section.
- Avoid touching pins, leads, and circuitry. Handle electronic components as little as possible.
- If you remove a component, place it in an electrostatic-safe container.

The following table shows how humidity affects the electrostatic voltage levels generated by different activities.

**CAUTION:** A product can be degraded by as little as 700 V.

#### **Typical electrostatic voltage levels**

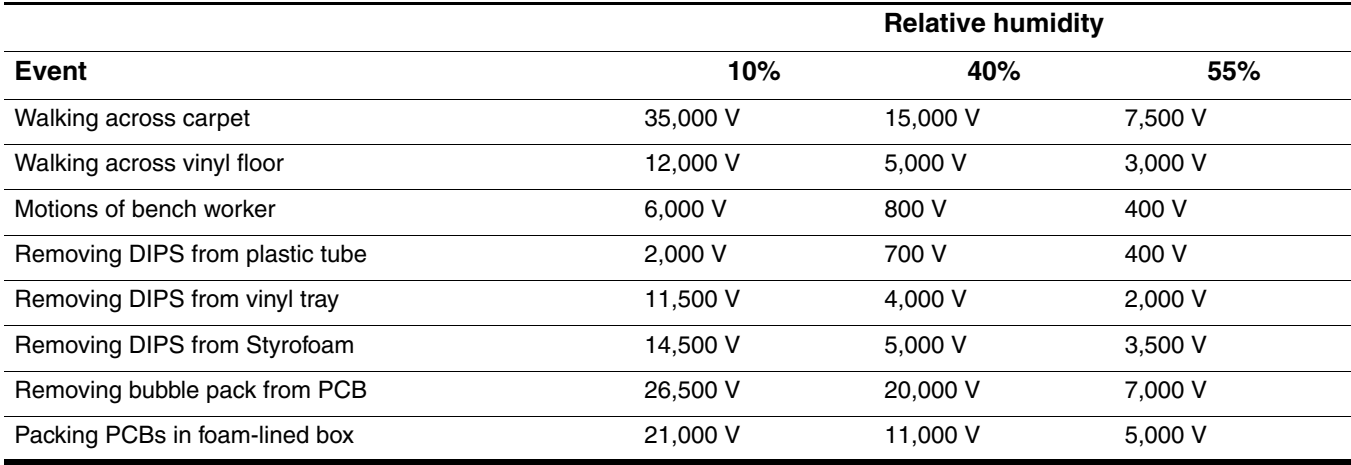

#### Packaging and transporting guidelines

Follow these grounding guidelines when packaging and transporting equipment:

- To avoid hand contact, transport products in static-safe tubes, bags, or boxes.
- Protect ESD-sensitive parts and assemblies with conductive or approved containers or packaging.
- Keep ESD-sensitive parts in their containers until the parts arrive at static-free workstations.
- Place items on a grounded surface before removing items from their containers.
- Always be properly grounded when touching a component or assembly.
- Store reusable ESD-sensitive parts from assemblies in protective packaging or nonconductive foam.
- Use transporters and conveyors made of antistatic belts and roller bushings. Be sure that mechanized equipment used for moving materials is wired to ground and that proper materials are selected to avoid static charging. When grounding is not possible, use an ionizer to dissipate electric charges.

#### Workstation guidelines

Follow these grounding workstation guidelines:

- Cover the workstation with approved static-shielding material.
- Use a wrist strap connected to a properly grounded work surface and use properly grounded tools and equipment.
- Use conductive field service tools, such as cutters, screwdrivers, and vacuums.
- When fixtures must directly contact dissipative surfaces, use fixtures made only of static-safe materials.
- Keep the work area free of nonconductive materials, such as ordinary plastic assembly aids and Styrofoam.
- Handle ESD-sensitive components, parts, and assemblies by the case or PCM laminate. Handle these items only at static-free workstations.
- Avoid contact with pins, leads, or circuitry.
- Turn off power and input signals before inserting or removing connectors or test equipment.

#### Equipment guidelines

Grounding equipment must include either a wrist strap or a foot strap at a grounded workstation.

- When seated, wear a wrist strap connected to a grounded system. Wrist straps are flexible straps with a minimum of one megohm  $\pm 10\%$  resistance in the ground cords. To provide proper ground, wear a strap snugly against the skin at all times. On grounded mats with banana-plug connectors, use alligator clips to connect a wrist strap.
- When standing, use foot straps and a grounded floor mat. Foot straps (heel, toe, or boot straps) can be used at standing workstations and are compatible with most types of shoes or boots. On conductive floors or dissipative floor mats, use foot straps on both feet with a minimum of one megohm resistance between the operator and ground. To be effective, the conductive strips must be worn in contact with the skin.

The following grounding equipment is recommended to prevent electrostatic damage:

- Antistatic tape
- Antistatic smocks, aprons, and sleeve protectors
- Conductive bins and other assembly or soldering aids
- Nonconductive foam
- Conductive tabletop workstations with ground cords of one megohm resistance
- Static-dissipative tables or floor mats with hard ties to the ground
- Field service kits
- Static awareness labels
- Material-handling packages
- Nonconductive plastic bags, tubes, or boxes
- Metal tote boxes
- Electrostatic voltage levels and protective materials

The following table lists the shielding protection provided by antistatic bags and floor mats.

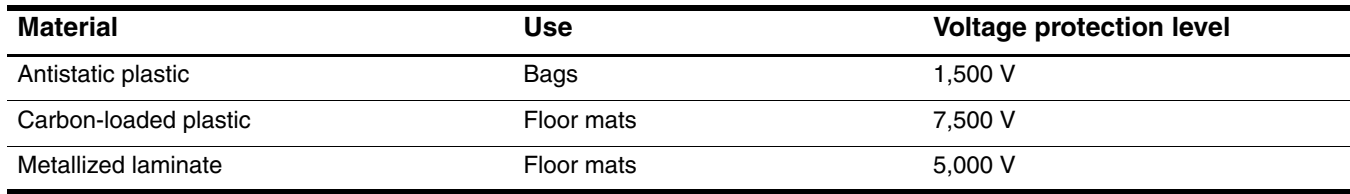

# Component replacement procedures

This chapter provides removal and replacement procedures.

There are as many as 78 screws, in 13 different sizes, that must be removed, replaced, or loosened when servicing the computer. Make special note of each screw size and location during removal and replacement.

### Service tag

When ordering parts or requesting information, provide the computer serial number and model number provided on the service tag.

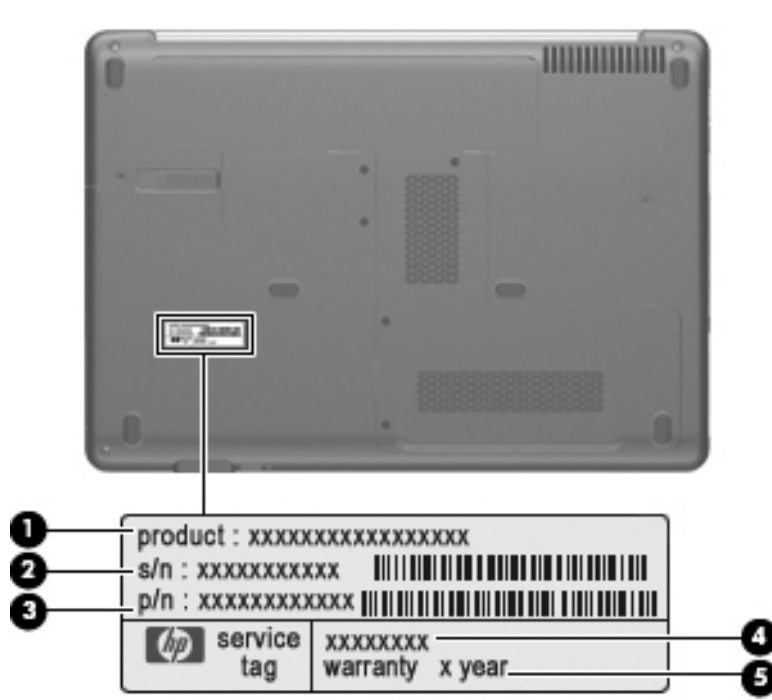

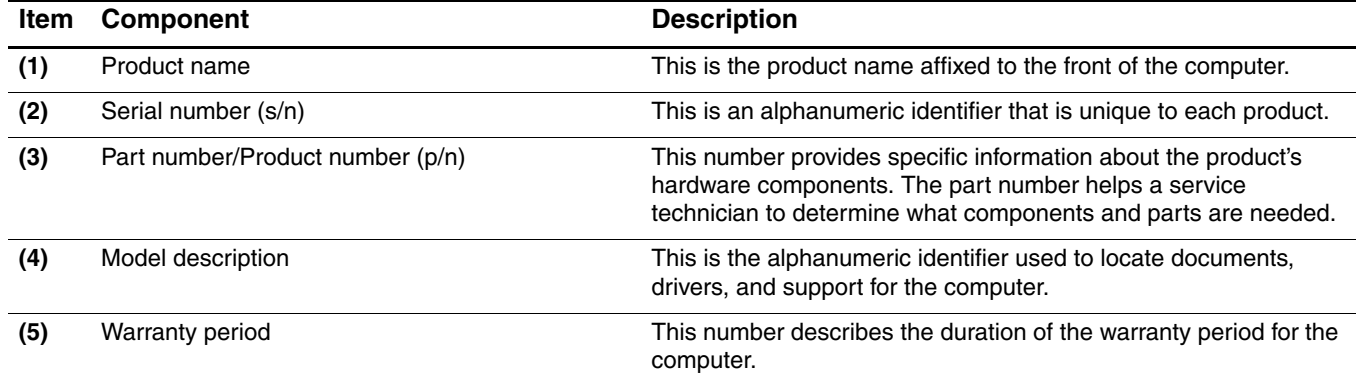

# Computer feet

The computer feet are adhesive-backed rubber pads. The feet are included in the Rubber Kit, spare part number 486863-001. There are 6 rubber feet that attach to the base enclosure in the locations illustrated below.

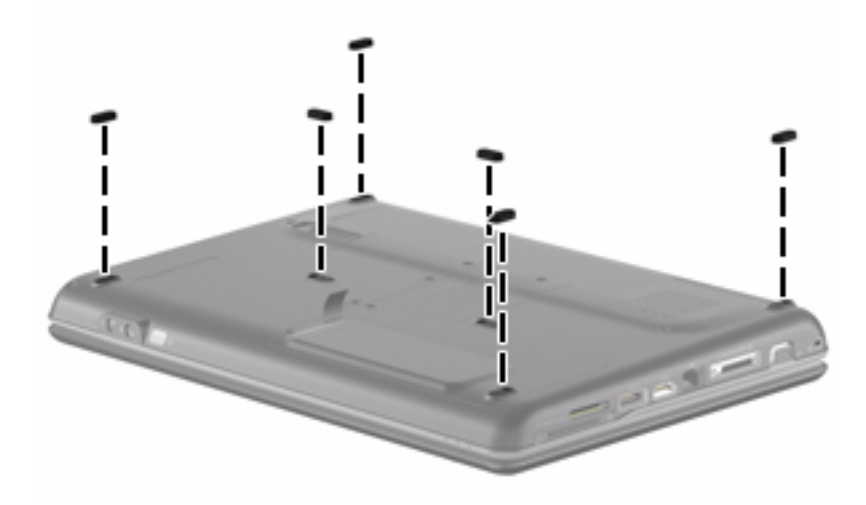

## <span id="page-45-0"></span>**Battery**

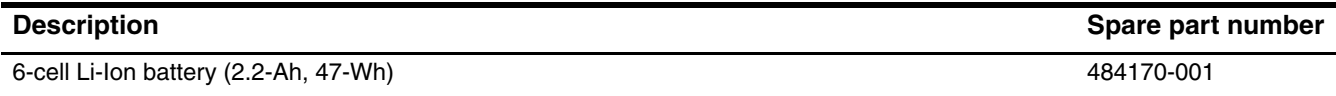

Before disassembling the computer, follow these steps:

- 1. Shut down the computer. If you are unsure whether the computer is off or in Hibernation, turn the computer on, and then shut it down through the operating system.
- 2. Disconnect all external devices connected to the computer.
- 3. Disconnect the power from the computer by first unplugging the power cord from the AC outlet and then unplugging the AC adapter from the computer.

Remove the battery:

- 1. Turn the computer upside down on a flat surface, with the battery bay toward you.
- 2. Slide the battery release latch  $\bullet$  to release the battery.
- 3. Pivot the battery  $\bullet$  upward and lift it out of the computer  $\bullet$ .

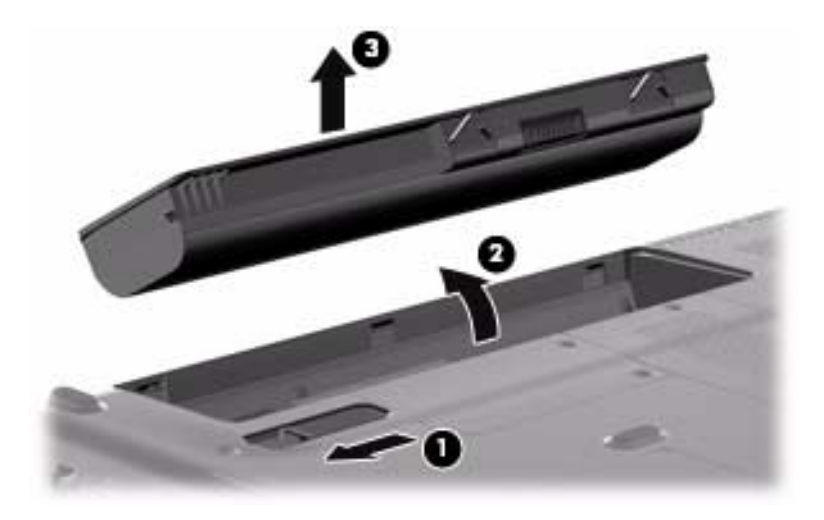

To insert the battery, insert the rear edge of the battery into the battery bay and pivot the front edge downward until the battery is seated. The battery release latch automatically locks the battery into place

# <span id="page-46-0"></span>Hard drive

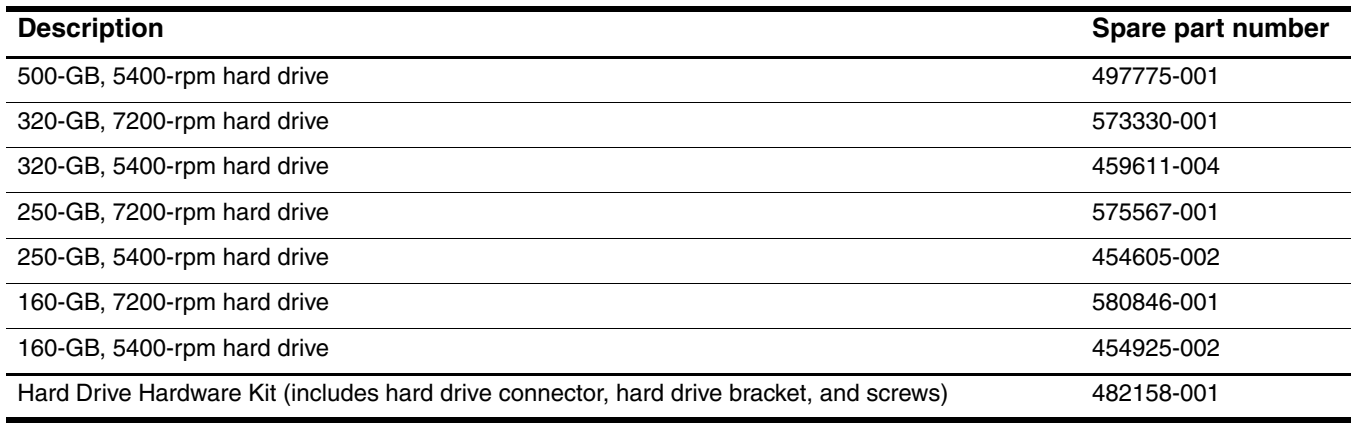

Before removing the hard drive, follow these steps:

- 1. Shut down the computer. If you are unsure whether the computer is off or in Hibernation, turn the computer on, and then shut it down through the operating system.
- 2. Disconnect all external devices connected to the computer.
- 3. Disconnect the power from the computer by first unplugging the power cord from the AC outlet and then unplugging the AC adapter from the computer.
- 4. Remove the battery (see ["Battery" on page](#page-45-0) 4-7).

Remove the hard drive:

- 1. Position the computer with the front toward you.
- 2. Loosen the two Phillips PM2.5×5.0 captive screws  $\bullet$  that secure the hard drive cover to the computer.
- 3. Lift the left side  $\bullet$  of the hard drive cover, swing it to the right, and remove the cover  $\bullet$ . The hard drive cover is included in the Plastics Kit, spare part number 498322-001.

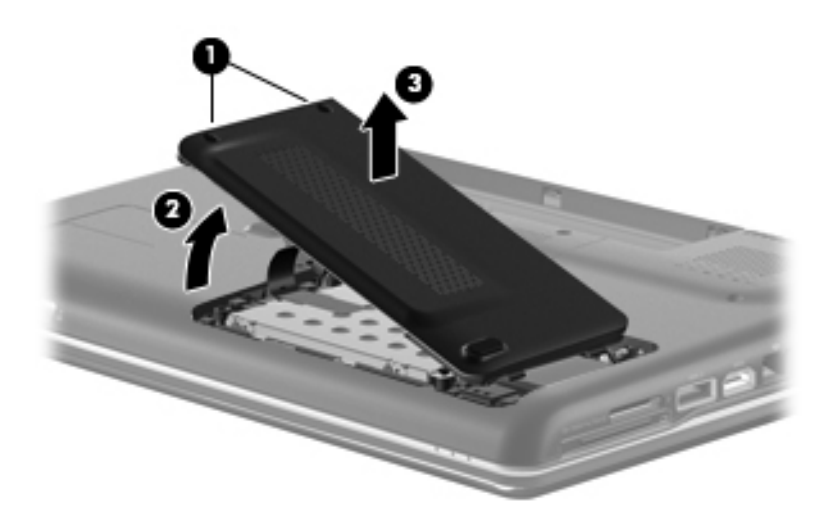

- 4. Remove the three Phillips PM2.0×4.0 screws  $\bullet$  that secure the hard drive to the computer.
- 5. Use the Mylar tab  $\bullet$  on the hard drive to slide the hard drive  $\bullet$  to the left.
- 6. Remove the hard drive  $\bullet$  from the hard drive bay.

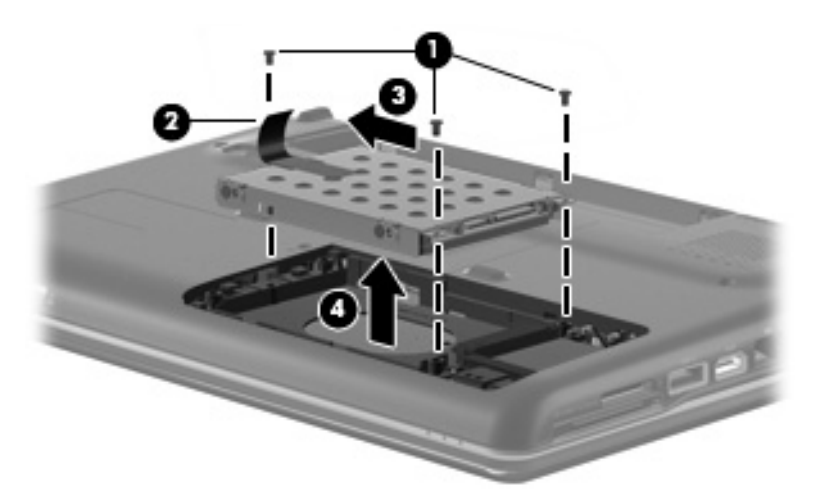

- 7. If it is necessary to replace the hard drive bracket, follow these steps:
	- a. Remove the two Phillips PM3.0×3.0 screws  $\bullet$  from each side of the hard drive.
	- b. Lift the bracket  $\bullet$  straight up to remove it from the hard drive.

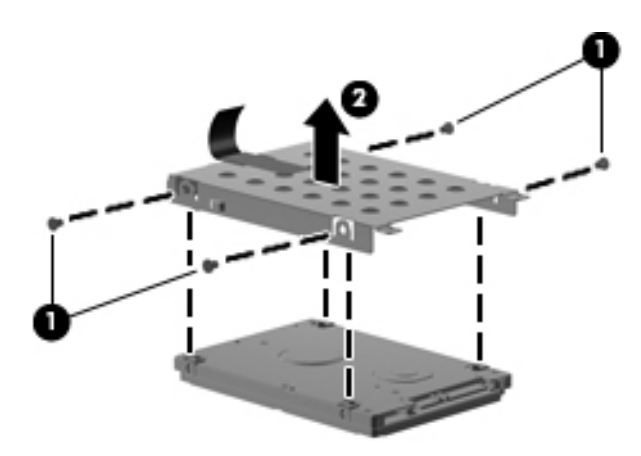

Reverse this procedure to reassemble and install the hard drive.

# Memory module

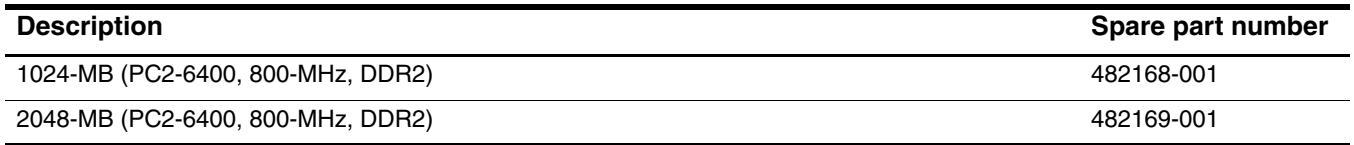

Before removing the memory module, follow these steps:

- 1. Shut down the computer. If you are unsure whether the computer is off or in Hibernation, turn the computer on, and then shut it down through the operating system.
- 2. Disconnect all external devices connected to the computer.
- 3. Disconnect the power from the computer by first unplugging the power cord from the AC outlet and then unplugging the AC adapter from the computer.
- 4. Remove the battery (see ["Battery" on page](#page-45-0) 4-7).
- 5. Remove the hard drive cover (see ["Hard drive" on page](#page-46-0) 4-8).

Remove the memory module:

The top memory module slot is for expansion memory and the bottom slot is for primary memory.

- 1. Position the computer with the front toward you.
- 2. Loosen the Phillips PM2.5×7.0 captive screw  $\bullet$  that secures the memory module compartment cover to the computer.
- 3. Lift the right side of the cover  $\bullet$ , swing it to the left, and lift the cover off the computer  $\bullet$ . The memory module compartment cover is included in the Plastics Kit, spare part number 498322-001.

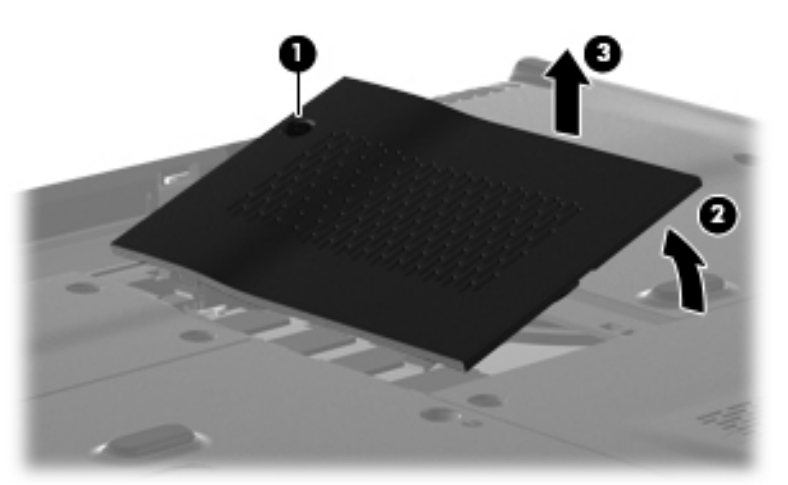

- 4. Spread the retaining tabs  $\bullet$  on each side of the memory module to release the memory module. (The edge of the module opposite the slot rises away from the computer.)
- 5. Remove the memory module  $\bullet$  by pulling the module away from the slot at an angle.
	- **■** Memory modules are designed with a notch to prevent incorrect insertion into the memory module slot.

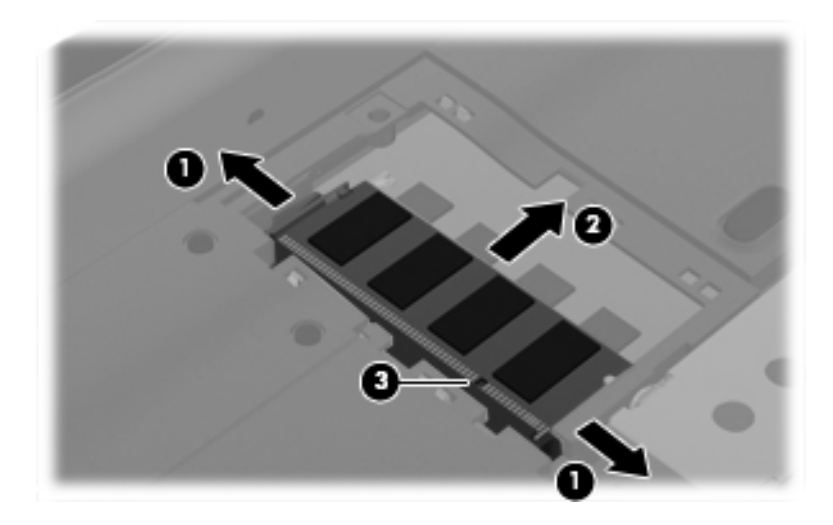

Reverse this procedure to install a memory module.

# <span id="page-50-0"></span>RTC battery

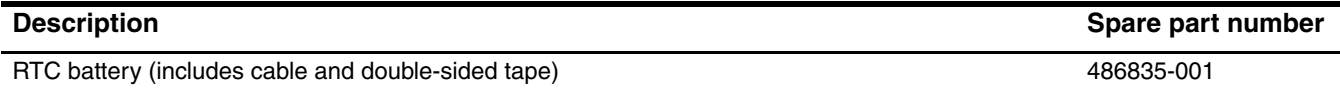

Before removing the RTC battery, follow these steps:

- 1. Shut down the computer. If you are unsure whether the computer is off or in Hibernation, turn the computer on, and then shut it down through the operating system.
- 2. Disconnect all external devices connected to the computer.
- 3. Disconnect the power from the computer by first unplugging the power cord from the AC outlet and then unplugging the AC adapter from the computer.
- 4. Remove the battery (see ["Battery" on page](#page-45-0) 4-7).

Remove the RTC battery:

- 1. Loosen the two Phillips PM2.5 $\times$ 5.0 captive screws  $\bullet$  that secure the Mini Card compartment cover to the computer.
- 2. Lift the right side of the Mini Card compartment cover  $\bullet$ , swing it to the left, and remove the cover  $\bullet$ .

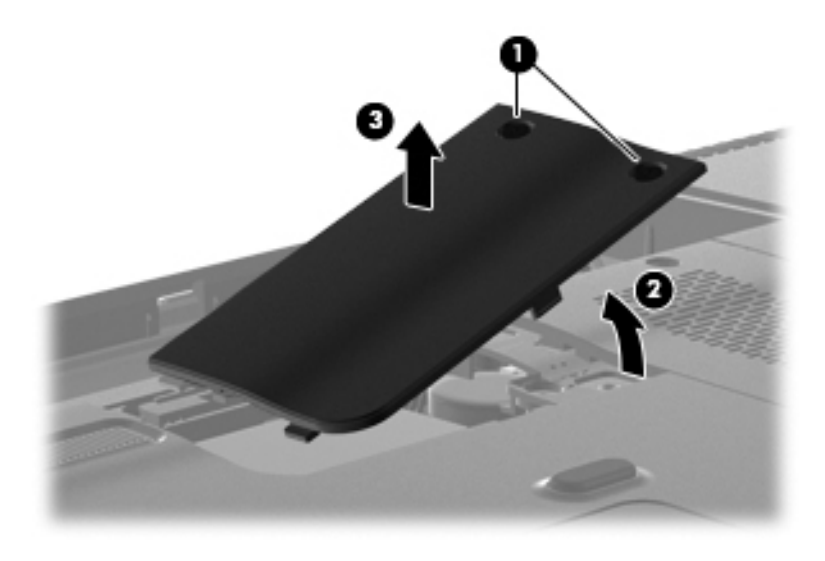

- 3. Disconnect the RTC battery cable  $\pmb{\mathbb{O}}$  from the system board.
- 4. Release the two-sided tape <sup>2</sup> that holds the RTC battery.
- 5. Remove the RTC battery <sup> $\odot$ </sup>.

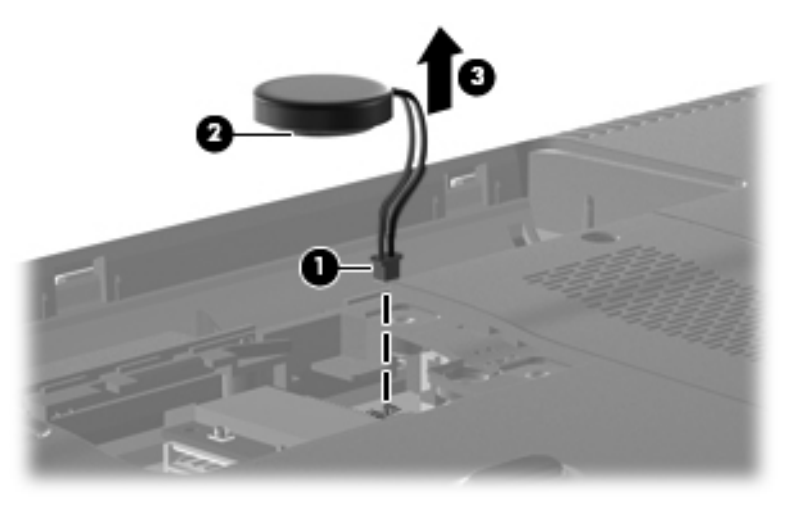

Reverse this procedure to install the RTC battery.

# <span id="page-52-0"></span>WLAN module

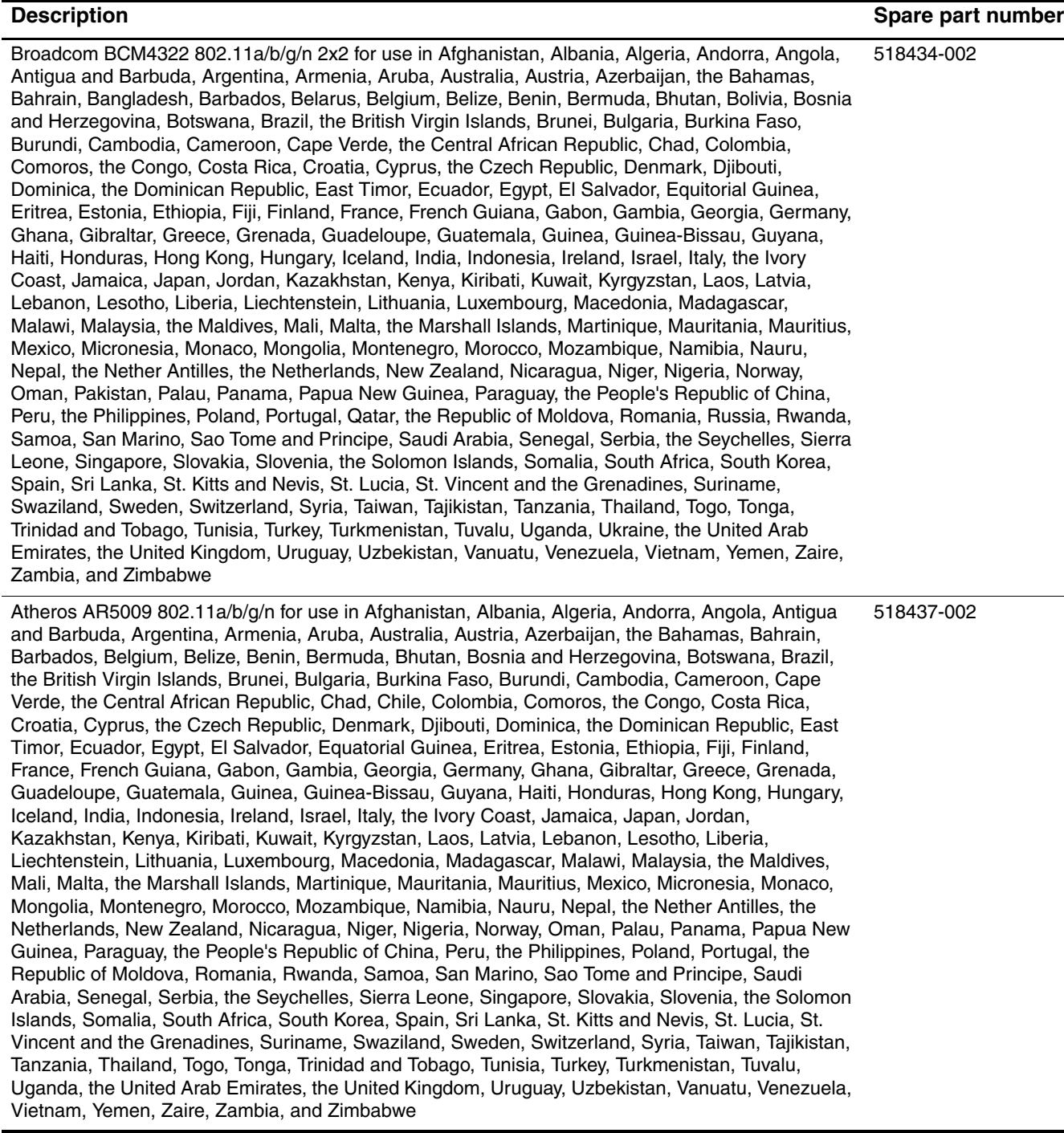

(Continued)

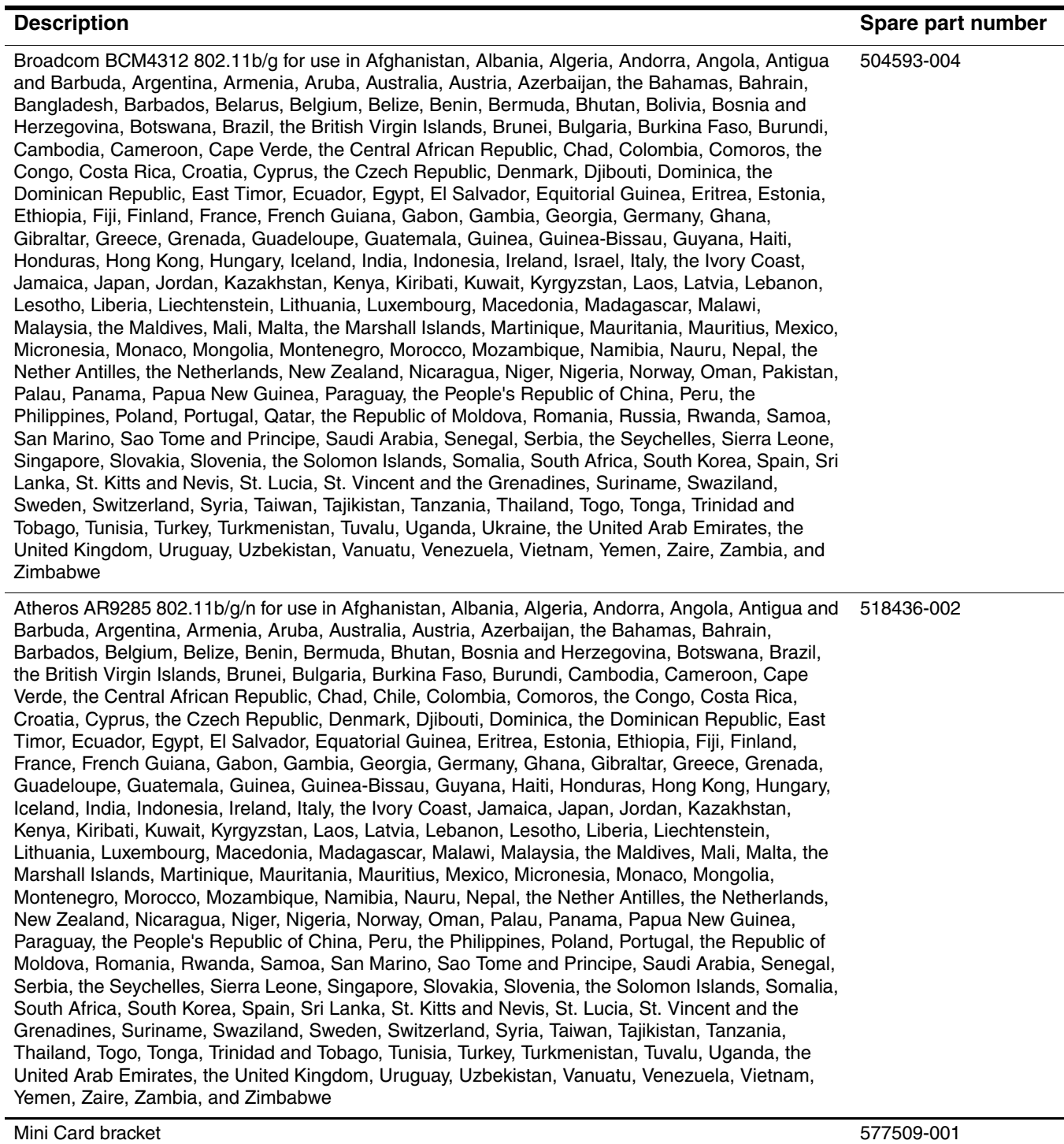

Before removing the WLAN module, follow these steps:

- 1. Shut down the computer. If you are unsure whether the computer is off or in Hibernation, turn the computer on, and then shut it down through the operating system.
- 2. Disconnect all external devices connected to the computer.
- 3. Disconnect the power from the computer by first unplugging the power cord from the AC outlet and then unplugging the AC adapter from the computer.
- 4. Remove the battery (see ["Battery" on page](#page-45-0) 4-7).

Remove the WLAN module (for models with discrete graphics subsystems):

Ä**CAUTION:** To prevent an unresponsive system, replace the wireless module only with a wireless module authorized for use in the computer by the governmental agency that regulates wireless devices in your country or region. If you replace the module and then receive a warning message, remove the module to restore computer functionality, and then contact technical support through Help and Support.

- 1. Remove the RTC battery (see ["RTC battery" on page](#page-50-0) 4-12).
- 2. Position the computer with the front toward you.
- 3. Disconnect the WLAN antenna cables  $\bullet$  from the terminals on the WLAN module.

**Somether WEAN antenna cable is connected to the WLAN module "Main" terminal. The white WLAN** antenna cable is connected to the WLAN module "Aux" terminal.

- 4. Remove the two Phillips PM2.0×4.0 screws  $\bullet$  that secure the WLAN module to the computer. (The edge of the module opposite the slot rises away from the computer.)
- 5. Remove the WLAN module  $\bullet$  by pulling the module away from the slot at an angle.
	- ✎WLAN modules are designed with a notch 4 to prevent incorrect insertion of the WLAN module into the WLAN module slot.

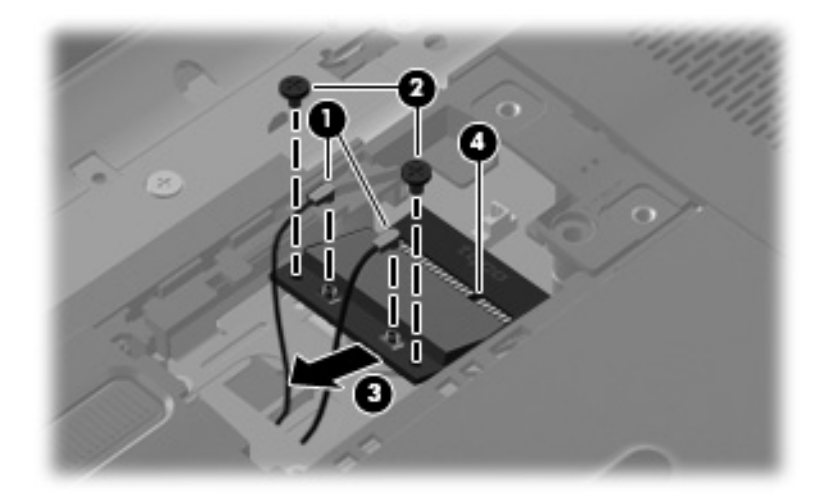

- 6. If it is necessary to replace the Mini Card bracket, remove the two Phillips PM2.5×4.0 screws  $\bullet$  that secure it to the base enclosure.
- 7. Lift the bracket  $\bullet$  straight up to remove it.

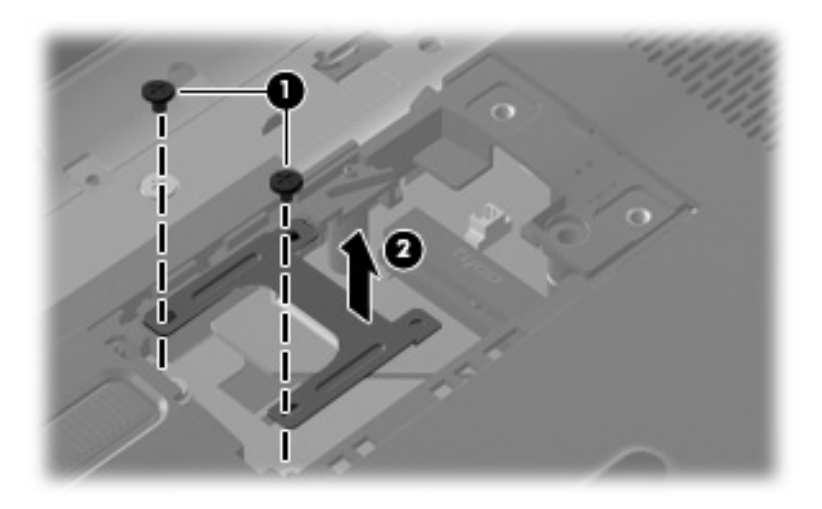

Reverse this procedure to install the WLAN module.

Remove the WLAN module (for models with UMA graphics subsystems):

Ä**CAUTION:** To prevent an unresponsive system, replace the wireless module only with a wireless module authorized for use in the computer by the governmental agency that regulates wireless devices in your country or region. If you replace the module and then receive a warning message, remove the module to restore computer functionality, and then contact technical support through Help and Support.

- 1. Remove the hard drive cover (see ["Hard drive" on page](#page-46-0) 4-8).
- 2. Position the computer with the front toward you.
- 3. Disconnect the WLAN antenna cables  $\bullet$  from the terminals on the WLAN module.

✎The black WLAN antenna cable is connected to the WLAN module "Main" terminal. The white WLAN antenna cable is connected to the WLAN module "Aux" terminal.

- 4. Remove the two Phillips PM2.0 $\times$ 4.0 screws  $\otimes$  that secure the WLAN module to the computer. (The edge of the module opposite the slot rises away from the computer.)
- 5. Remove the WLAN module  $\bullet$  by pulling the module away from the slot at an angle.
	- ✎WLAN modules are designed with a notch 4 to prevent incorrect insertion of the WLAN module into the WLAN module slot.

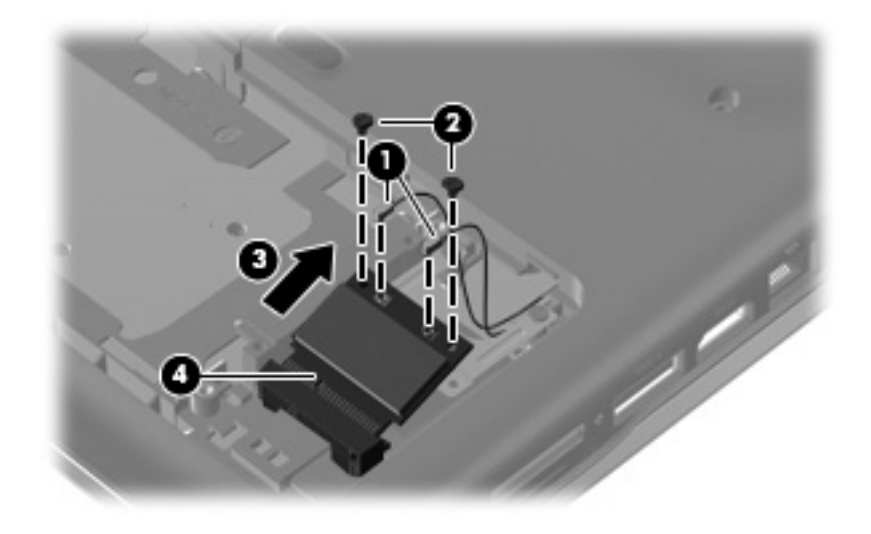

- 6. If it is necessary to replace the Mini Card bracket, remove the two Phillips PM2.5×4.0 screws  $\bullet$  that secure it to the base enclosure.
- 7. Lift the bracket  $\bullet$  straight up to remove it.

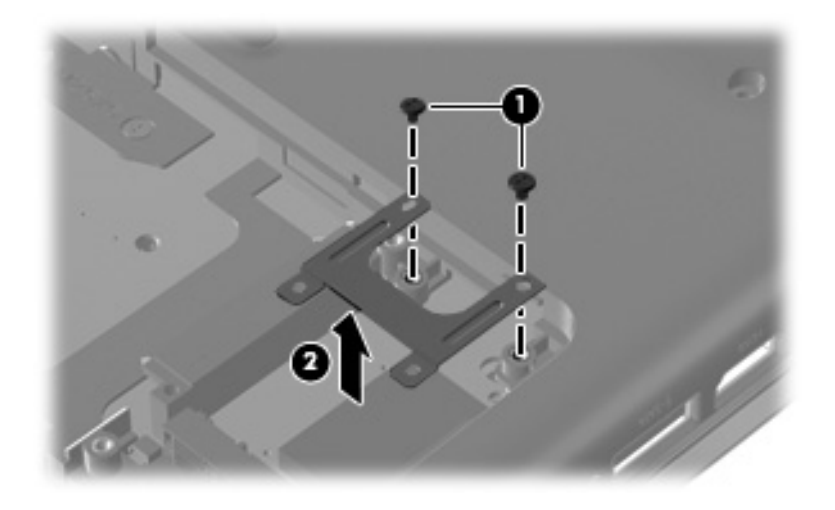

Reverse this procedure to install the WLAN module.

# <span id="page-58-0"></span>Optical drive

The optical drive spare part kit includes an optical drive bezel and bracket.

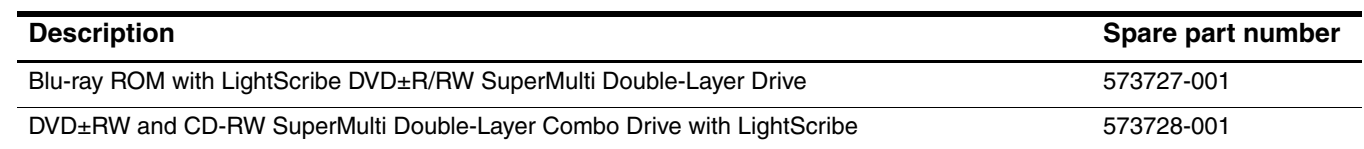

Before removing the optical drive, follow these steps:

- 1. Shut down the computer. If you are unsure whether the computer is off or in Hibernation, turn the computer on, and then shut it down through the operating system.
- 2. Disconnect all external devices connected to the computer.
- 3. Disconnect the power from the computer by first unplugging the power cord from the AC outlet and then unplugging the AC adapter from the computer.
- 4. Remove the battery (see ["Battery" on page](#page-45-0) 4-7).

Remove the optical drive:

- 1. Position the computer with the right side toward you.
- 2. Remove the Phillips PM2.5 $\times$ 5.0 screw  $\bullet$  that secures the optical drive to the computer.
- 3. Insert a thin tool, such as a paper clip  $\bullet$ , into the release access and press to release the drive. (The optical drive disc tray is partially ejected from the optical drive.)
- 4. Use the disc tray frame to slide the optical drive  $\Theta$  out of the computer.

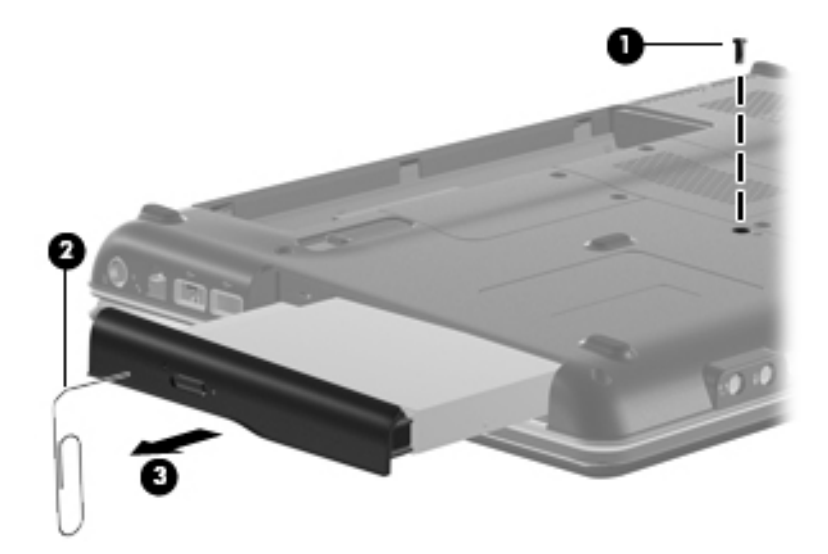

Reverse this procedure to reassemble and install an optical drive.

# <span id="page-59-0"></span>Keyboard

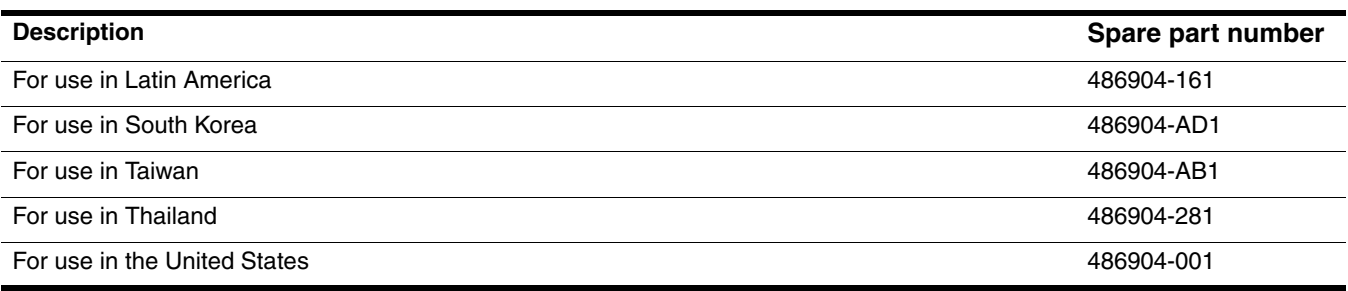

Before removing the keyboard, follow these steps:

- 1. Shut down the computer. If you are unsure whether the computer is off or in Hibernation, turn the computer on, and then shut it down through the operating system.
- 2. Disconnect all external devices connected to the computer.
- 3. Disconnect the power from the computer by first unplugging the power cord from the AC outlet and then unplugging the AC adapter from the computer.
- 4. Remove the battery (see ["Battery" on page](#page-45-0) 4-7).
- 5. Remove the hard drive cover (see ["Hard drive" on page](#page-46-0) 4-8).
- 6. Remove the Mini Card compartment cover (see ["RTC battery" on page](#page-50-0) 4-12).
- 7. Remove the optical drive (see ["Optical drive" on page](#page-58-0) 4-20).

#### Remove the keyboard:

1. Remove the three Phillips PM2.5×17.0 screws that secure the keyboard to the computer.

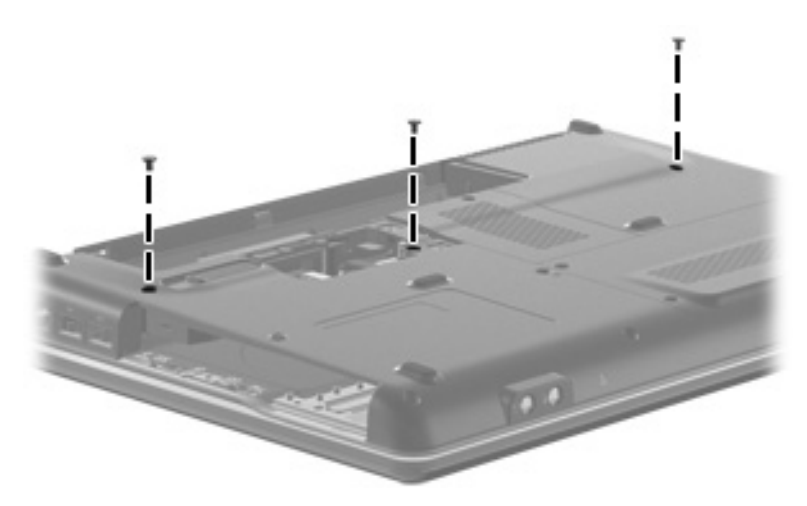

- 2. Turn the computer display-side up with the front toward you.
- 3. Open the computer as far as possible.
- 4. Lift the rear edge  $\bullet$  of the keyboard until it rests at an angle.

✎The keyboard is held by two-sided tape.

5. Slide the keyboard  $\circled{2}$  back until the tabs on the bottom of the keyboard are clear of the keyboard cover.

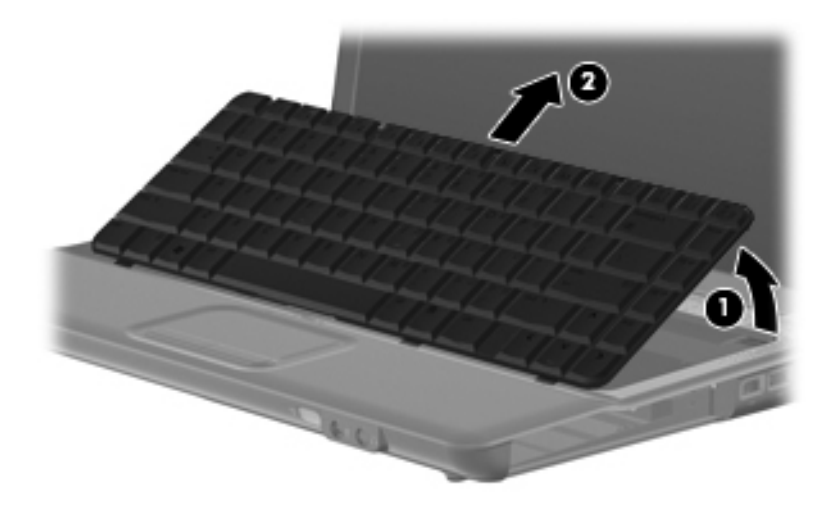

6. Release the zero insertion force (ZIF) connector  $\bullet$  to which the keyboard cable is attached, and then disconnect the keyboard cable  $\bullet$  from the system board.

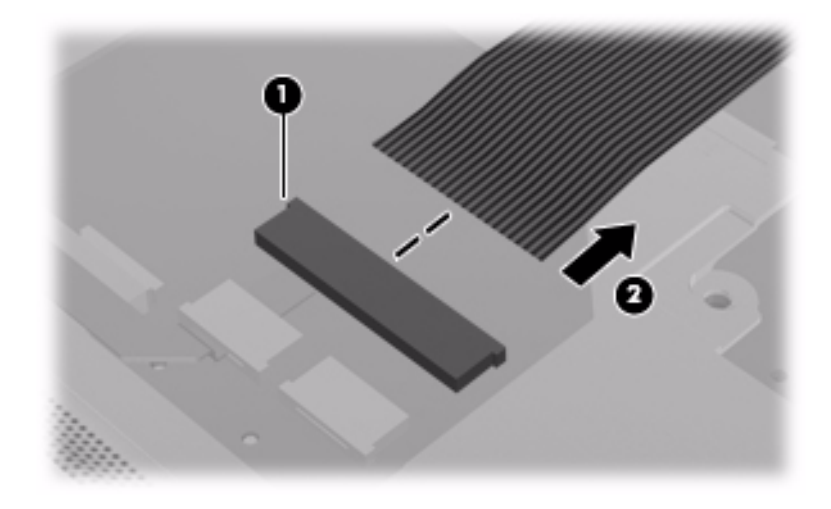

7. Remove the keyboard.

Reverse this procedure to install the keyboard.

# <span id="page-62-0"></span>Keyboard cover

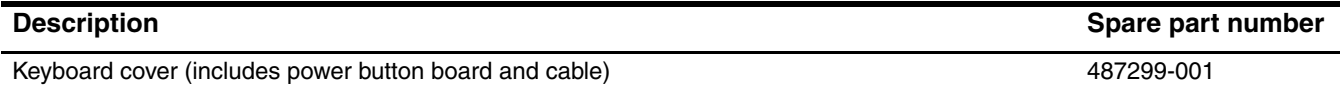

Before removing the keyboard cover, follow these steps:

- 1. Shut down the computer. If you are unsure whether the computer is off or in Hibernation, turn the computer on, and then shut it down through the operating system.
- 2. Disconnect all external devices connected to the computer.
- 3. Disconnect the power from the computer by first unplugging the power cord from the AC outlet and then unplugging the AC adapter from the computer.
- 4. Remove the battery (see ["Battery" on page](#page-45-0) 4-7).
- 5. Remove the following components:
	- a. Hard drive cover (see ["Hard drive" on page](#page-46-0) 4-8)
	- b. Mini Card compartment cover (see ["RTC battery" on page](#page-50-0) 4-12)
	- c. Optical drive (see ["Optical drive" on page](#page-58-0) 4-20)
	- d. Keyboard (see ["Keyboard" on page](#page-59-0) 4-21)

Remove the keyboard cover:

- 1. Remove the Phillips PM2.0×3.0 broadhead screw  $\bullet$  from the optical drive bay, the Phillips PM2.5×5.0 screw  $\bullet$  from the hard drive bay, and four Phillips PM2.0×3.0 screws  $\bullet$  from the battery bay.
- 2. From the base enclosure rear corners, remove the two Phillips PM2.5×10.0 screws <sup>4</sup> that secure the keyboard cover to the computer.

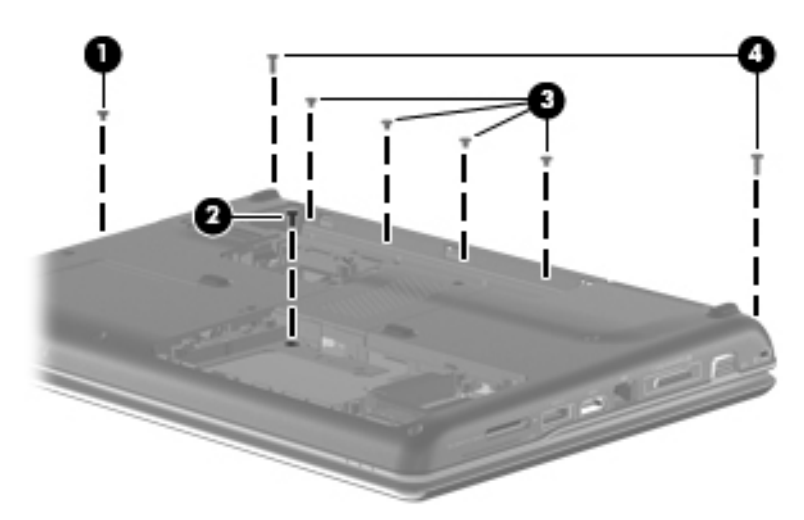

- 3. Turn the computer display-side up, with the front toward you.
- 4. Open the computer as far as possible.
- 5. Remove the Phillips PM2.5×6.0 screw  $\bullet$  from the front left corner of the keyboard cover.
- 6. Release the ZIF connector to which the power button board cable  $\bullet$  is connected and disconnect the cable from the system board.
- 7. Lift and remove the keyboard cover  $\bullet$  from the computer.

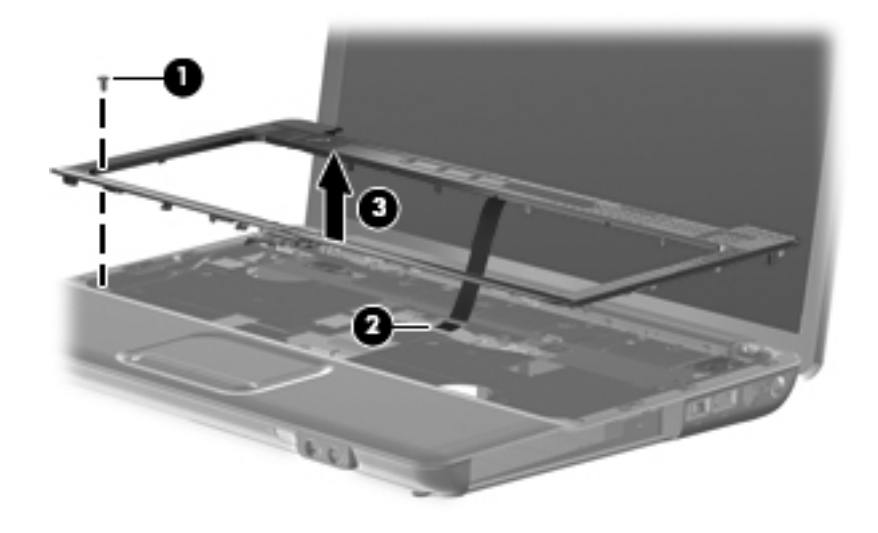

Reverse this procedure to install the keyboard cover.

# <span id="page-64-0"></span>Speaker assembly

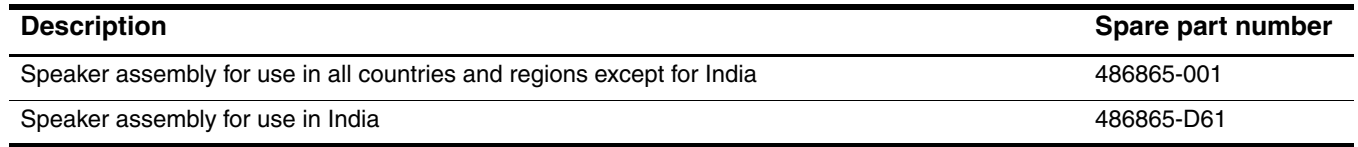

Before removing the speaker assembly, follow these steps:

- 1. Shut down the computer. If you are unsure whether the computer is off or in Hibernation, turn the computer on, and then shut it down through the operating system.
- 2. Disconnect all external devices connected to the computer.
- 3. Disconnect the power from the computer by first unplugging the power cord from the AC outlet and then unplugging the AC adapter from the computer.
- 4. Remove the battery (see ["Battery" on page](#page-45-0) 4-7).
- 5. Remove the following components:
	- a. Hard drive cover (see ["Hard drive" on page](#page-46-0) 4-8)
	- b. Mini Card compartment cover (see ["RTC battery" on page](#page-50-0) 4-12)
	- c. Optical drive cover (see ["Optical drive" on page](#page-58-0) 4-20)
	- d. Keyboard (see ["Keyboard" on page](#page-59-0) 4-21)
	- e. Keyboard cover (see ["Keyboard cover" on page](#page-62-0) 4-24)

Remove the speaker assembly:

- 1. Disconnect the speaker cable  $\bullet$  from the system board.
- 2. Release the zero insertion force (ZIF) connector for the num lock cable  $\bullet$  from the system board.

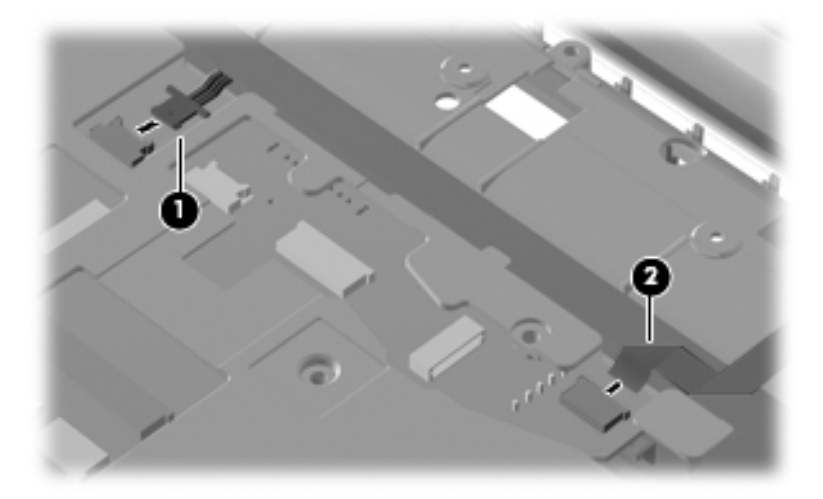

- 3. Remove the two Phillips PM2.5×3.0 screws  $\bullet$  that secure the speaker assembly to the computer.
- 4. Lift the speaker assembly  $\bullet$  straight up to remove it from the computer.

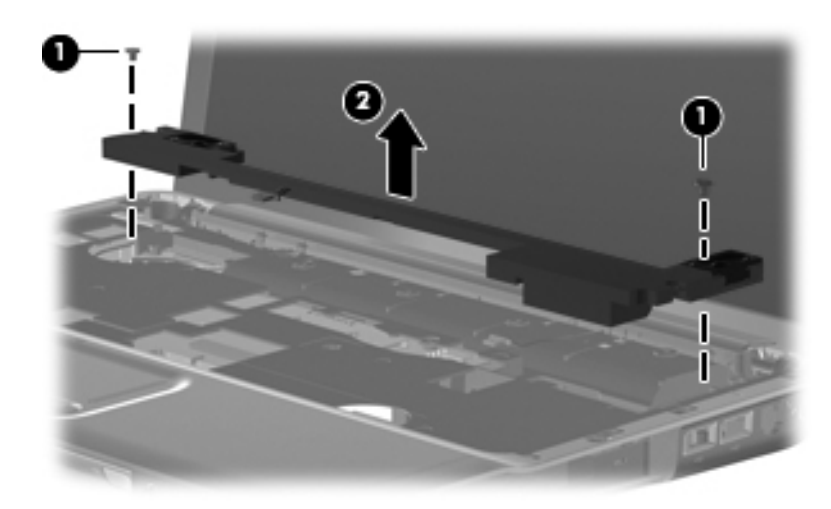

Reverse this procedure to install the speaker assembly.

# Display assembly

The display assembly spare part kit includes 2 WLAN antenna transceivers and cables, webcam (select models only), microphone, nameplate, and logo.

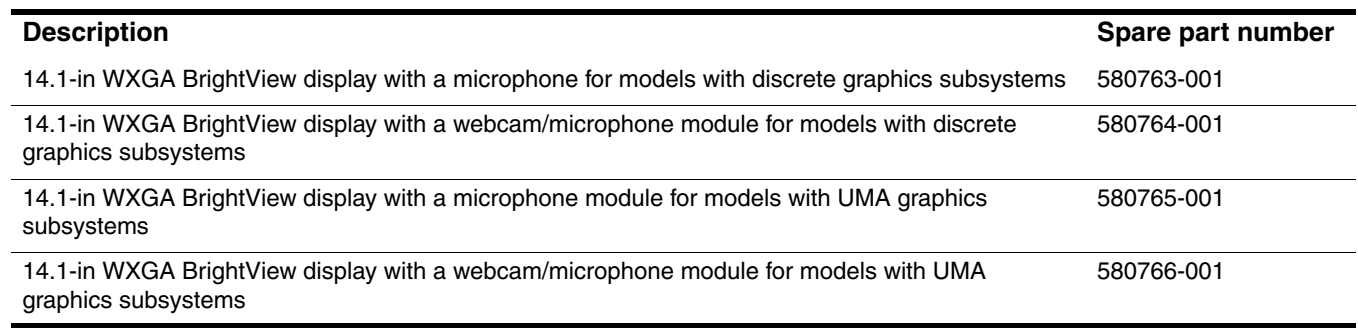

Before removing the display assembly, follow these steps:

- 1. Shut down the computer. If you are unsure whether the computer is off or in Hibernation, turn the computer on, and then shut it down through the operating system.
- 2. Disconnect all external devices connected to the computer.
- 3. Disconnect the power from the computer by first unplugging the power cord from the AC outlet and then unplugging the AC adapter from the computer.
- 4. Remove the battery (see ["Battery" on page](#page-45-0) 4-7).
- 5. Disconnect the wireless antenna cables from the WLAN module (see ["WLAN module" on page](#page-52-0) 4-14).
- 6. Remove the following components:
	- a. Hard drive cover (see ["Hard drive" on page](#page-46-0) 4-8)
	- b. Mini Card compartment cover (see ["RTC battery" on page](#page-50-0) 4-12)
	- c. Optical drive (see ["Optical drive" on page](#page-58-0) 4-20
	- d. Keyboard (see ["Keyboard" on page](#page-59-0) 4-21)
	- e. Keyboard cover (see ["Keyboard cover" on page](#page-62-0) 4-24)
	- f. Speaker assembly (see ["Speaker assembly" on page](#page-64-0) 4-26)

Remove the display assembly:

- 1. Turn the computer display-side up, with the front toward you.
- 2. Open the computer as far as possible.
- 3. Remove the wireless antenna cable  $\bullet$  from the hole in the system board and the routing channels and clips built into the top cover.

✎For models with UMA graphics subsystems, the antenna cable routes to the hard drive bay. For models with discrete graphics subsystems, the antenna cable routes to the Mini Card compartment.

4. Disconnect the display panel cable <sup>2</sup> from the system board.

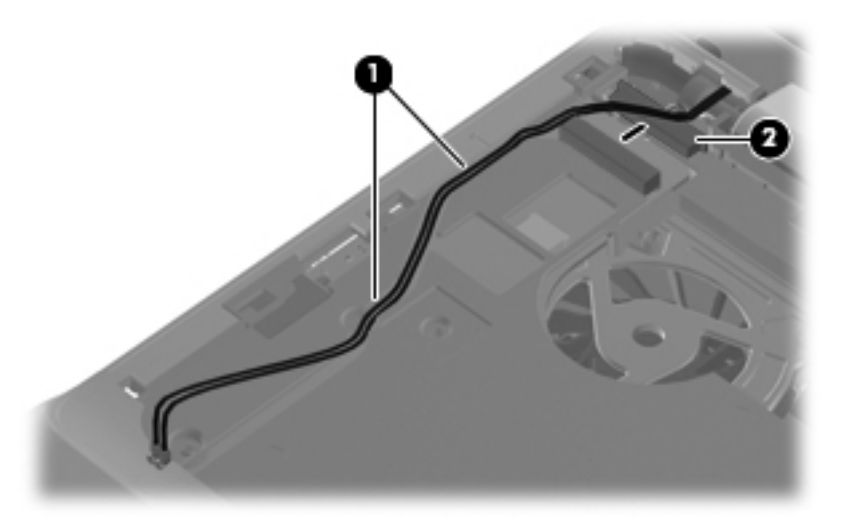

- 5. Remove the microphone cable  $\bullet$  from the hole in the system board and the routing channels and clips built into the top cover.
- 6. Disconnect the microphone cable from the system board  $\bullet$ .

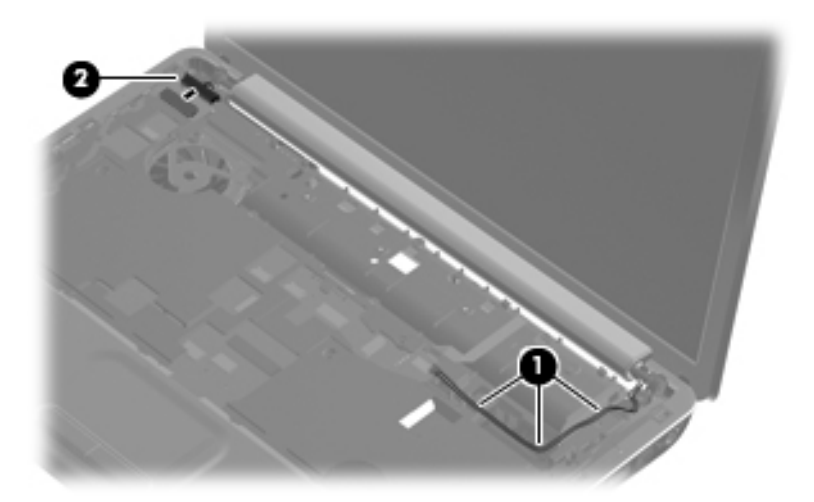

**CAUTION:** Support the display assembly when removing the following screws. Failure to support the display assembly can result in damage to the display assembly and other computer components.

- 7. Remove the four Phillips PM2.5×6.0 screws  $\bullet$  that secure the display assembly to the computer.
- 8. Remove the display assembly <sup>2</sup>.

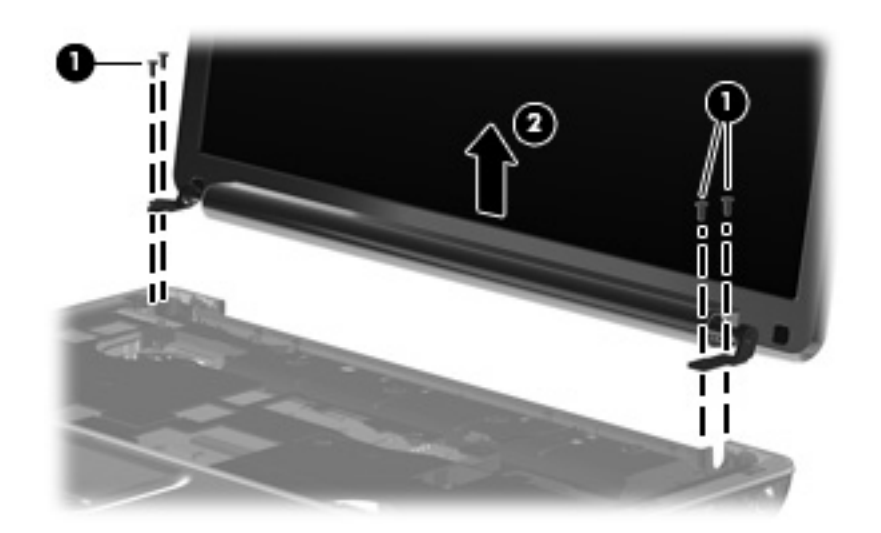

9. If it is necessary to replace the display bezel or any of the display assembly internal components, remove the Mylar screw covers  $\hat{\mathbf{0}}$  and the two Phillips PM2.5×5.0 screws  $\hat{\mathbf{0}}$  on the display bezel lower edge. The display rubber screw covers are included in the Display Rubber Kit, spare part number 487283-001.

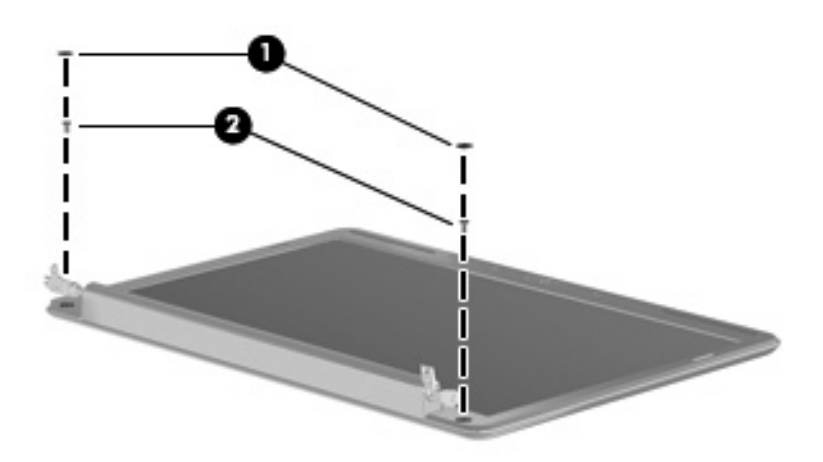

- 10. Flex the inside edges of the top edge  $\bullet$ , the left and right sides  $\bullet$ , and the bottom edge of the display bezel 3 until the bezel disengages from the display enclosure.
- 11. Remove the display bezel <sup>o</sup>. The display bezel without a webcam module is available using spare part number 580767-001. The display bezel with a webcam module is available using 580768-001.

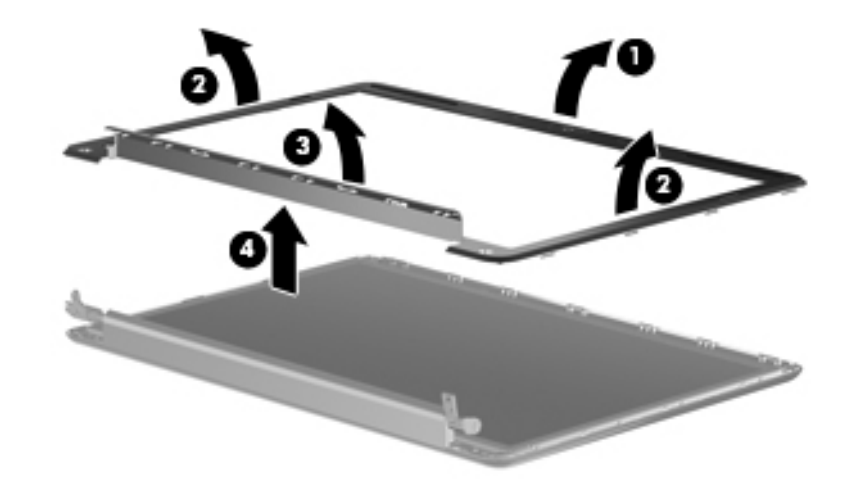

- 12. If it is necessary to replace the display inverter, lift the inverter  $\bullet$  from the clips in the display enclosure as far as the display panel cable and the backlight cable will allow.
- 13. Disconnect the display panel cable  $\bullet$  and the backlight cable  $\bullet$  from the display inverter. The display inverter is available using spare part number 486736-001.

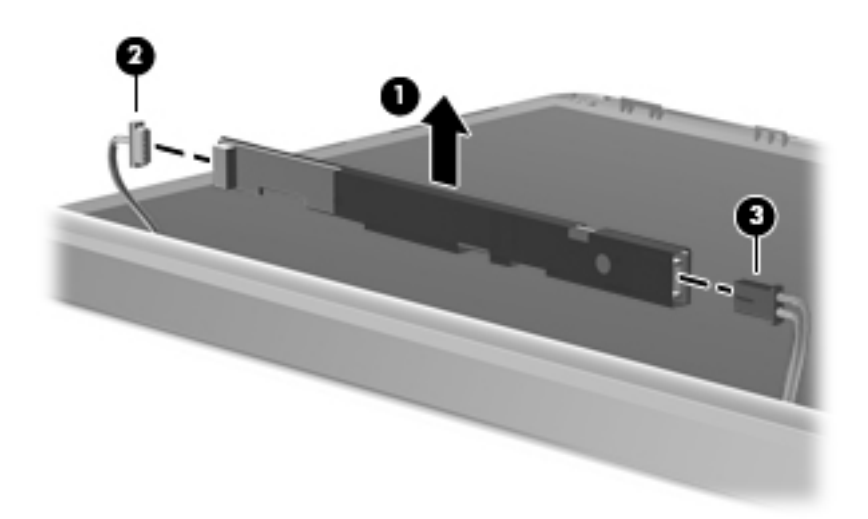

- 14. If it is necessary to replace the display panel, remove the six Phillips PM2.5 $\times$ 5.0 screws  $\bullet$  that secure the display panel to the display enclosure.
- 15. Remove the display panel <sup>2</sup>. The display panel is available using the spare part number 487351-001.

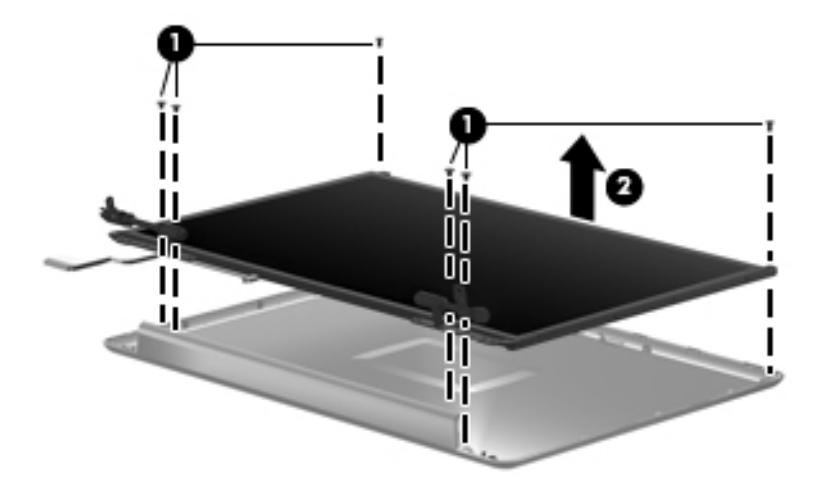

16. If it is necessary to replace the display cable, follow these steps:

- a. Peel back the plastic  $\bullet$  that covers the cable.
- b. Remove the tape  $\bullet$  that secures the cable to the display.
- c. Unplug the cable  $\bigcirc$  from the display.
- d. Remove the cable from the display  $\bullet$ . The display cable is available using spare part number 486735-001.

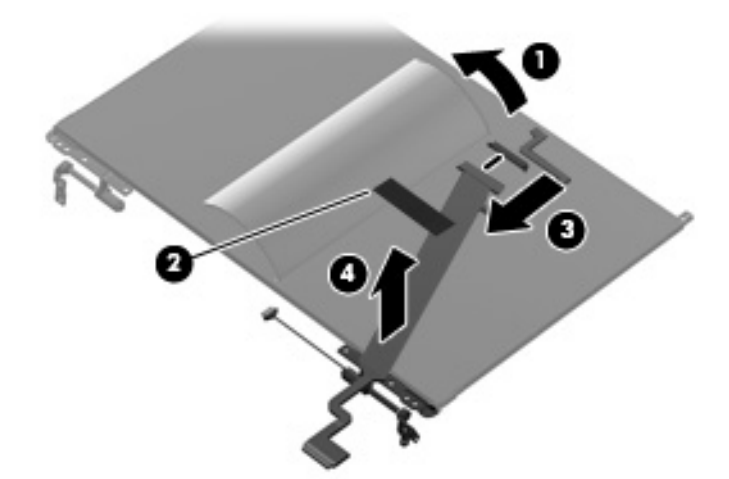

17. If it is necessary to replace the display hinges, loosen the four Phillips PM2.0 $\times$ 3.0 screws  $\bullet$  that secure each hinge to the display panel.

✎Remove and install the screws in the sequence indicated on the display hinge bracket.

18. Remove the display hinges <sup>2</sup>. The Display Hinge Kit is available using spare part number 486737-001.

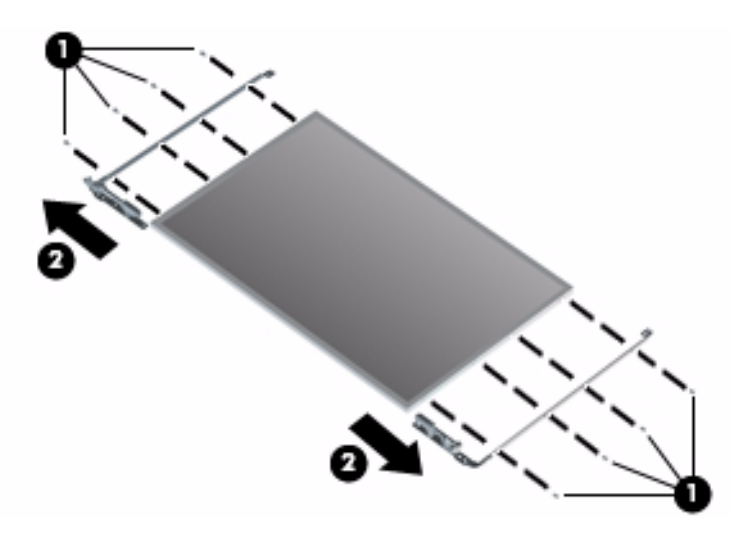

- 19. If it is necessary to replace the wireless antenna transceivers and cables, remove the Phillips PM2.5×3.0 screw  $\bullet$  that secures each transceiver to the display enclosure.
- 20. Detach the wireless antenna transceivers  $\bullet$  from the display enclosure. The transceivers are secured by a foil wrapping.
- 21. Release the wireless antenna transceivers and cables from the clips <sup>3</sup> built into the display enclosure.
- 22. Remove the wireless antenna transceivers and cables  $\bullet$  from the display enclosure. The wireless antenna transceivers and cables are available using spare part number 502979-001 for models with discrete graphics subsystems, and spare part number 489066-001 for models with UMA graphics subsystems.

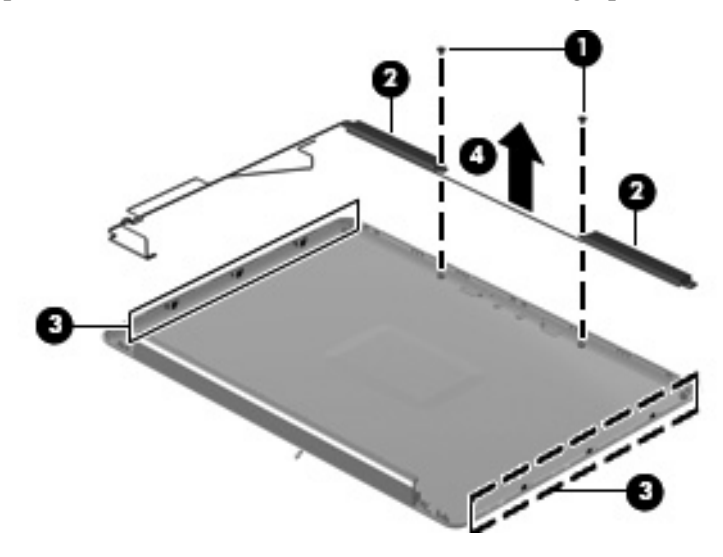

Reverse this procedure to reassemble and install the display assembly.
#### Webcam/microphone module (select models only)

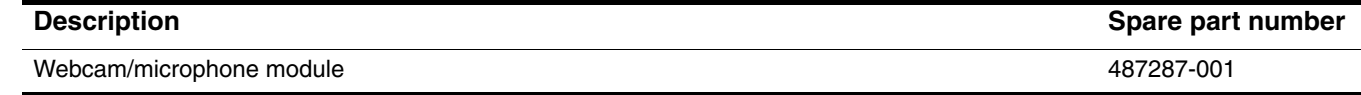

Before removing the display assembly, follow these steps:

- 1. Shut down the computer. If you are unsure whether the computer is off or in Hibernation, turn the computer on, and then shut it down through the operating system.
- 2. Disconnect all external devices connected to the computer.
- 3. Disconnect the power from the computer by first unplugging the power cord from the AC outlet and then unplugging the AC adapter from the computer.
- 4. Remove the battery (see ["Battery" on page](#page-45-0) 4-7).
- 5. Disconnect the wireless antenna cables from the WLAN module (see ["WLAN module" on page](#page-52-0) 4-14).
- 6. Remove the following components:
	- a. Hard drive cover (see ["Hard drive" on page](#page-46-0) 4-8)
	- b. Mini Card compartment cover (see ["RTC battery" on page](#page-50-0) 4-12)
	- c. Optical drive (see ["Optical drive" on page](#page-58-0) 4-20
	- d. Keyboard (see ["Keyboard" on page](#page-59-0) 4-21)
	- e. Keyboard cover (see ["Keyboard cover" on page](#page-62-0) 4-24)
	- f. Speaker assembly (see ["Speaker assembly" on page](#page-64-0) 4-26)
	- g. Display assembly (see ["Display assembly" on page](#page-66-0) 4-28)

Remove the webcam/microphone module:

- 1. Lift the webcam/microphone module  $\bullet$  as far from the display enclosure as the webcam/microphone module cable allows.
- 2. Disconnect the webcam/microphone module cable 2 from the webcam/microphone module.

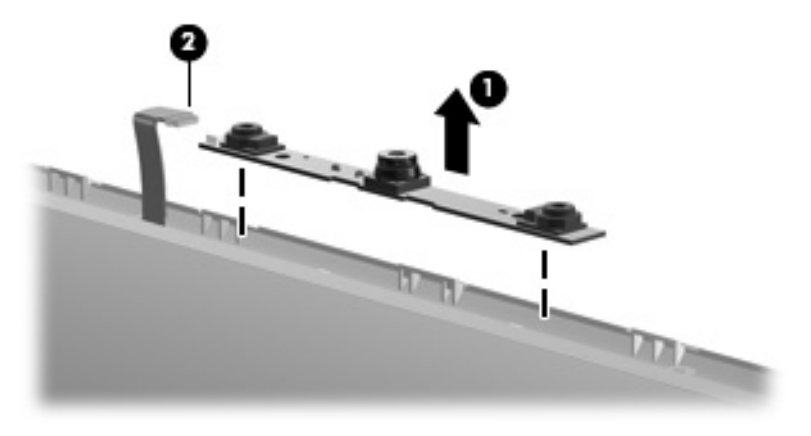

3. Remove the webcam/microphone module.

Reverse this procedure to install the webcam/microphone module.

#### Microphone module

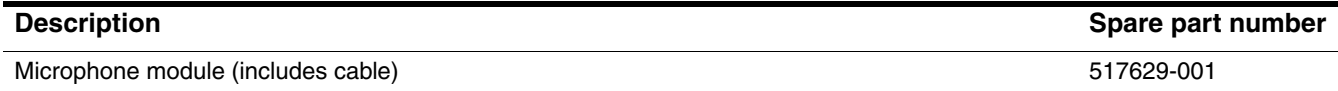

Before removing the display assembly, follow these steps:

- 1. Shut down the computer. If you are unsure whether the computer is off or in Hibernation, turn the computer on, and then shut it down through the operating system.
- 2. Disconnect all external devices connected to the computer.
- 3. Disconnect the power from the computer by first unplugging the power cord from the AC outlet and then unplugging the AC adapter from the computer.
- 4. Remove the battery (see ["Battery" on page](#page-45-0) 4-7).
- 5. Disconnect the wireless antenna cables from the WLAN module (see ["WLAN module" on page](#page-52-0) 4-14).
- 6. Remove the following components:
	- a. Hard drive cover (see ["Hard drive" on page](#page-46-0) 4-8)
	- b. Mini Card compartment cover (see ["RTC battery" on page](#page-50-0) 4-12)
	- c. Optical drive (see ["Optical drive" on page](#page-58-0) 4-20
	- d. Keyboard (see ["Keyboard" on page](#page-59-0) 4-21)
	- e. Keyboard cover (see ["Keyboard cover" on page](#page-62-0) 4-24)
	- f. Speaker assembly (see ["Speaker assembly" on page](#page-64-0) 4-26)
	- g. Display assembly (see ["Display assembly" on page](#page-66-0) 4-28)

Remove the microphone module:

- 1. Release the tabs  $\bullet$  built into the display enclosure.
- 2. Release the microphone receiver  $\bullet$  from the display enclosure. The microphone receiver is secured by two-sided tape.
- 3. Remove the microphone cable  $\Theta$  and receiver from the display enclosure.

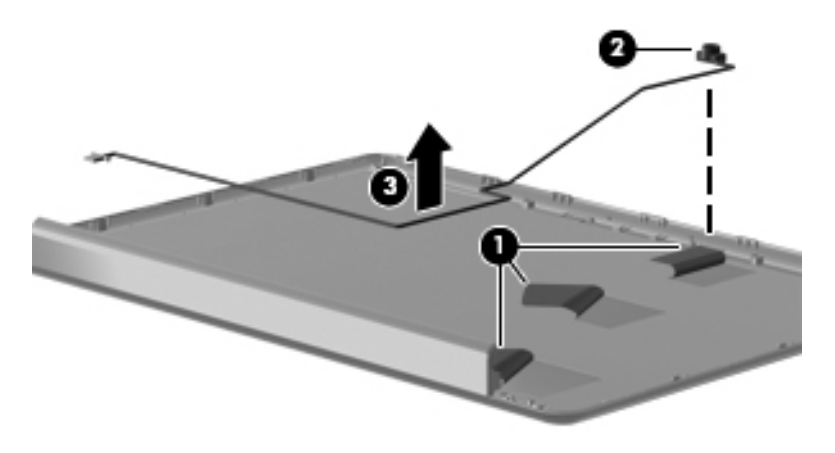

Reverse this procedure to install the microphone module.

#### <span id="page-74-0"></span>Top cover

The top cover spare part kit includes the TouchPad button board and cable and TouchPad board and cable.

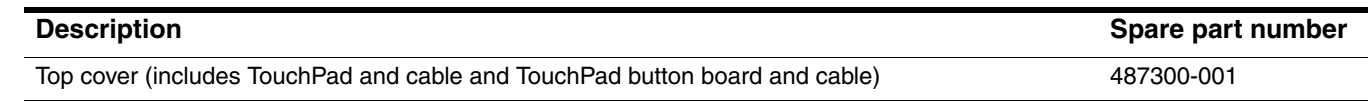

Before removing the top cover, follow these steps:

- 1. Shut down the computer. If you are unsure whether the computer is off or in Hibernation, turn the computer on, and then shut it down through the operating system.
- 2. Disconnect all external devices connected to the computer.
- 3. Disconnect the power from the computer by first unplugging the power cord from the AC outlet and then unplugging the AC adapter from the computer.
- 4. Remove the battery (see ["Battery" on page](#page-45-0) 4-7).
- 5. Remove the following components:
	- a. Hard drive (see ["Hard drive" on page](#page-46-0) 4-8)
	- b. Mini Card compartment cover (see ["RTC battery" on page](#page-50-0) 4-12)
	- c. Mini Card bracket (see ["WLAN module" on page](#page-52-0) 4-14
	- d. Optical drive (see ["Optical drive" on page](#page-58-0) 4-20)
	- e. Keyboard (see ["Keyboard" on page](#page-59-0) 4-21)
	- f. Switch cover (see ["Keyboard cover" on page](#page-62-0) 4-24)
	- g. Speaker assembly (see ["Speaker assembly" on page](#page-64-0) 4-26)
	- h. Display assembly (see ["Display assembly" on page](#page-66-0) 4-28)

Remove the top cover:

- 1. Turn the computer upside down with the front toward you.
- 2. Remove the following screws that secure the top cover to the base enclosure:
	- **Three Phillips PM2.5×10.0 screws**
	- **2** Two Phillips PM2.5×5.0 screws
	- **3** Two Phillips PM2.0×3.0 screws

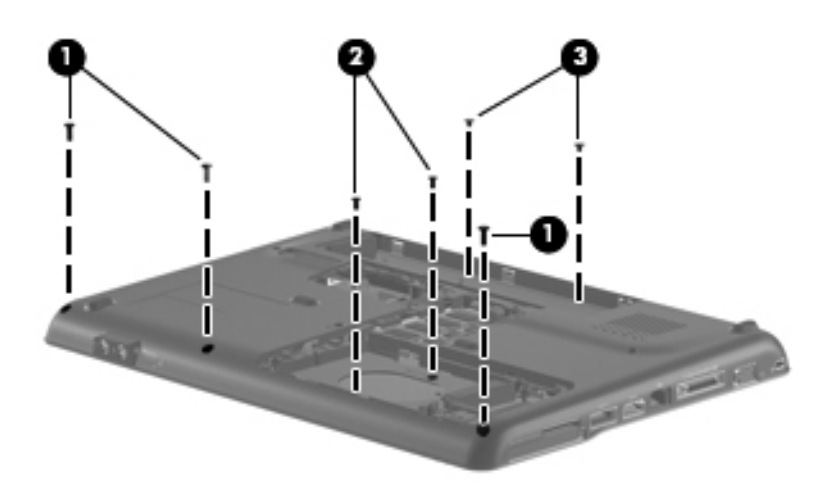

- 3. Turn the computer right-side up, with the front toward you.
- 4. Disconnect the following cables from the system board:
	- 1 TouchPad cable with zero insertion force (ZIF) connector
	- <sup>2</sup> USB cable

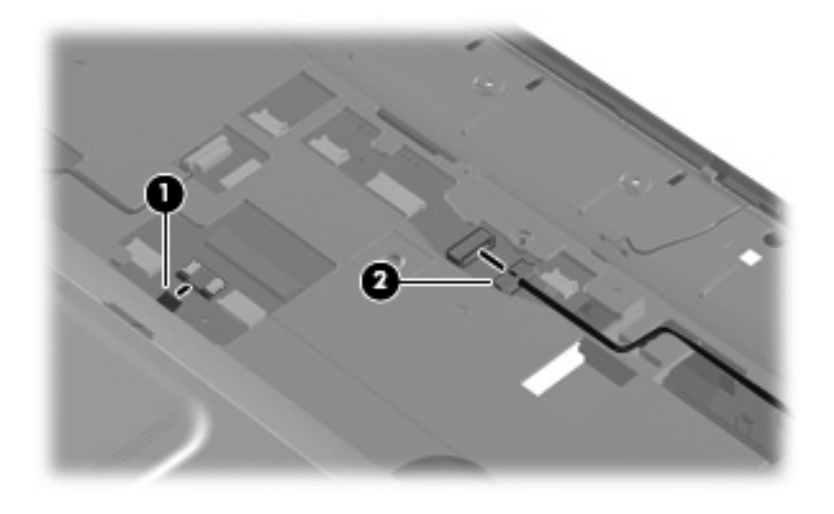

- 5. Remove the two Phillips PM2.5×6.0 screws  $\bullet$  that secure the top cover to the base enclosure.
- 6. Lift up the front edge of the top cover until it releases from the base  $\bullet$ .
- 7. Remove the top cover  $\Theta$ .

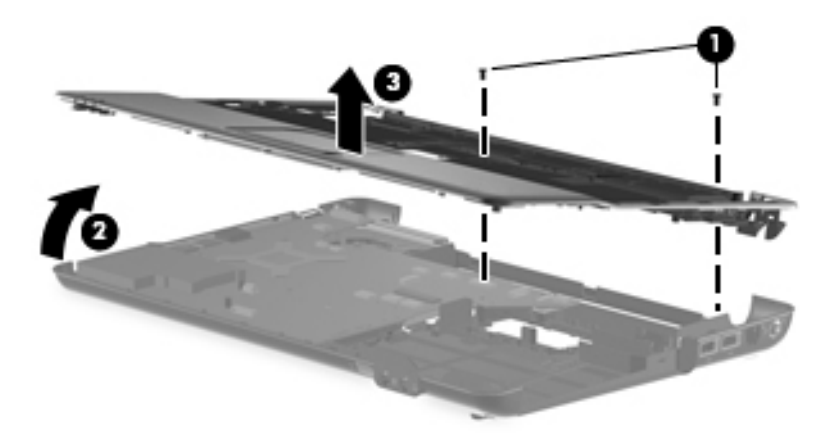

Reverse this procedure to install the top cover.

#### Bluetooth module and cable (select models only)

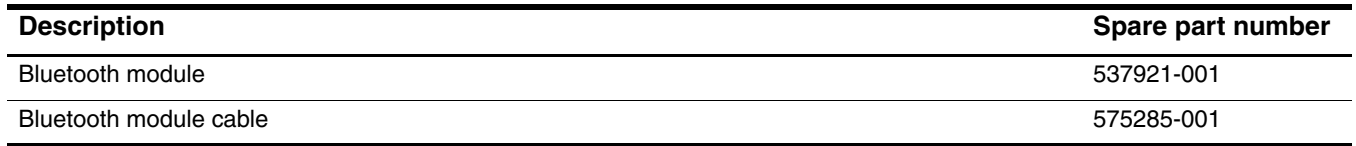

Before removing the Bluetooth module, follow these steps:

- 1. Shut down the computer. If you are unsure whether the computer is off or in Hibernation, turn the computer on, and then shut it down through the operating system.
- 2. Disconnect all external devices connected to the computer.
- 3. Disconnect the power from the computer by first unplugging the power cord from the AC outlet and then unplugging the AC adapter from the computer.
- 4. Remove the battery (see ["Battery" on page](#page-45-0) 4-7).
- 5. Remove the following components:
	- a. Hard drive (see ["Hard drive" on page](#page-46-0) 4-8)
	- b. Mini Card compartment cover (see ["RTC battery" on page](#page-50-0) 4-12)
	- c. Mini Card bracket (see ["WLAN module" on page](#page-52-0) 4-14)
	- d. Optical drive (see ["Optical drive" on page](#page-58-0) 4-20)
	- e. Keyboard (see ["Keyboard" on page](#page-59-0) 4-21)
	- f. Keyboard cover (see ["Keyboard cover" on page](#page-62-0) 4-24)
	- g. Speaker assembly (see ["Speaker assembly" on page](#page-64-0) 4-26)
	- h. Display assembly (see ["Display assembly" on page](#page-66-0) 4-28)
	- i. Top cover (see ["Top cover" on page](#page-74-0) 4-36)

Remove the Bluetooth module and cable:

- 1. Turn the top cover upside down with the front toward you.
- 2. Lift the Bluetooth module  $\bullet$  away from computer.
- 3. Disconnect the Bluetooth module cable  $\bullet$  from the system board and Bluetooth module.
- 4. Release the tape  $\Theta$  that secures cable.
- 5. Remove Bluetooth module and cable  $\bullet$ .

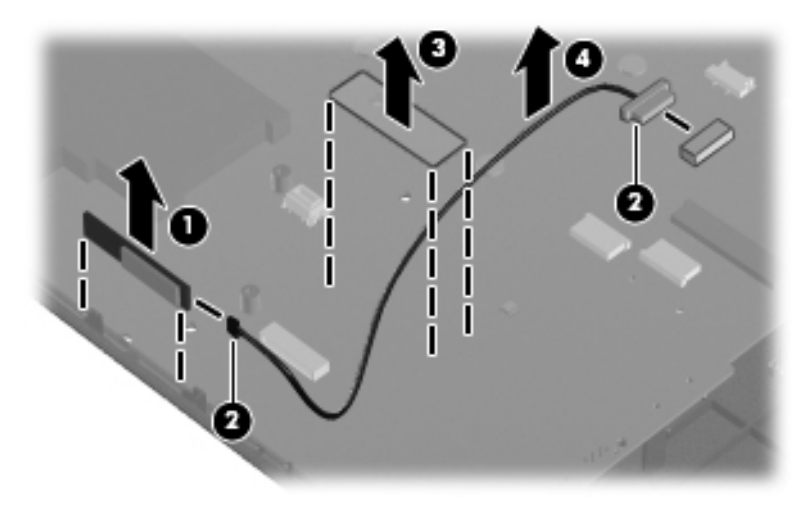

Reverse this procedure to install the Bluetooth module and cable.

#### Modem module

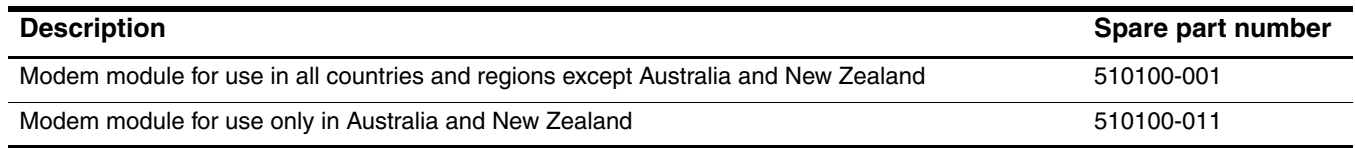

Before removing the modem module, follow these steps

- 1. Shut down the computer. If you are unsure whether the computer is off or in Hibernation, turn the computer on, and then shut it down through the operating system.
- 2. Disconnect all external devices connected to the computer.
- 3. Disconnect the power from the computer by first unplugging the power cord from the AC outlet and then unplugging the AC adapter from the computer.
- 4. Remove the battery (see ["Battery" on page](#page-45-0) 4-7).
- 5. Remove the following components:
	- a. Hard drive (see ["Hard drive" on page](#page-46-0) 4-8)
	- b. Mini Card compartment cover (see ["RTC battery" on page](#page-50-0) 4-12)
	- c. Mini Card bracket (see ["WLAN module" on page](#page-52-0) 4-14)
	- d. Optical drive (see ["Optical drive" on page](#page-58-0) 4-20)
	- e. Keyboard (see ["Keyboard" on page](#page-59-0) 4-21)
	- f. Keyboard cover (see ["Keyboard cover" on page](#page-62-0) 4-24)
	- g. Speaker assembly (see ["Speaker assembly" on page](#page-64-0) 4-26)
	- h. Display assembly (see ["Display assembly" on page](#page-66-0) 4-28)
	- i. Top cover (see ["Top cover" on page](#page-74-0) 4-36)

Remove the modem module:

- 1. Turn the computer right-side up, with the front toward you.
- 2. Remove the two Phillips PM2.0×4.0 screws  $\bullet$  that secure the modem module to the system board.
- 3. Disconnect the modem module cable <sup>2</sup> from the modem module.
- 4. Lift up on the front of the modem module  $\bigcirc$  to disconnect it from the system board.

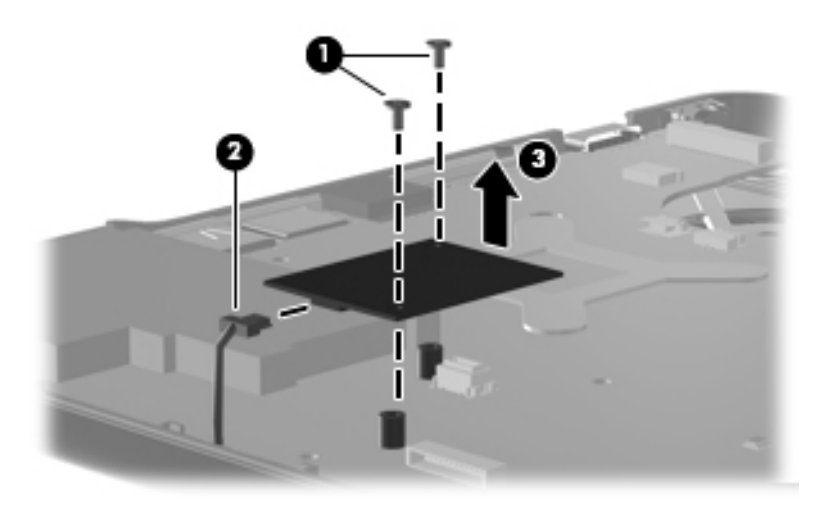

Reverse this procedure to install the modem module.

When replacing the modem module, be sure that the connector on the bottom of the modem module connects When replacing the system board.

#### Audio board

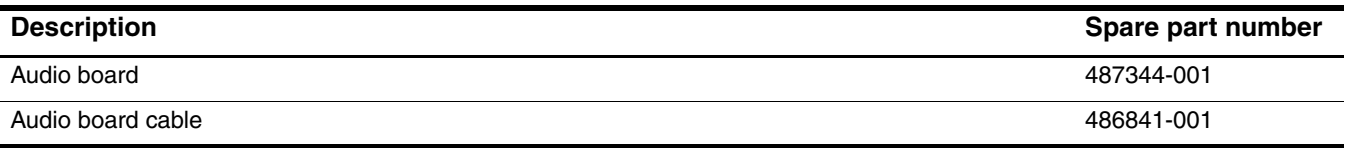

Before removing the audio board, follow these steps:

- 1. Shut down the computer. If you are unsure whether the computer is off or in Hibernation, turn the computer on, and then shut it down through the operating system.
- 2. Disconnect all external devices connected to the computer.
- 3. Disconnect the power from the computer by first unplugging the power cord from the AC outlet and then unplugging the AC adapter from the computer.
- 4. Remove the battery (see ["Battery" on page](#page-45-0) 4-7).
- 5. Remove the following components:
	- a. Hard drive (see ["Hard drive" on page](#page-46-0) 4-8)
	- b. Mini Card compartment cover (see ["RTC battery" on page](#page-50-0) 4-12)
	- c. Mini Card bracket (see ["WLAN module" on page](#page-52-0) 4-14)
	- d. Optical drive (see ["Optical drive" on page](#page-58-0) 4-20)
	- e. Keyboard (see ["Keyboard" on page](#page-59-0) 4-21)
	- f. Keyboard cover (see ["Keyboard cover" on page](#page-62-0) 4-24)
	- g. Speaker assembly (see ["Speaker assembly" on page](#page-64-0) 4-26)
	- h. Display assembly (see ["Display assembly" on page](#page-66-0) 4-28)
	- i. Top cover (see ["Top cover" on page](#page-74-0) 4-36)

Remove the audio board and cable:

- 1. Disconnect the audio board cable  $\bullet$  from the system board.
- 2. Remove the cable from between the components that secure it in the base  $\bullet$ .
- 3. Remove the two Phillips PM2.5 $\times$ 3.0 screws  $\bullet$  that secures the audio board to the system board.
- 4. Lift the rear edge of the audio board  $\bullet$  so that the audio connectors slide out of the openings in the base enclosure and remove the audio board and cable.

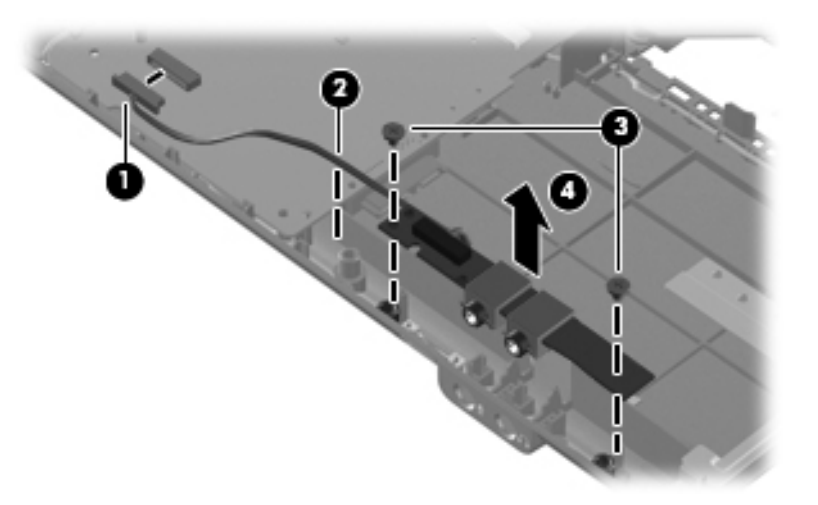

Reverse this procedure to install the audio board.

#### USB board

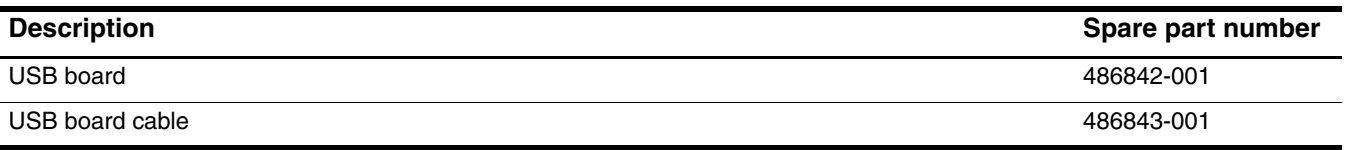

Before removing the USB board, follow these steps:

- 1. Shut down the computer. If you are unsure whether the computer is off or in Hibernation, turn the computer on, and then shut it down through the operating system.
- 2. Disconnect all external devices connected to the computer.
- 3. Disconnect the power from the computer by first unplugging the power cord from the AC outlet and then unplugging the AC adapter from the computer.
- 4. Remove the battery (see ["Battery" on page](#page-45-0) 4-7).
- 5. Remove the following components:
	- a. Hard drive (see ["Hard drive" on page](#page-46-0) 4-8)
	- b. Mini Card compartment cover (see ["RTC battery" on page](#page-50-0) 4-12)
	- c. Mini Card bracket (see ["WLAN module" on page](#page-52-0) 4-14)
	- d. Optical drive (see ["Optical drive" on page](#page-58-0) 4-20)
	- e. Keyboard (see ["Keyboard" on page](#page-59-0) 4-21)
	- f. Keyboard cover (see ["Keyboard cover" on page](#page-62-0) 4-24)
	- g. Speaker assembly (see ["Speaker assembly" on page](#page-64-0) 4-26)
	- h. Display assembly (see ["Display assembly" on page](#page-66-0) 4-28)
	- i. Top cover (see ["Top cover" on page](#page-74-0) 4-36)

Remove the USB board and cable:

- 1. Turn the computer display-side up, with the right side toward you.
- 2. Disconnect the USB board cable  $\bullet$  from the system board.
- 3. Remove the cable  $\bullet$  from the base enclosure clips.
- 4. Remove the Phillips PM2.5 $\times$ 3.0 screw  $\bullet$  that secures the USB board to the computer.
- 5. Lift the USB board  $\bullet$  straight up to remove it from the computer.

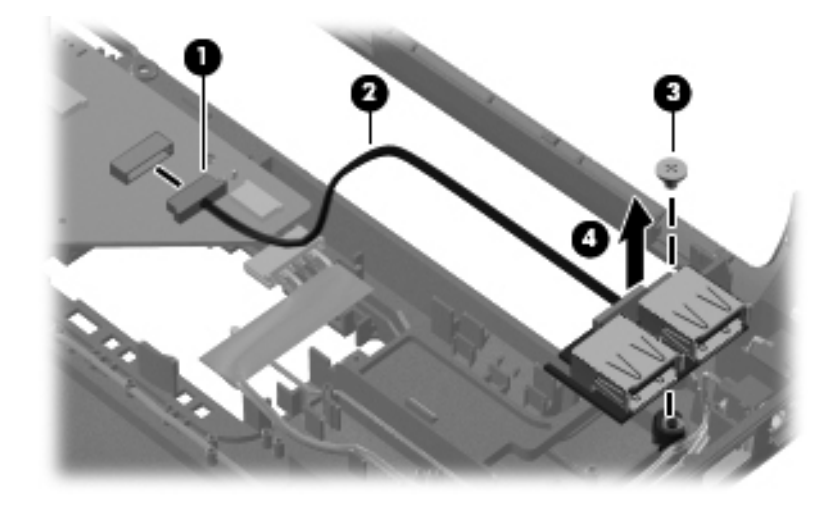

Reverse this procedure to install the USB board.

### Power connector and cable

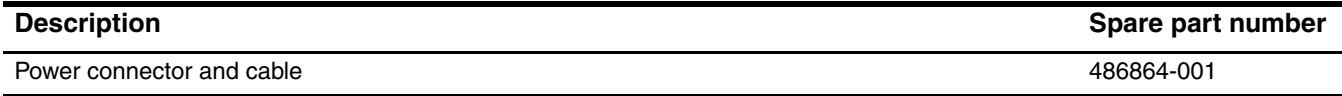

Before removing the power connector and cable, follow these steps:

- 1. Shut down the computer. If you are unsure whether the computer is off or in Hibernation, turn the computer on, and then shut it down through the operating system.
- 2. Disconnect all external devices connected to the computer.
- 3. Disconnect the power from the computer by first unplugging the power cord from the AC outlet and then unplugging the AC adapter from the computer.
- 4. Remove the battery (see ["Battery" on page](#page-45-0) 4-7).
- 5. Remove the following components:
	- a. Hard drive (see ["Hard drive" on page](#page-46-0) 4-8)
	- b. Mini Card compartment cover (see ["RTC battery" on page](#page-50-0) 4-12)
	- c. Mini Card bracket (see ["WLAN module" on page](#page-52-0) 4-14)
	- d. Optical drive (see ["Optical drive" on page](#page-58-0) 4-20)
	- e. Keyboard (see ["Keyboard" on page](#page-59-0) 4-21)
	- f. Keyboard cover (see ["Keyboard cover" on page](#page-62-0) 4-24)
	- g. Speaker assembly (see ["Speaker assembly" on page](#page-64-0) 4-26)
	- h. Display assembly (see ["Display assembly" on page](#page-66-0) 4-28)
	- i. Top cover (see ["Top cover" on page](#page-74-0) 4-36)

Remove the power connector and cable:

- 1. Turn the computer right-side up.
- 2. Position the computer with the right side toward you.
- 3. Disconnect the power connector cable  $\bullet$  from the bottom of the system board.
- 4. Remove the power connector  $\bullet$  from the clip built into the base enclosure. The power connector is secured by two-sided tape.

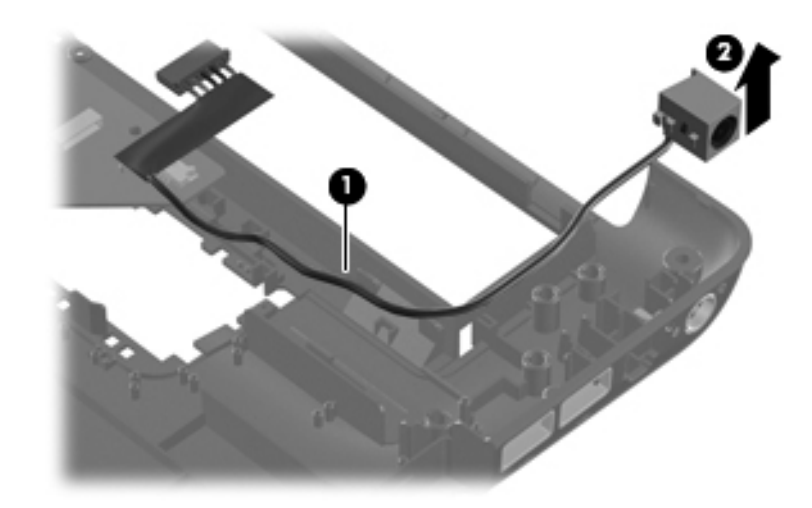

Reverse this procedure to install the power connector and cable.

#### <span id="page-86-0"></span>System board

The system board spare part kit includes replacement thermal material.

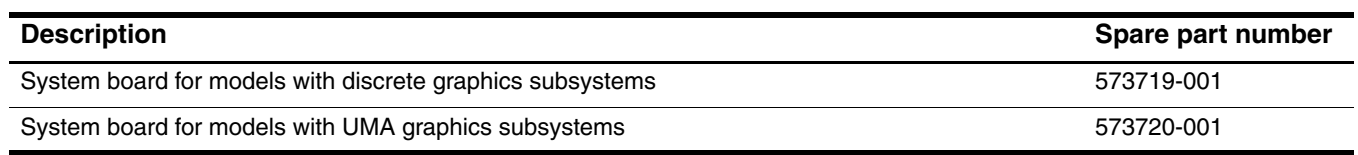

Before removing the system board, follow these steps:

- 1. Shut down the computer. If you are unsure whether the computer is off or in Hibernation, turn the computer on, and then shut it down through the operating system.
- 2. Disconnect all external devices connected to the computer.
- 3. Disconnect the power from the computer by first unplugging the power cord from the AC outlet and then unplugging the AC adapter from the computer.
- 4. Remove the battery (see ["Battery" on page](#page-45-0) 4-7).
- 5. Remove the following components:
	- a. Hard drive (see ["Hard drive" on page](#page-46-0) 4-8)
	- b. Memory module (see ["Memory module" on page](#page-48-0) 4-10)
	- c. RTC battery (see ["RTC battery" on page](#page-50-0) 4-12)
	- d. WLAN module (see ["WLAN module" on page](#page-52-0) 4-14)
	- e. Optical drive (see ["Optical drive" on page](#page-58-0) 4-20)
	- f. Keyboard (see ["Keyboard" on page](#page-59-0) 4-21)
	- g. Keyboard cover (see ["Keyboard cover" on page](#page-62-0) 4-24)
	- h. Speaker assembly (see ["Speaker assembly" on page](#page-64-0) 4-26)
	- i. Display assembly (see ["Display assembly" on page](#page-66-0) 4-28)
	- j. Top cover (see ["Top cover" on page](#page-74-0) 4-36)

When replacing the system board, be sure that the following additional components are removed from the defective system board and installed on the replacement system board:

- Fan/heat sink assembly (see ["Fan/heat sink assembly or heat sink" on page](#page-90-0) 4-52)
- Processor (see ["Processor" on page](#page-95-0) 4-57)

Remove the system board:

- 1. Turn the computer display-side up.
- 2. Position the computer with the right side toward you.
- 3. Disconnect the following cables from the system board:
	- $\bullet$  Modem cable
	- **2** Audio board cable
	- <sup>3</sup> USB board cable
	- **4** Fan cable

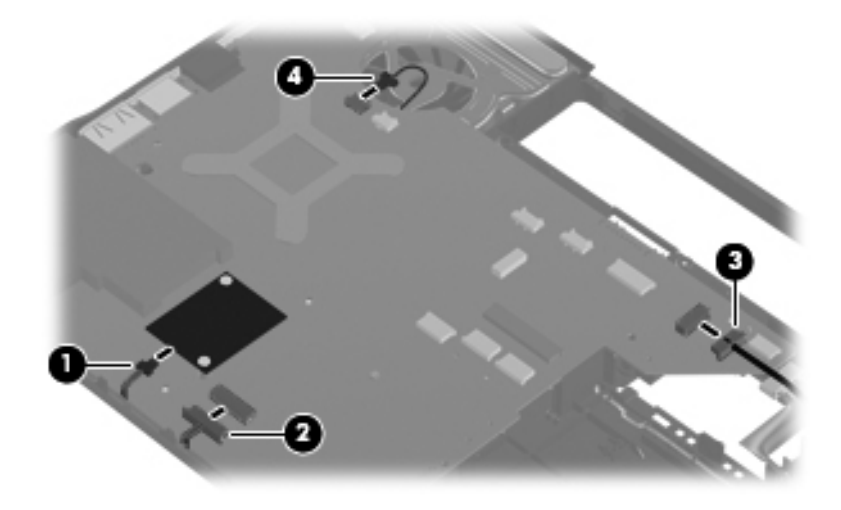

4. Disconnect the power connector cable.

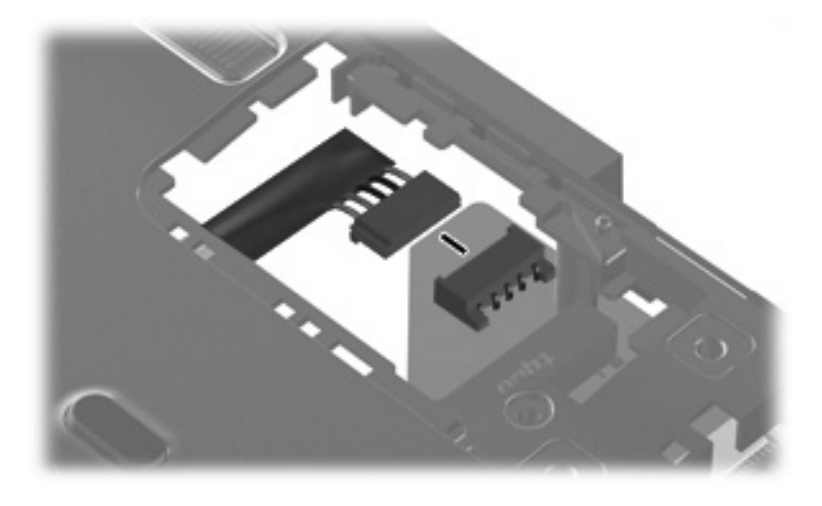

5. Remove the two Phillips PM2.5×5.0 screws that secure the system board to the base enclosure.

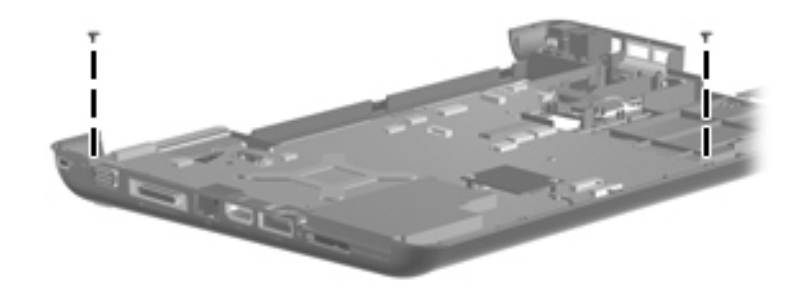

- 6. Lift the right side  $\bullet$  of the system board until it rests at an angle  $\bullet$ .
- 7. Remove the system board by sliding it to the right at an angle <sup>3</sup> until the connectors on the left side of the system board disengage from the base enclosure.

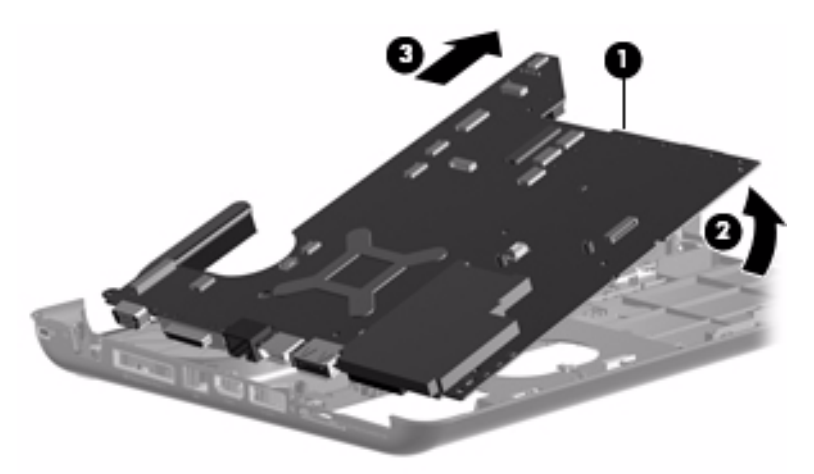

- 8. If it is necessary to replace the RJ-11 connector and cable, remove the RJ-11 connector  $\bullet$  from the clip built into the base enclosure.
- 9. Remove the cable  $\bullet$  from the routing channel built into the base enclosure. The RJ-II connector and cable are available using spare part number 494981-001.

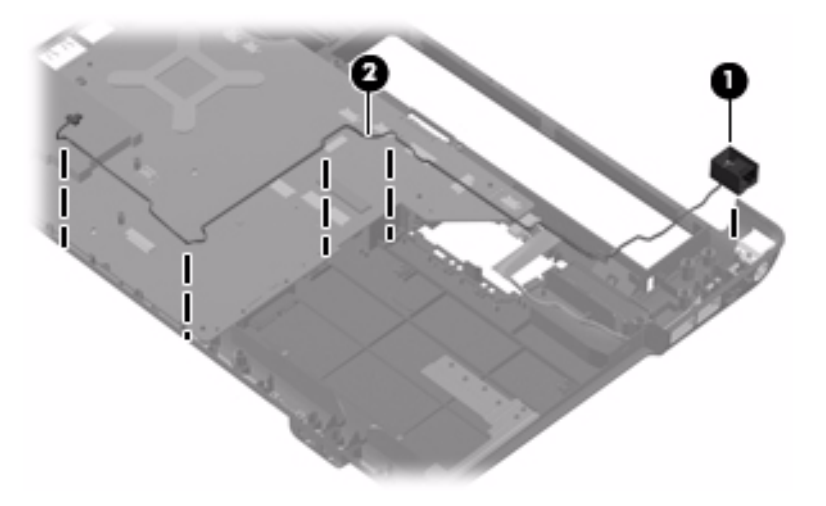

Reverse this procedure to install the system board.

### <span id="page-90-0"></span>Fan/heat sink assembly or heat sink

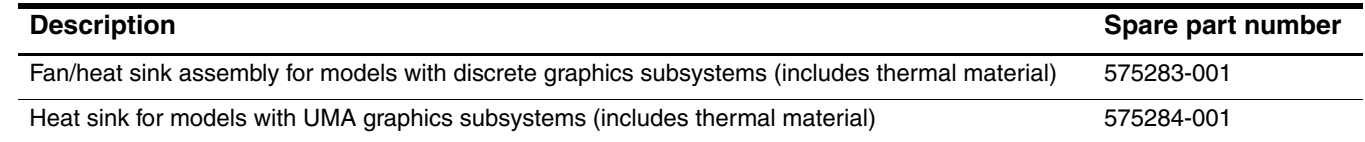

✎To properly ventilate the computer, allow at least a 7.6-cm (3-inch) clearance on the left side of the computer. The computer uses an electric fan for ventilation. The fan is controlled by a temperature sensor and is designed to turn on automatically when high temperature conditions exist. These conditions are affected by high external temperatures, system power consumption, power management/battery conservation configurations, battery fast charging, and software requirements. Exhaust air is displaced through the ventilation grill located on the left side of the computer.

Before removing the heat sink (for models with UMA graphics subsystems) or the fan/heat sink assembly (for models with discrete graphics subsystems) follow these steps:

- 1. Shut down the computer. If you are unsure whether the computer is off or in Hibernation, turn the computer on, and then shut it down through the operating system.
- 2. Disconnect all external devices connected to the computer.
- 3. Disconnect the power from the computer by first unplugging the power cord from the AC outlet and then unplugging the AC adapter from the computer.
- 4. Remove the battery (see ["Battery" on page](#page-45-0) 4-7).
- 5. Remove the following components:
	- a. Hard drive (see ["Hard drive" on page](#page-46-0) 4-8)
	- b. Memory module (see ["Memory module" on page](#page-48-0) 4-10)
	- c. RTC battery (see ["RTC battery" on page](#page-50-0) 4-12)
	- d. WLAN module (see ["WLAN module" on page](#page-52-0) 4-14)
	- e. Optical drive (see ["Optical drive" on page](#page-58-0) 4-20)
	- f. Keyboard (see ["Keyboard" on page](#page-59-0) 4-21)
	- g. Keyboard cover (see ["Keyboard cover" on page](#page-62-0) 4-24)
	- h. Speaker assembly (see ["Speaker assembly" on page](#page-64-0) 4-26)
	- i. Display assembly (see ["Display assembly" on page](#page-66-0) 4-28)
	- j. Top cover (see ["Top cover" on page](#page-74-0) 4-36)
	- k. System board (see ["System board" on page](#page-86-0) 4-48)

Remove the fan/heat sink:

1. Turn the system board upside down, with the front toward you.

Steps 2 through 4 apply to computer models equipped with graphics subsystems with discrete memory. Steps 5 and 6 apply to computer models equipped with graphics subsystems with UMA memory.

- 2. Disconnect the fan cable  $\bullet$ .
- 3. Loosen the four captive Phillips PM2.0×10.0 screws  $\bullet$  that secure the fan/heat sink assembly to the system board.
- 4. Remove the fan/heat sink assembly  $\bullet$ .

✎Due to the adhesive quality of the thermal material located between the fan/heat sink assembly and system board components, it may be necessary to move the fan/heat sink assembly from side to side to detach the assembly.

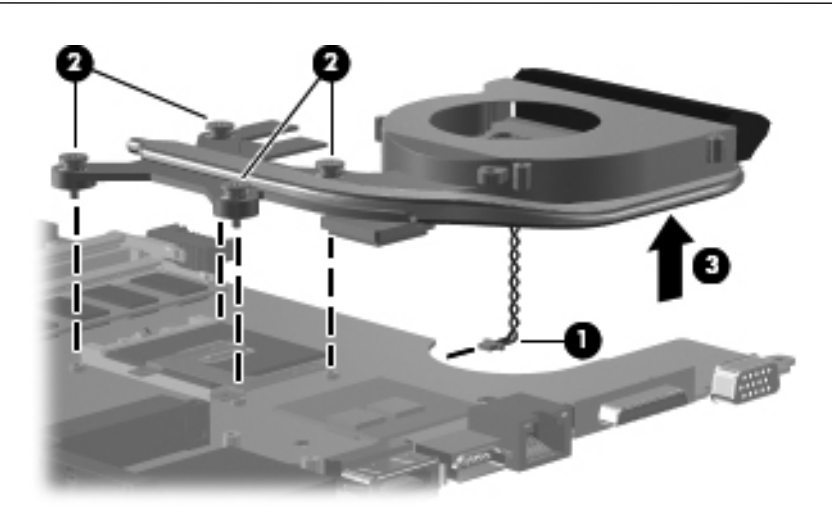

**EXA** The thermal material must be thoroughly cleaned from the surface of the fan/heat sink assembly and the system board each time the heat sink assembly is removed. Thermal material is applied to the discrete fan/heat sink to correspond with components on the system board as follows: the processor  $\bullet$ , the Northbridge chip  $\bullet$ , the ATI video chip  $\bullet$ , and the capacitors  $\bullet$ . Replacement thermal material is included with all system board, fan/heat sink assembly, and processor spare parts.

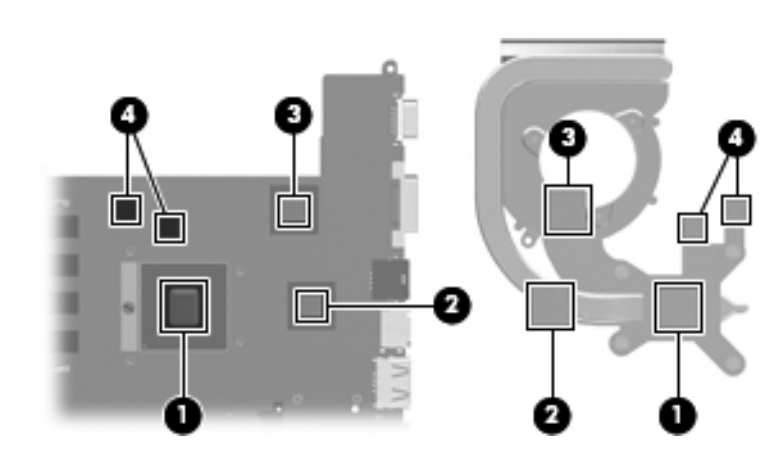

Steps 5 and 6 apply to computer models equipped with graphics subsystems with UMA memory. Steps 2 through 4 apply to computer models equipped with graphics subsystems with discrete memory.

- 5. Loosen the four captive Phillips PM2.0×10.0 screws  $\bullet$  that secure the heat sink assembly to the system board.
- 6. Remove the heat sink assembly  $\bullet$ .
	- ✎Due to the adhesive quality of the thermal material located between the heat sink assembly and system board components, it may be necessary to move the heat sink assembly from side to side to detach the assembly.

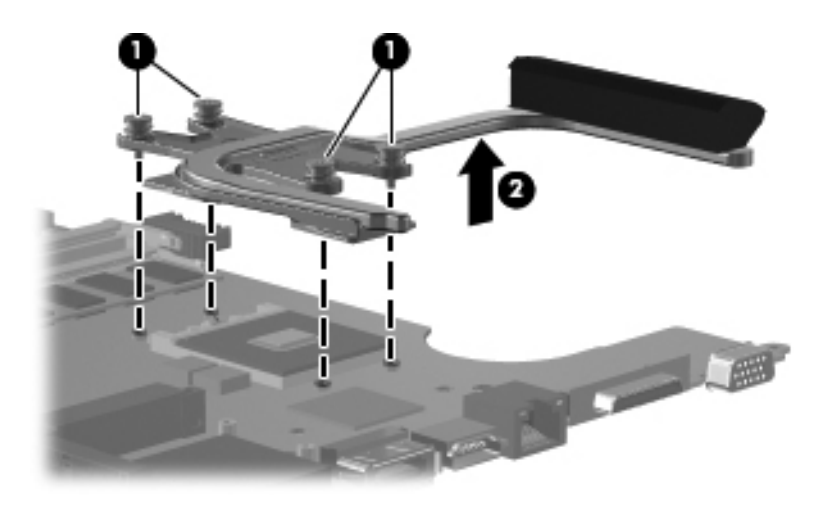

The thermal material must be thoroughly cleaned from the surface of the heat sink assembly and the system board<br>The system of the system board is analized to the heat sink to correspond with each time the heat sink assembly is removed. Thermal material is applied to the heat sink to correspond with components on the system board as follows: the processor  $\bullet$ , the Northbridge chip  $\bullet$ , and the capacitors  $\bullet$ . Replacement thermal material is included with all system board, fan/heat sink assembly, and processor spare parts.

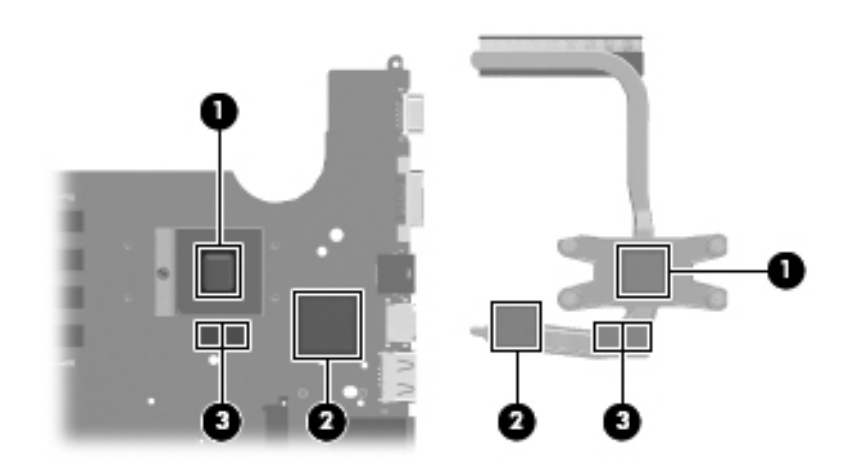

Reverse this procedure to install the fan/heat sink assembly.

### Fan (for models with UMA graphics subsystems)

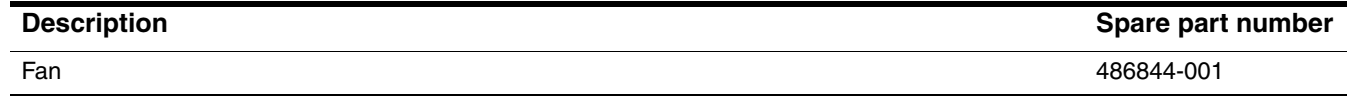

Before removing the fan, follow these steps:

- 1. Shut down the computer. If you are unsure whether the computer is off or in Hibernation, turn the computer on, and then shut it down through the operating system.
- 2. Disconnect all external devices connected to the computer.
- 3. Disconnect the power from the computer by first unplugging the power cord from the AC outlet and then unplugging the AC adapter from the computer.
- 4. Remove the battery (see ["Battery" on page](#page-45-0) 4-7).
- 5. Remove the following components:
	- a. Hard drive (see ["Hard drive" on page](#page-46-0) 4-8)
	- b. Memory module (see ["Memory module" on page](#page-48-0) 4-10)
	- c. RTC battery (see ["RTC battery" on page](#page-50-0) 4-12)
	- d. WLAN module (see ["WLAN module" on page](#page-52-0) 4-14)
	- e. Optical drive (see ["Optical drive" on page](#page-58-0) 4-20)
	- f. Keyboard (see ["Keyboard" on page](#page-59-0) 4-21)
	- g. Keyboard cover (see ["Keyboard cover" on page](#page-62-0) 4-24)
	- h. Speaker assembly (see ["Speaker assembly" on page](#page-64-0) 4-26)
	- i. Display assembly (see ["Display assembly" on page](#page-66-0) 4-28)
	- j. Top cover (see ["Top cover" on page](#page-74-0) 4-36)
	- k. System board (see ["System board" on page](#page-86-0) 4-48)

Remove the fan:

- 1. Position the base enclosure with the front toward you.
- 2. Remove the two black Phillips PM2.5×5.0 screws  $\bullet$  that secure the fan to the computer.
- 3. Lift the fan from the base enclosure  $\bullet$ .

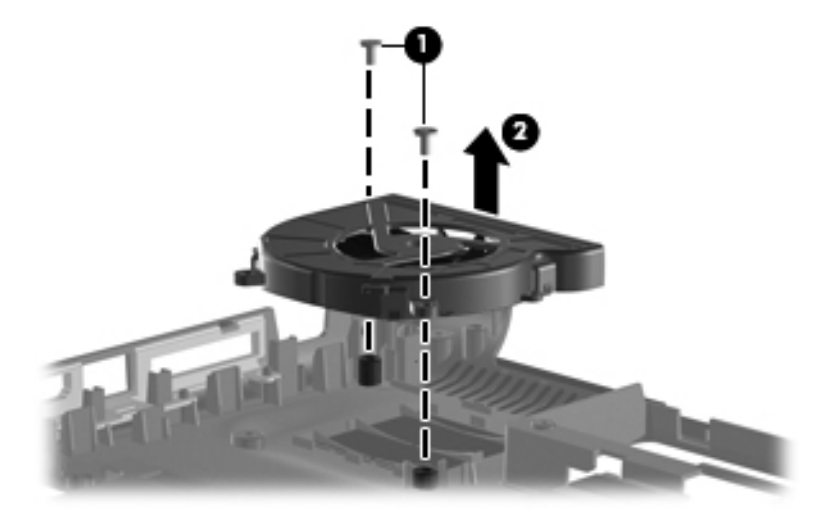

Reverse this procedure to install the fan.

#### <span id="page-95-0"></span>Processor

The processor spare part kit includes replacement thermal material.

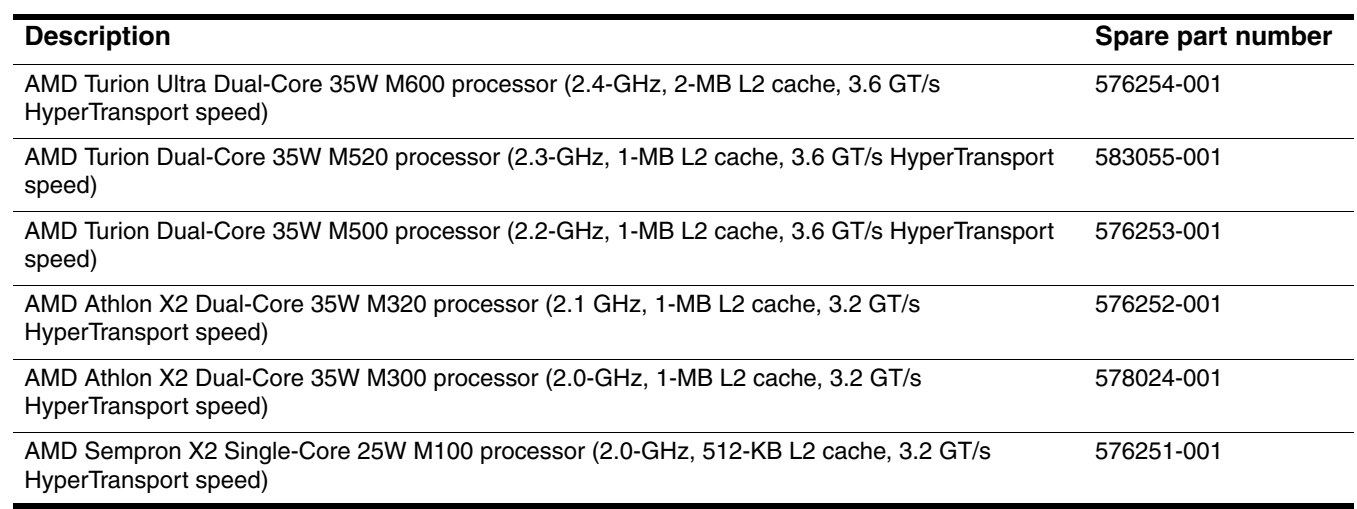

Before removing the processor, follow these steps:

- 1. Shut down the computer. If you are unsure whether the computer is off or in Hibernation, turn the computer on, and then shut it down through the operating system.
- 2. Disconnect all external devices connected to the computer.
- 3. Disconnect the power from the computer by first unplugging the power cord from the AC outlet and then unplugging the AC adapter from the computer.
- 4. Remove the battery (see ["Battery" on page](#page-45-0) 4-7).
- 5. Remove the following components:
	- a. Hard drive (see ["Hard drive" on page](#page-46-0) 4-8)
	- b. Memory module (see ["Memory module" on page](#page-48-0) 4-10)
	- c. RTC battery (see ["RTC battery" on page](#page-50-0) 4-12)
	- d. WLAN module (see ["WLAN module" on page](#page-52-0) 4-14)
	- e. Optical drive (see ["Optical drive" on page](#page-58-0) 4-20)
	- f. Keyboard (see ["Keyboard" on page](#page-59-0) 4-21)
	- g. Keyboard cover (see ["Keyboard cover" on page](#page-62-0) 4-24)
	- h. Speaker assembly (see ["Speaker assembly" on page](#page-64-0) 4-26)
	- i. Display assembly (see ["Display assembly" on page](#page-66-0) 4-28)
	- j. Top cover (see ["Top cover" on page](#page-74-0) 4-36)
	- k. System board (see ["System board" on page](#page-86-0) 4-48)
	- l. Fan/heat sink assembly (see ["Fan/heat sink assembly or heat sink" on page](#page-90-0) 4-52)

Remove the processor:

- 1. Use a flat-bladed screwdriver to turn the processor locking screw  $\bullet$  one half-turn counterclockwise until you hear a click.
- 2. Lift the processor  $\bullet$  straight up to remove it.
	- When you install the processor, the gold triangle  $\bullet$  on the processor must be aligned with the triangle  $\bullet$ embossed on the processor socket.

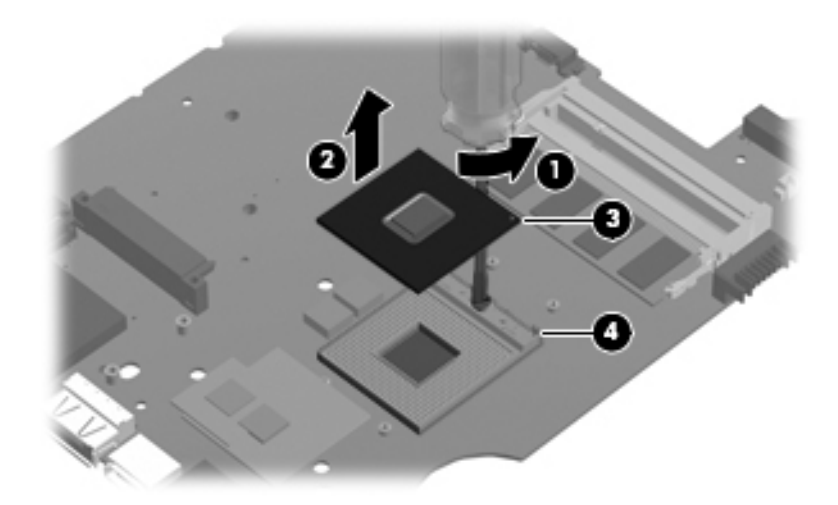

Reverse this procedure to install the processor.

# **Setup Utility**

## Starting Setup Utility

Setup Utility is a ROM-based information and customization utility that can be used even when your Windows operating system is not working.

The utility reports information about the computer and provides settings for startup, security, and other preferences.

To start Setup Utility:

» Open Setup Utility by turning on or restarting the computer. While the "Press the ESC key for Startup Menu" message is displayed in the lower-left corner of the screen, press **f10**.

 $-$  or  $-$ 

- 1. Open Setup Utility by turning on or restarting the computer. While the "Press the ESC key for Startup Menu" message is displayed in the lower-left corner of the screen, press **esc**.
- 2. When the Startup Menu is displayed, press **f10**.

## Using Setup Utility

#### Changing the language of Setup Utility

The following procedure explains how to change the language of Setup Utility. If Setup Utility is not already running, begin at step 1. If Setup Utility is already running, begin at step 2.

1. Open Setup Utility by turning on or restarting the computer. While the "Press the ESC key for Startup Menu" message is displayed in the lower-left corner of the screen, press **f10**.

 $-$  or  $-$ 

Open Setup Utility by turning on or restarting the computer. While the "Press the ESC key for Startup Menu" message is displayed in the lower-left corner of the screen, press **esc**. When the Startup Menu is displayed, press **f10**.

- 2. Use the arrow keys to select **System Configuration > Language**, and then press **enter**.
- 3. Use the arrow keys to select a language, and then press **enter**.
- 4. When a confirmation prompt with your language selected is displayed, press **enter**.
- 5. To save your change and exit Setup Utility, use the arrow keys to select **Exit > Exit Saving Changes**, and then press **enter**.

Your change goes into effect immediately.

### Navigating and selecting in Setup Utility

Because Setup Utility is not Windows based, it does not support the TouchPad. Navigation and selection are by keystroke.

- To choose a menu or a menu item, use the arrow keys.
- To choose an item in a list or to toggle a field, for example an Enable/Disable field, use either the arrow keys or **f5** or **f6**.
- To select an item, press **enter**.
- To close a text box or return to the menu display, press **esc**.
- To display additional navigation and selection information while Setup Utility is open, press **f1**.

#### Displaying system information

You can use Setup Utility to view such information as the system time and date and information that identifies the computer. The following procedure explains how to do this. If Setup Utility is not open, begin at step 1. If Setup Utility is open, begin at step 2.

1. Open Setup Utility by turning on or restarting the computer. While the "Press the ESC key for Startup Menu" message is displayed in the lower-left corner of the screen, press **f10**.

 $-$  or  $-$ 

Open Setup Utility by turning on or restarting the computer. While the "Press the ESC key for Startup Menu" message is displayed in the lower-left corner of the screen, press **esc**. When the Startup Menu is displayed, press **f10**.

- 2. Select the **Main** menu.
- 3. To exit Setup Utility without changing any settings, use the arrow keys to select **Exit > Exit Discarding Changes**, and then press **enter**.

#### Restoring default settings in Setup Utility

The following procedure explains how to restore Setup Utility default settings. If Setup Utility is not already running, begin at step 1. If Setup Utility is already running, begin at step 2.

1. Open Setup Utility by turning on or restarting the computer. While the "Press the ESC key for Startup Menu" message is displayed in the lower-left corner of the screen, press **f10**.

 $-$  or  $-$ 

Open Setup Utility by turning on or restarting the computer. While the "Press the ESC key for Startup Menu" message is displayed in the lower-left corner of the screen, press **esc**. When the Startup Menu is displayed, press **f10**.

- 2. Use the arrow keys to select **Exit > Load Setup Defaults**, and then press **enter**.
- 3. When the Setup Confirmation is displayed, press **enter**.
- 4. To save your change and exit Setup Utility, use the arrow keys to select Exit > Exit Saving Changes, and then press **enter**.

Setup Utility default settings go into effect when the computer restarts.

Your password, security, and language settings are not changed when you restore the factory default settings.

#### Exiting Setup Utility

You can exit Setup Utility with or without saving changes.

- To exit Setup Utility and save your changes from the current session: If Setup Utility menus are not visible, press **esc** to return to the menu display. Then use the arrow keys to select **Exit > Exit Saving Changes**, and then press **enter**.
- To exit Setup Utility without saving your changes from the current session: If Setup Utility menus are not visible, press **esc** to return to the menu display. Then use the arrow keys to select **Exit > Exit Discarding Changes**, and then press **enter**.

After either choice, the computer restarts in Windows.

## Setup Utility menus

The menu tables in this section provide an overview of Setup Utility options.

Some of Setup Utility menu items listed in this chapter may not be supported by your computer.

#### Main menu

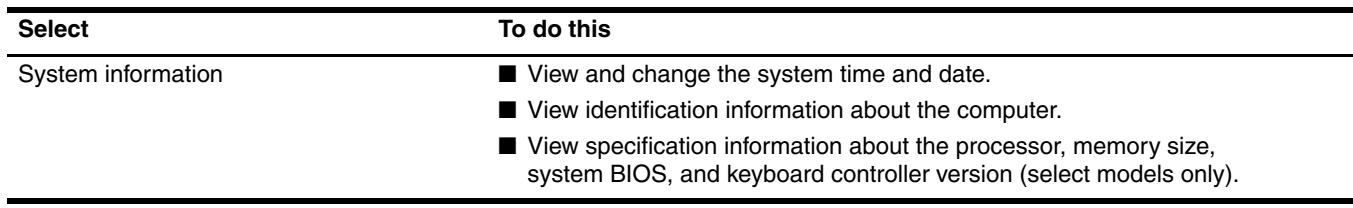

#### Security menu

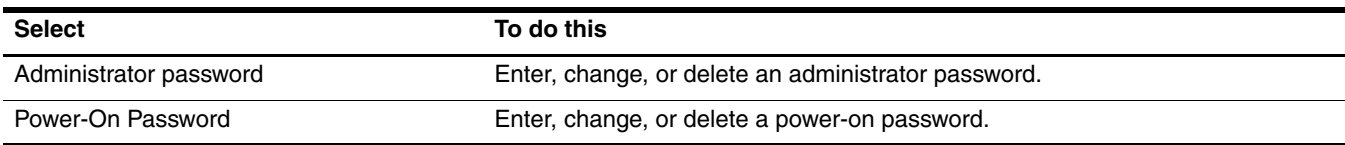

## System Configuration menu

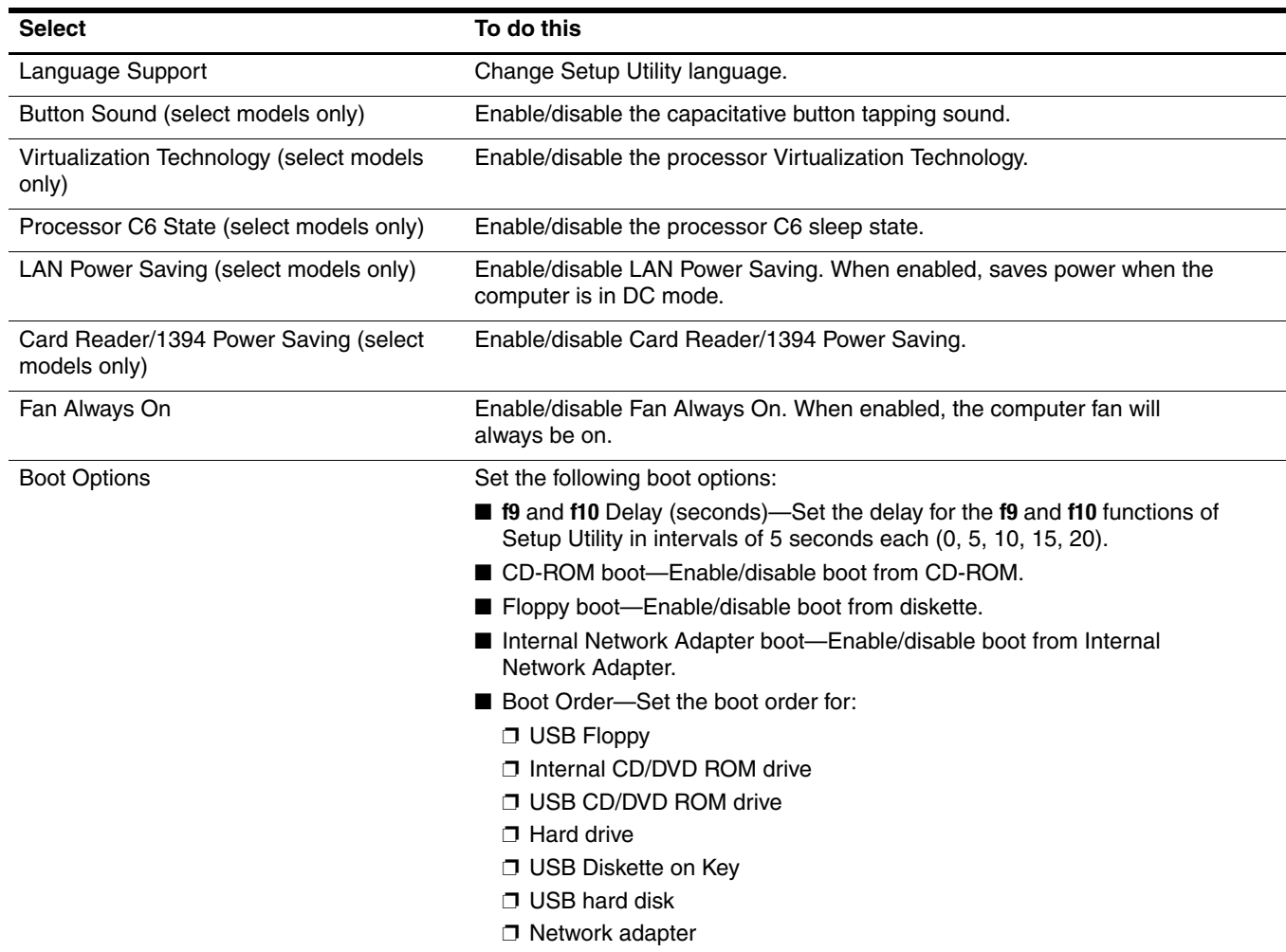

## Diagnostics menu

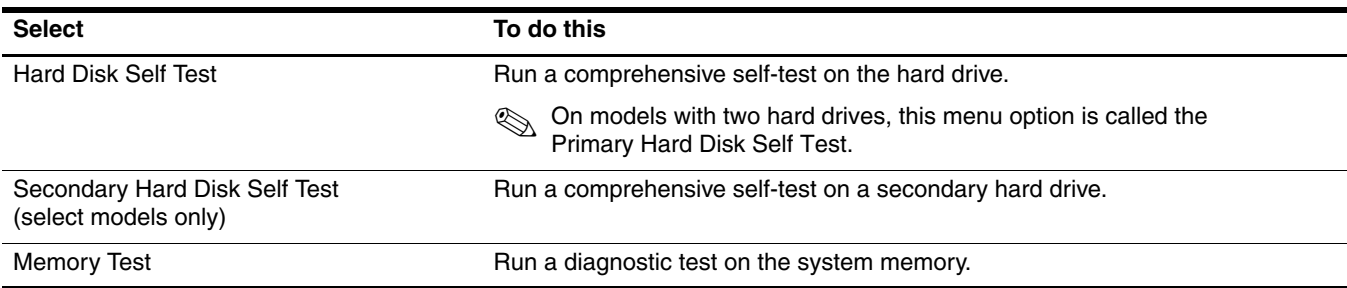

# Computer specifications

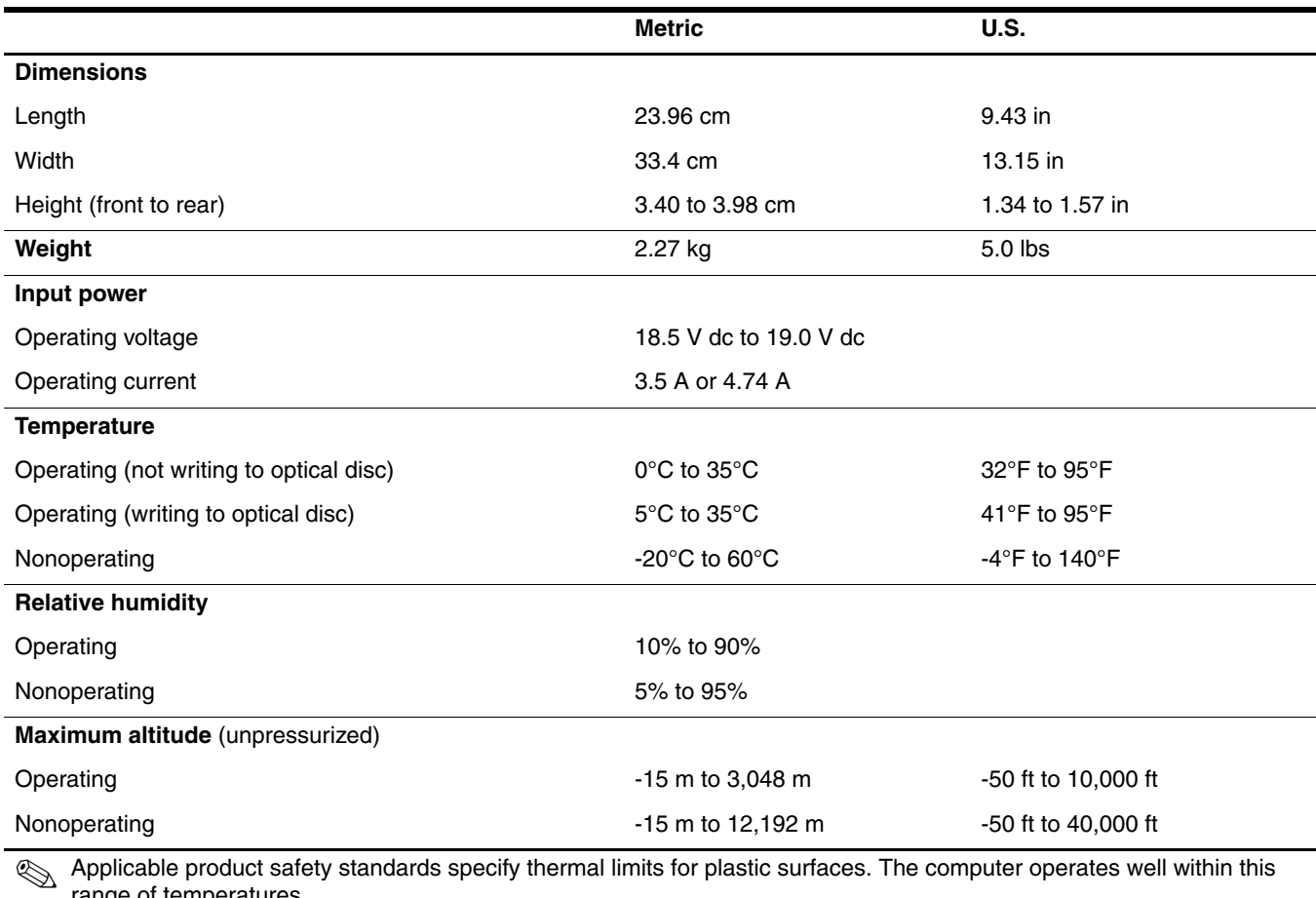

range of temperatures.

# 14.1-inch display specifications

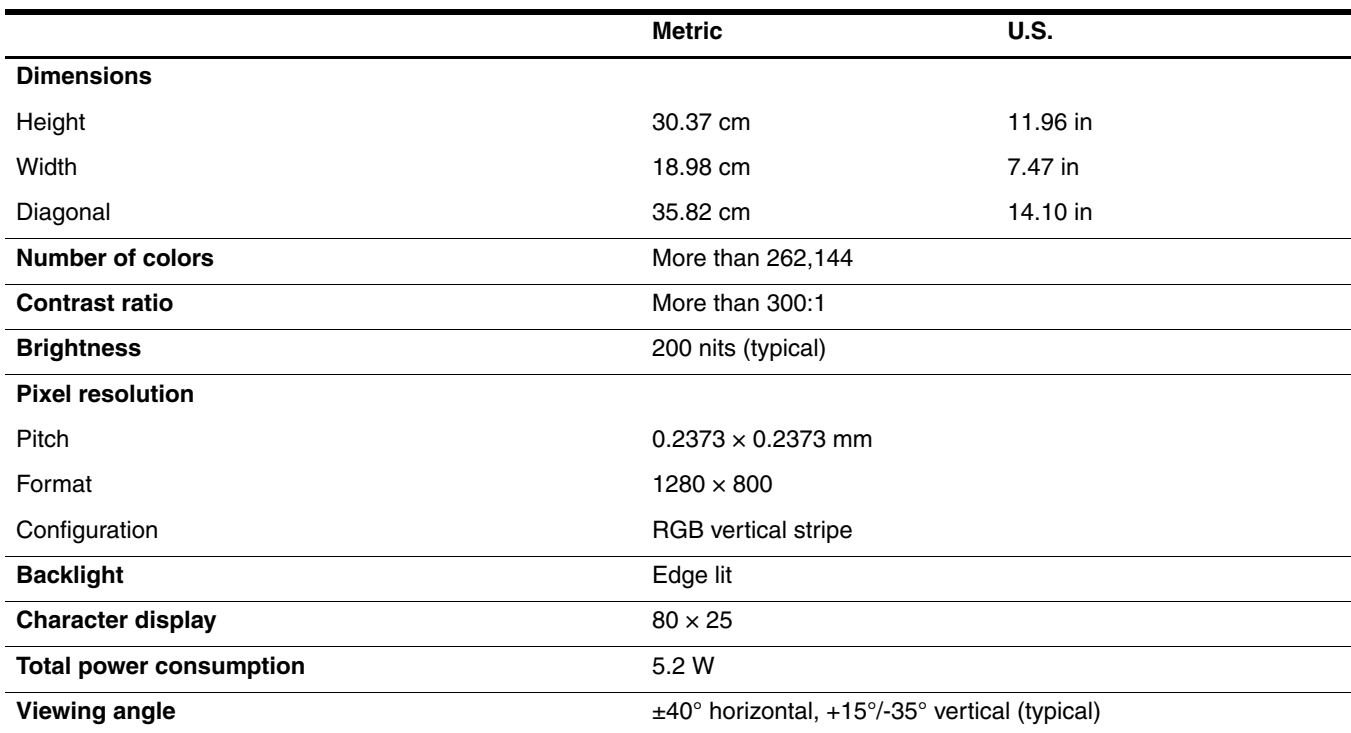

# Hard drive specifications

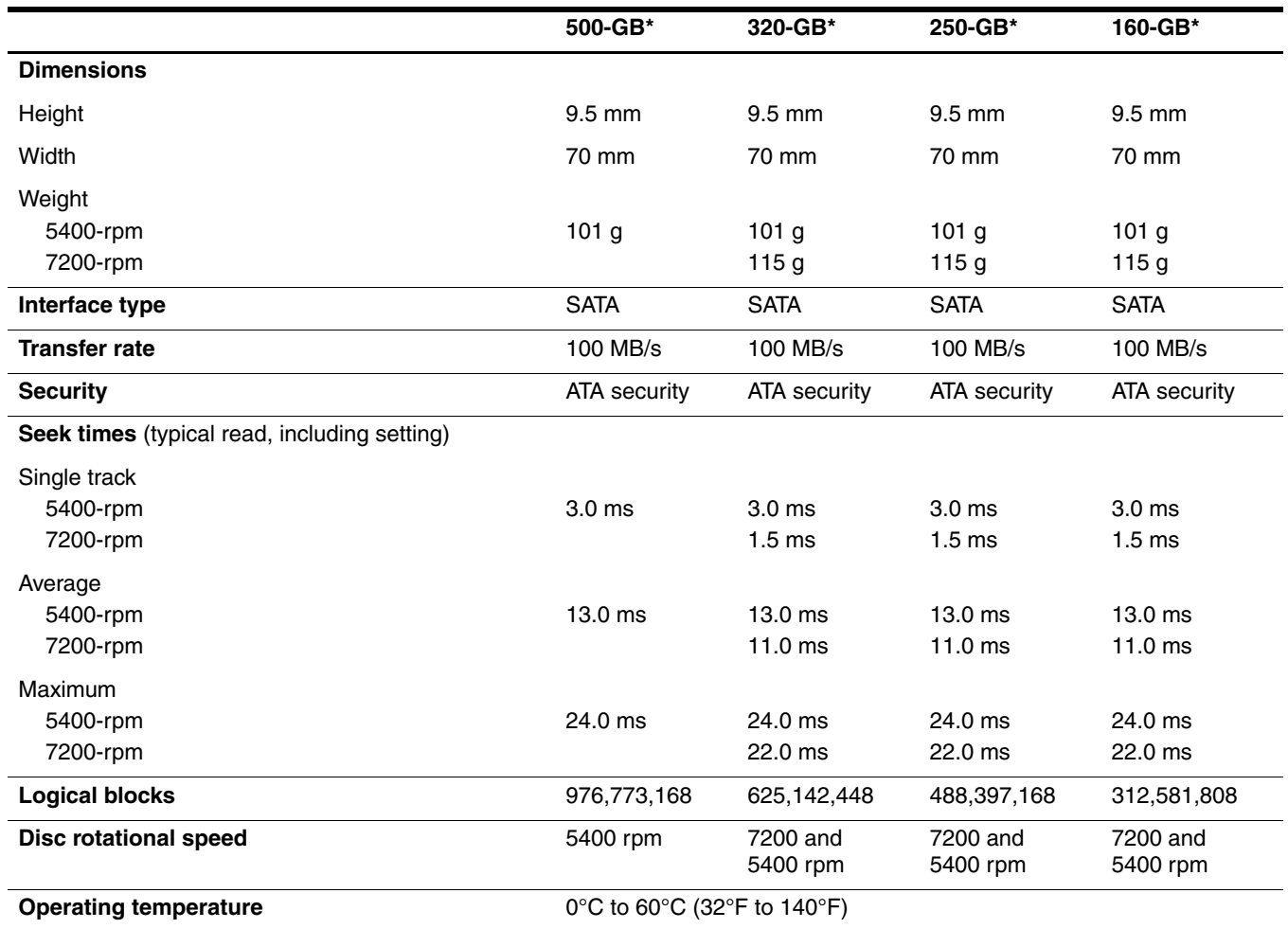

 $*$ 1 GB = 1 billion bytes when referring to hard drive storage capacity. Actual accessible capacity is less. Actual drive specifications may differ slightly.

✎ Certain restrictions and exclusions apply. Contact technical support for details.

## Blu-ray ROM with LightScribe DVD±R/RW SuperMulti Double-Layer Drive specifications

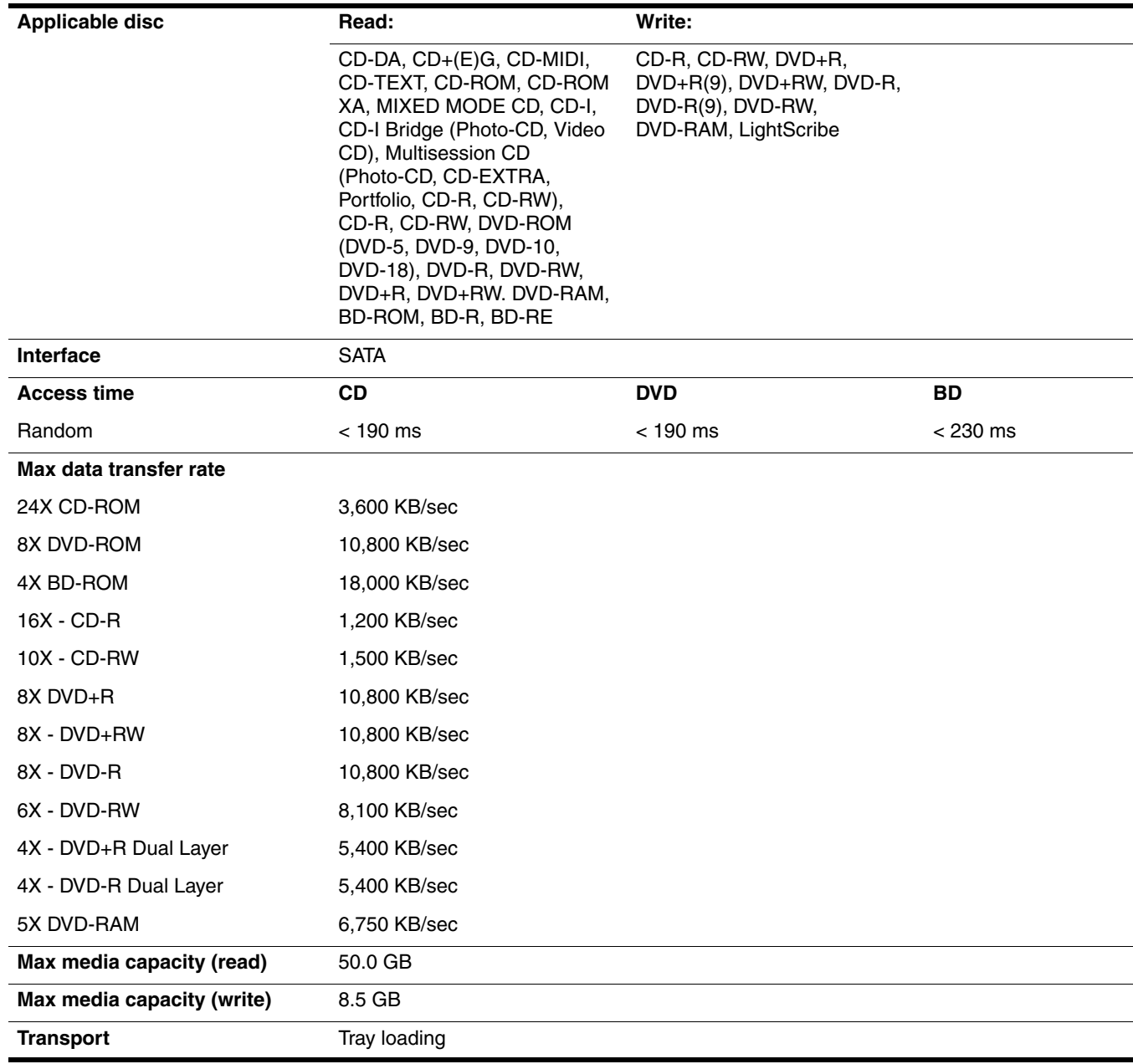

## DVD±RW and CD-RW SuperMulti Double-Layer Combo Drive with LightScribe specifications

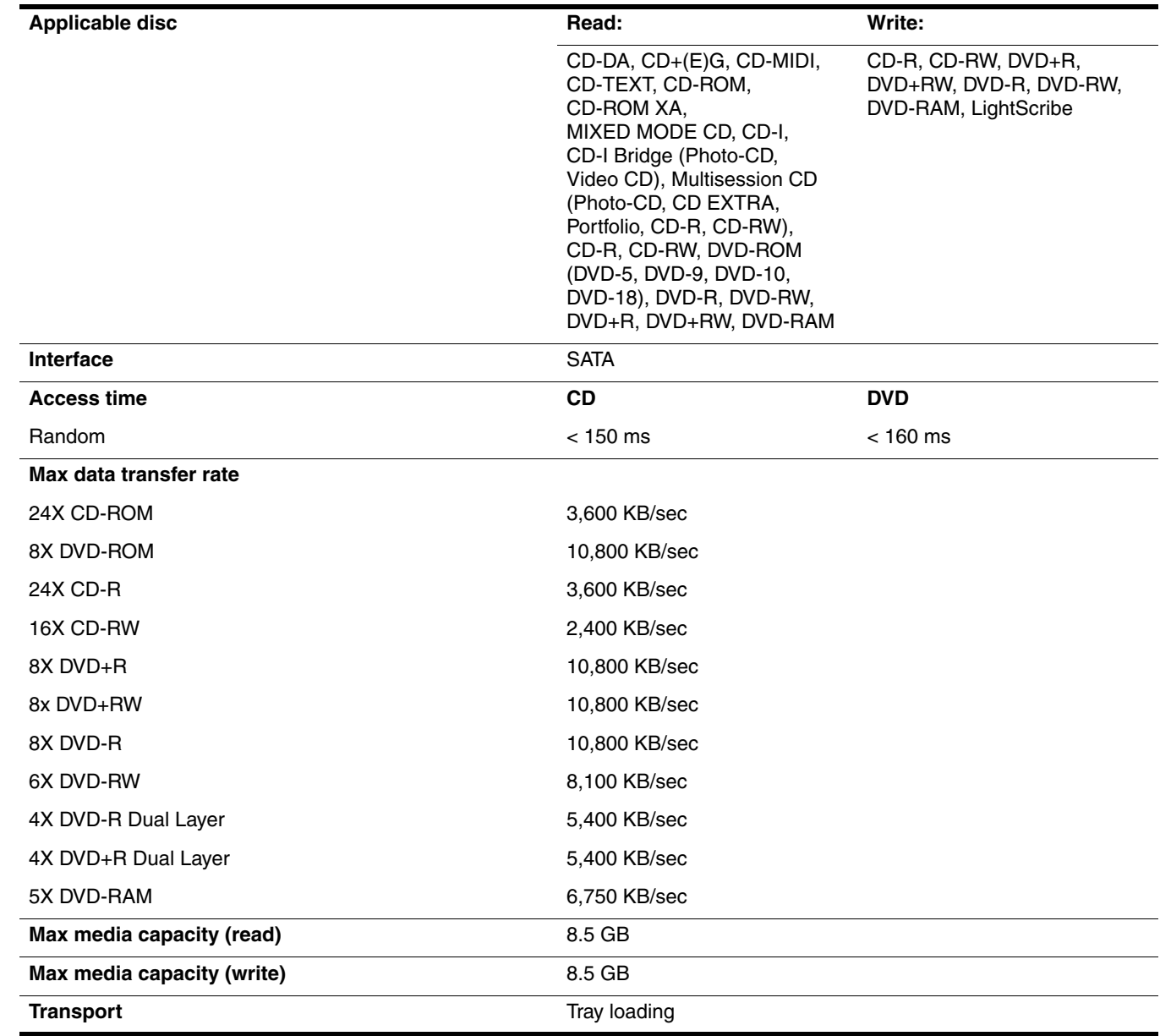

## System DMA specifications

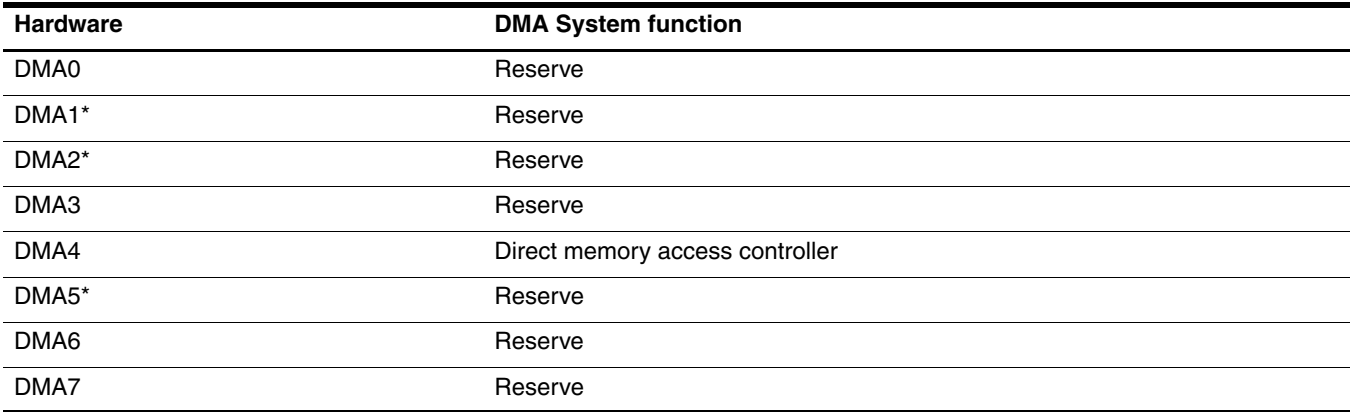

## System memory map specifications (for models with discrete graphics subsystems)

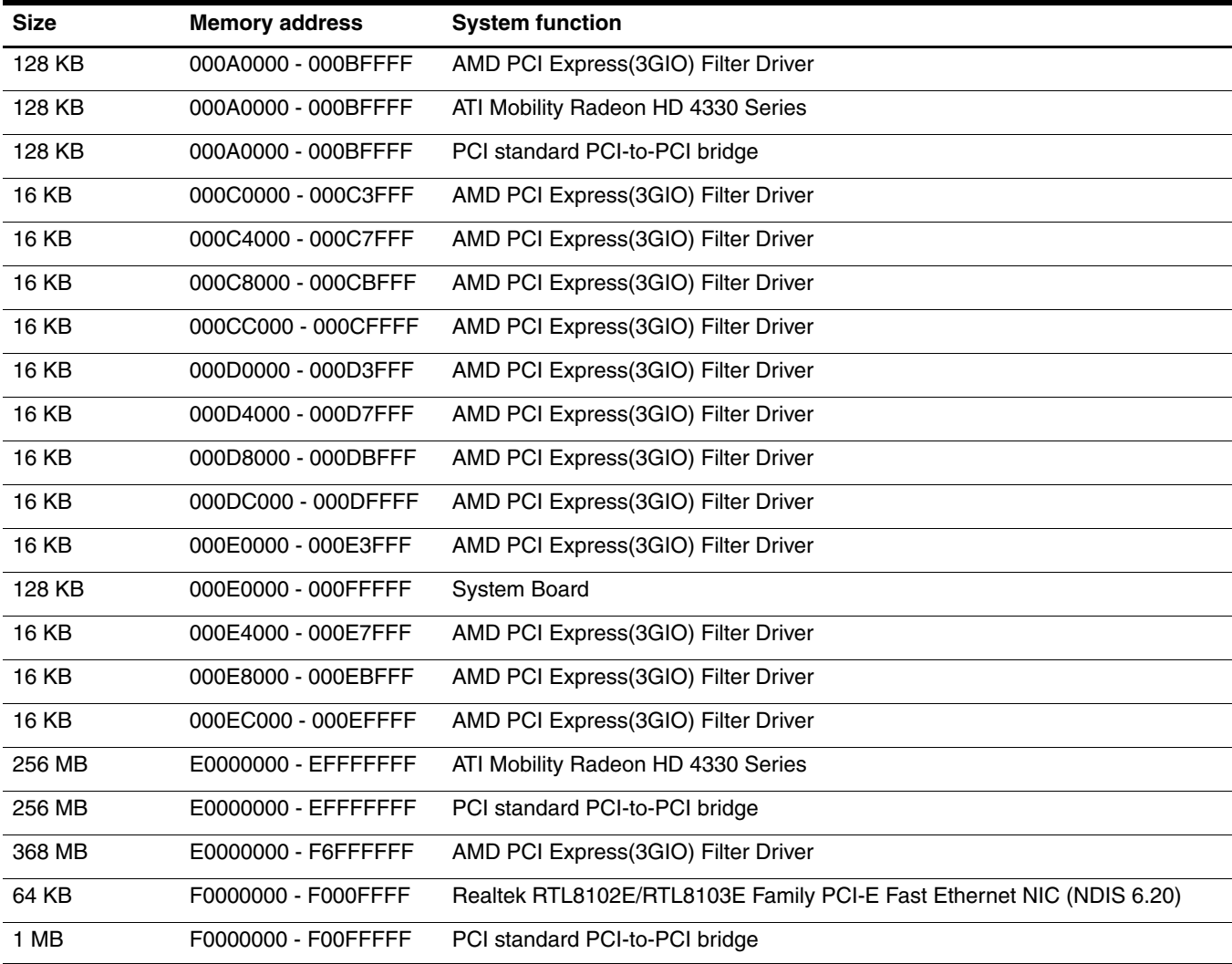

(Continued)

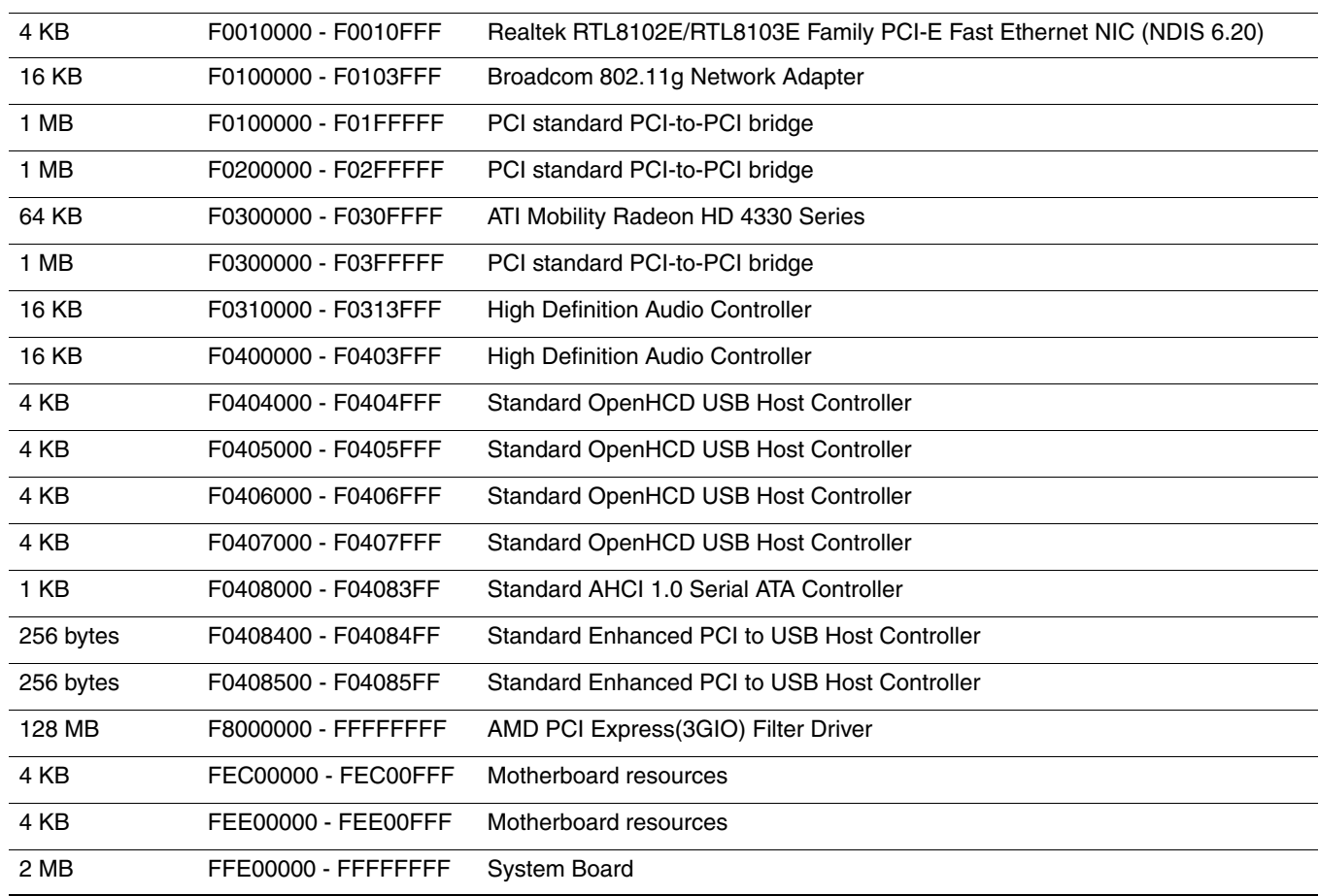
### System memory map specifications (for models with UMA graphics subsystems)

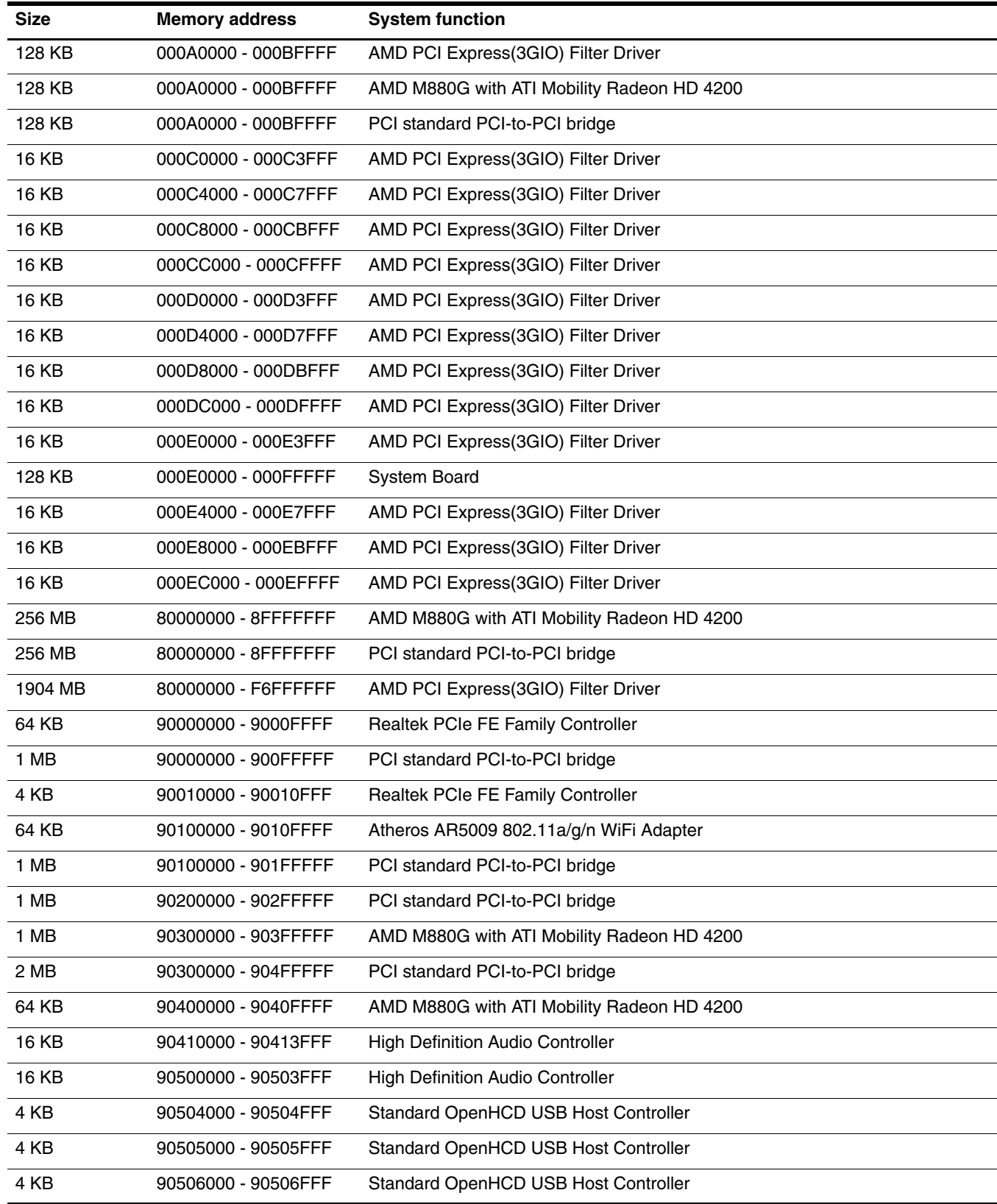

(Continued)

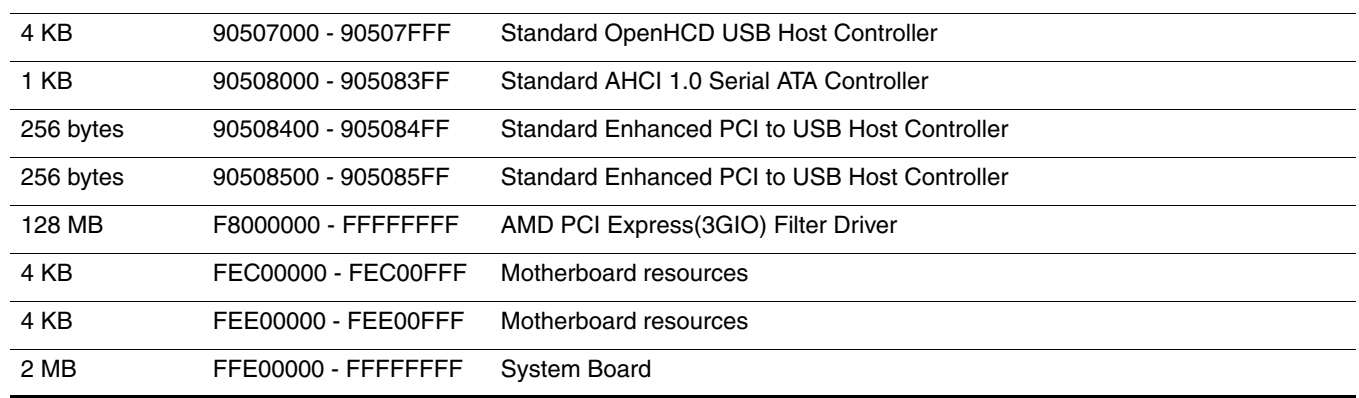

## System interrupt specifications (for models with discrete graphics subsystems)

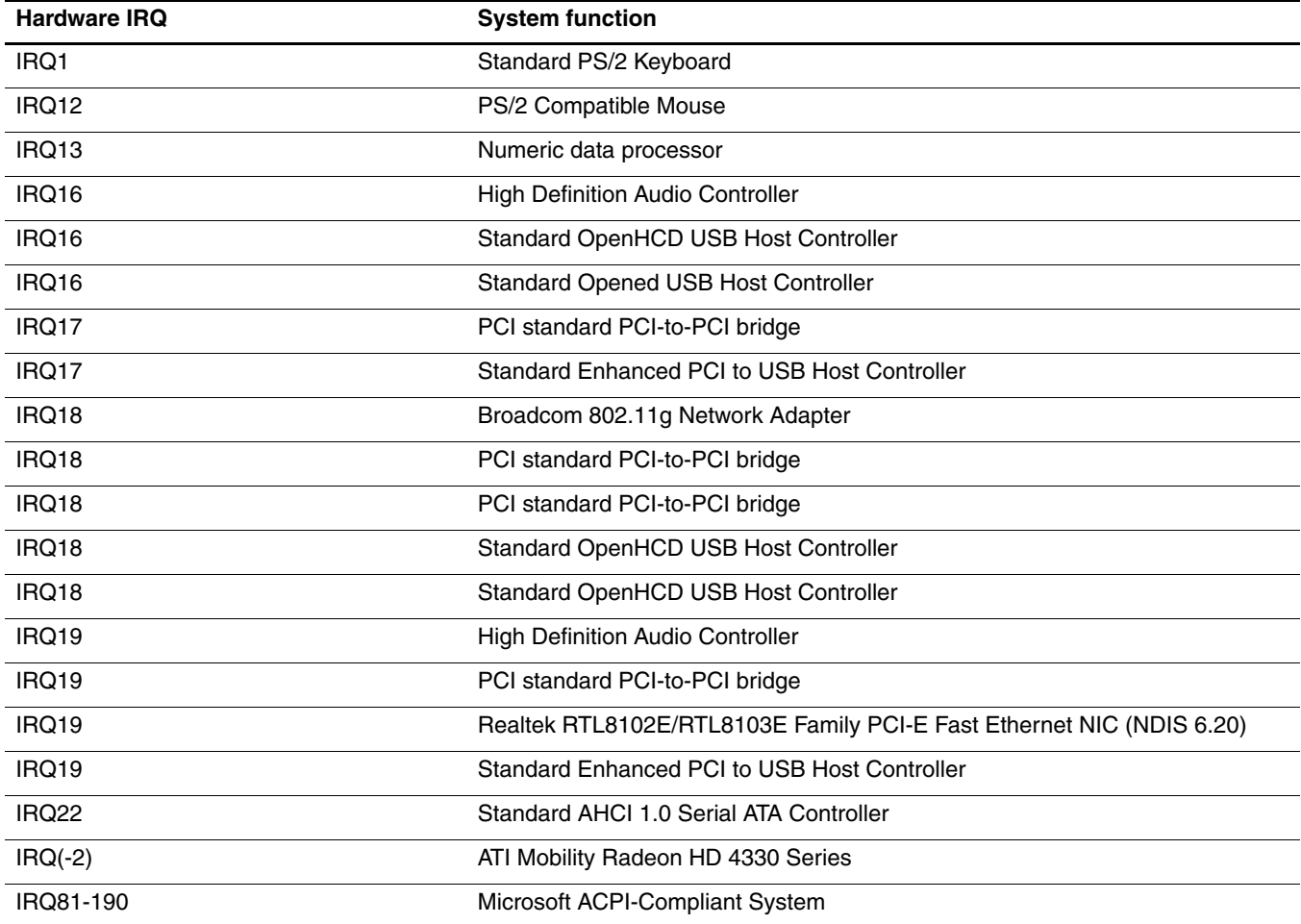

# System interrupt specifications (for models with UMA graphics subsystems)

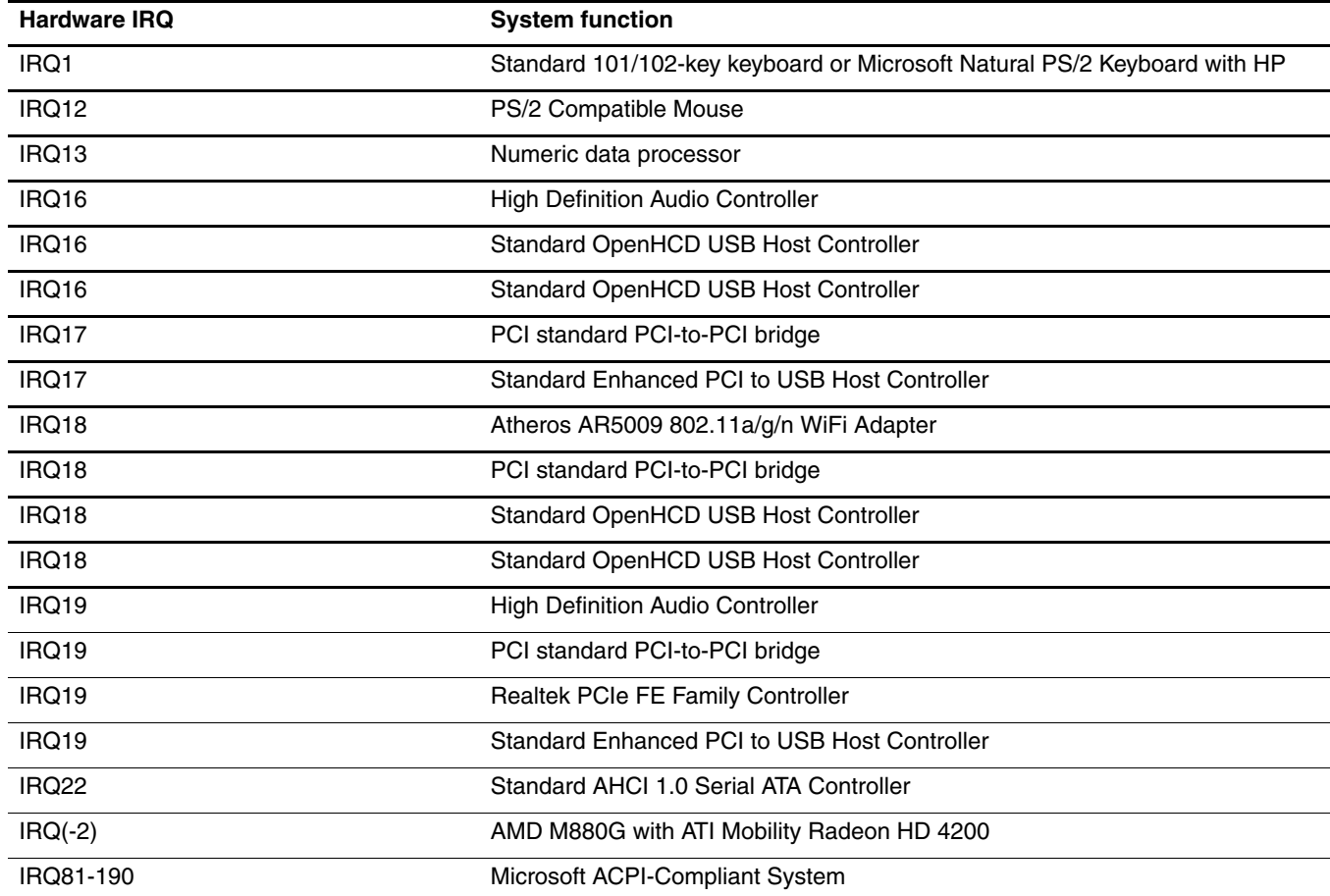

### System I/O address specifications (for models with discrete graphics subsystems)

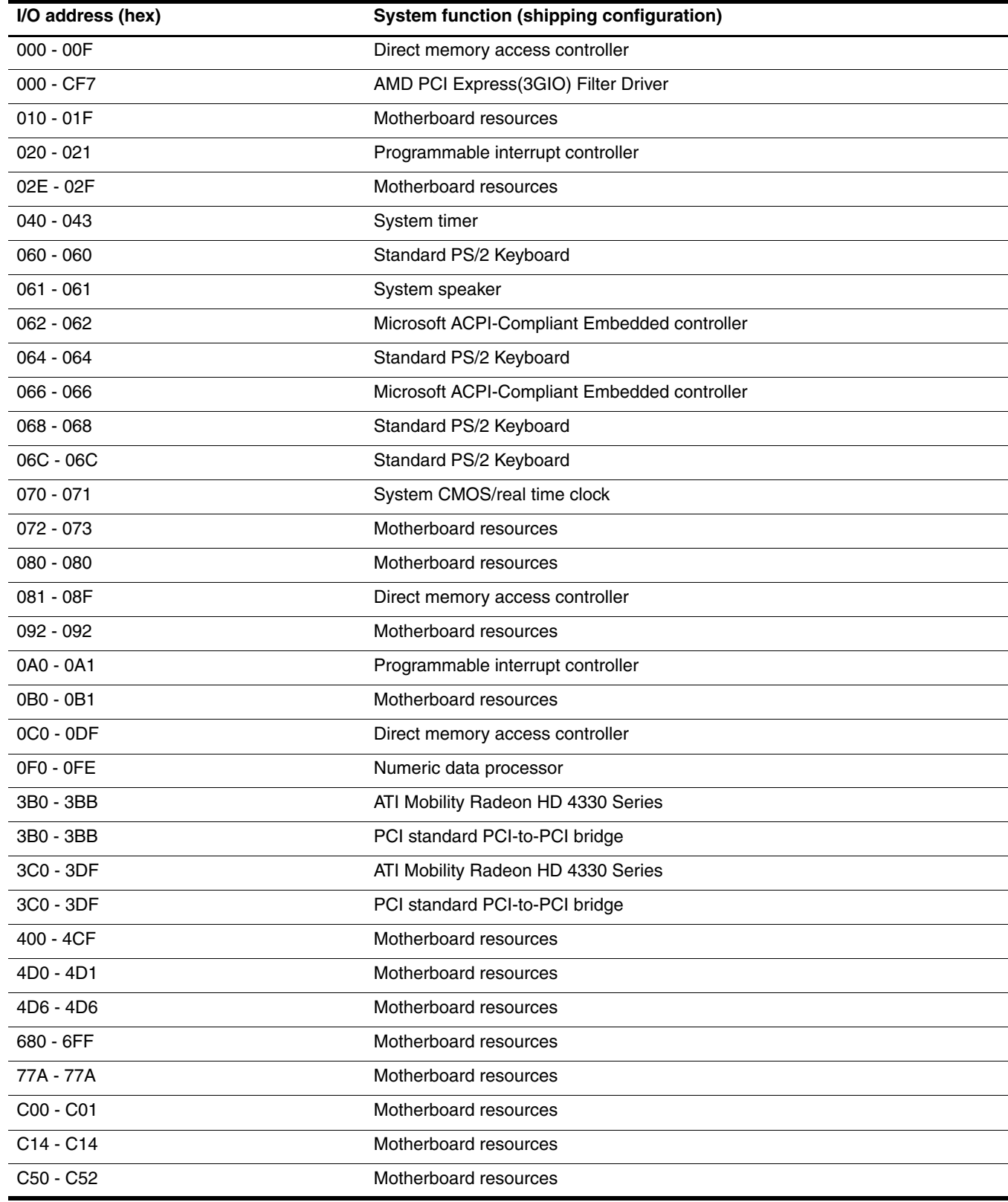

(Continued)

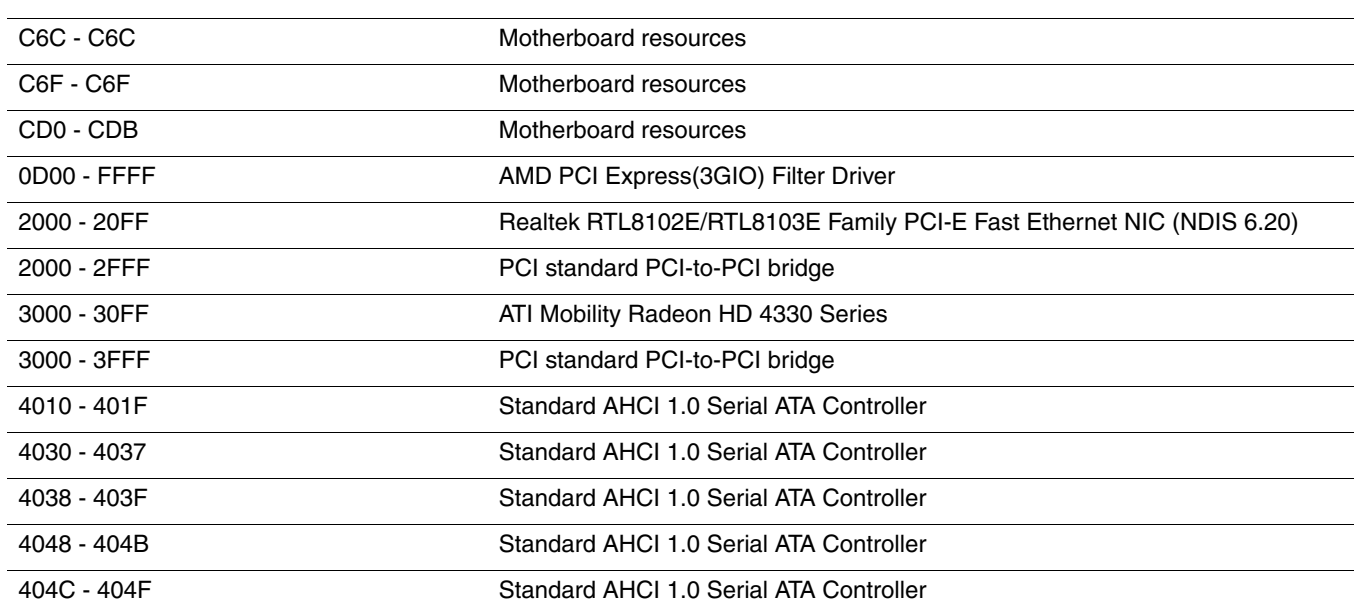

# System I/O address specification (for models with UMA graphics subsystems)

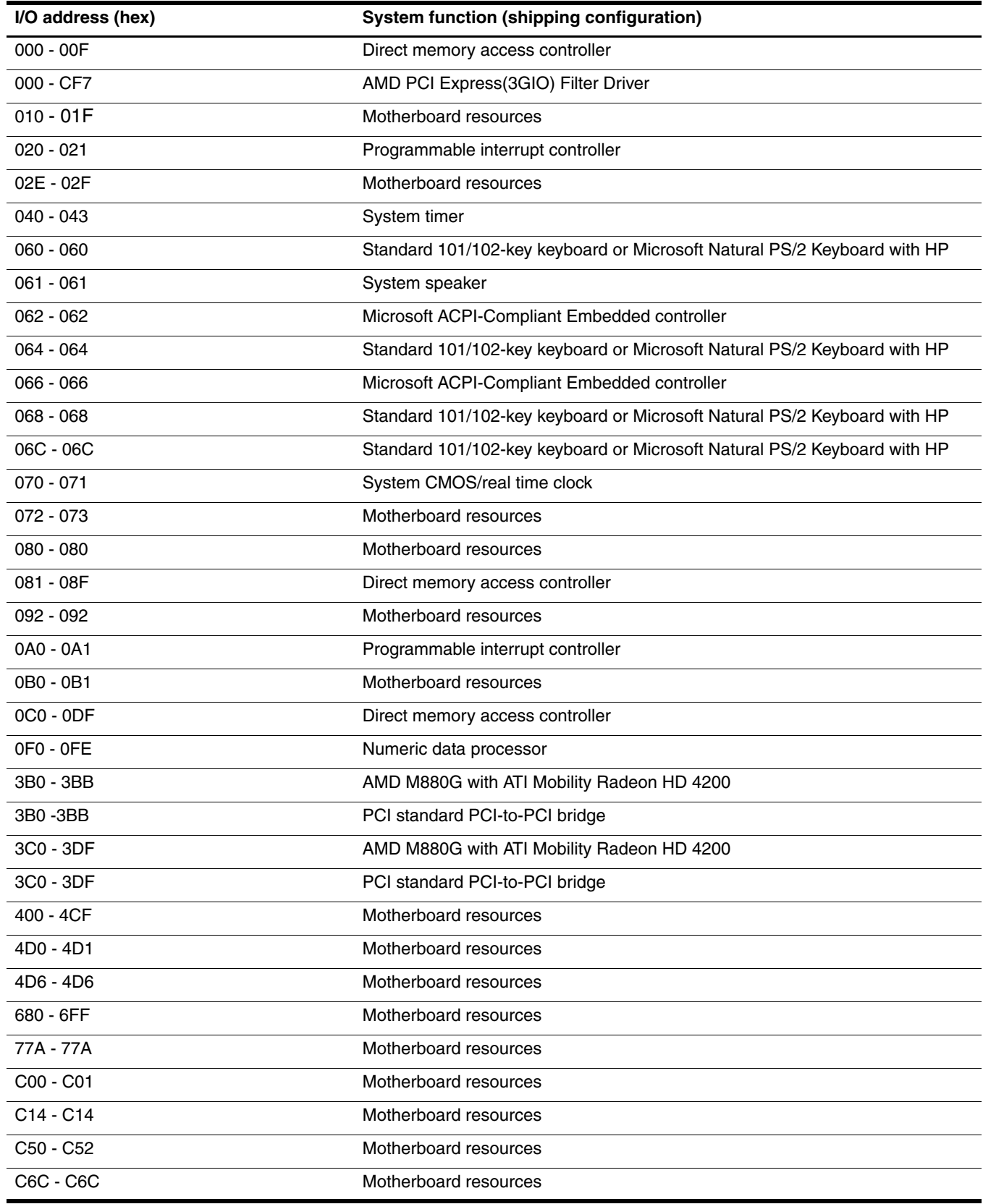

(Continued)

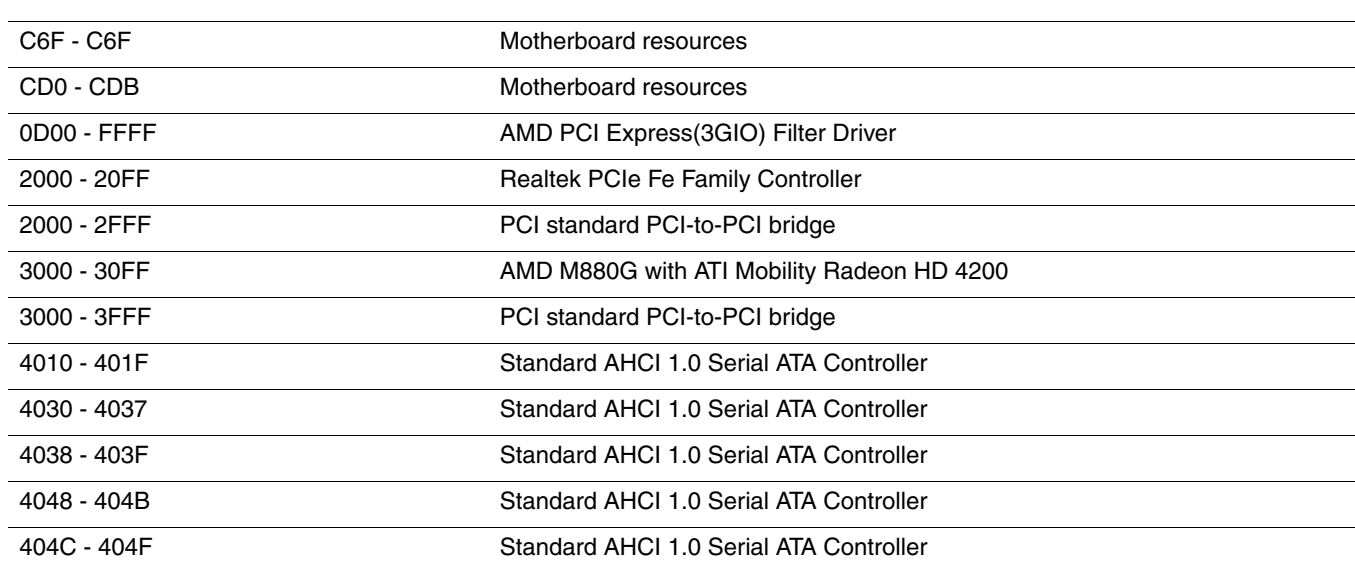

This section provides specification and reference information for the screws used in the computer. The screws listed in this section are available in the Screw Kit, spare part number 487298-001.

### Phillips PM2.0×3.0 broadhead screw

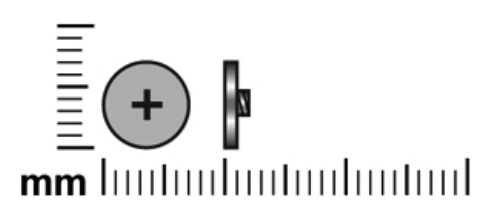

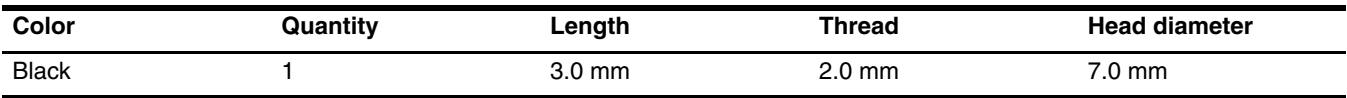

**Where used:** One broadhead screw that secures the keyboard cover to the base enclosure.

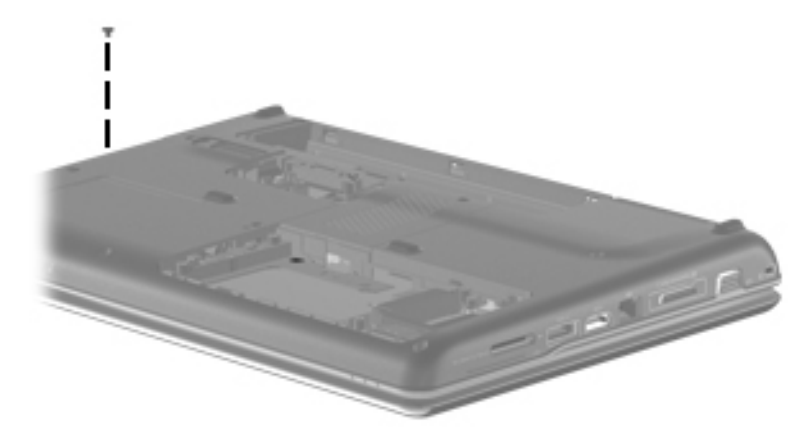

# Phillips PM2.0×3.0 screw

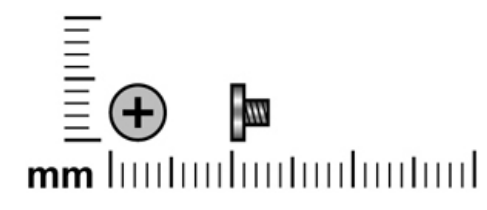

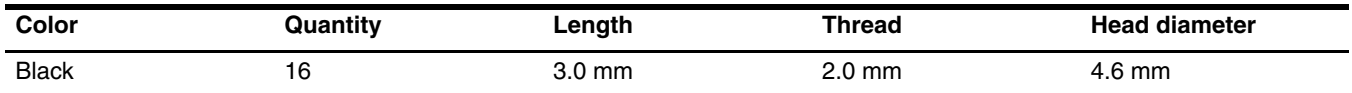

Where used: Four screws that secure the keyboard cover to the base enclosure.

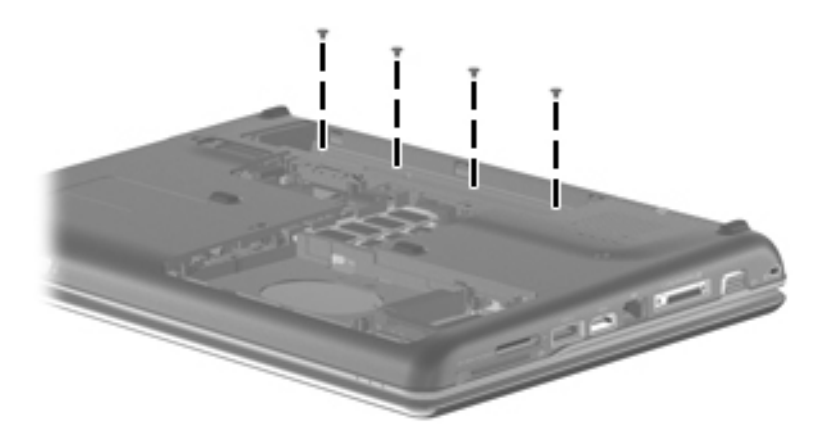

Where used: Two screws that secure the top cover to the base enclosure.

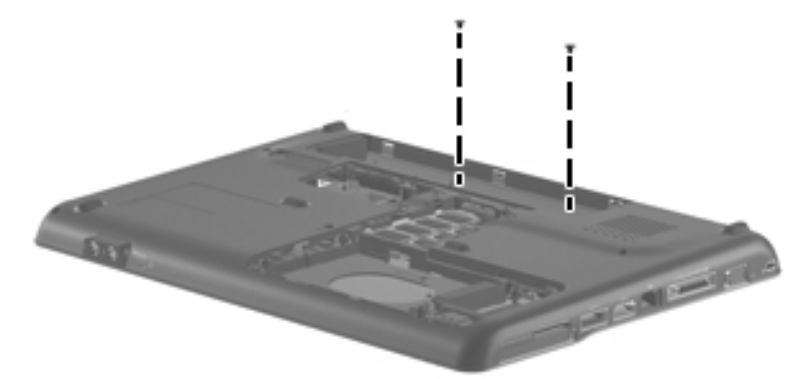

Where used: Eight screws that secure the display panel hinges and brackets to the display panel.

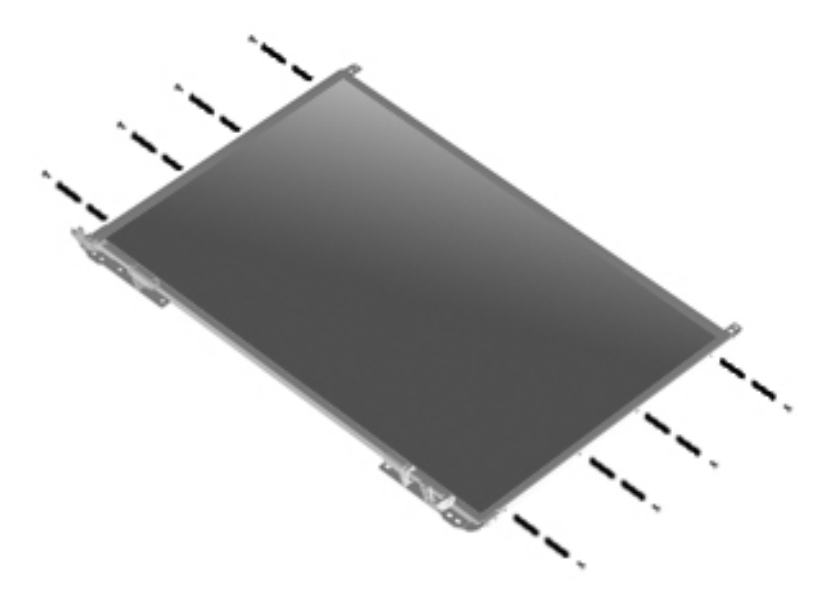

# Phillips PM2.0×4.0 screw

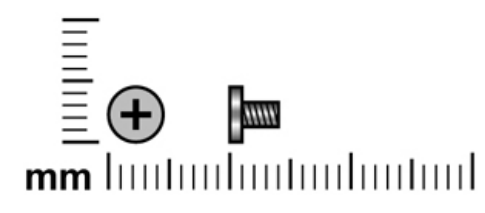

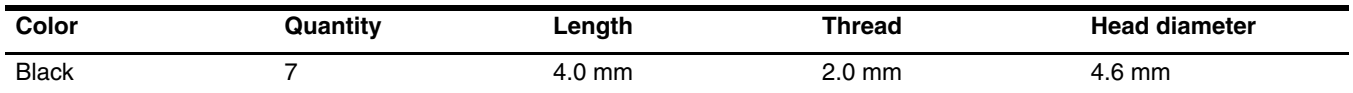

Where used: Two screws that secure the WLAN module to the base enclosure.

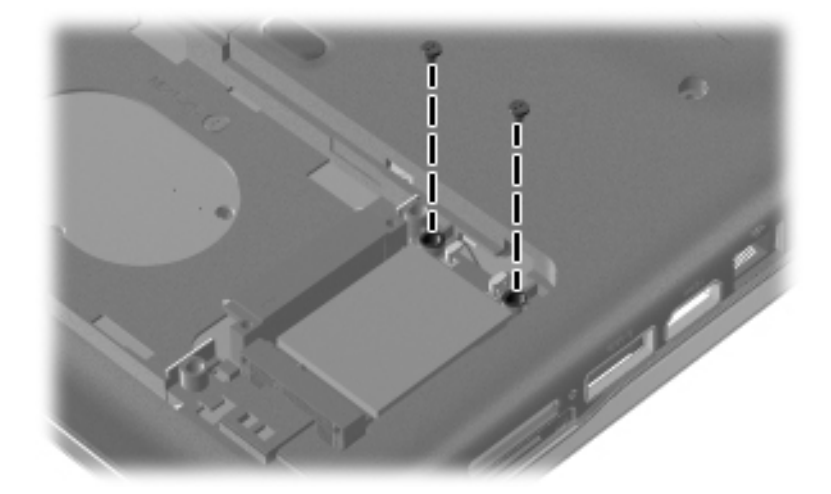

**Where used:** Two screws that secure the modem module (select models only) to the system board.

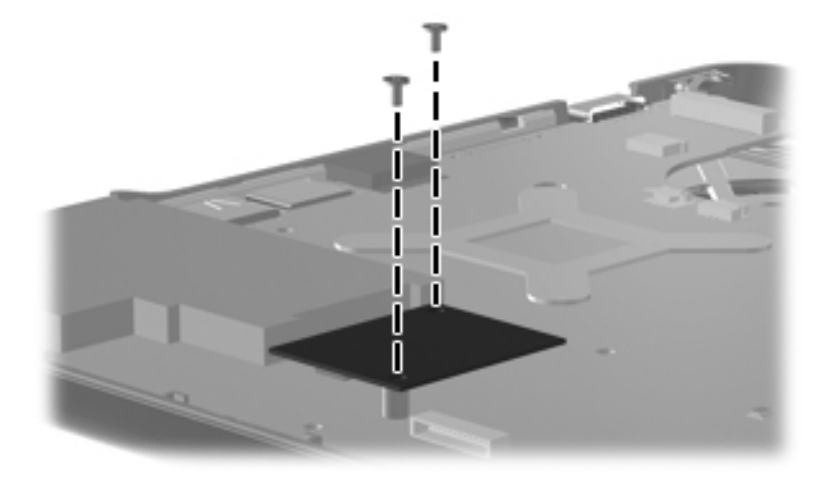

**Where used:** Three screws that secure the hard drive to the base enclosure.

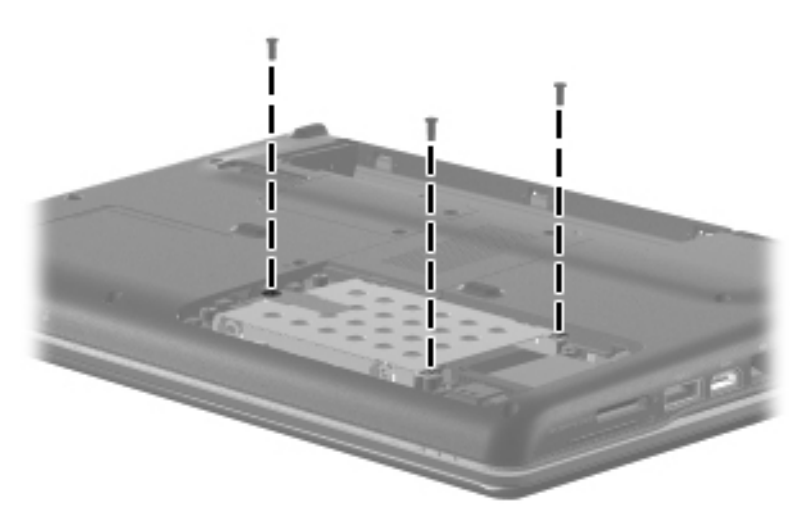

### Phillips PM2.0×10.0 captive screw

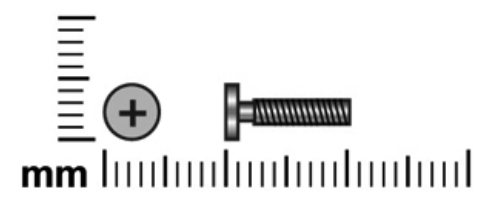

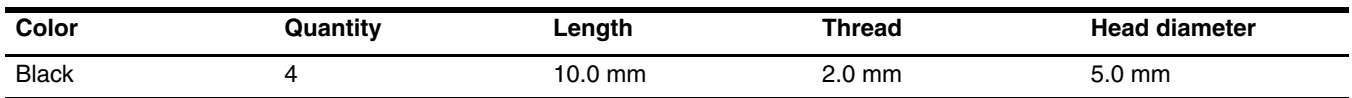

Where used: Four captive screws (secured by C-clips) that secure the heat sink to the system board for models with discrete graphics subsystems.

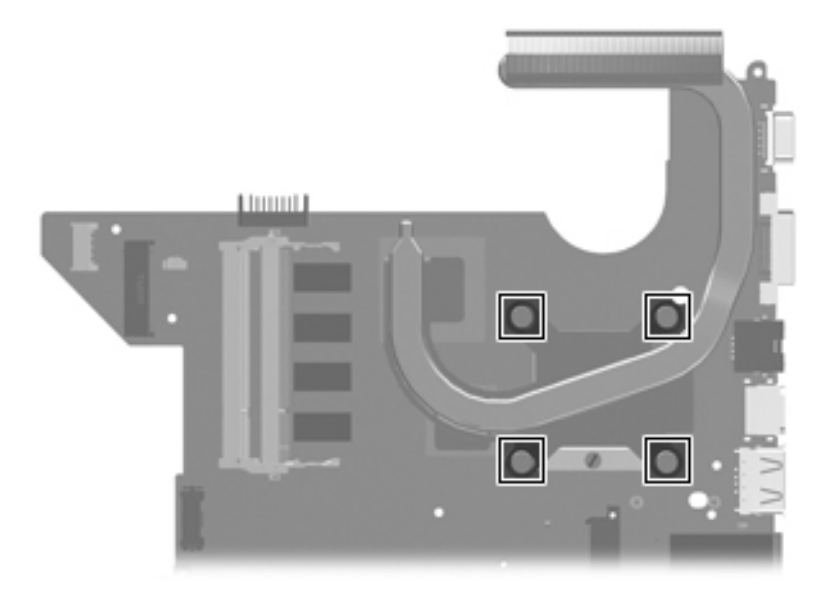

Where used: Four captive screws (secured by C-clips) that secure the heat sink to the system board for models with UMA graphics subsystems.

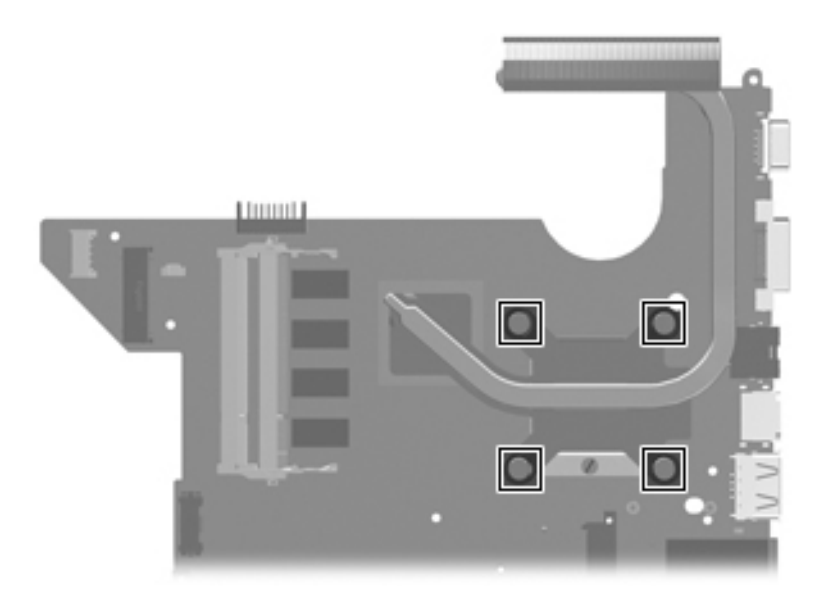

## Phillips PM2.5×3.0 screw

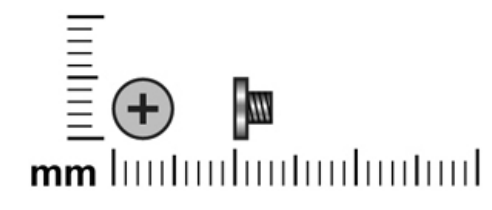

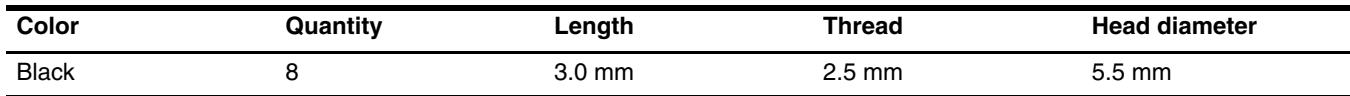

Where used: One screw that secures the power button board to the keyboard cover.

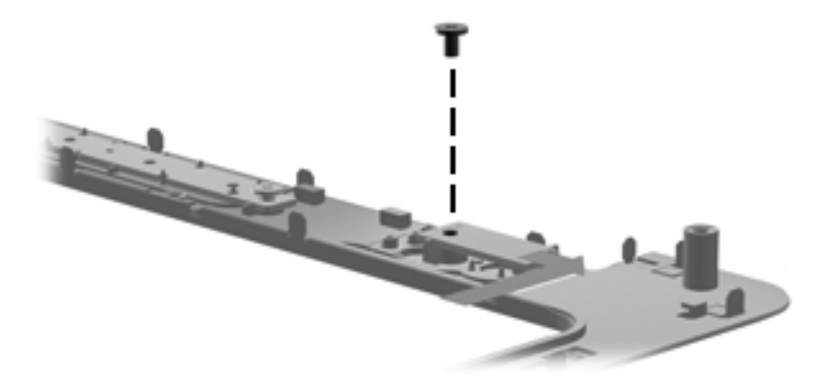

**Where used:** Two screws that secure the speakers to the top cover.

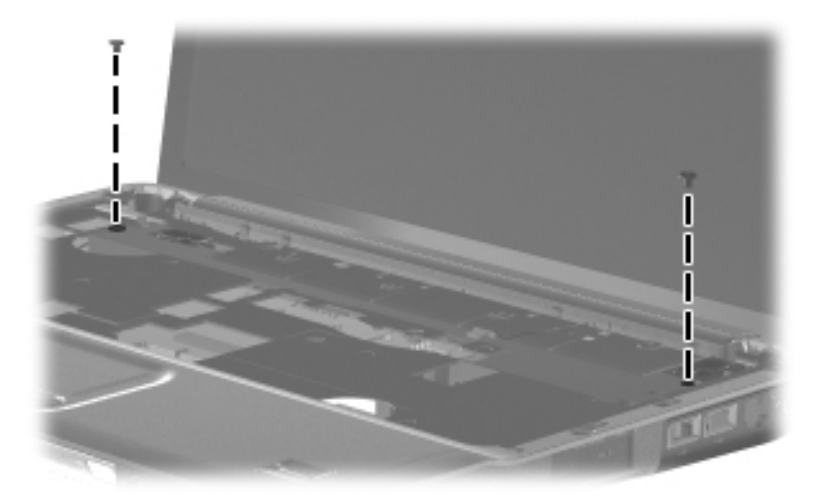

Where used: Two screws that secure the wireless antenna transceivers and cables to the display enclosure.

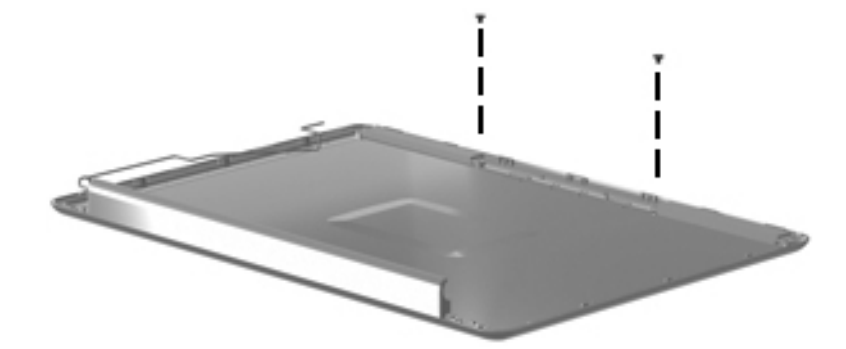

Where used: Two screws that secure the audio board to the base enclosure.

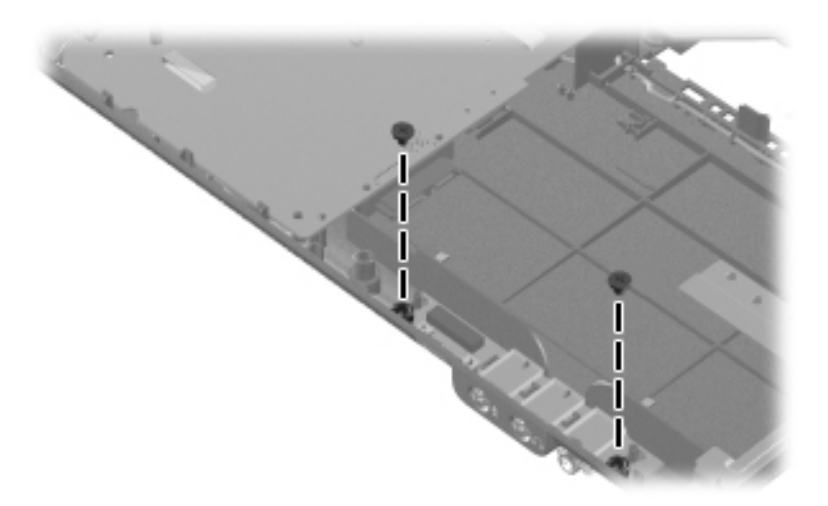

Where used: One screw that secures the USB board to the base enclosure.

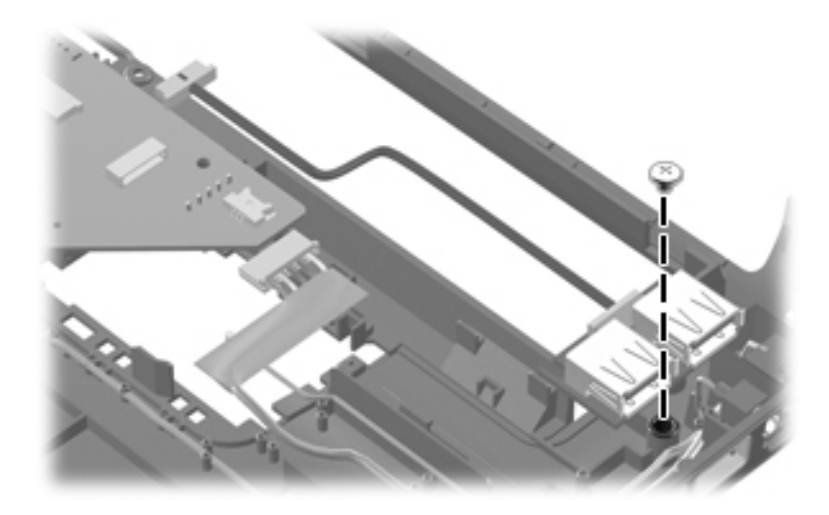

# Phillips PM2.5×4.0 screw

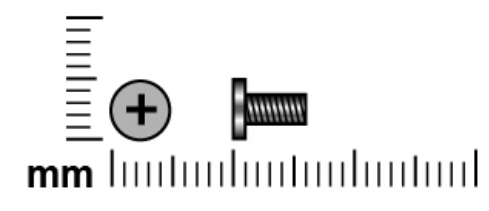

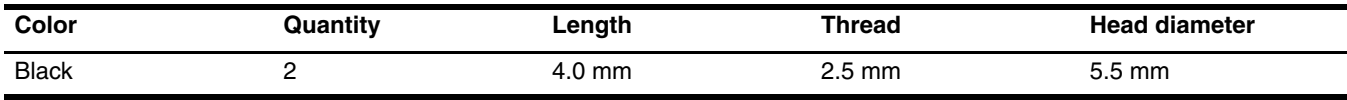

Where used: Two screws that secure the Mini Card bracket to the base enclosure for models with discrete graphics subsystems.

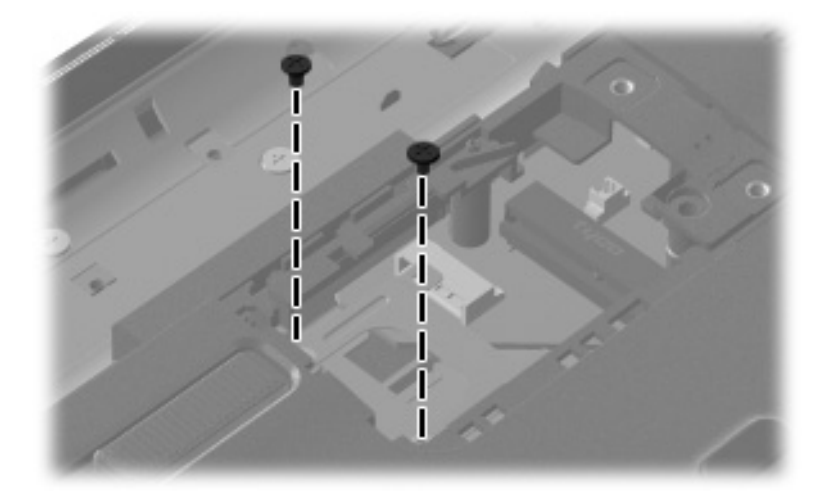

**Where used:** Two screws that secure the Mini Card bracket to the base enclosure for models with UMA graphics subsystems.

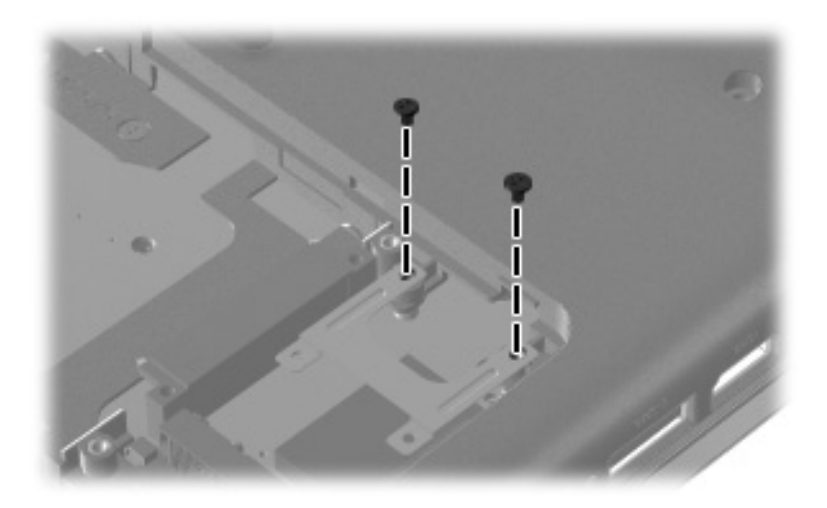

# Phillips PM2.5×5.0 screw

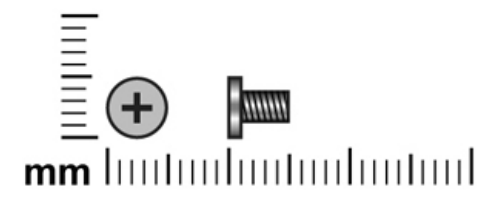

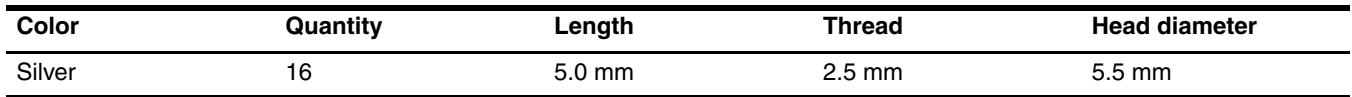

**Where used:** One screw that secures the keyboard cover to the base enclosure.

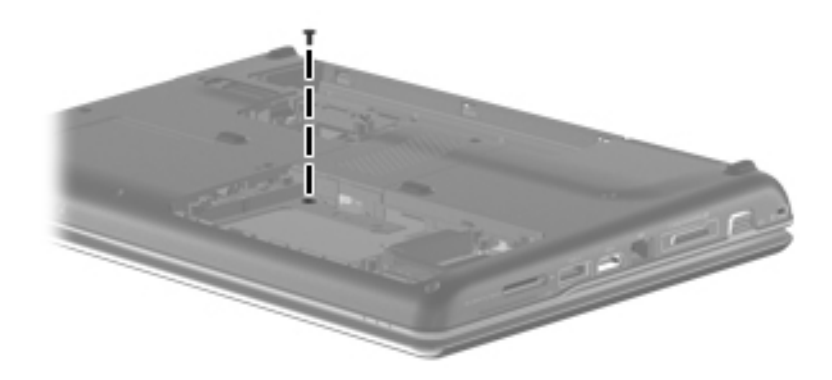

Where used: Six screws that secure the display panel to the display enclosure.

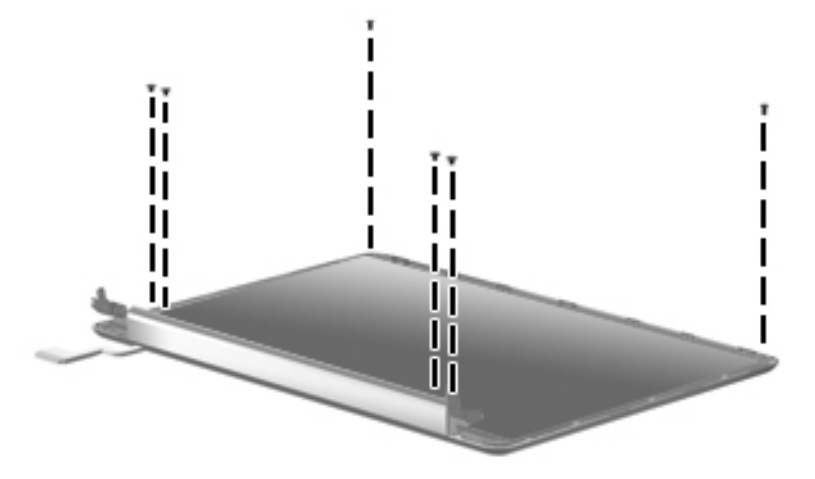

**Where used:** One screw that secures the optical drive to the base enclosure.

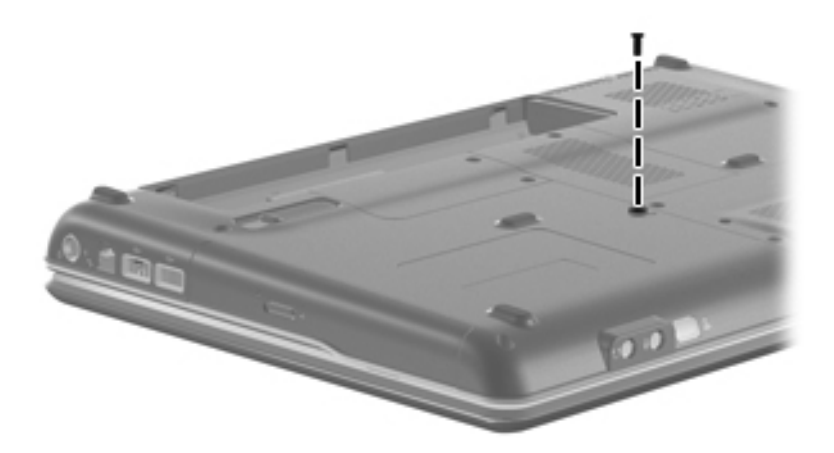

**Where used:** Two screws that secure the bezel to the display enclosure.

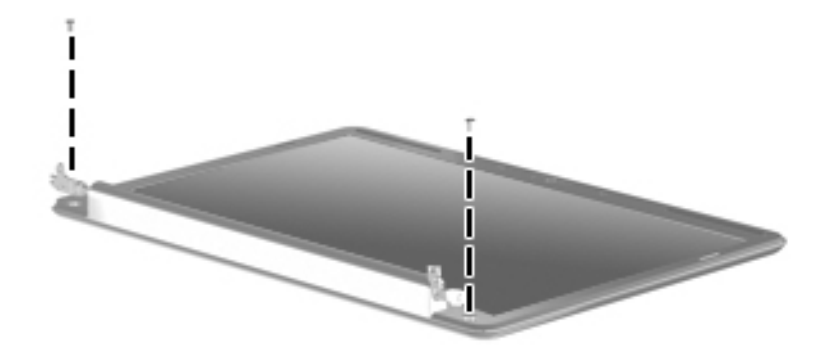

**Where used:** Two screws that secure the top cover to the base enclosure.

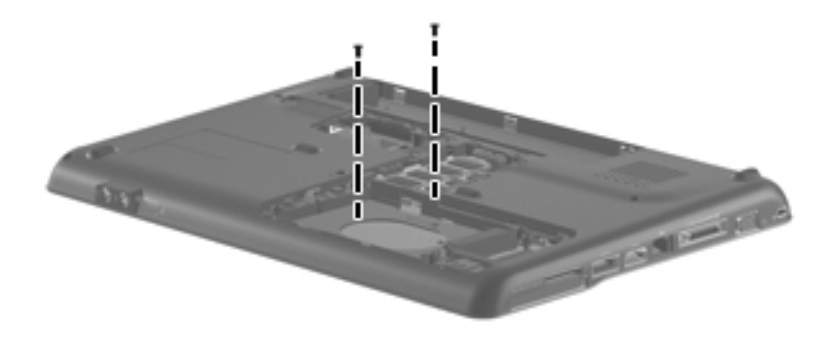

**Where used:** Two screws that secure the system board to the base enclosure.

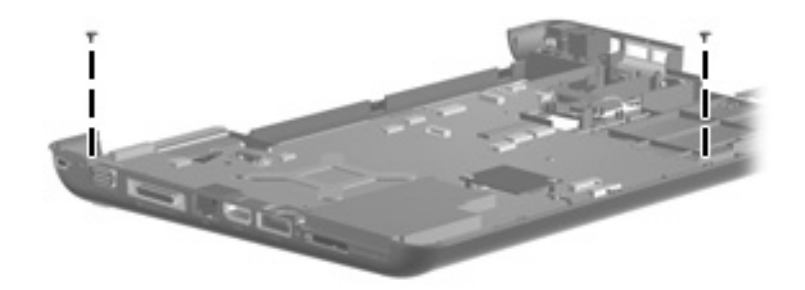

**Where used:** Two screws that secure the fan to the base enclosure for models with UMA graphics subsystems.

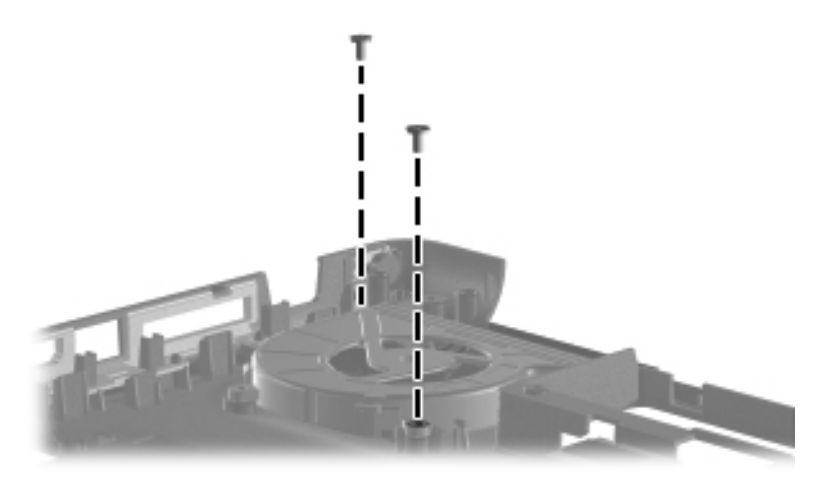

### Phillips PM2.5×5.0 captive screw

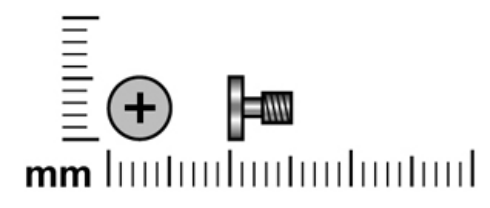

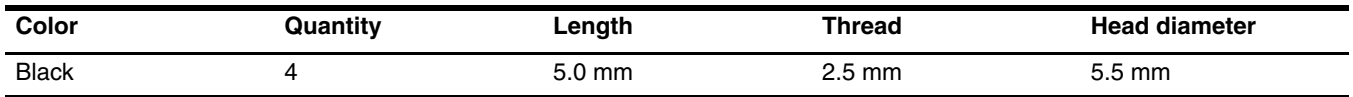

**Where used:** Four captive screws (secured by C-clips) that secure the hard drive and Mini Card compartment covers to the base enclosure.

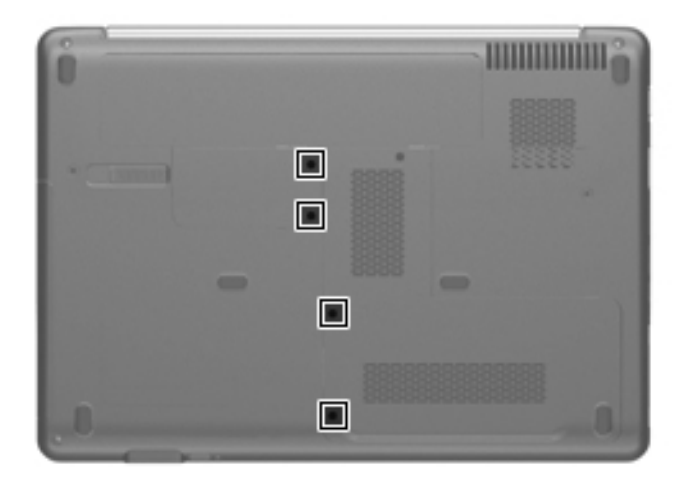

# Phillips PM2.5×6.0 screw

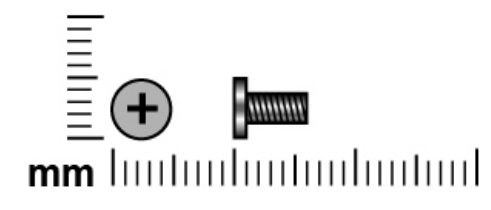

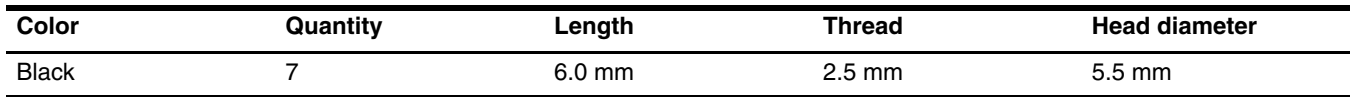

**Where used:** Two screws that secure the top cover to the base enclosure.

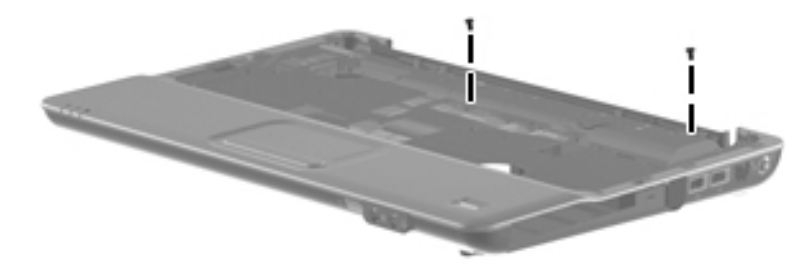

Where used: Four screws that secure the display assembly to the base enclosure.

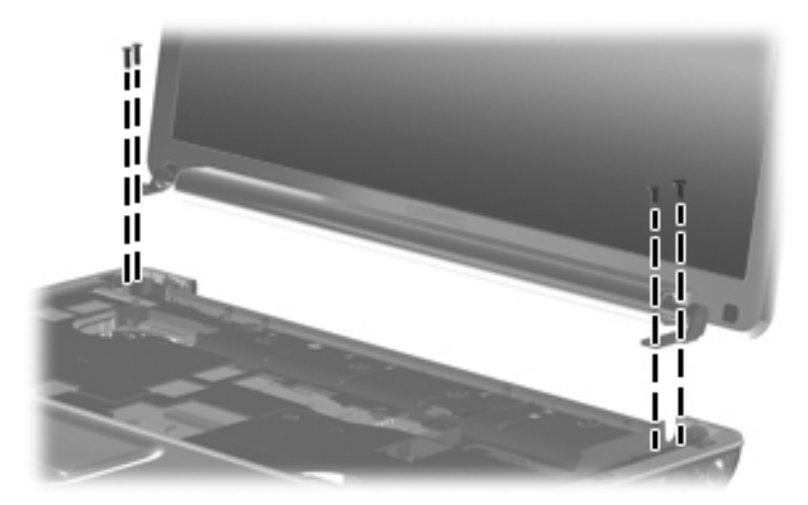

**Where used:** One screw that secures the keyboard cover to the base enclosure.

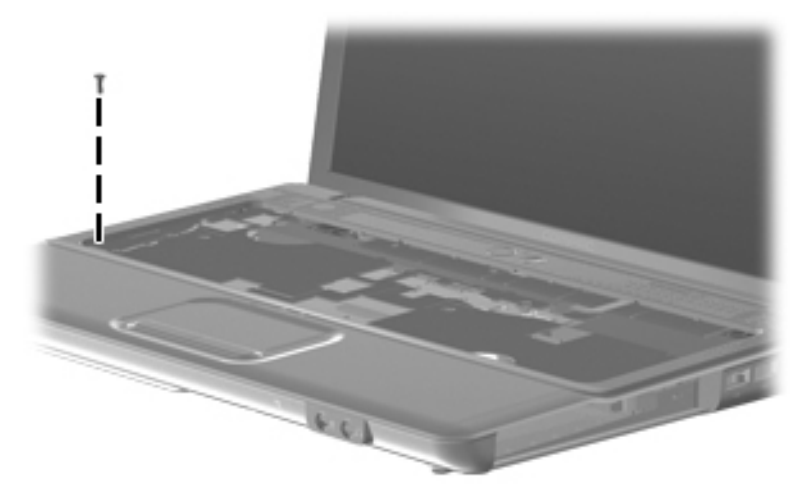

## Phillips PM2.5×7.0 captive screw

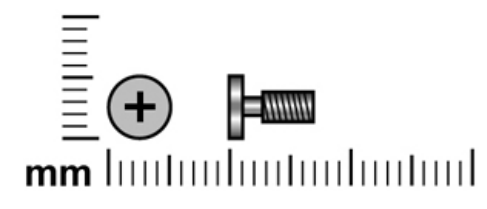

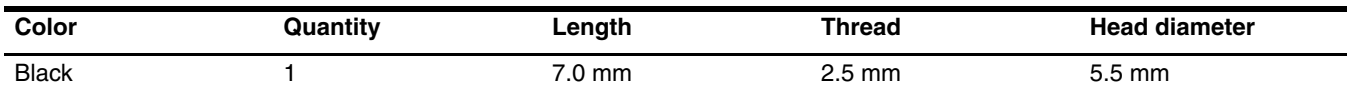

Where used: One captive screw (secured by C-clips) that secure the memory module compartment cover to the base enclosure.

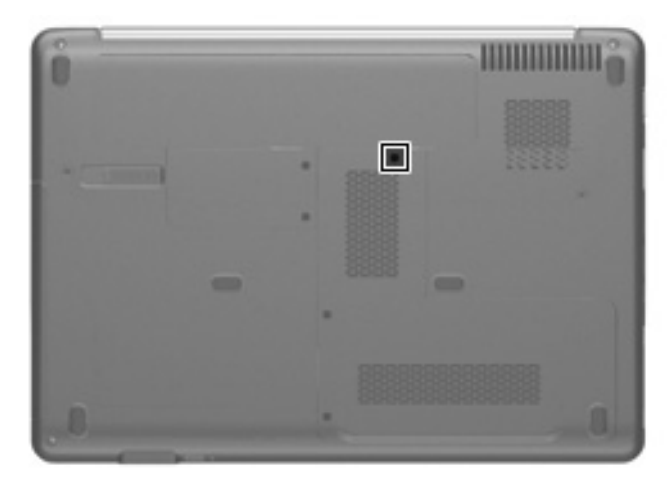

### Phillips PM2.5×10.0 screw

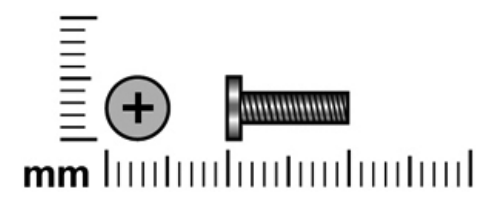

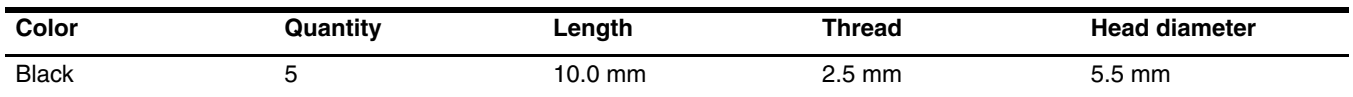

**Where used:** Three screws that secure the top cover to the base enclosure.

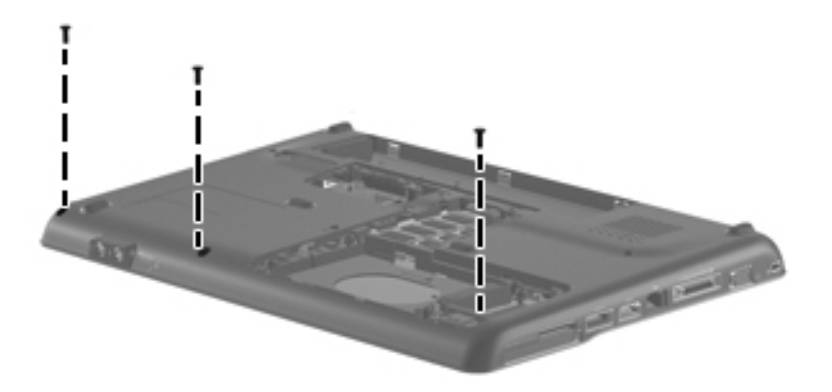

**Where used:** Two screws that secure the keyboard cover to the base enclosure.

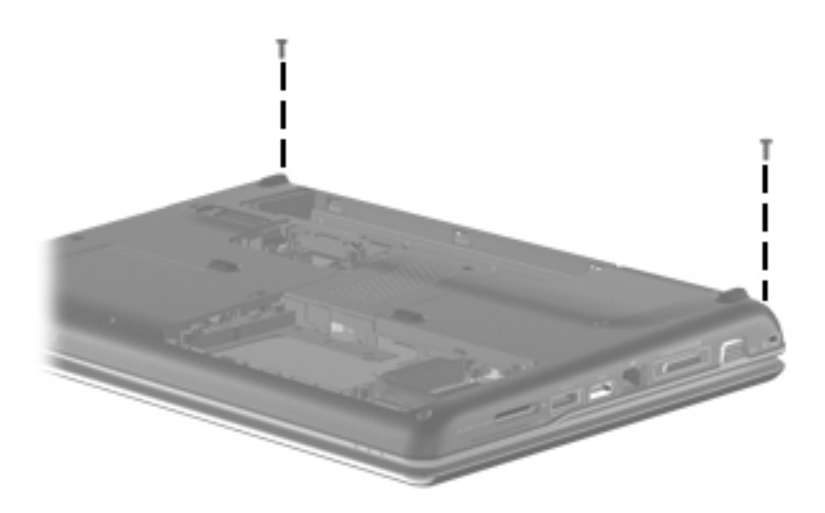

# Phillips PM2.5×17.0 screw

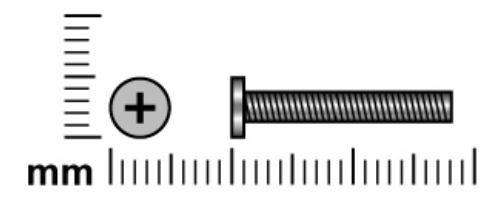

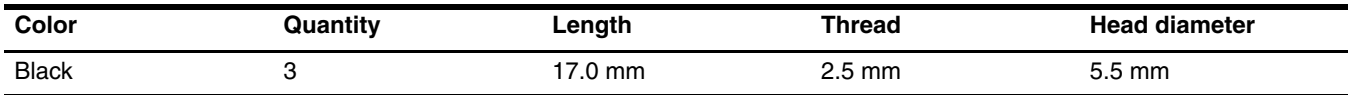

**Where used:** Three screws that secure the keyboard to the base enclosure.

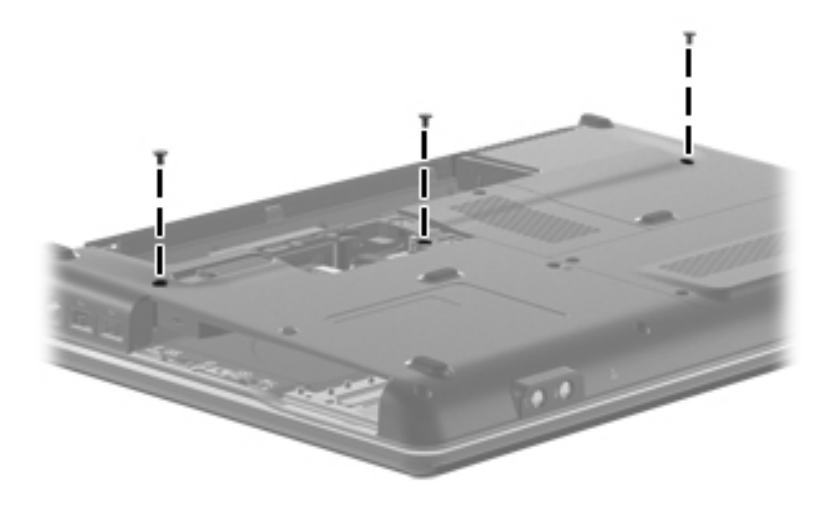

## Phillips PM3.0×3.0 screw

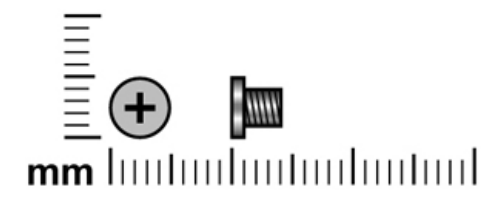

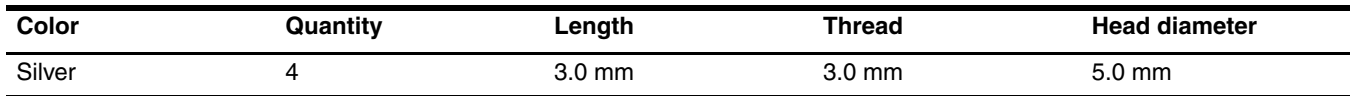

**Where used:** Four screws that secure the hard drive bracket to the hard drive

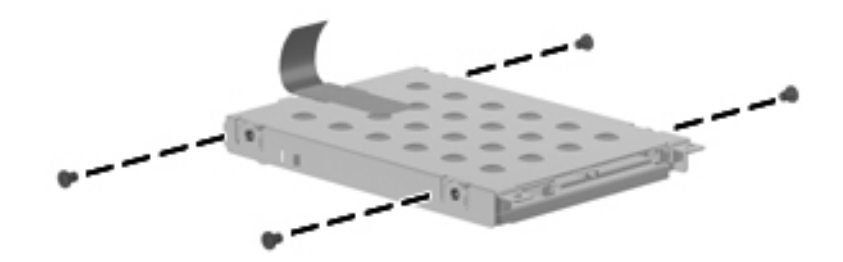

# Backup and recovery

### **Overview**

Recovery after a system failure is as complete as your most current backup. HP recommends that you create recovery discs immediately after software setup. As you add new software and data files, you should continue to back up your system on a regular basis to maintain a reasonably current backup.

Tools provided by the operating system and HP Recovery Manager software are designed to help you with the following tasks for safeguarding your information and restoring it in case of a system failure:

- Creating a set of recovery discs (Recovery Manager software feature). Recovery discs are used to start up (boot) your computer and restore the operating system and software programs to factory settings in case of system failure or instability.
- Backing up your information regularly to protect your important system files.
- Creating system restore points (operating system feature). System restore points allow you to reverse undesirable changes to your computer by restoring the computer to an earlier state.
- Recovering a program or driver (Recovery Manager software feature). This feature helps you reinstall a program or driver without performing a full system recovery.
- Performing a full system recovery (Recovery Manager software feature). With Recovery Manager, you can recover your full factory image if you experience system failure or instability. Recovery Manager works from a dedicated recovery partition (select models only) on the hard drive or from recovery discs you create.

✎Computers with a solid-state drive (SSD) may not have a recovery partition. Recovery discs have been included for computers that do not have a partition. Use these discs to recover your operating system and software. To check for the presence of a recovery partition, click **Start**, right-click **Computer**, click **Manage**, and then click **Disk Management**. If the partition is present, an HP Recovery drive is listed in the window.

### Creating recovery discs

HP recommends that you create recovery discs to be sure that you can restore your system to its original factory state if you experience serious system failure or instability. Create these discs after setting up the computer for the first time.

Handle these discs carefully and keep them in a safe place. The software allows the creation of only one set of recovery discs.

If your computer does not include an internal optical drive, you can use an optional external optical drive (purchased separately) to create recovery discs, or you can purchase recovery discs for your computer from the HP Web site.

Note the following guidelines before creating recovery discs:

■ You will need high-quality DVD-R, DVD+R, BD-R (writable Blu-ray), or CD-R discs. All these discs are purchased separately. DVDs and BDs have a much higher capacity than CDs. If you use CDs, up to 20 discs may be required, whereas only a few DVDs or BDs are required.

✎ Read-write discs, such as CD-RW, DVD±RW, double-layer DVD±RW, and BD-RE (rewritable Blu-ray) discs, are not compatible with the Recovery Manager software.

- The computer must be connected to AC power during this process.
- Only one set of recovery discs can be created per computer.
- Number each disc before inserting it into the optical drive.
- If necessary, you can exit the program before you have finished creating the recovery discs. The next time you open Recovery Manager, you will be prompted to continue the disc creation process.

To create a set of recovery discs:

- 1. Select **Start > All Programs > Recovery Manager > Recovery Disc Creation**.
- 2. Recover Manager opens.
- 3. Follow the on-screen instructions.

### Backing up your information

As you add new software and data files, you should back up your system on a regular basis to maintain a reasonably current backup. Back up your system at the following times:

At regularly scheduled times

✎ Set reminders to back up your information periodically.

- Before the computer is repaired or restored
- Before you add or modify hardware or software

Note the following when backing up:

- Create system restore points using the Windows<sup>®</sup> System Restore feature, and periodically copy them to disc.
- Store personal files in the Documents library and back up this folder periodically.
- Back up templates stored in their associated programs.
- Save customized settings in a window, toolbar, or menu bar by taking a screen shot of your settings. The screen shot can be a time-saver if you have to reset your preferences.

To copy the screen and paste it into a word-processing document, follow these steps:

- 1. Display the screen.
- 2. Copy the screen:

To copy only the active window, press **alt+fn+prt sc**.

To copy the entire screen, press **fn+prt sc.**

- 3. Open a word-processing document, and then select **Edit > Paste**.
- 4. Save the document.
- You can back up your information to an optional external hard drive, a network drive, or discs.
- When backing up to discs, use any of the following types of discs (purchased separately): CD-R, CD-RW, DVD+R, DVD-R, or DVD±RW. The discs you use will depend on the type of optical drive installed in your computer.

✎ DVDs store more information than CDs, so using them for backup reduces the number of recovery discs required.

When backing up to discs, number each disc before inserting it into the optical drive of the computer.

### Using Windows Backup and Restore

To create a backup using Windows Backup and Restore, follow these steps:

Be sure that the computer is connected to AC power before you start the backup process.

The backup process may take over an hour, depending on file size and the speed of the computer.

#### 1. Select **Start > All Programs > Maintenance > Backup and Restore.**

2. Follow the on-screen instructions to set up and create a backup.

Windows<sup>®</sup> includes the User Account Control feature to improve the security of your computer. You may be prompted for your permission or password for tasks such as installing software, running utilities, or changing Windows settings. Refer to Help and Support for more information.

#### Using system restore points

When you back up your system, you are creating a system restore point. A system restore point allows you to save and name a snapshot of your hard drive at a specific point in time. You can then recover back to that point if you want to reverse subsequent changes made to your system.

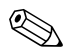

Recovering to an earlier restore point does not affect data files saved or e-mails created since the last restore point.

You also can create additional restore points to provide increased protection for your system files and settings.

#### When to create restore points

- Before you add or extensively modify software or hardware
- Periodically, whenever the system is performing optimally

✎If you revert to a restore point and then change your mind, you can reverse the restoration.

#### Create a system restore point

- 1. Select **Start > Control Panel > System and Security > System**.
- 2. In the left pane, click **System Protection.**
- 3. Click the **System Protection** tab.
- 4. Under **Protection Settings**, select the disk for which you want to create a restore point.
- 5. Click **Create**.
- 6. Follow the on-screen instructions.

#### Restore to a previous date and time

To revert to a restore point (created at a previous date and time), when the computer was functioning optimally, follow these steps:

- 1. Select **Start > Control Panel > System and Security > System**.
- 2. In the left pane, click **System protection**.
- 3. Click the **System Protection** tab.
- 4. Click **System Restore**.
- 5. Follow the on-screen instructions.

### Performing a recovery

You can recover only files that you have previously backed up. HP recommends that you use HP Recovery Manager to create a set of recovery discs (entire drive backup) as soon as you set up your computer.

Recovery Manager software allows you to repair or restore the system if you experience system failure or instability. Recovery Manager works from recovery discs or from a dedicated recovery partition (select models only) on the hard drive. However, if your computer includes a solid-state drive (SSD), you may not have a recovery partition. If that is the case, recovery discs have been included with your computer. Use these discs to recover your operating system and software.

Windows has its own built-in repair features, such as System Restore. If you have not already tried these features, try them before using Recovery Manager.

Recovery Manager recovers only software that was preinstalled at the factory. Software not provided with this computer must be downloaded from the manufacturer's Web site or reinstalled from the disc provided by the manufacturer.

### Recovering from the recovery discs

To restore the system from the recovery discs:

- 1. Back up all personal files.
- 2. Insert the first recovery disc into the optical drive and restart the computer.
- 3. Follow the on-screen instructions.

### Recovering from the dedicated recovery partition (select models only)

Computers with an SSD may not have a recovery partition. If the computer does not have a recovery partition, you will not be able to recover using this procedure. Recovery discs have been included for computers that do not have a partition. Use these discs to recover your operating system and software.

On some models, you can perform a recovery from the partition on the hard drive, accessed by pressing either the Start button or **f11**. This restores the computer to its factory condition.

To restore the system from the partition, follow these steps:

1. Access Recovery Manager in either of the following ways:

❏ Select **Start > All Programs > Recovery Manager > Recovery Manager**.

 $-$  or  $-$ 

- ❏ Turn on or restart the computer, and then press **esc** while the "Press the ESC key for Startup Menu" message is displayed at the bottom of the screen. Then, press **f11** while the "Press <F11> for recovery" message is displayed on the screen.
- 2. Click **System Recovery** in the **Recovery Manager** window.
- 3. Follow the on-screen instructions.

9

# Connector pin assignments

## Audio-in (microphone)

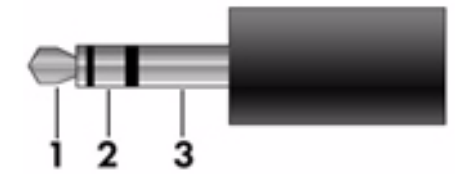

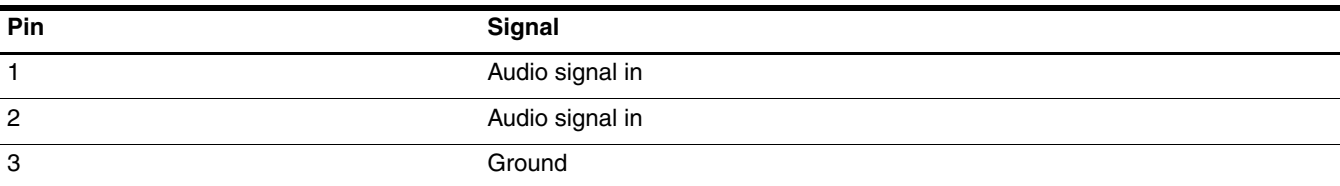

# Audio-out (headphone)

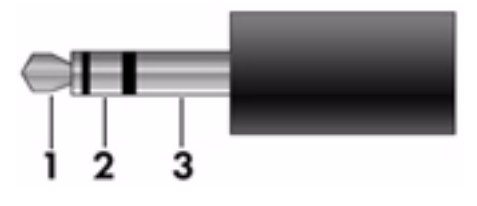

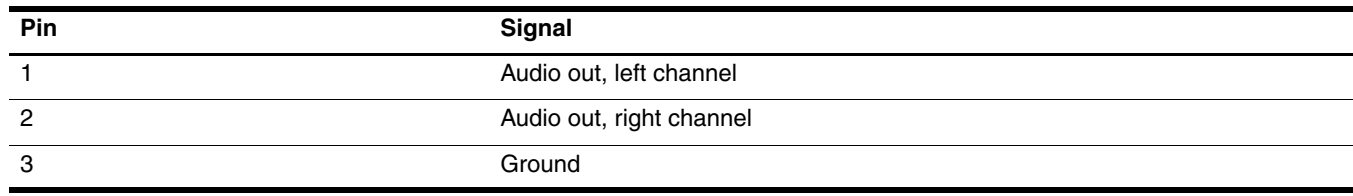

### External monitor

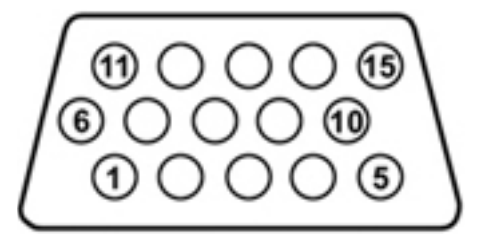

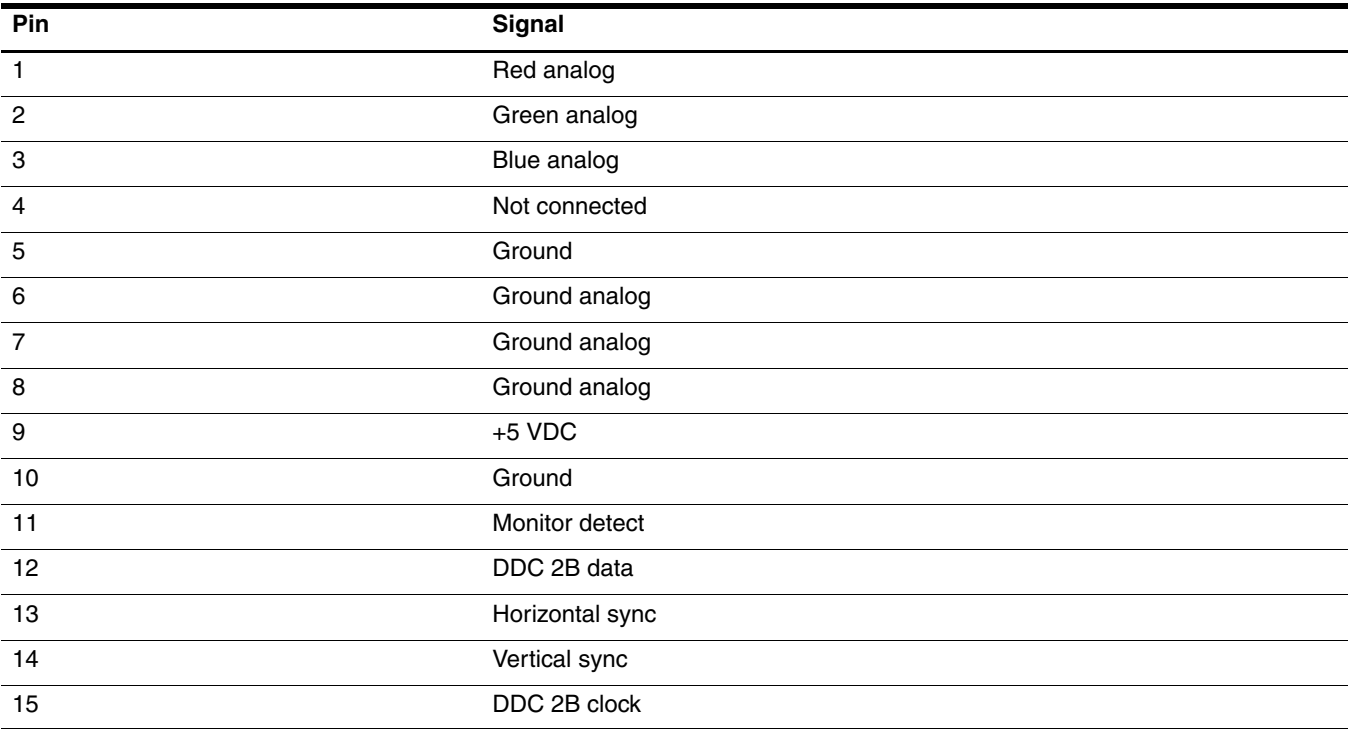

### HDMI

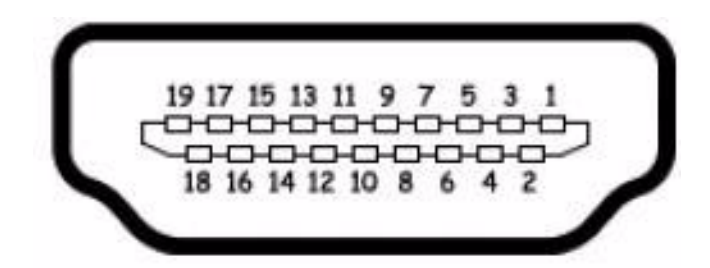

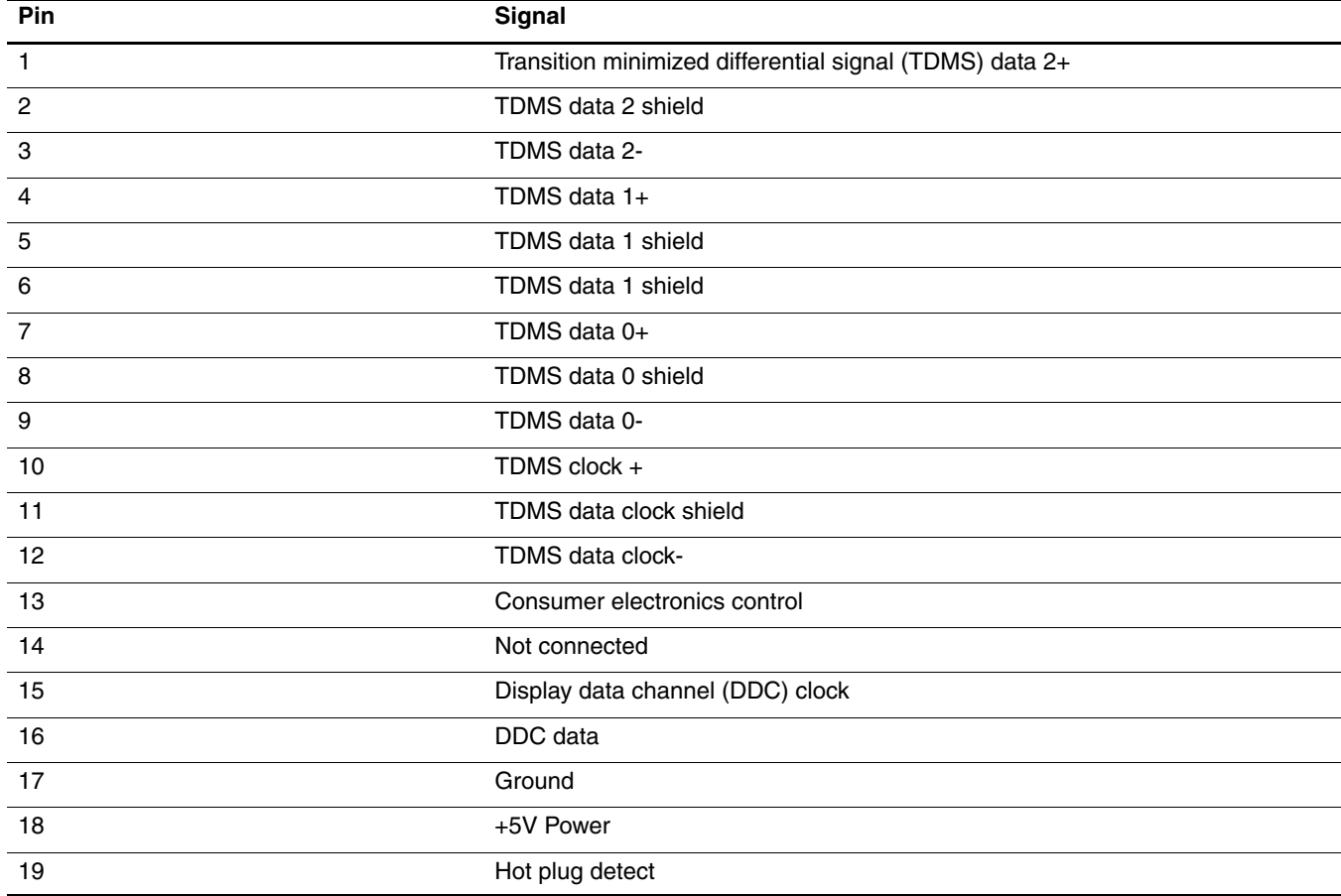
# <span id="page-144-0"></span>RJ-11 (modem) (select models only)

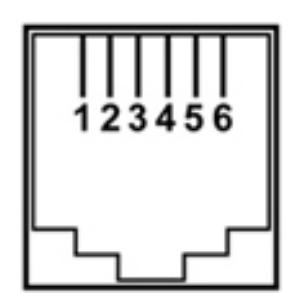

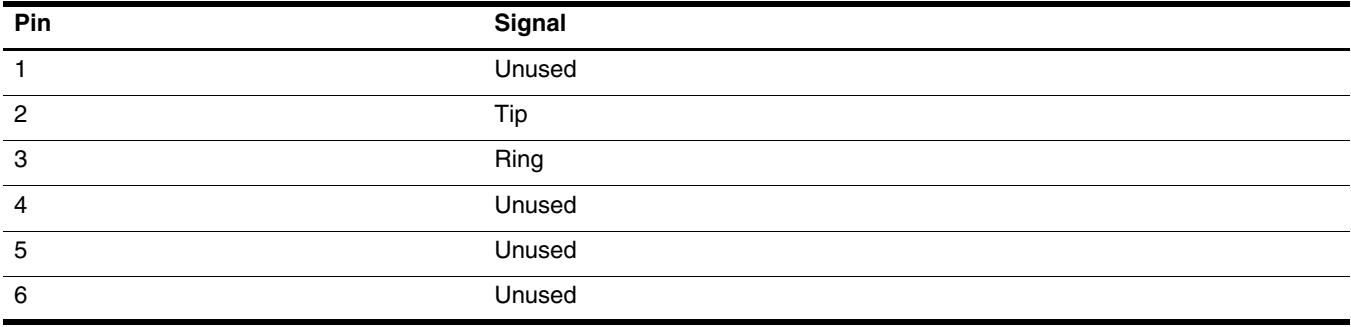

# <span id="page-145-0"></span>RJ-45 (network)

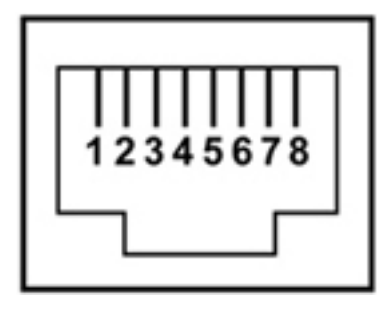

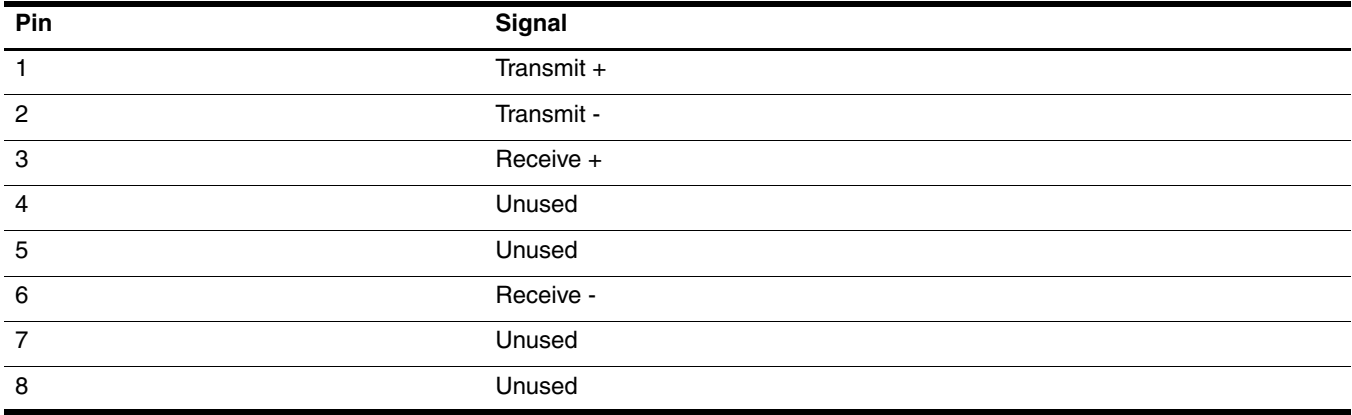

# <span id="page-146-0"></span>Universal Serial Bus

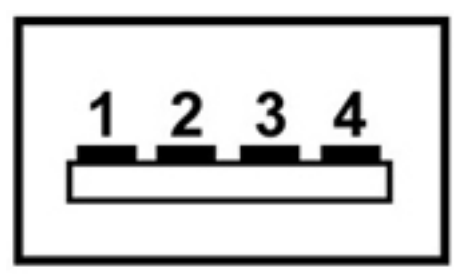

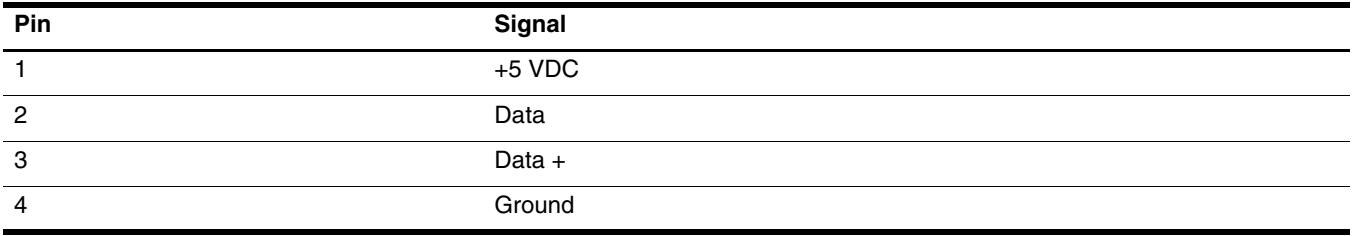

# <span id="page-147-0"></span>Power cord set requirements

The wide range input feature of the computer permits it to operate from any line voltage from 100 to 120 volts AC or from 220 to 240 volts AC.

The 3-conductor power cord set included with the computer meets the requirements for use in the country or region where the equipment is purchased.

Power cord sets for use in other countries and regions must meet the requirements of the country or region where the computer is used.

# Requirements for all countries and regions

The requirements listed below are applicable to all countries and regions:

- The length of the power cord set must be at least 1.5 m  $(5.0 \text{ ft})$  and no more than 2.0 m  $(6.5 \text{ ft})$ .
- All power cord sets must be approved by an acceptable accredited agency responsible for evaluation in the country or region where the power cord set will be used.
- The power cord sets must have a minimum current capacity of 10 amps and a nominal voltage rating of 125 or 250 V AC, as required by the power system of each country or region.
- The appliance coupler must meet the mechanical configuration of an EN 60 320/IEC 320 Standard Sheet C13 connector for mating with the appliance inlet on the back of the computer.

# Requirements for specific countries and regions

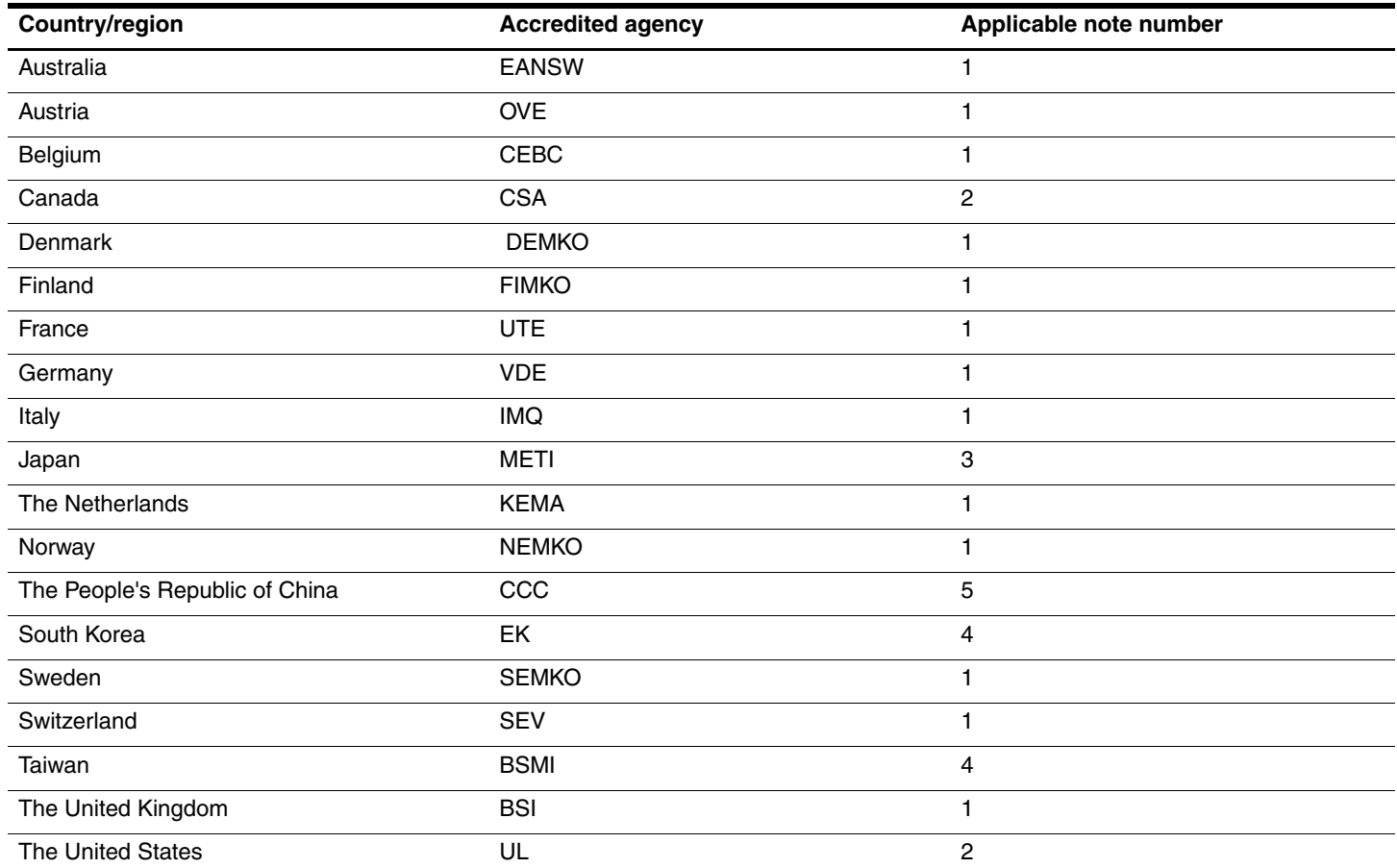

1. The flexible cord must be Type HO5VV-F, 3-conductor, 1.0-mm² conductor size. Power cord set fittings (appliance coupler and wall plug) must bear the certification mark of the agency responsible for evaluation in the country or region where it will be used.

2. The flexible cord must be Type SPT-3 or equivalent, No. 18 AWG, 3-conductor. The wall plug must be a two-pole grounding type with a NEMA 5-15P (15 A, 125 V) or NEMA 6-15P (15 A, 250 V) configuration.

3. The appliance coupler, flexible cord, and wall plug must bear a "T" mark and registration number in accordance with the Japanese Dentori Law. The flexible cord must be Type VCT or VCTF, 3-conductor, 1.00-mm<sup>2</sup> conductor size. The wall plug must be a two-pole grounding type with a Japanese Industrial Standard C8303 (7 A, 125 V) configuration.

4. The flexible cord must be Type RVV, 3-conductor, 0.75-mm² conductor size. Power cord set fittings (appliance coupler and wall plug) must bear the certification mark of the agency responsible for evaluation in the country or region where it will be used.

5. The flexible cord must be Type VCTF, 3-conductor, 0.75-mm² conductor size. Power cord set fittings (appliance coupler and wall plug) must bear the certification mark of the agency responsible for evaluation in the country or region where it will be used.

# Recycling

# <span id="page-149-1"></span>**Battery**

When a battery has reached the end of its useful life, do not dispose of the battery in general household waste. Follow the local laws and regulations in your area for computer battery disposal.

# <span id="page-149-0"></span>**Display**

Å**WARNING:** The backlight contains mercury. Caution must be exercised when removing and handling the backlight to avoid  $\Delta$  damaging this component and causing exposure to the mercury.

Ä**CAUTION:** The procedures in this chapter can result in damage to display components. The only components intended for recycling purposes are the liquid crystal display (LCD) panel and the backlight. When you remove these components, handle them carefully.

✎ **Materials Disposal**. This HP product contains mercury in the backlight in the display assembly that might require special handling at end-of-life. Disposal of mercury may be regulated because of environmental considerations. For disposal or recycling information, contact your local authorities, or see the Electronic Industries Alliance (EIA) Web site at <http://www.eiae.org>.

This section provides disassembly instructions for the display assembly. The display assembly must be disassembled to gain access to the backlight  $\bullet$  and the liquid crystal display (LCD) panel  $\bullet$ .

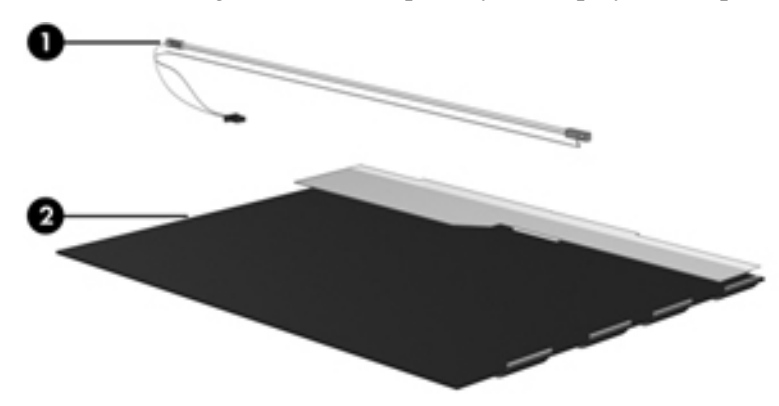

✎The procedures provided in this chapter are general disassembly instructions. Specific details, such as screw sizes, quantities, and locations, and component shapes and sizes, can vary from one computer model to another. Perform the following steps to disassemble the display assembly:

1. Remove all screw covers  $\bullet$  and screws  $\bullet$  that secure the display bezel to the display assembly.

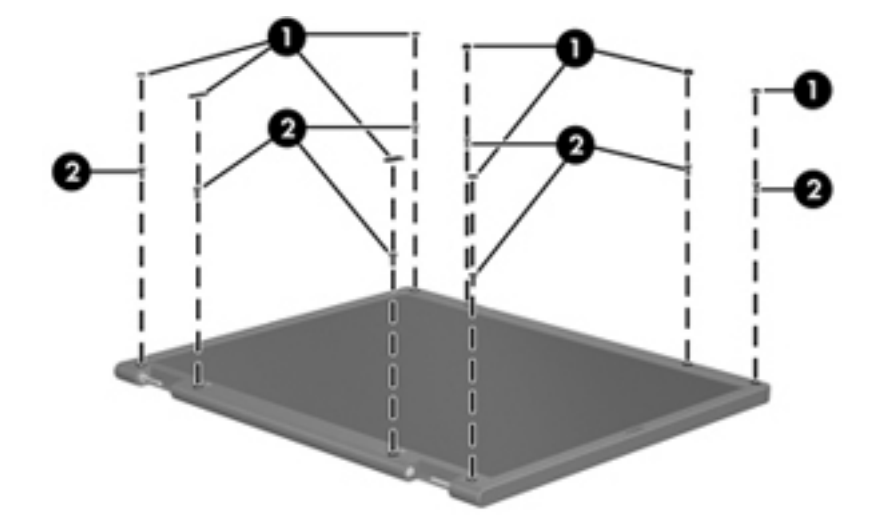

- 2. Lift up and out on the left and right inside edges  $\bullet$  and the top and bottom inside edges  $\bullet$  of the display bezel until the bezel disengages from the display assembly.
- 3. Remove the display bezel <sup>(2)</sup>.

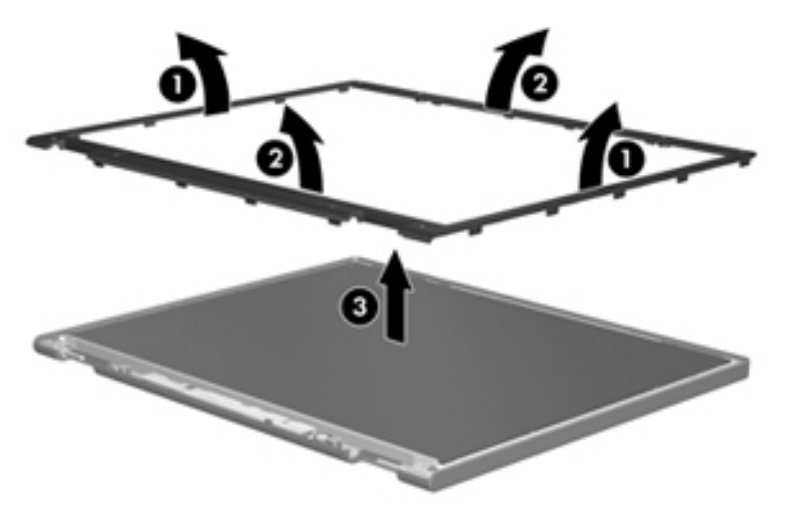

4. Disconnect all display panel cables  $\bullet$  from the display inverter and remove the inverter  $\bullet$ .

<span id="page-151-0"></span>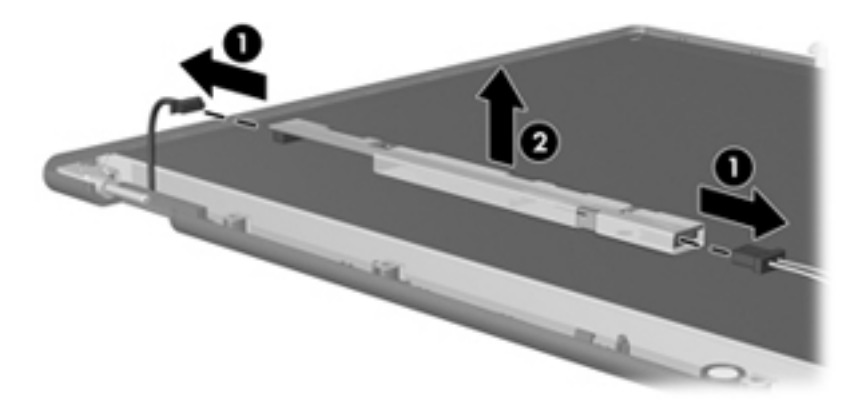

- 5. Remove all screws  $\bullet$  that secure the display panel assembly to the display enclosure.
- 6. Remove the display panel assembly  $\bullet$  from the display enclosure.

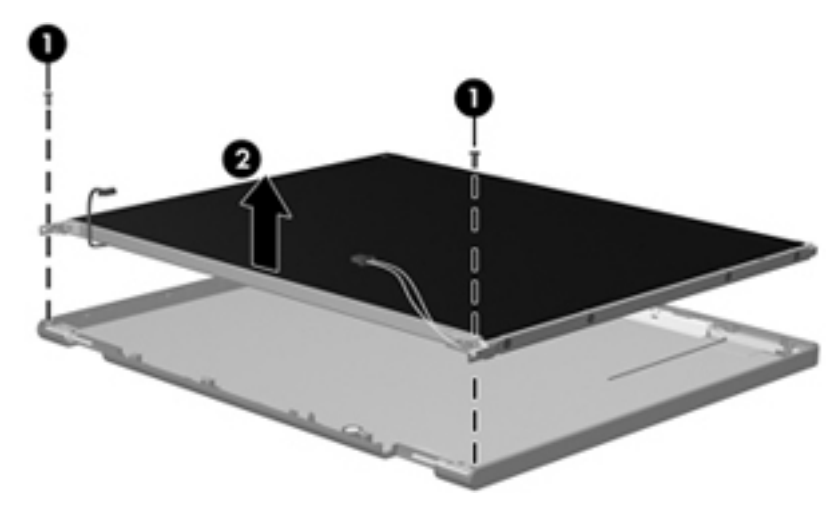

- 7. Turn the display panel assembly upside down.
- 8. Remove all screws that secure the display panel frame to the display panel.

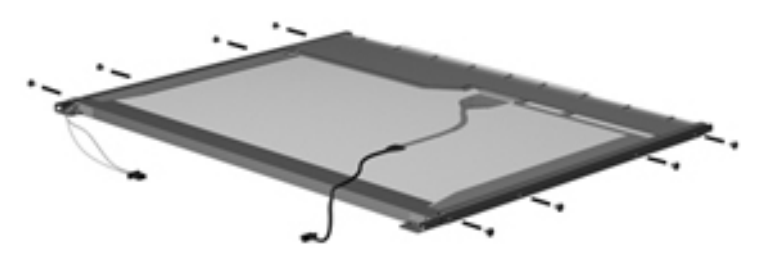

- 9. Use a sharp-edged tool to cut the tape  $\bullet$  that secures the sides of the display panel to the display panel frame.
- 10. Remove the display panel frame <sup> $\odot$ </sup> from the display panel.

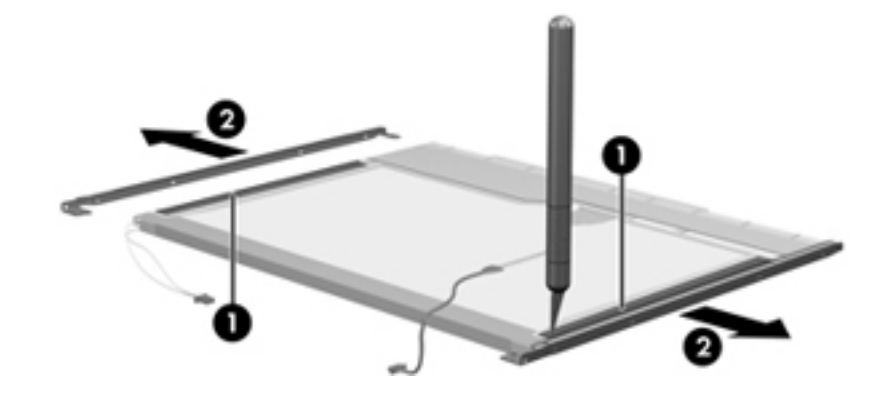

- 11. Remove the screws  $\bullet$  that secure the backlight cover to the display panel.
- 12. Lift the top edge of the backlight cover  $\bullet$  and swing it outward.

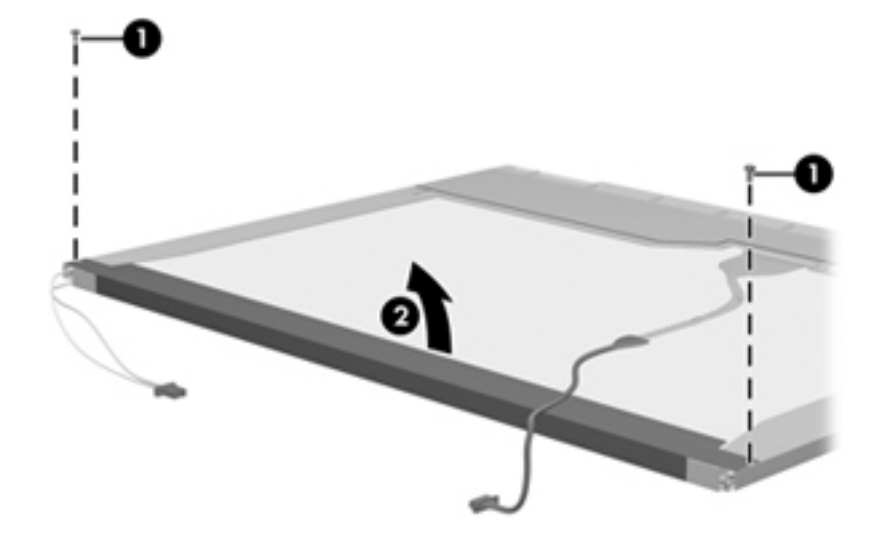

- 13. Remove the backlight cover.
- 14. Turn the display panel right-side up.
- 15. Remove the backlight cables  $\bullet$  from the clip  $\bullet$  in the display panel.

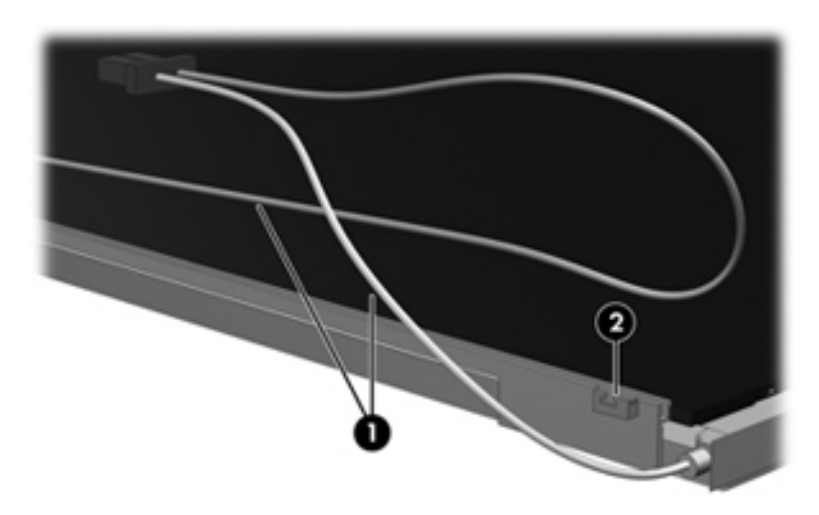

- 16. Turn the display panel upside down.
- 17. Remove the backlight frame from the display panel.

WARNING: The backlight contains mercury. Exercise caution when removing and handling the backlight to avoid damaging this component and causing exposure to the mercury.

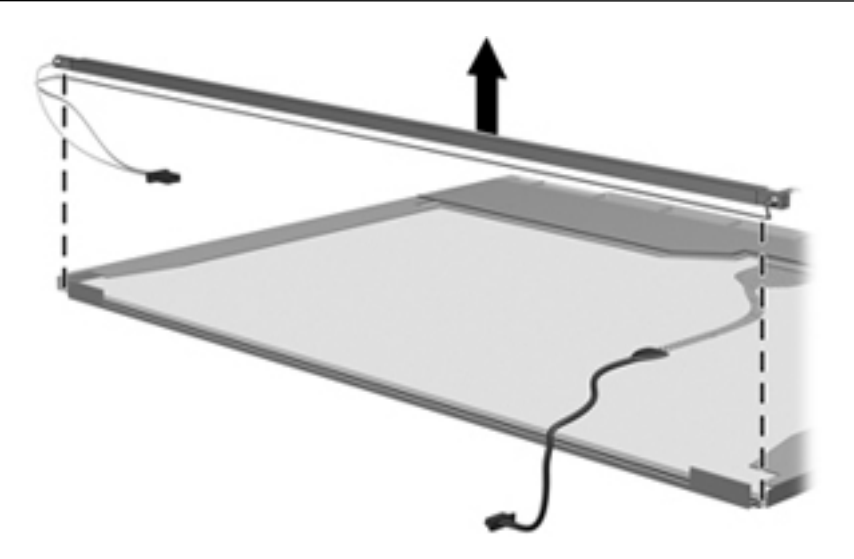

18. Remove the backlight from the backlight frame.

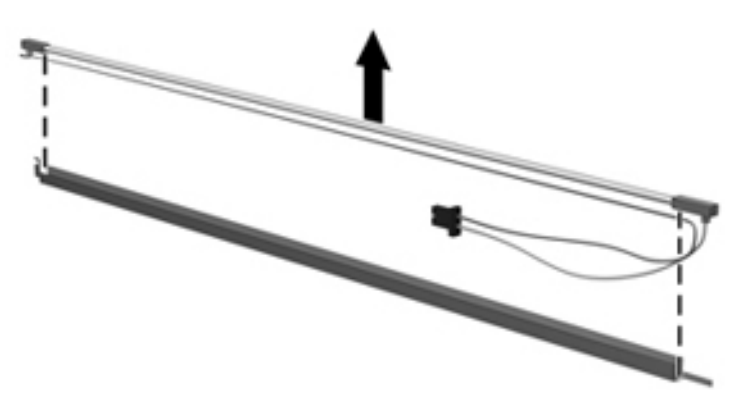

- 19. Disconnect the display cable  $\bullet$  from the LCD panel.
- 20. Remove the screws  $\bullet$  that secure the LCD panel to the display rear panel.
- 21. Release the LCD panel  $\bullet$  from the display rear panel.
- 22. Release the tape  $\bullet$  that secures the LCD panel to the display rear panel.

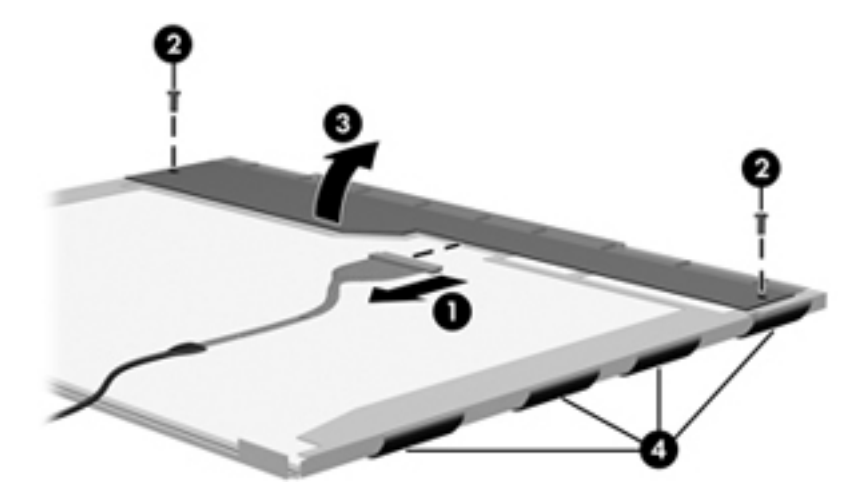

23. Remove the LCD panel.

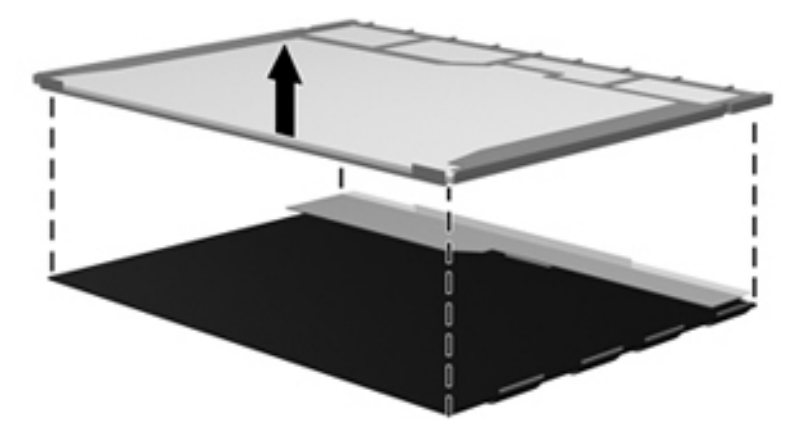

24. Recycle the LCD panel and backlight.

# Index

## **A**

AC adapter location [2–12](#page-22-0) spare part numbers [3–11,](#page-33-0) [3–12](#page-34-0) administrator password [5–3](#page-99-0) antenna disconnecting [4–16](#page-54-0), [4–18](#page-56-0) removal [4–33](#page-71-0) spare part numbers [3–8](#page-30-0), [3–13](#page-35-0), [4–33](#page-71-1) audio board removal [4–42](#page-80-0) spare part numbers [3–7](#page-29-0), [3–12](#page-34-1), [4–42](#page-80-0) audio board cable removal [4–42](#page-80-0) spare part numbers [3–7](#page-29-1), [3–12](#page-34-2), [4–42](#page-80-0) audio product description [1–2](#page-8-0) audio-in jack connector pinout [9–1](#page-141-0) location [2–6](#page-16-0) audio-out jack connector pinout [9–1](#page-141-1) location [2–6](#page-16-1)

### **B**

backing up personal files [8–3](#page-137-0) system information [8–1](#page-135-0), [8–3](#page-137-1) templates [8–3](#page-137-2) window, toolbar, and menu bar settings [8–3](#page-137-3) Backup and Restore (Windows) [8–4](#page-138-0) base enclosure, spare part number [3–7](#page-29-2) battery location [2–12](#page-22-1) removal [4–7](#page-45-0) spare part numbers [3–7](#page-29-3), [3–12](#page-34-3), [4–7](#page-45-0) battery bay [2–10](#page-20-0) battery light [2–2,](#page-12-0) [2–6](#page-16-2) battery release latch [2–10](#page-20-1) Bluetooth module removal [4–38](#page-76-0) spare part numbers [3–7](#page-29-4), [3–15](#page-37-0), [4–38](#page-76-0) Bluetooth module cable removal [4–38](#page-76-0) spare part numbers [3–7](#page-29-5), [3–15](#page-37-1), [4–38](#page-76-0)

Blu-ray ROM with LightScribe DVD±R/RW SuperMulti Double-Layer Drive precautions [4–2](#page-40-0) removal [4–20](#page-58-0) spare part numbers [3–15,](#page-37-2) [4–20](#page-58-0) specifications [6–4](#page-104-0) boot options [5–4](#page-100-0) boot order [5–4](#page-100-1) bottom components [2–10](#page-20-2) button components [2–3](#page-13-0) button sound [5–4](#page-100-2) buttons power [2–3](#page-13-1) TouchPad [2–1](#page-11-0) TouchPad on/off [2–1](#page-11-1) wireless [2–3](#page-13-2)

#### **C**

cables, service considerations [4–1](#page-39-0) caps lock light [2–2](#page-12-1) Card Reader Power Saving [5–4](#page-100-3) changing Setup Utility language [5–1](#page-97-0) chipset product description [1–1](#page-7-0) components bottom [2–10](#page-20-2) buttons [2–3](#page-13-0) display [2–5](#page-15-0) front [2–6](#page-16-3) keys [2–4](#page-14-0) left-side [2–9](#page-19-0) lights [2–2](#page-12-2) pointing device [2–1](#page-11-2) rear [2–7](#page-17-0) right-side [2–8](#page-18-0) top  $2-1$ TouchPad [2–1](#page-11-2) computer feet locations [4–6](#page-44-0) spare part number [4–6](#page-44-0) computer specifications [6–1](#page-101-0) connector pinout audio-in jack [9–1](#page-141-0) audio-out jack [9–1](#page-141-1) external monitor port [9–2](#page-142-0)

HDMI port [9–3](#page-143-0) headphone jack [9–1](#page-141-1) microphone jack [9–1](#page-141-0) modem jack [9–4](#page-144-0) monitor port [9–2](#page-142-0) network jack [9–5](#page-145-0) RJ-11 jack [9–4](#page-144-0) RJ-45 jack [9–5](#page-145-0) USB port [9–6](#page-146-0) connectors, service considerations [4–1](#page-39-0)

# **D**

Diagnostics menu, Setup Utility [5–4](#page-100-4) Digital Media slot light [2–9](#page-19-1) Digital Media slot, location [2–9](#page-19-2) display assembly removal [4–28](#page-66-0) spare part numbers [3–3](#page-25-0), [3–15](#page-37-3), [4–28](#page-66-0) display assembly cable, spare part number [3–12](#page-34-4) display bezel, spare part numbers [3–8](#page-30-1), [3–16](#page-38-0) display components, recycling [11–1](#page-149-0) display enclosure removal [4–30](#page-68-0) spare part numbers [3–8](#page-30-2), [3–12](#page-34-5), [3–13](#page-35-1) display hinge removal [4–33](#page-71-2) spare part numbers [3–8](#page-30-3), [3–12](#page-34-6), [4–33](#page-71-3) display inverter, removal [11–3](#page-151-0) display panel product description [1–1](#page-7-1) removal [4–32](#page-70-0) spare part number [3–8](#page-30-4), [3–12](#page-34-7), [4–32](#page-70-1) Display Rubber Kit, spare part number [3–12](#page-34-8) Display Screw Kit, spare part number [3–12](#page-34-9) display spare part numbers [2–5](#page-15-0) displaying system information [5–2](#page-98-0) drive light [2–2,](#page-12-3) [2–6](#page-16-4) drives, boot order [5–4](#page-100-1) DVD±RW and CD-RW SuperMulti Double-Layer Combo Drive spare part numbers [3–15](#page-37-4) DVD±RW and CD-RW SuperMulti Double-Layer Combo Drive with LightScribe precautions [4–2](#page-40-0) removal [4–20](#page-58-1) spare part numbers [3–15,](#page-37-4) [4–20](#page-58-1) specifications [6–5](#page-105-0)

#### **E**

electrostatic discharge [4–2](#page-40-1) equipment guidelines [4–4](#page-42-0) eSATA/USB port [2–9](#page-19-3) **esc** key [2–4](#page-14-1)

Ethernet product description [1–2](#page-8-1) exiting Setup Utility [5–3](#page-99-1) external media card product description [1–3](#page-9-0) external monitor port connector pinout [9–2](#page-142-0) illustrated [2–9](#page-19-4)

### **F**

**f11** key [8–6](#page-140-0) fan removal [4–56](#page-94-0) spare part numbers [3–3](#page-25-1), [3–12](#page-34-10), [4–56](#page-94-0) fan always on [5–4](#page-100-5) fan/heat sink assembly removal [4–52](#page-90-0) spare part numbers [4–52](#page-90-0) feet locations [4–6](#page-44-0) spare part number [4–6](#page-44-0) **fn** key [2–4](#page-14-2) front components [2–6](#page-16-3) function keys [2–4](#page-14-3)

## **G**

graphics product description [1–1](#page-7-2) grounding equipment and methods [4–2](#page-40-2)

### **H**

hard drive precautions [4–2](#page-40-3) product description [1–2](#page-8-2) removal [4–8](#page-46-0) spare part numbers [3–7](#page-29-6), [3–10](#page-32-0), [3–12](#page-34-11), [3–13](#page-35-2), [3–15](#page-37-5), [3–16,](#page-38-1) [4–8](#page-46-0) specifications [6–3](#page-103-0) hard drive bay [2–10](#page-20-3) hard drive bracket, removal [4–9](#page-47-0) hard drive cover, illustrated 3-9 Hard Drive Hardware Kit, spare part numbers [3–7](#page-29-7), [3–10](#page-32-1), [3–12](#page-34-12), [4–8](#page-46-1) hard drive self test [5–4](#page-100-6) HDMI port connector pinout [9–3](#page-143-0) illustrated [2–9](#page-19-5) headphone jack connector pinout [9–1](#page-141-1) location [2–6](#page-16-1) heat sink removal [4–52](#page-90-0) spare part numbers [3–3](#page-25-2), [3–15](#page-37-6) hinge removal [4–33](#page-71-2) spare part numbers [3–8](#page-30-3), [3–12](#page-34-6)

## **I**

```
internal display switch
   illustrated 2–5
   spare part number 3–13
inverter
   removal 4–31
   spare part number 3–8, 3–12, 4–31
```
#### **J**

```
jacks
   audio-in 2–6
   audio-out 2–6
   headphone 2–6
   microphone 2–6
```
#### **K**

key components [2–4](#page-14-0) keyboard product description [1–3](#page-9-1) removal [4–21](#page-59-0) spare part numbers [3–3](#page-25-3), [3–12](#page-34-14), [4–21](#page-59-0) keyboard cover removal [4–24](#page-62-0) spare part numbers [3–3](#page-25-4), [3–12](#page-34-15), [4–24](#page-62-0) keys **esc** [2–4](#page-14-1) **f11** [8–6](#page-140-0) **fn** [2–4](#page-14-2) function [2–4](#page-14-3) numeric keypad [2–4](#page-14-4) Windows applications [2–4](#page-14-5) Windows logo [2–4](#page-14-6)

## **L**

LAN Power Saving [5–4](#page-100-7) language support, Setup Utility [5–4](#page-100-8) left-side components [2–9](#page-19-0) lights battery [2–2](#page-12-0), [2–6](#page-16-2) caps lock [2–2](#page-12-1) Digital Media slot [2–9](#page-19-1) drive [2–2](#page-12-3), [2–6](#page-16-4) illustrated [2–2](#page-12-2) num lock [2–2](#page-12-4) optical drive [2–8](#page-18-1) power [2–2](#page-12-5), [2–6](#page-16-5) TouchPad [2–1](#page-11-4) webcam [2–5](#page-15-2) wireless [2–2](#page-12-6)

#### **M**

Main menu, Setup Utility [5–3](#page-99-2) major components, spare part numbers [3–2](#page-24-0) mass storage devices, spare part numbers [3–10](#page-32-2) memory module removal [4–10](#page-48-0) spare part numbers [3–7](#page-29-8), [3–12](#page-34-16), [3–13](#page-35-4), [4–10](#page-48-0) memory module compartment [2–10](#page-20-4) memory module cover, illustrated [3–9](#page-31-1) memory product description [1–2](#page-8-3) memory test [5–4](#page-100-9) microphone jack connector pinout [9–1](#page-141-0) location [2–6](#page-16-0) microphone module illustrated [2–5](#page-15-3) product description [1–2](#page-8-4) removal [4–35](#page-73-0) spare part numbers [3–8](#page-30-6), [3–14](#page-36-0), [4–35](#page-73-0) Mini Card bracket, spare part numbers [3–15](#page-37-7) Mini Card compartment cover, illustrated [3–9](#page-31-2) Mini Card compartment, illustrated [2–10](#page-20-5) model name [3–1](#page-23-0), [4–5](#page-43-0) modem jack, connector pinout [9–4](#page-144-0) modem module product description [1–2](#page-8-5) removal [4–40](#page-78-0) spare part numbers [3–3](#page-25-5), [3–13](#page-35-5), [4–40](#page-78-0) modem module cable removal [4–51](#page-89-0) spare part numbers [3–3](#page-25-5), [3–13](#page-35-6), [4–51](#page-89-0) monitor port, connector pinout [9–2](#page-142-0)

#### **N**

navigating in Setup Utility [5–2](#page-98-1) navigation keys [2–4](#page-14-7) network jack,connector pinout [9–5](#page-145-0) num lock light [2–2](#page-12-4) numeric keypad keys [2–4](#page-14-4)

### **O**

operating system product description [1–4](#page-10-0) optical drive location [2–8](#page-18-2) precautions [4–2](#page-40-0) product description [1–2](#page-8-6) removal [4–20](#page-58-2) spare part numbers [3–7](#page-29-9), [3–10](#page-32-3), [4–20](#page-58-2) specifications [6–4](#page-104-0), [6–5](#page-105-0) optical drive light [2–8](#page-18-1)

#### **P**

packing guidelines [4–3](#page-41-0) part number [3–1](#page-23-1) passwords [5–3](#page-99-0) plastic parts [4–1](#page-39-1)

Plastics Kit contents [3–9](#page-31-3) spare part numbers [3–3](#page-25-6), [3–9](#page-31-4) spare parts numbers [3–13](#page-35-7) pointing device components [2–1](#page-11-2) illustrated [2–1](#page-11-2) product description [1–3](#page-9-1) ports eSATA/USB [2–9](#page-19-3) external monitor [2–9](#page-19-4) HDMI [2–9](#page-19-5) RJ-11 [2–8](#page-18-3) USB [2–8](#page-18-4) ports product description [1–3](#page-9-2) power button [2–3](#page-13-1) power connector and cable location [2–8](#page-18-5) removal [4–46](#page-84-0) spare part number [3–6](#page-28-0), [4–46](#page-84-0) power connector cable, spare part number [3–12](#page-34-17) power cord location [2–12](#page-22-2) set requirements [10–1](#page-147-0) spare part numbers [3–11,](#page-33-1) [3–13](#page-35-8) power light [2–2,](#page-12-5) [2–6](#page-16-5) power requirements product description [1–3](#page-9-3) Power Saving [5–4](#page-100-10) power-on password [5–3](#page-99-3) processor product description [1–1](#page-7-3) removal [4–57](#page-95-0) spare part numbers [3–7](#page-29-10), [3–15](#page-37-8), [3–16](#page-38-2), [4–57](#page-95-0) Processor C6 State [5–4](#page-100-11) product description audio [1–2](#page-8-0) chipset [1–1](#page-7-0) display panel [1–1](#page-7-1) Ethernet [1–2](#page-8-1) external media card [1–3](#page-9-0) graphics [1–1](#page-7-2) hard drive [1–2](#page-8-2) keyboard [1–3](#page-9-1) memory [1–2](#page-8-3) microphone [1–2](#page-8-4) modem [1–2](#page-8-5) operating system [1–4](#page-10-0) optical drive [1–2](#page-8-6) pointing device [1–3](#page-9-1) ports [1–3](#page-9-2) power requirements [1–3](#page-9-3) processor [1–1](#page-7-3)

security [1–4](#page-10-1) serviceability [1–4](#page-10-2) webcam [1–2](#page-8-7) wireless [1–3](#page-9-4) product name [1–1,](#page-7-4) [3–1](#page-23-2), [4–5](#page-43-1) product number [3–1](#page-23-1)

## **R**

rear components [2–7](#page-17-0) recovery full system [8–1](#page-135-1), [8–5](#page-139-0) programs or drivers [8–1](#page-135-2) using the recovery discs [8–6](#page-140-1) using the recovery partition [8–6](#page-140-2) recovery discs creating [8–2](#page-136-0) defined [8–1](#page-135-3) performing a recovery [8–6](#page-140-1) Recovery Manager [8–1](#page-135-4) recovery partition defined [8–1](#page-135-5) performing a recovery [8–6](#page-140-2) recycling battery [11–1](#page-149-1) display components [11–1](#page-149-0) removal/replacement preliminaries [4–1](#page-39-2) procedures [4–5](#page-43-2) restore points [8–1,](#page-135-6) [8–3](#page-137-4), [8–4](#page-138-1) restoring default settings in Setup Utility [5–2](#page-98-2) right-side components [2–8](#page-18-0) RJ-11 (modem) jack connector pinout [9–4](#page-144-0) location [2–8](#page-18-3) RJ-45 (network) jack connector pinout [9–5](#page-145-0) location [2–9](#page-19-6) RTC battery removal [4–12](#page-50-0) spare part number [3–7](#page-29-11), [3–12](#page-34-18), [4–12](#page-50-0) Rubber Feet Kit, spare part number [3–7](#page-29-12), [4–6](#page-44-1) Rubber Kit, spare part number [3–12](#page-34-19)

## **S**

Screw Kit, spare part number [3–11](#page-33-2), [3–12](#page-34-20) screw listing [7–1](#page-115-0) secondary hard drive self test [5–4](#page-100-12) security cable slot [2–9](#page-19-7) Security menu, Setup Utility [5–3](#page-99-4) security product description [1–4](#page-10-1) selecting in Setup Utility [5–2](#page-98-1) serial number [3–1,](#page-23-3) [4–5](#page-43-3) service considerations [4–1](#page-39-3)

service tag [3–1,](#page-23-4) [4–5](#page-43-4) serviceability product description [1–4](#page-10-2) Setup Utility changing the language [5–1](#page-97-0) Diagnostics menu [5–4](#page-100-4) displaying system information [5–3](#page-99-5) exiting [5–3](#page-99-1) Main menu [5–3](#page-99-2) menus [5–3](#page-99-6) navigating and selecting [5–2](#page-98-1) restoring default settings [5–2](#page-98-2) Security menu [5–3](#page-99-4) starting [5–1](#page-97-1) System Configuration menu [5–4](#page-100-13) using  $5-1$ slots, security cable [2–9](#page-19-7) solid-state drive (SSD) [8–1](#page-135-7), [8–5,](#page-139-1) [8–6](#page-140-3) speaker assembly illustrated [2–3](#page-13-3) removal [4–26](#page-64-0) spare part number [3–3](#page-25-7), [3–12](#page-34-21), [4–26](#page-64-0) specifications Blu-ray ROM with LightScribe DVD±R/RW SuperMulti Double-Layer Drive [6–4](#page-104-0) computer [6–1](#page-101-0) display assembly  $6-2$ ,  $6-3$ DVD±RW and CD-RW SuperMulti Double-Layer Combo Drive with LightScribe [6–5](#page-105-0) hard drive  $6-3$ optical drive [6–4](#page-104-0), [6–5](#page-105-0) system DMA [6–6](#page-106-0) system I/O address [6–11,](#page-111-0) [6–13](#page-113-0) system interrupt [6–9,](#page-109-0) [6–10](#page-110-0) system memory map [6–6](#page-106-1), [6–8](#page-108-0) system board removal [4–48](#page-86-0) spare part numbers [3–3](#page-25-8), [3–15](#page-37-9), [4–48](#page-86-0) System Configuration menu, Setup Utility [5–4](#page-100-13) system DMA specifications [6–6](#page-106-0) system I/O address specifications [6–11,](#page-111-0) [6–13](#page-113-0) system information [5–3](#page-99-5) system interrupt specifications [6–9,](#page-109-0) [6–10](#page-110-0) system memory map specifications [6–6](#page-106-1), [6–8](#page-108-0) system recovery [8–1](#page-135-8) system restore points [8–1](#page-135-6), [8–3,](#page-137-4) [8–4](#page-138-1)

#### **T**

tools required [4–1](#page-39-4) top components [2–1](#page-11-3) top cover removal [4–36](#page-74-0) spare part numbers [3–3](#page-25-9), [3–12](#page-34-22), [4–36](#page-74-0) TouchPad [2–1](#page-11-5)

TouchPad button [2–1](#page-11-0) TouchPad components, illustrated [2–1](#page-11-2) TouchPad light [2–1](#page-11-4) TouchPad on/off button [2–1](#page-11-1) TouchPad scroll zone [2–1](#page-11-6)

#### **U**

Universal Serial Bus (USB) port connector pinout [9–6](#page-146-0) location [2–8](#page-18-4) USB board removal [4–44](#page-82-0) spare part number [3–4](#page-26-0), [3–12](#page-34-23), [4–44](#page-82-0) USB board cable removal [4–44](#page-82-0) spare part number [3–12,](#page-34-24) [4–44](#page-82-0)

#### **V**

vent [2–7](#page-17-1), [2–10](#page-20-6) Virtualization Technology [5–4](#page-100-14)

#### **W**

warranty period [3–1](#page-23-5), [4–5](#page-43-5) webcam location [2–5](#page-15-4) product description [1–2](#page-8-7) webcam light [2–5](#page-15-2) webcam module removal [4–34](#page-72-0) spare part numbers [3–8](#page-30-7), [3–12](#page-34-25), [4–34](#page-72-0) webcam/microphone module, spare part number [3–8](#page-30-7) Windows applications key [2–4](#page-14-5) Windows Backup and Restore [8–4](#page-138-0) Windows logo key [2–4](#page-14-6) wireless antenna [2–11](#page-21-0) disconnecting [4–16](#page-54-0), [4–18](#page-56-0) removal [4–33](#page-71-0) spare part numbers [3–8](#page-30-0), [3–13](#page-35-0), [4–33](#page-71-1) wireless button [2–3](#page-13-2) wireless light [2–2](#page-12-6) wireless module compartment cover, removal [4–16](#page-54-1), [4–18](#page-56-1) wireless product description [1–3](#page-9-4) WLAN module removal [4–14](#page-52-0) spare part numbers [3–4](#page-26-1), [3–13](#page-35-9), [3–14](#page-36-1), [3–15](#page-37-10), [4–14](#page-52-0) workstation guidelines [4–3](#page-41-1)